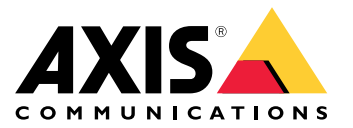

**사용자 설명서**

**AXIS Camera Station 기능**

**AXIS Camera Station 기능**

AXIS [Camera](http://help.axis.com/axis-camera-station-feature-guide) Station 기능에 대한 자세한 내용을 보려면 AXIS Camera Station으로 이동하십시오.

**AXIS Camera Station 튜토리얼 동영상**

# **AXIS Camera Station 튜토리얼 동영상**

AXIS Camera Station 사용 방법에 대한 더 자세한 예를 보려면 *AXIS Camera Station [튜토리얼](https://help.axis.com/axis-camera-station-tutorial-videos) 동영상*으로 이동하세요.

# **관리자를 위한 유용한 링크**

# **관리자를 위한 유용한 링크**

다음은 여러분이 관심을 가질 만한 몇 가지 주제입니다.

- AXIS Camera Station [서버에](#page-9-0) 로그인 페이지 [10](#page-9-0)
- 장치 구성 [페이지](#page-40-0) [41](#page-40-0)
- [스토리지](#page-66-0) 구성 페이지 [67](#page-66-0)
- 녹화 및 [이벤트](#page-70-0) 구성 페이지 [71](#page-70-0)
- 연결된 [서비스](#page-106-0) 구성 페이지 [107](#page-106-0)
- 서버 구성 [페이지](#page-109-0) [110](#page-109-0)
- [라이센스](#page-117-0) 구성 페이지 [118](#page-117-0)
- 보안 구성 [페이지](#page-120-0) [121](#page-120-0)

### **더 많은 AXIS Camera Station 매뉴얼**

- AXIS Camera Station [Integrator](http://help.axis.com/axis-camera-station-integrator-guide) Guide
- AXIS Camera [Station의](http://help.axis.com/what-is-new-in-axis-camera-station) 새로운 기능
- AXIS Camera Station 설치 및 [마이그레이션](http://help.axis.com/axis-camera-station-installation-and-migration-guide) 가이드
- AXIS Camera Station [모바일](http://help.axis.com/axis-camera-station-mobile-app) 앱
- AXIS Camera Station 기능 [가이드](http://help.axis.com/axis-camera-station-feature-guide)
- AXIS Camera Station [튜토리얼](http://help.axis.com/axis-camera-station-tutorial-videos) 동영상
- AXIS Camera Station 문제 해결 [가이드](http://help.axis.com/axis-camera-station-troubleshooting-guide)
- AXIS Camera Station [시스템](http://help.axis.com/axis-camera-station-system-hardening-guide) 강화 가이드

# **운영자를 위한 유용한 링크**

# **운영자를 위한 유용한 링크**

다음은 여러분이 관심을 가질 만한 몇 가지 주제입니다.

- AXIS Camera Station [서버에](#page-9-0) 로그인 페이지 [10](#page-9-0)
- [클라이언트](#page-102-0) 구성 페이지 [103](#page-102-0)
- [실시간](#page-13-0) 보기 페이지 [14](#page-13-0)
- 녹화 재생 [페이지](#page-23-0) [24](#page-23-0)
- 녹화물 [내보내기](#page-25-0) 페이지 [26](#page-25-0)
- [운영자를](https://www.axis.com/dam/public/6d/60/96/how-to--getting-started-guide-for-operators-en-US-388713.pdf) 위한 AXIS Camera Station 시작 가이드
- AXIS Camera Station 치트 시트 검토 및 [내보내기](https://www.axis.com/dam/public/d3/41/f0/axis-camera-station-cheat-sheet--review-and-exportpdf-en-US-388709.pdf)

### **빠른 시작**

**빠른 시작**

이 튜토리얼에서는 시스템을 시작하고 실행하는 단계를 안내합니다.

시작하기 전:

- 설치에 따라 [네트워크](#page-6-0)를 구성하십시오. *네트워크 구성* 항목을 참고하십시오.
- 필요한 경우 [서버](#page-7-0) 포트를 구성하십시오. *서버 포트 구성* 항목을 참고하십시오.
- [보안](#page-7-0) 문제를 고려하십시오. *보안 고려 사항* 항목을 참고하십시오.

관리자의 경우:

- 1. AXIS Camera Station 시작하기
- 2. 장치 추가
- 3. 녹화 방식 구성 페이지 6

운영자의 경우:

- 1. [실시간](#page-6-0) 영상 보기 페이지 [7](#page-6-0)
- 2. [녹화물](#page-6-0) 보기 페이지 [7](#page-6-0)
- 3. 녹화물 [내보내기](#page-6-0) 페이지 [7](#page-6-0)
- 4. AXIS File [Player에서](#page-6-0) 녹화물 재생 및 확인하기 페이지 [7](#page-6-0)

### **AXIS Camera Station 시작하기**

AXIS Camera Station 클라이언트 아이콘을 두 번 클릭하여 클라이언트를 시작합니다. 클라이언트를 처음 시작 할 때 클라이언트와 동일한 컴퓨터에 설치된 AXIS Camera Station 서버에 로그인을 시도합니다.

여러 방법으로 다수의 AXIS Camera Station [서버에](#page-9-0) 연결할 수 있습니다. AXIS Camera Station 서버에 [로그인](#page-9-0) 항목을 참고하십시오.

# **장치 추가**

AXIS Camera Station을 처음 시작하면 **장치 추가** 페이지가 열립니다. AXIS Camera Station은 네트워크에서 연 결된 [장치](#page-40-0)를 검색하고, 찾아낸 장치 목록을 표시합니다. *장치 추가* 항목을 참고하십시오.

- 1. 목록에서 추가하려는 카메라를 선택합니다. 카메라를 찾을 수 없으면 **수동 검색**을 클릭합니다.
- 2. **추가**를 클릭합니다.
- 3. **빠른 구성** 또는 **Site Designer 구성**을 선택합니다. **Next(다음)**를 클릭합니다. Site [Designer](#page-43-0) 프로젝 \_*트 [가져오기](#page-43-0) 페이지 [44](#page-43-0)* 항목을 참고하십시오.
- 4. 기본 설정을 사용하고 녹화 방식이 **없음**인지 확인합니다. **설치**를 클릭합니다.

### **녹화 방식 구성**

- 1. **구성 <sup>&</sup>gt; 녹화 및 이벤트 <sup>&</sup>gt; 녹화 방식**으로 이동합니다.
- 2. 카메라를 선택합니다.
- 3. **모션 디텍션** 또는 **연속** 또는 둘 다 켭니다.

### <span id="page-6-0"></span>**빠른 시작**

4. **적용**을 클릭합니다.

### **실시간 영상 보기**

1. **실시간 보기** 탭을 엽니다.

2. 실시간 영상을 보려면 카메라를 선택합니다. [실시간](#page-13-0) 보기 페이지 [14](#page-13-0)에서 자세한 내용을 살펴보십시오.

#### **녹화물 보기**

1. **녹화** 탭을 엽니다.

2. 녹화물을 보려는 카메라를 선택합니다. 녹화 [페이지](#page-23-0) [24](#page-23-0)에서 자세한 내용을 살펴보십시오.

### **녹화물 내보내기**

1. **녹화** 탭을 엽니다.

- 2. 녹화물을 내보내려는 카메라를 선택합니다.
- 3.  $\left\| \rule{0cm}{0cm} \right\|$  항목을 클릭하여 선택 마커를 표시합니다.
- 4. 마커를 끌어서 내보낼 녹화물을 포함시킵니다.
- 5. 항목을 클릭하여 **내보내기** 탭을 엽니다.
- 6. **내보내기...**를 클릭합니다.

녹화물 [내보내기](#page-25-0) 페이지 [26](#page-25-0)에서 자세한 내용을 살펴보십시오.

### **AXIS File Player에서 녹화물 재생 및 확인하기**

- 1. 내보낸 녹화물이 있는 폴더로 이동합니다.
- 2. AXIS File Player를 두 번 클릭합니다.
- 3. < 음(를) 클릭하여 녹화의 메모를 표시합니다.
- 4. 디지털 서명을 확인하려면 다음과 같이 합니다.
	- 4.1 **도구 <sup>&</sup>gt; 디지털 서명 확인**으로 이동합니다.
	- 4.2 **패스워드로 확인**을 선택하고 패스워드를 입력합니다.
	- 4.3 **확인**을 클릭합니다. 확인 결과 페이지가 표시됩니다.

참고

디지털 서명은 서명된 영상과 다릅니다. 서명된 영상을 사용하면 영상이 나온 카메라를 추적하여 녹 - 화 내용이 변조되지 않았는지 확인이 가능합니다. *[서명된](https://www.axis.com/solutions/built-in-cybersecurity-features) 영상*과 카메라의 사용자 설명서에서 자 세한 내용을 살펴보십시오.

<span id="page-7-0"></span>**빠른 시작**

## **네트워크 구성**

AXIS Camera Station 클라이언트, AXIS Camera Station 서버 및 연결된 네트워크 장치가 다른 네트워크에 연결 된 경우 AXIS Camera Station을 사용하기 전에 프록시 또는 방화벽 설정을 구성합니다.

#### **클라이언트 프록시 설정**

프록시 서버가 클라이언트와 서버를 분리하는 경우 클라이언트 프록시 설정을 구성하십시오.

- 1. AXIS Camera Station 클라이언트를 엽니다.
- 2. **클라이언트 프록시 설정 변경**을 클릭합니다.
- 3. [클라이언트](#page-10-0) 프록시 설정을 변경하십시오. 사용자 설명서에서 *클라이언트 프록시 설정* 항목을 참고 하십시오.
- 4. **OK(확인)**를 클릭합니다.

#### **서버 프록시 설정**

프록시 서버가 네트워크 기기와 서버를 분리하는 경우 클라이언트 프록시 설정을 구성하십시오.

- 1. AXIS Camera Station Service Control을 엽니다.
- 2. **Modify settings(설정 수정)**를 선택하십시오.
- 3. 프록시 설정 섹션에서 기본 **System account internet option(시스템 계정 인터넷 옵션)** 또는 **Use manual proxy settings(수동 프록시 설정 사용)**를 선택하십시오. AXIS Camera Station Service Control에서 [일반](#page-179-0) 항목을 참고하십시오.
- 4. **Save(저장)**를 클릭합니다.

#### **NAT 및 방화벽**

NAT, 방화벽 등이 클라이언트와 서버를 분리하는 경우 NAT 또는 방화벽을 AXIS Camera Station Service Control 에 지정된 HTTP 포트, TCP 포트 및 스트리밍 포트가 방화벽 또는 NAT를 통과할 수 있도록 설정하십시오. NAT 또는 방화벽 구성에 대한 지침은 네트워크 관리자에게 문의하십시오.

### **서버 포트 구성**

AXIS Camera Station 서버는 클라이언트와 서버 간 통신을 위해 포트 55752(HTTP), 55754(TCP), 55756(모바일 통신) 및 55757(모바일 스트리밍)을 사용합니다. 필요하다면 AXIS Camera Station Service Control에서 포트를 변경할 수 있습니다. AXIS Camera Station Service Control에서 일반 항목을 참고하십시오.

AXIS Camera Station Service Control에서 *[일반](#page-179-0)* 항목을 참고하십시오.

## **보안 고려 사항**

카메라 및 녹화에 대한 무단 액세스를 방지하려면 다음 사항에 유의하십시오.

- 모든 네트워크 장치(카메라, 비디오 엔코더 및 보조 장치)에 강력한 패스워드를 사용하십시오.
- AXIS Camera Station 서버, 카메라, 비디오 엔코더 및 보조 장치를 사무실 네트워크와 분리해 보 안 네트워크에 설치하십시오. 인터넷에 연결된 네트워크와 같은 다른 네트워크의 컴퓨터에 AXIS Camera Station 클라이언트를 설치할 수 있습니다.
- 모든 사용자가 강력한 패스워드를 사용해야 합니다. Windows Active Directory는 보안 수준이 높습니다.

**AXIS Camera Station 정보**

**AXIS Camera Station 정보**

AXIS Camera Station는 중소 규모 설치를 위한 완벽한 모니터링 및 녹화 시스템입니다.

**AXIS Camera Station 서버 -** 시스템의 카메라, 비디오 엔코더 및 보조 장치와의 모든 통신을 처리합니다. 사용 가능한 총 대역폭에 의해 각 서버가 통신할 수 있는 카메라 및 인코더의 수가 제한됩니다.

**AXIS Camera Station 클라이언트 -** 녹화, 라이브 비디오, 로그 및 구성에 대한 접근 권한을 제공합니 다. 어느 컴퓨터에나 클라이언트를 설치할 수 있으므로 인터넷이나 회사 네트워크를 통해 어디에서나 원격 모니터링 및 제어가 가능합니다.

**Axis 모바일 보기 앱 -** AXIS 모바일 보기 앱: 여러 시스템의 녹화 및 라이브 비디오에 대한 접근 권한을 제공합 니다. 앱을 Android 및 iOS 장치에 설치할 수 있으며 다른 위치에서 원격으로 볼 수 있습니다. HTTPS를 사용하 - 여 AXIS Camera Station 서버와 통신합니다. *[일반](#page-179-0)*의 서버 설정 섹션에 설명된 대로 모바일 통신 및 스트리밍 포 트를 구성합니다. 앱 사용 방법에 대한 자세한 내용은 *AXIS Camera Station Mobile App [사용자](https://help.axis.com/axis-camera-station-mobile-app) 설명서*를 참 고하십시오.

여러 클라이언트가 동일한 서버에 연결할 수 있으며 각 클라이언트는 여러 서버에 연결할 수 있습니다.

<span id="page-9-0"></span>**AXIS Camera Station 서버에 로그인**

### **AXIS Camera Station 서버에 로그인**

AXIS Camera Station 클라이언트를 사용하여 로컬 컴퓨터 또는 네트워크의 다른 곳에 설치된 여러 서버 또는 단일 서버에 연결할 수 있습니다. 여러 방법으로 AXIS Camera Station 서버에 연결할 수 있습니다.

**최근 사용한 서버 -** 이전 세션에서 사용했던 서버에 연결합니다.

**이 컴퓨터 -** 클라이언트와 동일한 컴퓨터에 설치된 서버에 연결합니다.

**원격 서버 -** 원격 서버에 로그인 페이지 10 항목을 참고하십시오.

**AXIS Secure Remote Access -** AXIS Secure Remote Access 로그인 페이지 10 항목을 참고하십시오.

참고

서버에 처음 접속을 시도할 때, 클라이언트는 서버 인증서 ID를 확인합니다. 올바른 서버에 연결하고 있 는지 확인하려면 AXIS Camera Station Service Control에 표시된 인증서 ID를 사용하여 수동으로 인 증서 ID를 확인하십시오. 일반 [페이지](#page-179-0) [180](#page-179-0) 항목을 참고하십시오.

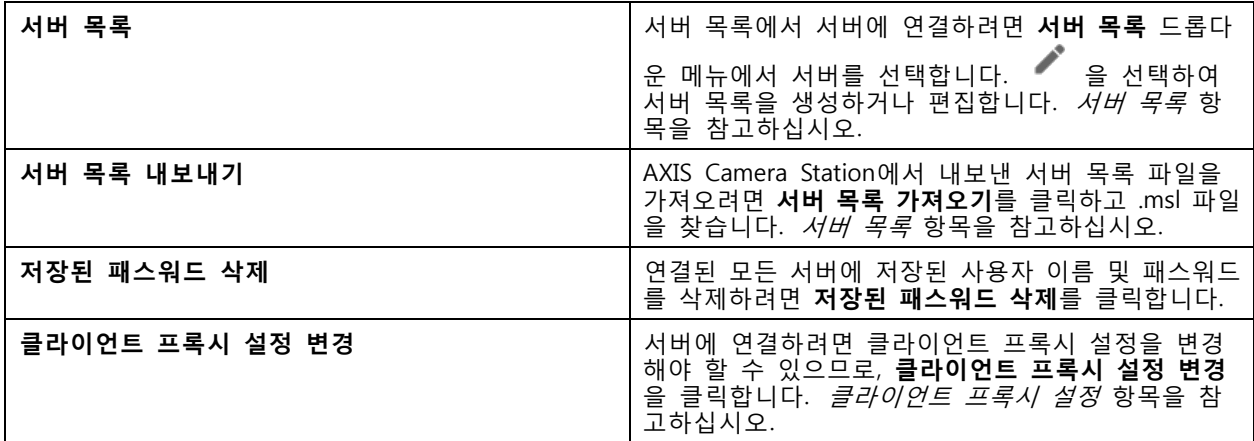

### **원격 서버에 로그인**

- 1. **원격 서버**를 선택합니다.
- 2. **Remote server(원격 서버)** 드롭다운 목록에서 서버를 선택하거나 IP 주소 또는 DNS 주소를 입력

합니다. 서버가 나열되지 않으면 ❤️ 을 클릭하여 사용 가능한 모든 원격 서버를 다시 로드합니 다. 서버가 기본 포트 번호 55752와 다른 포트 번호를 가진 클라이언트를 허용하도록 구성하려면 192.168.0.5:46001과 같이 IP 주소를 포트 번호와 붙여서 입력합니다.

- 3. 여기서 다음 작업을 수행할 수 있습니다.
	- 현재 Windows 사용자로 로그인하려면 **Log in as current user(현재 사용자로 로그인)** 를 선택합니다.
	- **Log in as current user(현재 사용자로 로그인)** 선택을 취소하고 **Log in(로그인)**을 클릭합니 다. **Other user(다른 사용자)**를 선택하고 다른 사용자 이름과 패스워드를 입력하여 다른 사용자 이름과 패스워드로 로그인합니다.

### <span id="page-10-0"></span>**AXIS Camera Station 서버에 로그인**

### **AXIS Secure Remote Access 로그인**

#### 참고

Axis Secure Remote Access를 사용하여 서버에 연결하려고 할 때, 서버가 클라이언트를 자동으로 업 그레이드할 수는 없습니다.

- 1. **AXIS Secure Remote Access 로그인** 링크를 클릭합니다.
- 2. MyAxis 계정 자격 증명을 입력합니다. Axis Secure [Remote](#page-107-0) Access 항목을 참고하십시오.
- 3. **Sign in(로그인)**을 클릭합니다.
- 4. **Grant(허용)**을 클릭합니다.

## **클라이언트 프록시 설정**

이러한 설정은 AXIS Camera Station 클라이언트와 AXIS Camera Station 서버 사이에 있는 프록시 서버에 적용됩니다.

참고

AXIS Camera Station Service Control을 사용하여 AXIS Camera Station 서버와 네트워크 카메라 사이 - 에 있는 프록시 서버에 대한 프록시 설정을 구성합니다. *AXIS [Camera](#page-179-0) Station Service Control* 항목 을 참고하십시오.

#### 설정에 알맞은 옵션을 선택합니다.

- **Direct connection(직접 연결)**: AXIS Camera Station 클라이언트와 AXIS Camera Station 서버 사이에 프록시 서버가 없는 경우 이 옵션을 선택합니다.
- **Use Internet Options settings(인터넷 옵션 설정 사용)**(기본값): Windows 설정을 사용하려면 이 옵션 을 선택합니다.
- **Use manual proxy settings(수동 프록시 설정 사용)**: 프록시 설정을 수동으로 구성하려면 이 옵션 을 선택합니다. 수동 설정 섹션에서 필요한 정보를 입력합니다.
	- **Address(주소)**: 프록시 서버의 주소 또는 호스트 이름을 입력합니다.
	- **Port(포트)**: 프록시 서버의 주소 또는 호스트 이름을 입력합니다.
	- **Do not use proxy server for addresses beginning with(다음으로 시작하는 주소에 대해 프록시 서버 사용 금지)**: 프록시가 액세스에서 제외할 서버를 입력합니다. 세미콜론을 사 용하여 항목을 구분합니다. 주소 또는 호스트 이름에 와일드카드를 사용할 수 있습니 다. 예: "192.168.\*" 또는 "\*.mydomain.com".
	- **Always bypass proxy server for local addresses(로컬 주소에 대해 항상 프록시 서버 우회)**: 로컬 컴퓨터의 서버와 연결하는 경우 프록시를 우회하려면 이 옵션을 선택합니 다. 로컬 주소에는 도메인 이름 확장자가 없습니다(예: http://webserver/, http://localhost, http://loopback, 또는 http://127.0.0.1).

# **AXIS Camera Station 클라이언트**

# **AXIS Camera Station 클라이언트**

AXIS Camera Station을 처음 사용하면 구성 탭의 [장치](#page-40-0) 추가 페이지가 열립니다. 장치 추가 항목을 참고하십시오. **탭**

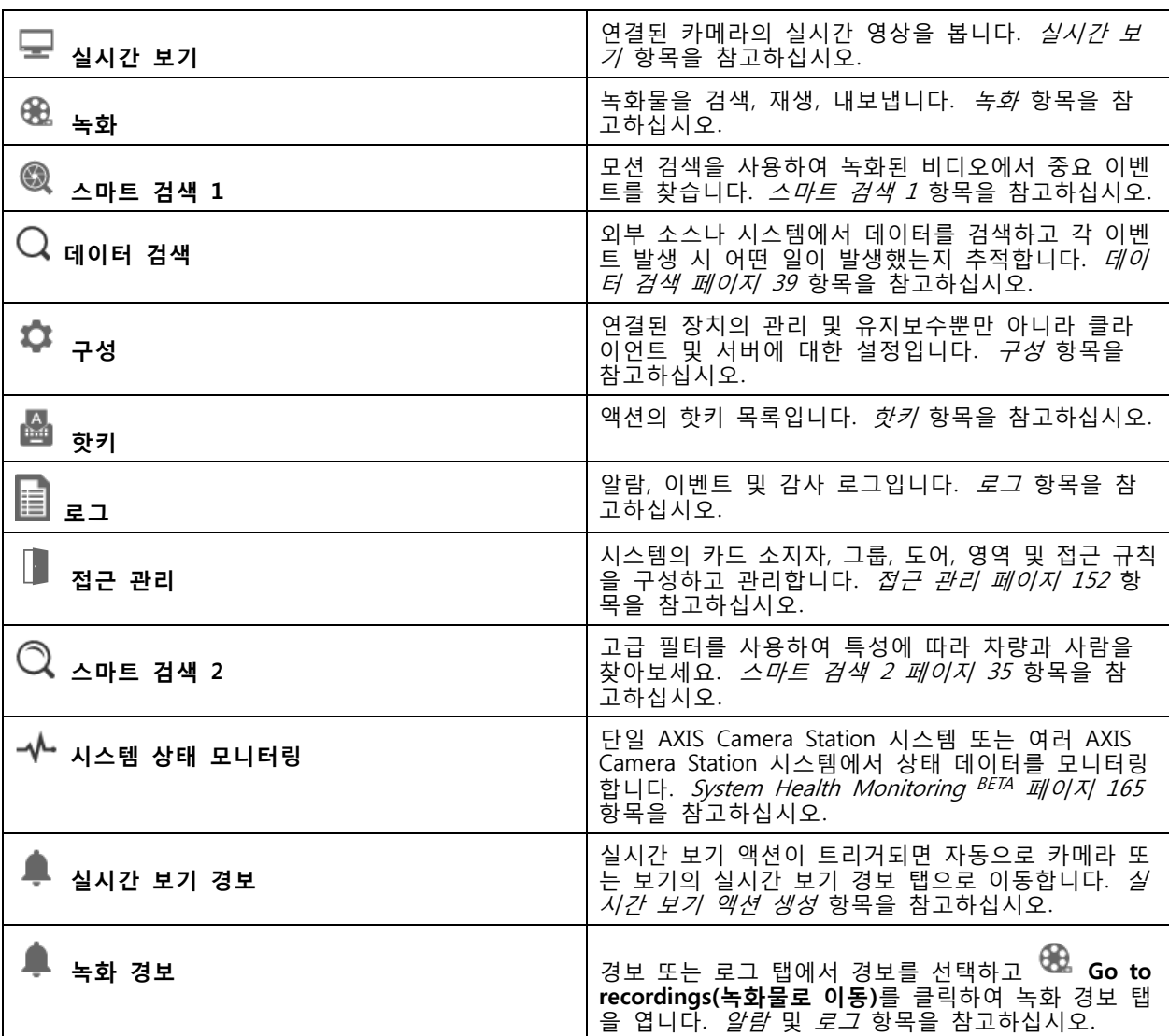

**메인 메뉴**

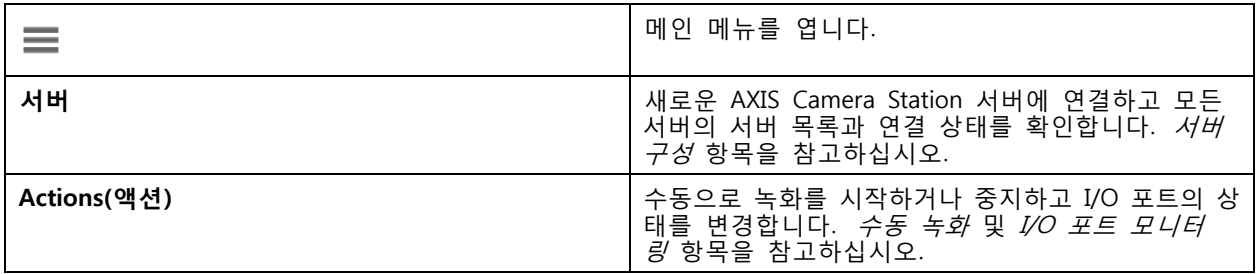

# **AXIS Camera Station 클라이언트**

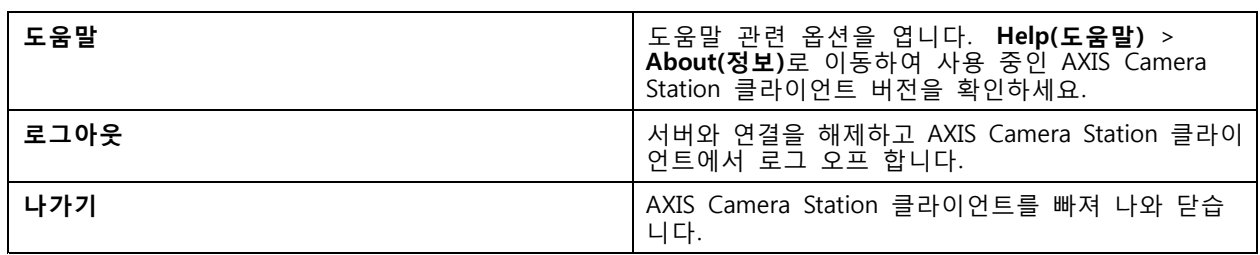

#### **제목 표시줄**

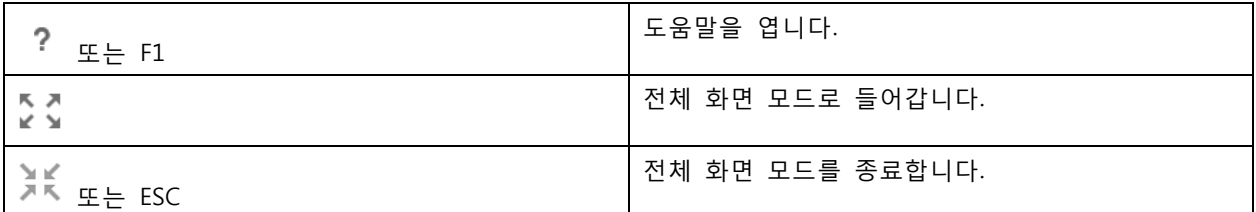

#### **상태 표시줄**

이 상태 표시줄에는 다음과 같은 내용이 포함됩니다.

- 클라이언트와 서버 간에 시간이 일치하지 않으면 경고 아이콘이 나타납니다. 타임라인 문제를 방지하 려면 클라이언트의 시간이 서버의 시간과 동기화되어 있는지 항상 확인하십시오.
- 서버 [연결](#page-114-0) 상태에는 연결된 서버 수가 표시됩니다. *연결 상태* 항목을 참고하십시오.
- [라이센스](#page-117-0) 상태에는 라이센스가 없는 장치의 수가 표시됩니다. *라이센스 구성* 항목을 참고하십시오.
- 보안 원격 액세스 사용량은 서비스 수준에 포함된 데이터 양에 대해 이번 달에 사용하고 남은 데이터 - 양 또는 초과 데이터 양을 보여줍니다. *Axis Secure [Remote](#page-107-0) Access* 항목을 참고하십시오.
- **AXIS Camera Station update available(AXIS Camera Station 업데이트 사용 가능)**은 관리자로 로 그인한 경우 새 버전이 있을 때 나타납니다. AXIS Camera Station [업데이트하기](#page-112-0) 페이지 [113](#page-112-0) 항목 을 참고하십시오.

#### **알람 및 작업**

알람 및 작업 탭에는 트리거된 이벤트와 시스템 알람이 표시됩니다. [알람](#page-172-0) 및 [작업](#page-173-0) 항목을 참고하십시오.

### <span id="page-13-0"></span>**실시간 보기**

## **실시간 보기**

실시간 보기는 연결된 카메라의 보기와 카메라, 실시간 영상을 보여주며, 여러 AXIS Camera Station 서버에 연 결 시 연결된 서버의 모든 보기와 카메라를 서버 이름별로 그룹화하여 표시합니다.

보기에서 AXIS Camera Station에 추가된 모든 카메라와 장치에 접근할 수 있습니다. 보기는 하나 이상의 카메 라와 항목, 맵또는 웹 페이지의 시퀀스로 구성될 수 있습니다. 실시간 보기는 시스템에서 장치를 추가하 거나 제거할 때 보기를 자동으로 업데이트합니다.

모든 [사용자](#page-121-0)가 보기에 액세스할 수 있습니다. 사용자 접근 권한에 대한 자세한 내용은 *사용자 권한 구성 페이*  $\overline{X}$  [122](#page-121-0) 항목을 참고하십시오.

실시간 보기를 구성하는 방법에 대한 도움말은 [클라이언트](#page-102-0) 설정 항목을 참고하세요.

## **다중 모니터**

다른 화면에서 보기를 열려면:

- 1. 실시간 보기 탭을 엽니다.
- 2. 하나 이상의 카메라, 보기 또는 시퀀스를 선택합니다.
- 3. 다른 화면으로 이를 끌어서 놓습니다.

AXIS Video Decoder에 연결된 모니터에서 보기를 여는 방법:

- 1. 실시간 보기 탭을 엽니다.
- 2. 하나 이상의 카메라, 보기 또는 시퀀스를 선택합니다.
- 3. 마우스 오른쪽 버튼으로 카메라, 보기 또는 시퀀스를 클릭하고 사용 중인 비디오 디코더에 따라 **AXIS T8705에 표시** 또는**AXIS D1110에 표시**를 선택합니다.

#### 참고

- AXIS T8705는 Axis 카메라만 지원합니다.
- AXIS D1110은 한 분할 보기에서 스트림을 최대 8개까지 지원합니다.

### **실시간 보기에서 보기 관리**

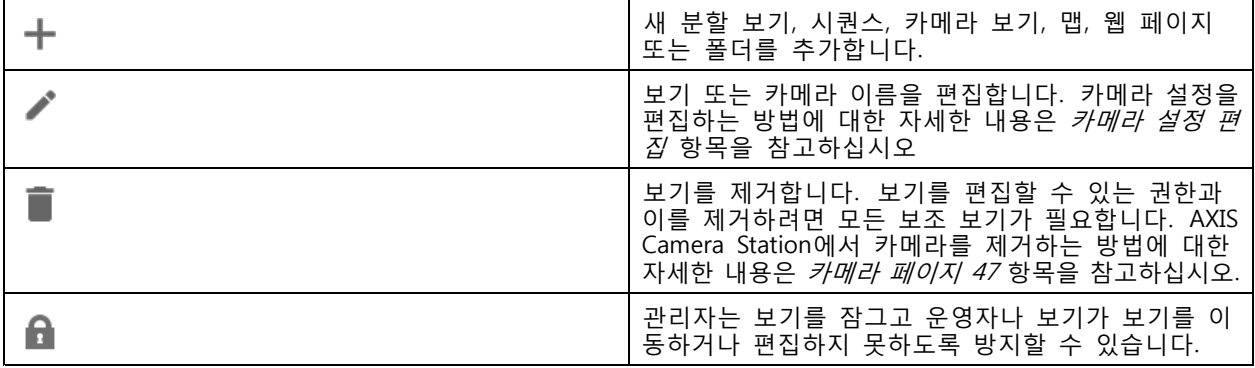

<span id="page-14-0"></span>**실시간 보기**

# **실시간 보기의 이미지 관리**

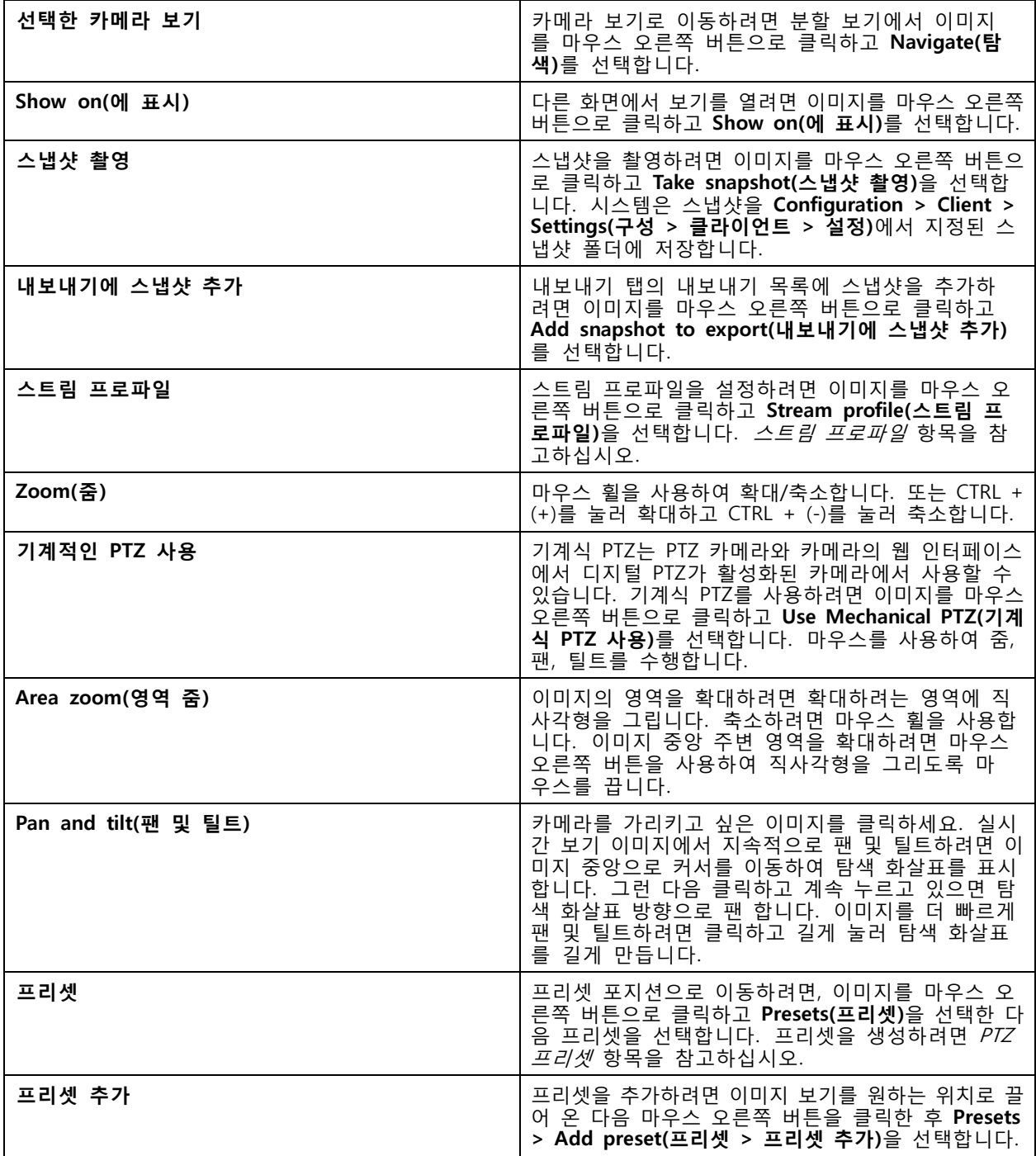

**실시간 보기**

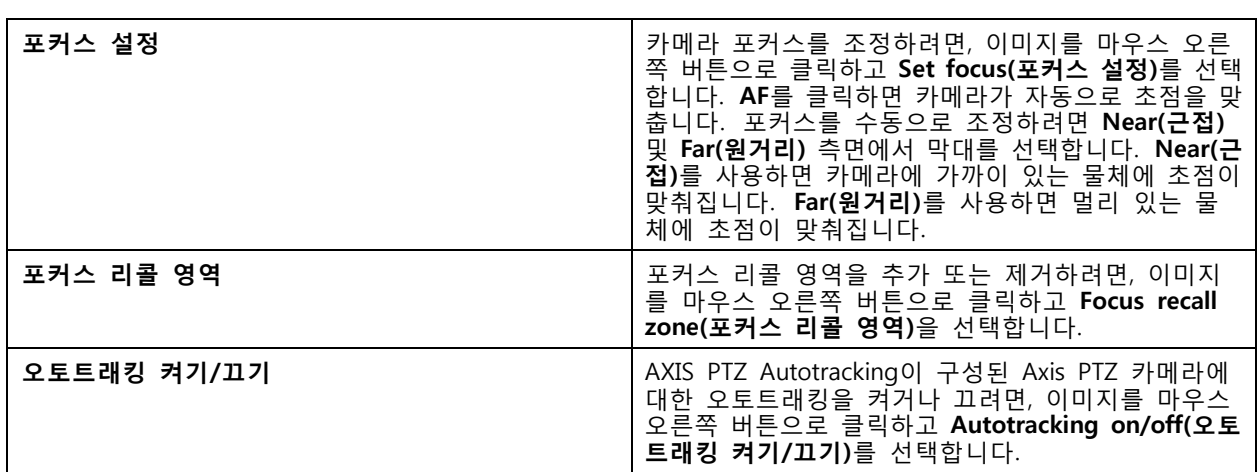

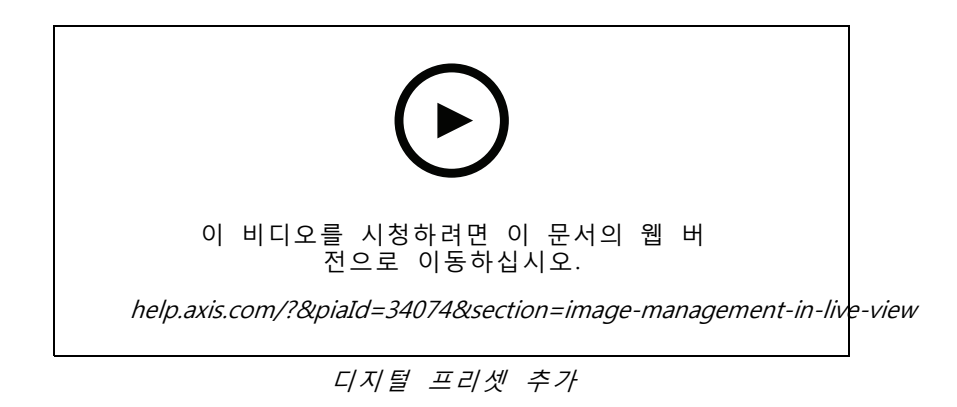

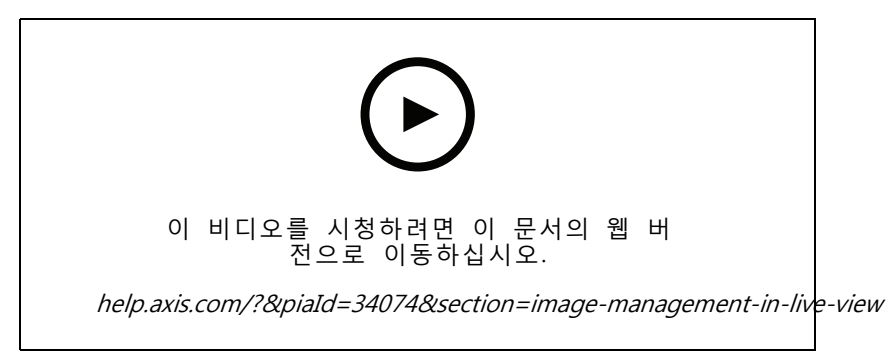

PTZ 제어

참고

관리자는 [사용자](#page-121-0)의 기계적 PTZ를 끌 수 있습니다. 사용자 권한 구성 항목을 참고하십시오.

**실시간 보기**

## **실시간 보기에서 녹화 및 즉시 리플레이**

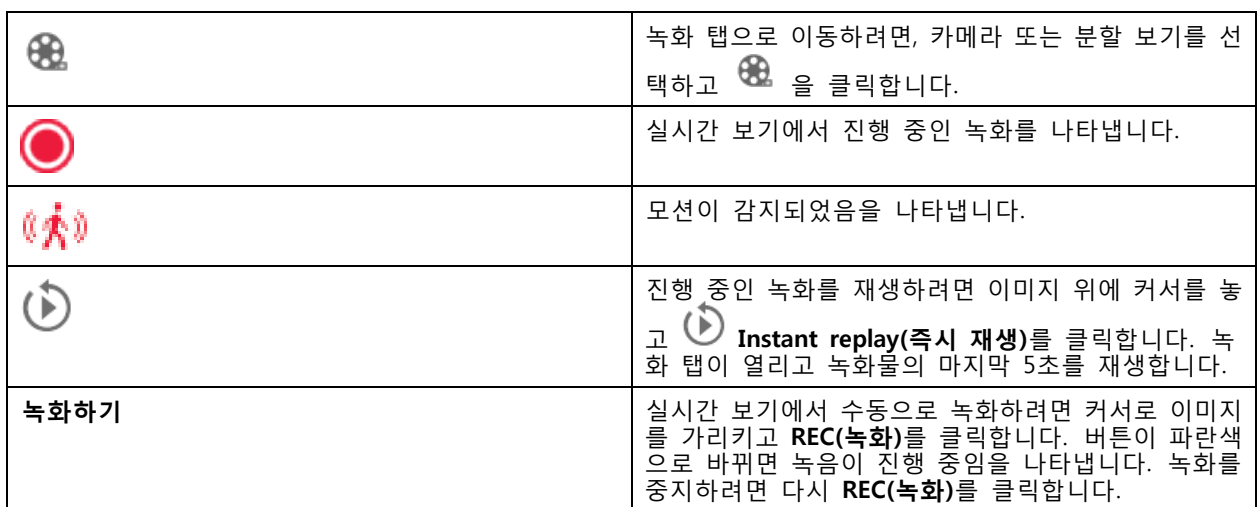

해상도, 압축 및 프레임 레이트와 같은 수동 [녹화](#page-74-0)를 구성하려면 *녹화 방식* 항목을 참고하십시오. 녹화 및 재생 \_ 에 대한 자세한 내용은 *[녹화](#page-23-0) 재생* 항목을 참고하십시오.

#### 참고

관리자는 [사용자](#page-121-0)에 대해 수동 녹화 기능을 끌 수 있습니다. *사용자 권한 구성* 항목을 참고하십시오.

## **실시간 보기의 오디오**

카메라에 오디오 기능이 있고 실시간 보기에서 사용되는 프로파일에서 오디오를 켠 경우 오디오를 사용 할 수 있습니다.

**Configuration <sup>&</sup>gt; Devices <sup>&</sup>gt; Stream profiles(구성 <sup>&</sup>gt; 장치 <sup>&</sup>gt; 스트림 프로파일)**로 이동하여 카메라에 대한 오디 오를 구성합니다. *스트림 [프로파일](#page-47-0) 페이지 [48](#page-47-0)* 항목을 참고하십시오.

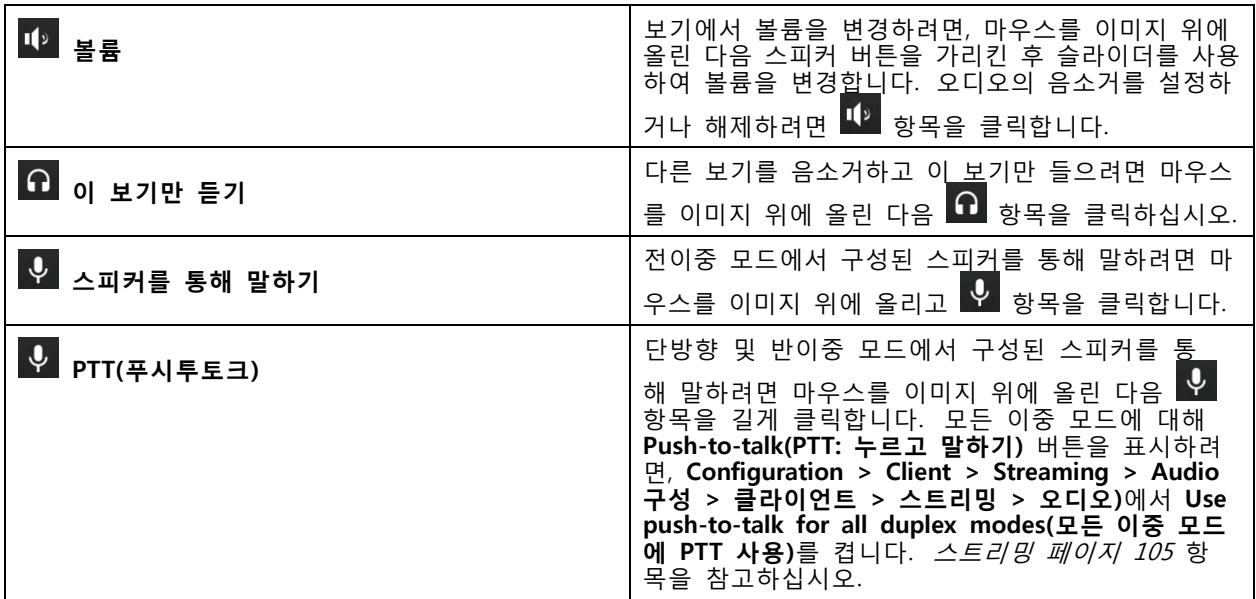

<span id="page-17-0"></span>**실시간 보기**

#### 참고

관리자는 [사용자](#page-121-0)의 오디오를 끌 수 있습니다. *사용자 권한 구성* 항목을 참고하십시오.

## **실시간 보기의 화면 제어**

참고

화면 제어에는 펌웨어 7.40 이상이 필요합니다.

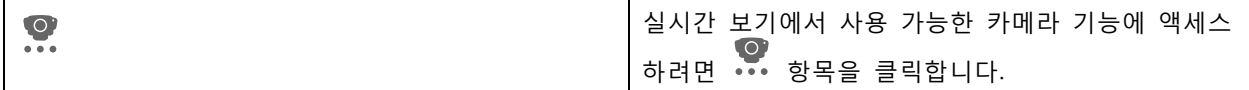

## **분할 보기**

분할 보기는 같은 창에서 여러 개의 보기를 보여줍니다. 분할 보기에 카메라 보기, 시퀀스, 웹 페이지, 맵 및 다른 분할 보기를 사용할 수 있습니다.

참고

여러 AXIS Camera Station 서버에 연결할 때 다른 서버의 뷰, 카메라 또는 장치를 분할 보기에 추가 할 수 있습니다.

분할 보기를 추가하려면 다음과 같이 합니다.

1. 실시간 보기 탭에서  $\mathbf{+}$  을 클릭합니다.

2. **New Split View(새 분할 보기)**를 선택합니다.

- 3. 분할 보기의 이름을 입력합니다.
- 4. **Template(템플릿)** 드롭다운 메뉴에서 사용할 템플릿을 선택합니다.
- 5. 하나 이상의 보기 또는 카메라를 그리드로 끌어서 놓습니다.
- 6. 현재 서버에 분할 보기를 저장하려면 **Save view(보기 저장)**를 클릭합니다.

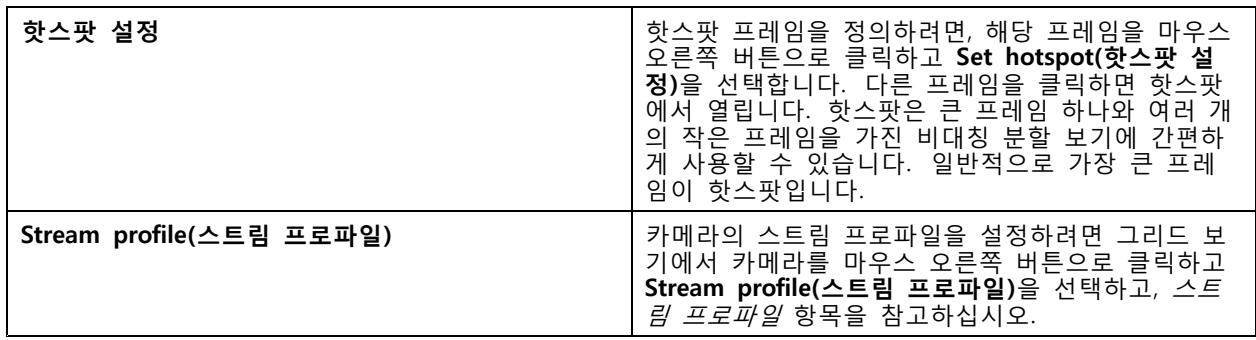

**실시간 보기**

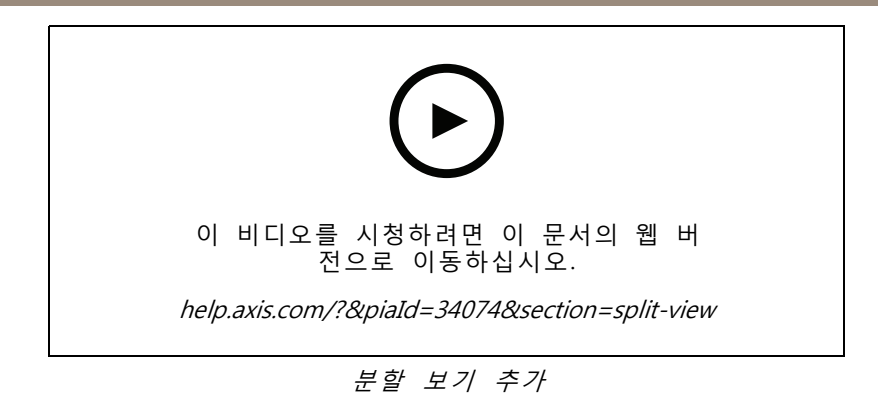

## **분할 보기의 도어 대시보드**

도어를 구성한 경우, 카드 소지자를 지원하고 분할 보기에서 도어 상태와 최근 거래를 모니터링할 수 있습니다.

- 1. 도어를 추가합니다. 도어 추가 [페이지](#page-131-0) [132](#page-131-0) 항목을 참고하십시오.
- 2. 분할 보기에 도어 대시보드를 추가하고, 분할 보기 [페이지](#page-17-0) [18](#page-17-0) 항목을 참고하십시오.

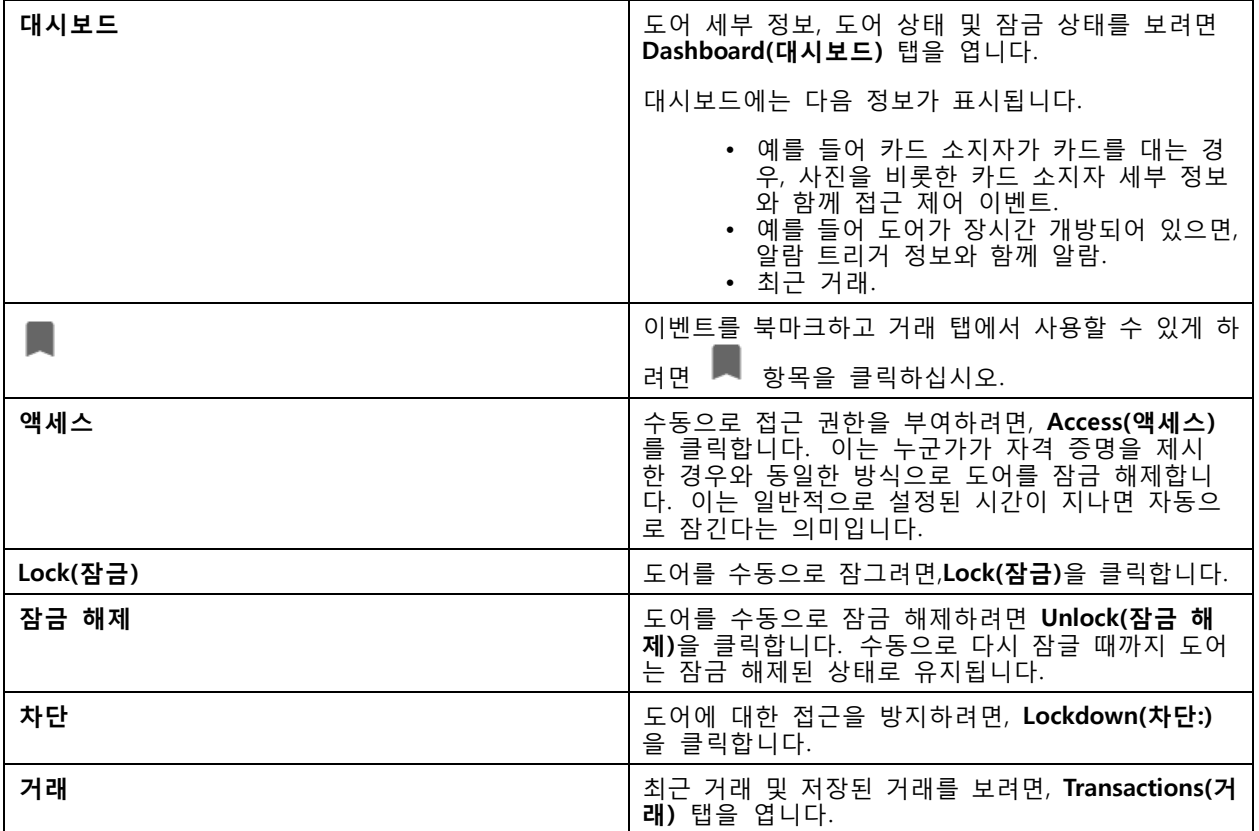

**실시간 보기**

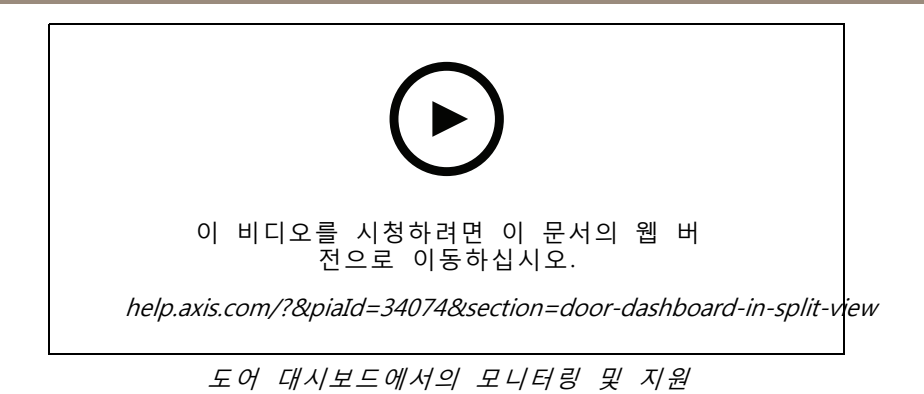

### **시퀀스**

시퀀스는 보기 간에 전환됩니다.

참고

여러 AXIS Camera Station 서버에 연결할 때 다른 서버의 뷰, 카메라 또는 장치를 시퀀스에 추가 할 수 있습니다.

시퀀스를 추가하려면 다음과 같이 합니다.

- 1. 실시간 보기 탭에서  $\mathbf{\dot{T}}$  을 클릭합니다.
- 2. **New sequence(새 시퀀스)**를 선택합니다.
- 3. 시퀀스의 이름을 입력합니다.
- 4. 하나 이상의 보기 또는 카메라를 시퀀스 보기로 끌어서 놓습니다.
- 5. 원하는 순서대로 보기를 정렬합니다.
- 6. 선택적으로, 각보기에 대해 개별 체류 시간을 설정합니다.
- 7. PTZ 기능이 있는 카메라의 경우 **PTZ preset(PTZ 프리셋)** 드롭다운 목록에서 PTZ 프리셋을 선 택합니다.  $\overline{PIZ} = \overline{LZ}/\overline{Z}/Z$  항목을 참고하십시오.
- 8. 현재 서버에 시퀀스를 저장하기 위해 **보기 저장**을 클릭합니다.

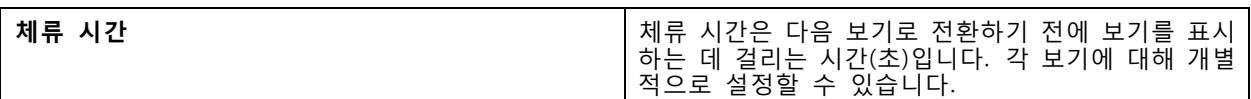

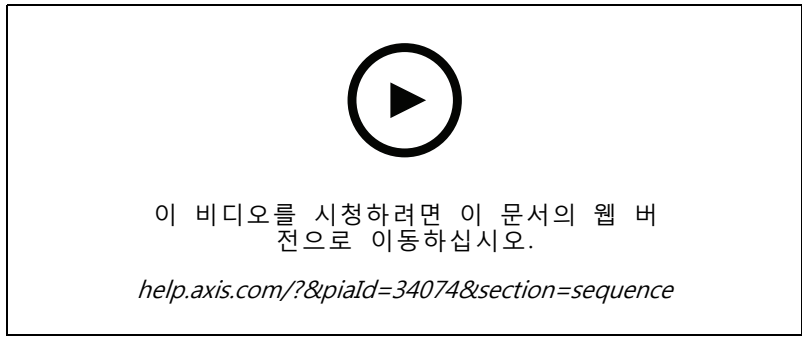

시퀀스 추가

### **실시간 보기**

### **카메라 보기**

카메라 보기는 한 카메라의 실시간 영상을 보여줍니다. 분할 보기, 시퀀스 및 맵에서 카메라 보기를 사용 할 수 있습니다.

참고

여러 개의 AXIS Camera Station 서버에 연결하면, 목록에 연결된 모든 서버의 모든 카메라를 표시합니다.

카메라 보기를 추가하려면 다음과 같이 합니다.

- 1. 실시간 보기 또는 녹화 탭에서 ナ 을 클릭합니다.
- 2. **New Camera View(새 카메라 보기)**를 선택합니다.
- 3. 드롭다운 메뉴에서 카메라를 선택하고 **OK(확인)**를 클릭합니다.

### **맵**

맵은 카메라 보기, 분할 보기, 시퀀스, 웹페이지, 다른 맵과 도어를 배치할 수 있는 가져온 이미지입니다. 맵은 시각적인 오버뷰를 제공하고 개별 장치를 찾아 액세스할 수 있도록 합니다. 몇 개의 맵을 생성하 고 대형 시설의 경우 오버뷰 맵에서 정렬합니다.

모든 액션 버튼은 지도 보기에서도 사용할 수 있습니다. 액션 버튼 [트리거](#page-87-0) 생성 항목을 참고하십시오.

참고

여러 AXIS Camera Station 서버에 연결할 때 다른 서버의 뷰, 카메라 또는 장치를 맵 보기에 추가 할 수 있습니다.

- 맵을 추가하려면 다음과 같이 합니다.
	- 1. 실시간 보기 탭에서  $\mathbf{\dot{T}}$  을 클릭합니다.
	- 2. **New map(새 맵)**을 선택합니다.
	- 3. 맵의 이름을 입력하십시오.
	- 4. **Choose image(이미지 선택)**를 클릭하고 맵 파일을 찾습니다. 파일의 최대 크기는 20MB이며 BMP, JPG, PNG, GIF 형식이 지원됩니다.
	- 5. 보기, 카메라, 기타 장치 및 도어를 지도로 드래그합니다. 도어 아이콘은 다음과 같을 수 있습니다.
	- 6. 설정을 편집하려면 맵에서 아이콘을 클릭합니다.
	- 7. **Add label(라벨 추가)**을 클릭한 후 라벨 이름을 입력하고 라벨의 크기, 회전, 스타일 및 색상을 설정 하십시오.

참고

동시에 여러 아이콘과 라벨을 편집하기 위해 일부 설정을 편집할 수 있습니다.

#### 8. 현재 서버에 맵을 저장하기 위해 **Save view(보기 저장)**을 클릭합니다.

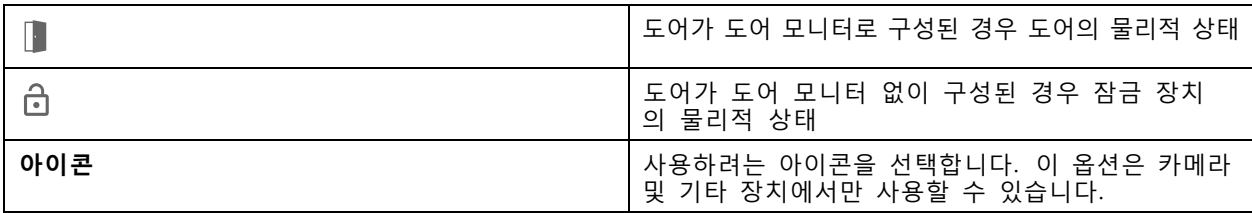

**실시간 보기**

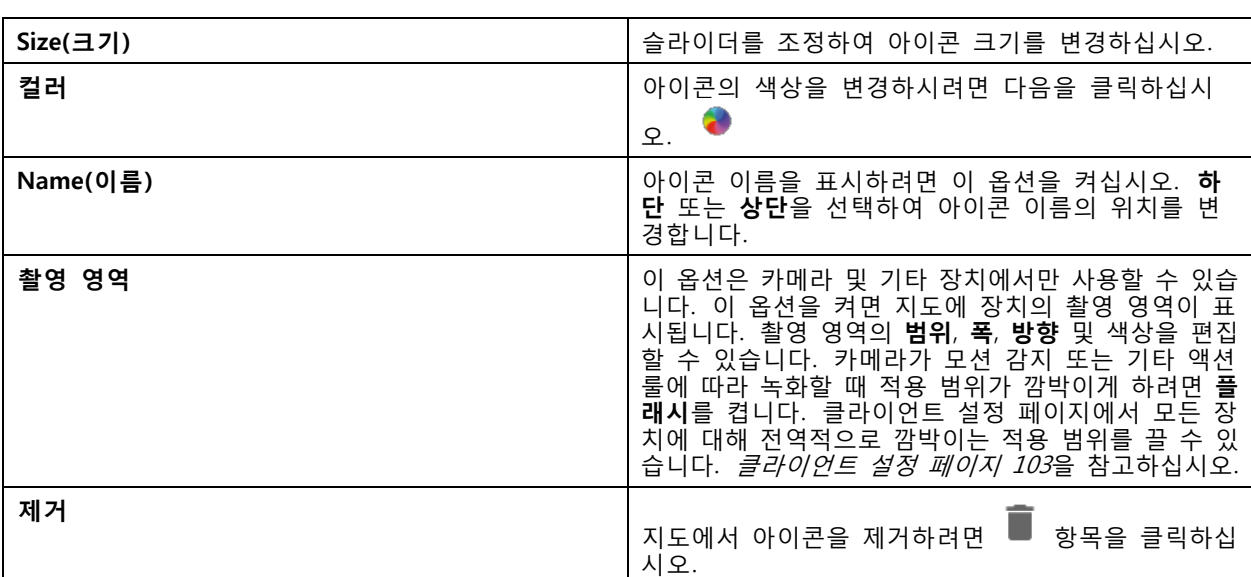

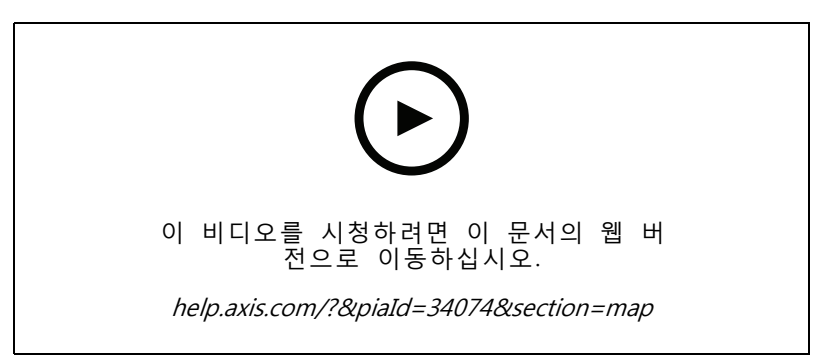

지도 추가

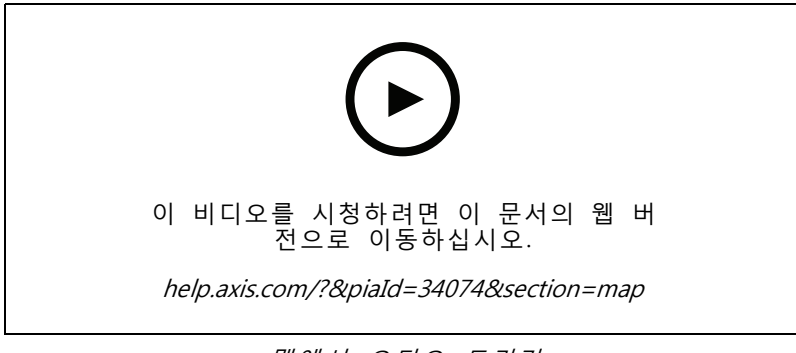

#### 맵에서 오디오 트리거

# **웹 페이지**

웹 페이지 보기는 인터넷의 페이지를 표시합니다. 예를 들어 분할 보기 또는 시퀀스에 웹 페이지를 추가 할 수 있습니다.

**실시간 보기**

웹 페이지를 추가하려면 다음과 같이 합니다.

- 1. 실시간 보기 탭에서  $\mathbf{\dot{T}}$  을 클릭합니다.
- 2. **New webpage(새 웹 페이지)**를 선택합니다.
- 3. 웹 페이지에 대한 이름을 입력합니다.
- 4. 웹 페이지의 전체 URL을 입력합니다.
- 5. **OK(확인)**를 클릭합니다.

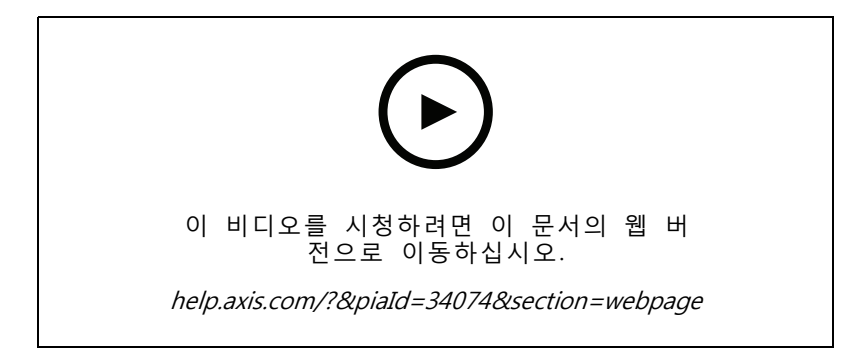

### **폴더**

트리 보기 탐색에서 항목을 분류하는 데 폴더를 사용합니다. 폴더에는 분할 보기, 시퀀스, 카메라 보기, 맵, 웹 페이지 및 다른 폴더가 포함될 수 있습니다.

폴더를 추가하려면 다음과 같이 합니다.

- 1. 실시간 보기 또는 녹화 탭에서  $\mathbf{\dot{T}}$  을 클릭합니다.
- 2. **New Folder(새 폴더)**를 선택합니다.
- 3. 폴더 이름을 입력하고 **OK(확인)**를 클릭합니다.

### <span id="page-23-0"></span>**녹화**

녹화 탭은 녹화 검색, 재생 및 내보내기를 처리합니다. 탭에는 녹화 보기와 서버 이름별로 분류되어 연결 된 서버의 보기, 이미지, 재생 도구 및 카메라를 찾을 수 있는 패널 두 개가 포함되어 있습니다.*[실시간](#page-13-0) 보* [기](#page-13-0) 항목을 참고하십시오.

녹화 기본 보기에서도 실시간 보기와 동일한 방식으로 이미지를 관리할 수 있습니다. 자세한 내용을 보려면 다 음으로 이동하십시오. [실시간](#page-14-0) 보기의 이미지 관리 페이지 [15](#page-14-0)

녹화 방식 및 해상도, 압축, 프레임 레이트 등의 녹화 설정을 변경하려면 [녹화](#page-74-0) 방식 항목을 참고하십시오.

참고

AXIS Camera Station에서 녹화물을 수동으로 삭제할 수 없습니다. 이전 녹화물을 삭제하기 위해 **Configuration <sup>&</sup>gt; Storage <sup>&</sup>gt; Selection(구성 <sup>&</sup>gt; 스토리지 <sup>&</sup>gt; 선택)**에서 보존 시간을 변경할 수 있습니다.

## **녹화 재생**

타임라인에서 여러 녹화물 위에 재생 마커를 놓으면 여러 카메라의 녹화물을 동시에 재생할 수 있습니다.

모니터 여러 대를 사용하는 경우 실시간 영상과 녹화 영상을 동시에 표시할 수 있습니다.

#### **재생 타임라인**

타임라인을 사용하여 재생을 탐색하고 녹화가 발생한 시점을 찾습니다. 타임라인의 붉은 선은 모션 감지 녹화 임을 나타냅니다. 타임라인의 파란 선은 작업 규칙에 따라 트리거된 녹화를 나타냅니다. 타임라인에서 녹화 위 로 마우스를 가져가면 녹화 유형과 시간이 표시됩니다. 타임라인을 확대, 축소 및 드래그하여 더 나은 보기를 얻고 녹화 내용을 찾을 수 있습니다. 타임라인을 드래그하면 재생이 일시 정지되고, 해제하면 다시 시작됩니다. 녹화물에서 타임라인을 이동(스크러빙)하여 콘텐츠의 개요를 확인하고 특정 발생 시점을 찾을 수 있습니다.

#### **녹화 찾기**

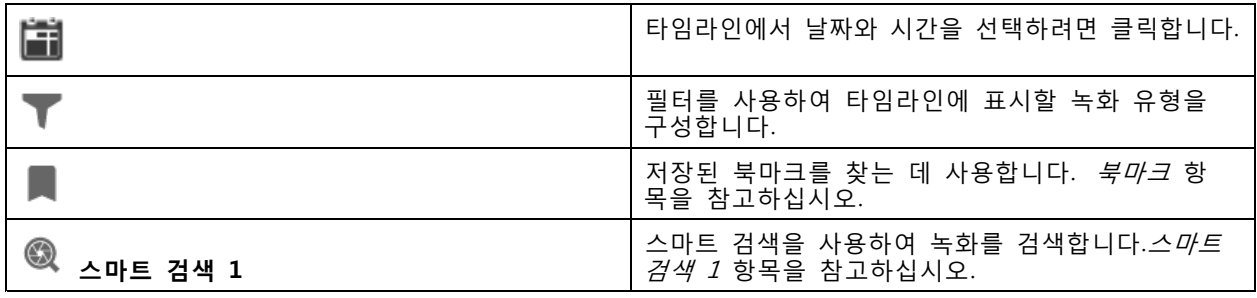

#### **녹화 재생**

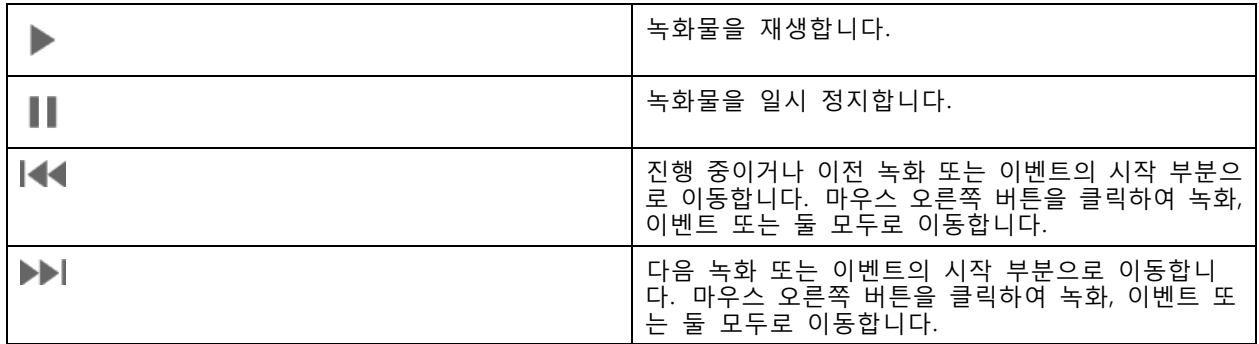

<span id="page-24-0"></span>**녹화**

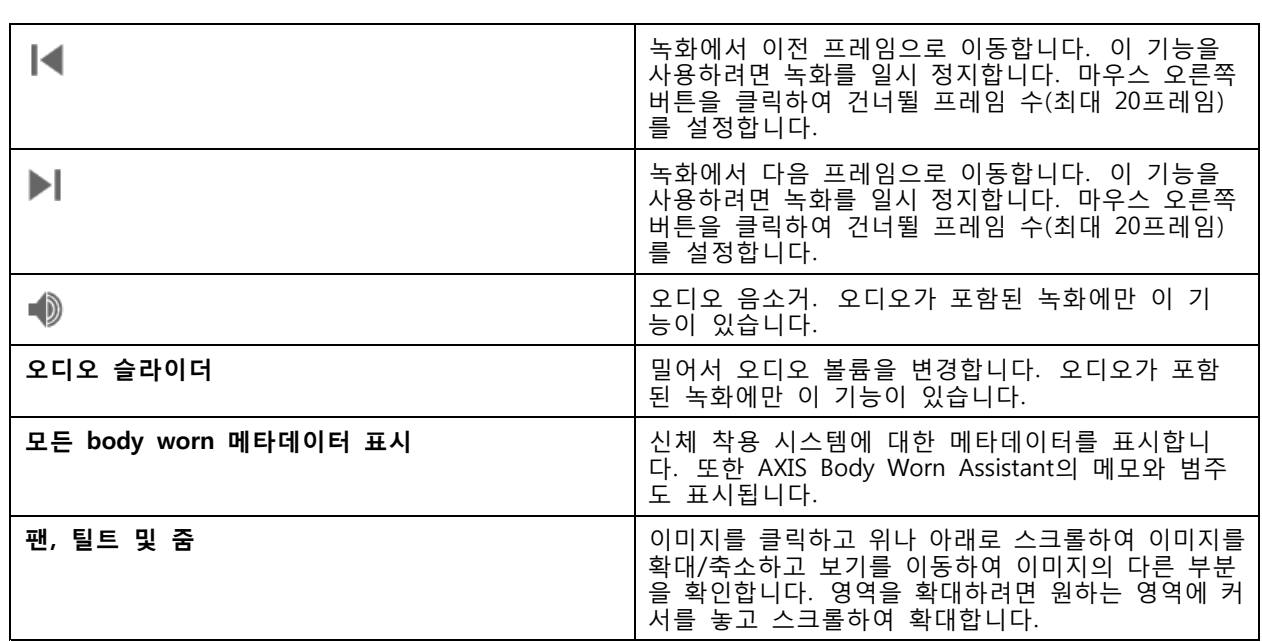

# **북마크**

참고

- 수동으로 잠금을 해제하지 않는 한 잠긴 녹화를 삭제할 수 없습니다.
- AXIS Camera Station에서 카메라를 제거하면, 시스템에서 잠긴 녹화 영상을 삭제합니다.

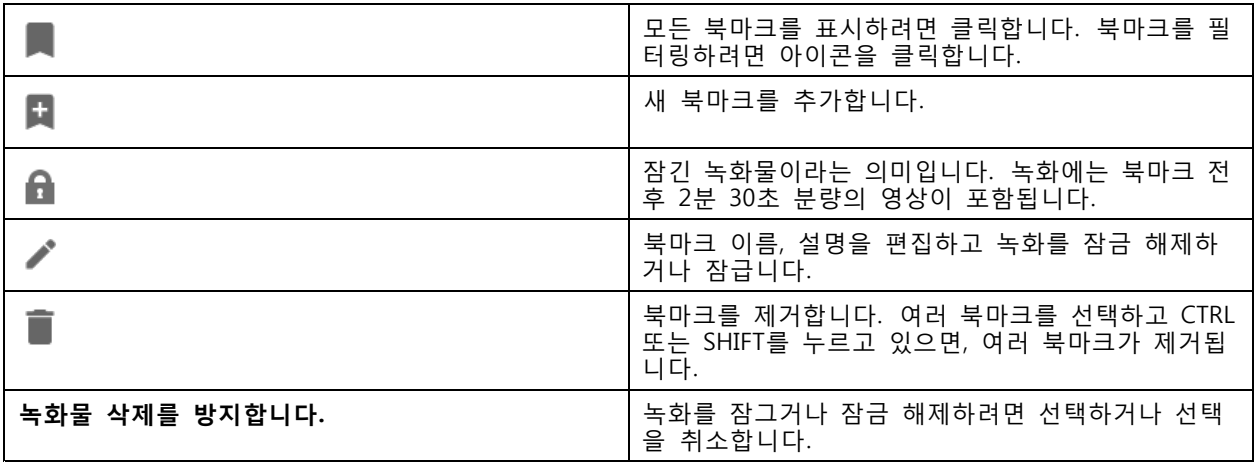

### **북마크 추가**

- 1. 녹화물로 이동.
- 2. 카메라의 타임라인에서 확대/축소하고 타임라인을 이동하여 마커가 원하는 위치를 가리키게 합니다.
- 3. 다음을 클릭합니다. **그**
- 4. 북마크 이름과 설명을 입력합니다. 설명에서 키워드를 사용하여 북마크를 쉽게 찾고 인식할 수 있 게 합니다.

<span id="page-25-0"></span>5. 녹화물을 잠그려면 **Prevent recording deletion(녹화물 삭제 방지)**을 선택합니다.

참고

잠긴 녹화물은 삭제할 수 없습니다. 녹화물 잠금을 해제하려면 옵션 선택을 취소하거나 북마크 를 삭제합니다.

6. **확인**을 클릭하여 북마크를 저장합니다.

### **녹화물 내보내기**

**내보내기** 탭에서 로컬 저장소 또는 네트워크 위치로 녹화물을 내보낼 수 있습니다. 여기에서 정보와 녹화 미리 보기도 확인이 가능합니다. 동시에 여러 파일을 내보낼 수 있으며, .asf, .mp4 및 .mkv 형식으로 내보내는 것을 선택해도 됩니다. 녹화물을 재생하려면 Windows Media Player(.asf) 또는 AXIS File Player(.asf, .mp4, .mkv)를 사 용합니다. AXIS File Player는 설치할 필요가 없는 무료 비디오 및 오디오 재생 소프트웨어입니다.

#### 참고

AXIS File Player에서 .mp4 및 .mkv 형식의 녹화 재생 속도를 변경할 수 있지만, .asf 형식은 변경 할 수 없습니다.

시작하기 전에 내보내기 권한이 있는지 확인하시기 바랍니다. *[내보내기용](#page-28-0) 사용자 권한 페이지 [29](#page-28-0)* 항목 을 참고하십시오.

#### **녹화물 내보내기**

- 1. **녹화** 탭에서 카메라 또는 보기를 선택합니다.
- 2. 내보내기 목록에 녹화물을 추가합니다. 내보내기에 포함되지 않은 타임라인의 녹화는 줄무늬 색상으로 표시됩니다.
	- 2.1 항목을 클릭하여 선택 마커를 나타냅니다.
	- 2.2 마커를 이동하여 내보낼 녹화물을 포함시킵니다.
	- 2.3 항목을 클릭하여 **내보내기** 탭을 엽니다.
- 3. **Export...(내보내기...)**를 클릭합니다.
- 4. 녹화를 내보낼 폴더를 선택합니다.
- 5. **OK(확인)**를 클릭합니다. **작업** 탭에 녹화 내보내기 작업이 표시됩니다.

내보내기 폴더에는 다음 항목이 포함됩니다.

- 선택한 형식의 녹화물.
- **메모 포함**을 선택한 경우 메모가 포함된 .txt 파일.
- **AXIS File Player 포함**을 선택한 경우 AXIS File Player.
- **Create playlist(재생 목록 생성)(.asx)**를 선택한 경우 재생 목록이 포함된 .asx 파일.

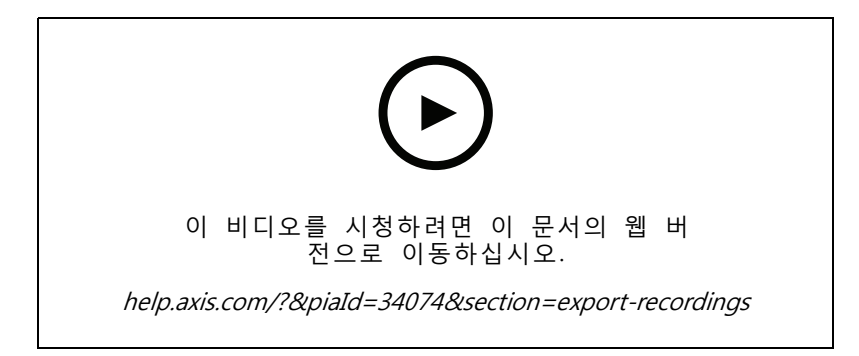

녹화물 내보내기

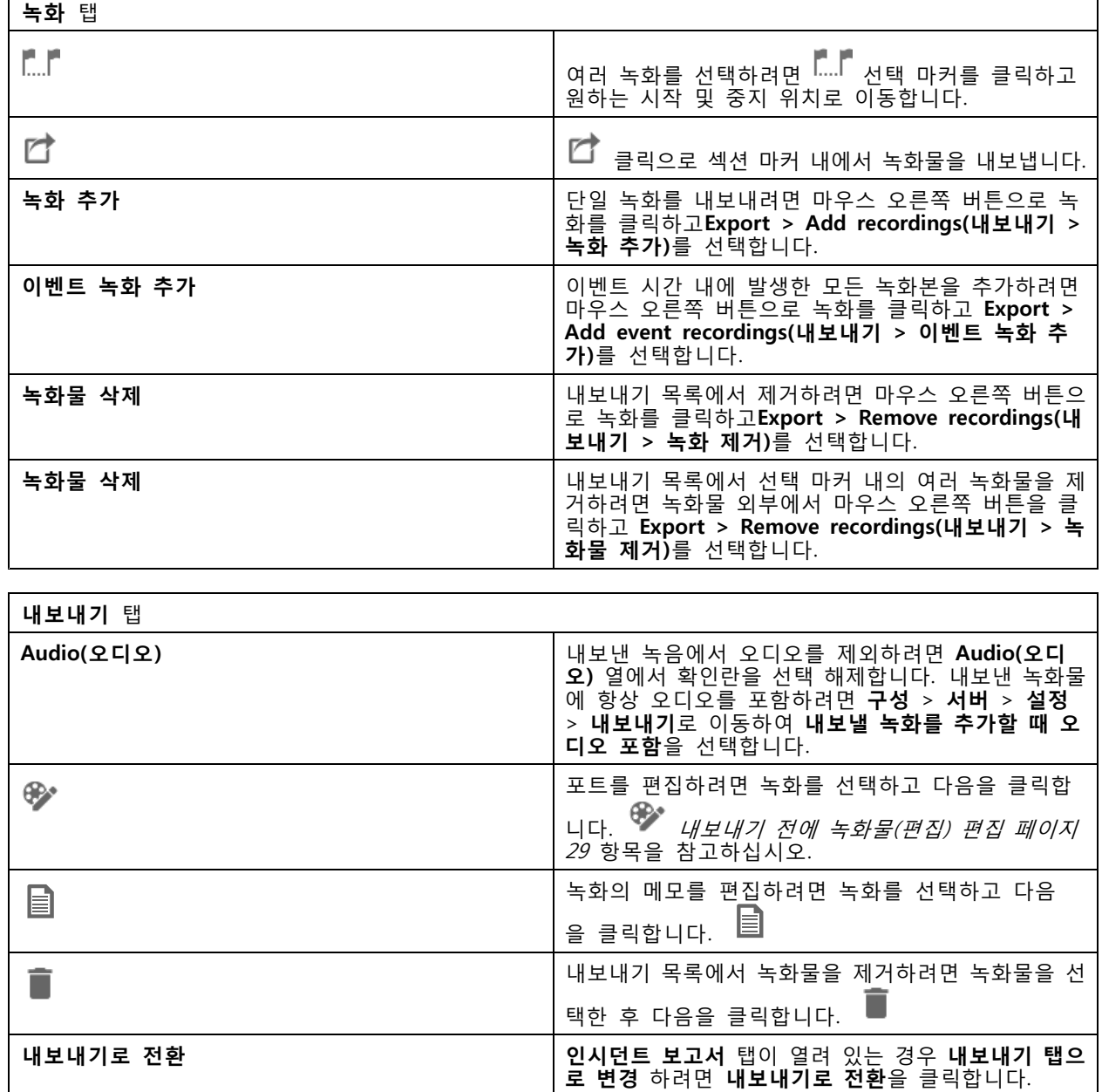

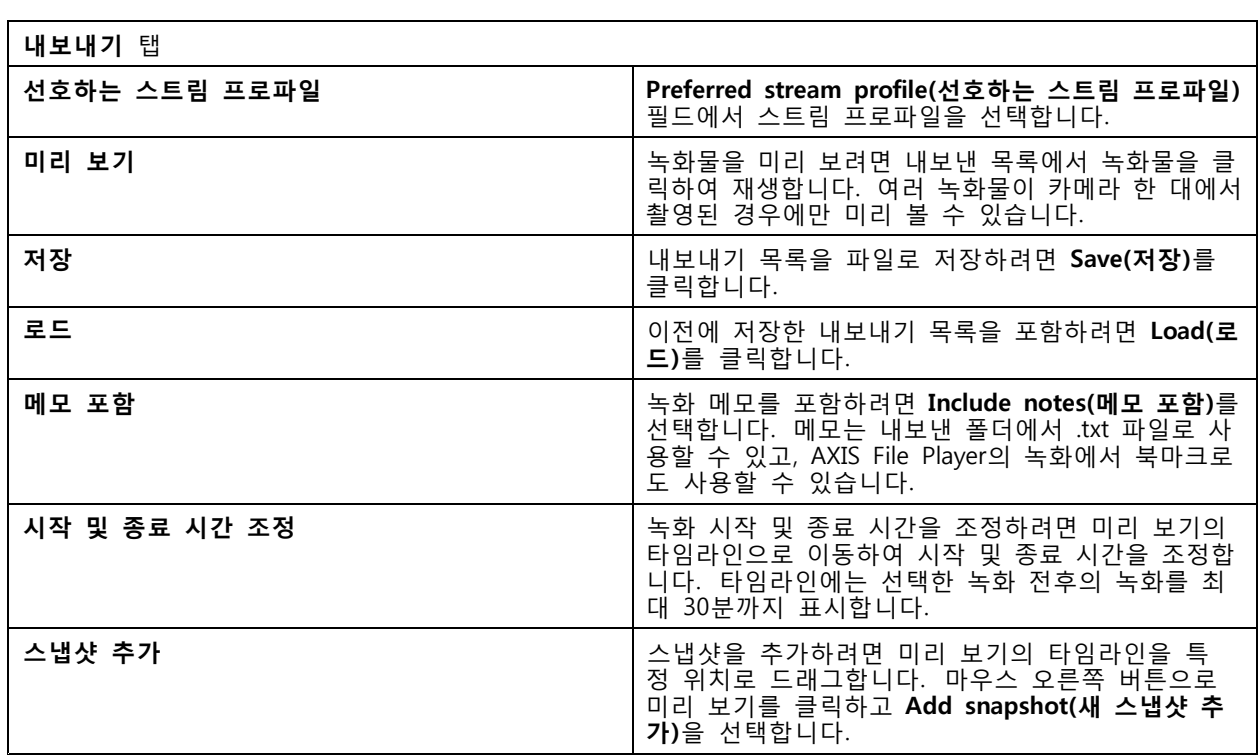

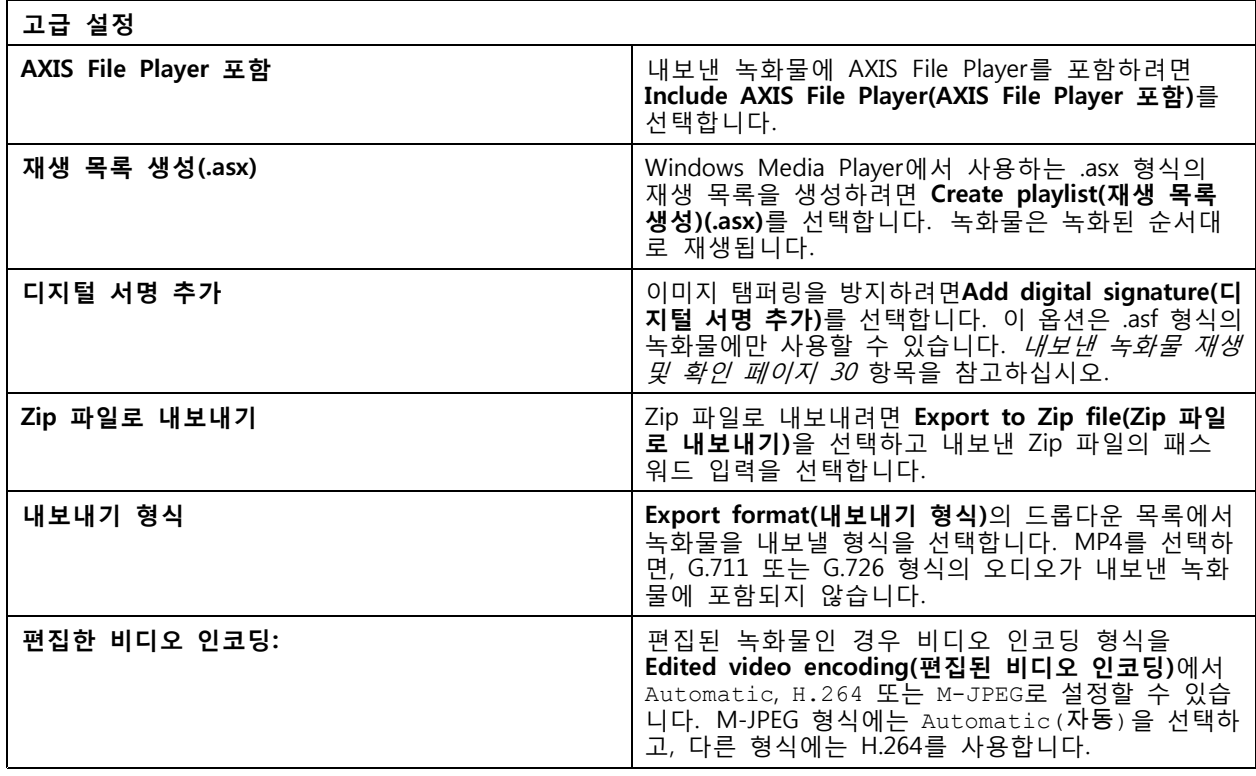

### <span id="page-28-0"></span>**내보내기용 사용자 권한**

녹화를 내보내거나 인시던트 보고서를 생성하려면 권한이 있어야 합니다. 하나 또는 두 가지 모두에 대한 권한 을 보유할 수 있습니다. **녹화**탭에서 클릭하면 연결된 내보내기 탭이 열립니다. 권한을 구성하려면 다음으로 이동하십시오. [사용자](#page-121-0) 권한 구성 페이지 [122](#page-121-0)

#### **내보내기 전에 녹화물(편집) 편집**

- $\bullet$ 1. **내보내기** 탭 또는 **인시던트 보고서** 탭에서 녹화를 선택하고 다음을 클릭합니다.
- 2. 가리려는 움직이는 객체가 처음 나타나는 위치로 타임라인을 이동합니다.
- 3. **Bounding boxes(바운딩 박스) <sup>&</sup>gt; Add(추가)**를 클릭하여 새 바운딩 박스를 추가합니다.
- 4. **Bounding box options <sup>&</sup>gt; Size(바운딩 박스 옵션 <sup>&</sup>gt; 크기)**로 이동하여 크기를 조정합니다.
- 5. 바운딩 박스를 이동하여 객체 위에 놓습니다.
- 6. **Bounding box options <sup>&</sup>gt; Fill(경계 상자 옵션 <sup>&</sup>gt; 채우기)**로 이동하고 **Pixelated(화소로 표시됨)** 또는 **Black(블랙)**으로 설정합니다.
- 7. 녹화가 재생되면 마우스 오른쪽 버튼으로 객체를 클릭하고 **Add key frame(키 프레임 추가)**를 선 택합니다.
- 8. 연속 키 프레임을 추가하려면 녹화를 재생할 때 객체를 덮도록 경계 상자를 이동합니다.
- 9. 타임라인을 이동하고 녹화 전체에서 바운딩 박스가 객체를 덮고 있는지 확인합니다.
- 10. 종료를 설정하려면 마지막 키 프레임에서 마우스 오른쪽 버튼으로 다이아몬드 형태를 클릭하고 **Set end(종료 설정)**를 선택합니다. 이렇게 하면 끝점 이후의 키 프레임이 제거됩니다.

참고

비디오에 여러 바운딩 박스를 추가할 수 있습니다. 바운딩 박스가 겹치는 경우 겹친 부분은 블랙, 화소로 표시됨 및 지우기 순서로 채워집니다.

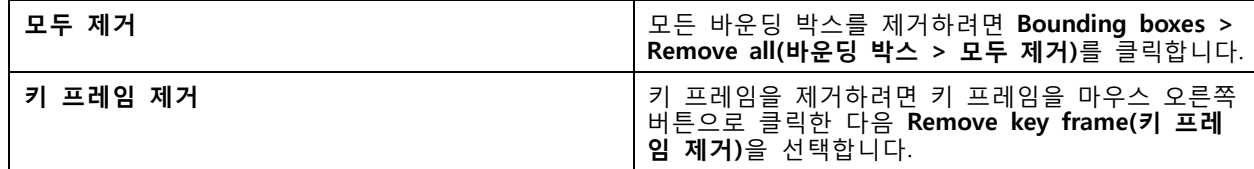

1. 바운딩 박스를 생성하려면 *움직이는 물체를 흐리게 처리 페이지 29* 항목을 참고하십시오.

2. **Bounding box options <sup>&</sup>gt; Fill(경계 상자 옵션 <sup>&</sup>gt; 채우기)**로 이동하고 **Clear(지우기)**로 설정합니다.

3. **Video background(영상 배경)**로 이동하고 **Pixelated(화소로 표시됨)** 또는 **Black(블랙)**으로 설정합니다.

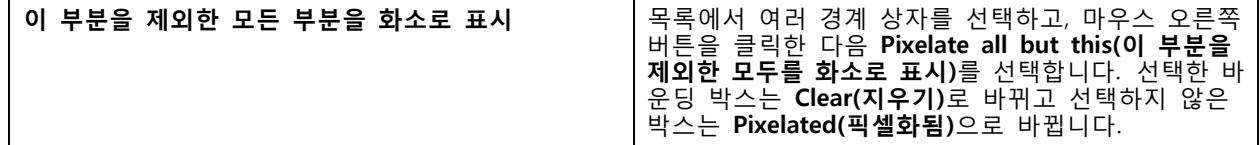

분석 데이터에서 바운딩 박스를 생성하려면 카메라의 분석 데이터를 켭니다. *스트림 [프로파일](#page-47-0) 페이* [지](#page-47-0) [48](#page-47-0) 항목을 참고하십시오.

1. **내보내기** 탭 또는 **인시던트 보고서** 탭에서 다음을 클릭합니다.

- <span id="page-29-0"></span>2. **Generate bounding boxes(바운딩 박스 생성)**를 클릭합니다.
- 3. 바운딩 박스가 움직이는 객체를 덮고 있는지 확인하고 필요한 경우 조정합니다.
- 4. 바운딩 박스 또는 영상 배경 채우기를 선택합니다.

비디오 편집을 개선하려면 펌웨어 5.50~9.60이 설치된 카메라에 AXIS Video Content Stream 1.0 애플리케 이션을 설치합니다. AXIS Camera Station은 시스템에 카메라를 추가하면 자동으로 설치를 시작합니다. *카메라 [애플리케이션](#page-61-0) 설치* 항목을 참고하십시오.

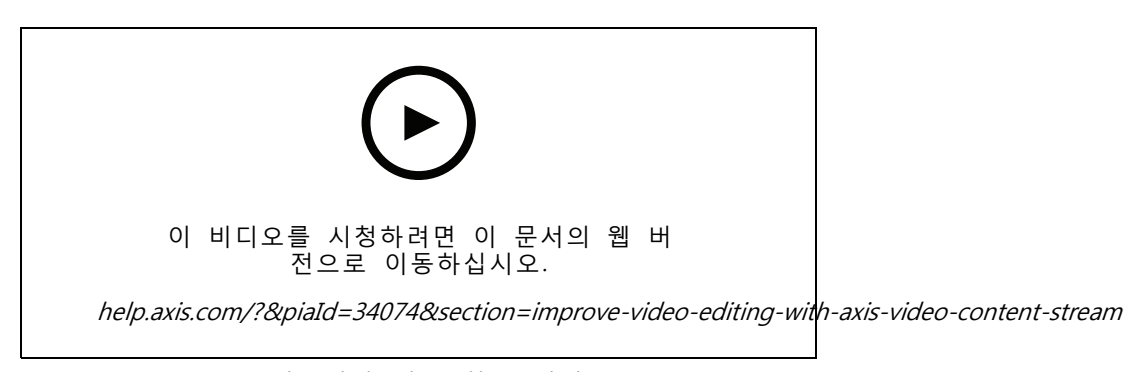

내보내기 전 녹화물 편집

#### **내보낸 녹화물 재생 및 확인**

이미지 변조를 방지하기 위해 패스워드 유무에 관계없이 내보낸 녹화에 디지털 서명을 추가할 수 있습니다. AXIS File Player를 사용하여 디지털 서명을 검증하고 녹화의 변경 사항을 확인합니다.

- 1. 내보낸 녹화물이 있는 폴더로 이동합니다. 내보낸 Zip 파일이 패스워드로 보호되는 경우 패스워드 를 입력하여 폴더를 엽니다.
- 2. AXIS File Player를 엽니다. 내보낸 녹화가 자동으로 재생됩니다.
- 3. AXIS File Player에서 항목을 클릭하여 녹화물에 메모를 표시합니다.
- 4. AXIS File Player에서 **Add digital signature(디지털 서명 추가)**로 녹화에 대한 디지털 서명을 확인합니다.
	- 4.1 **Tools <sup>&</sup>gt; Verify digital signature(도구 <sup>&</sup>gt; 디지털 서명 확인)**로 이동합니다.
	- 4.2 **Validate with password(패스워드로 확인)**를 선택하고, 패스워드로 보호되는 경우 패스 워드를 입력합니다.
	- 4.3 확인 결과를 보려면 **Verify(확인)**을 클릭합니다.

### **인시던트 보고서 내보내기**

인시던트 보고서 탭에서 로컬 저장소 또는 네트워크 위치로 인시던트 보고서를 내보낼 수 있습니다. 여기에 서 인시던트 보고서에 녹화, 스냅샷 및 메모를 포함할 수 있습니다.

시작하기 전에 내보내기 권한이 있는지 확인하시기 바랍니다. [내보내기용](#page-28-0) 사용자 권한 페이지 [29](#page-28-0) 항목 을 참고하십시오.

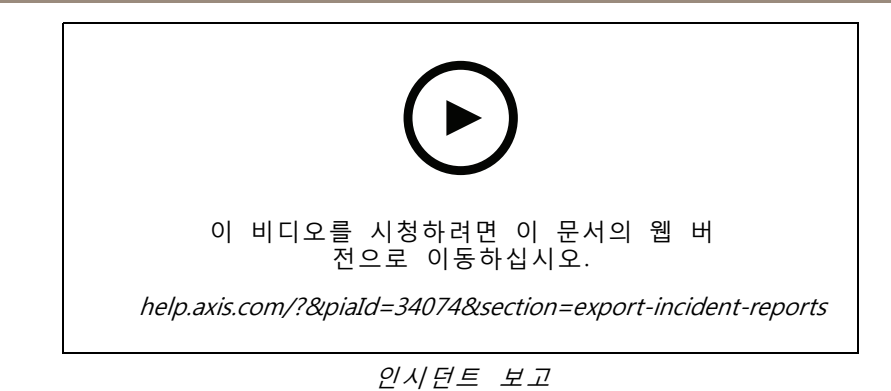

#### **인시던트 보고서 생성**

- 1. **녹화** 탭에서 카메라 또는 보기를 선택합니다.
- 2. 내보내기 목록에 녹화물을 추가합니다. 녹화물 [내보내기](#page-25-0) 페이지 [26](#page-25-0) 항목을 참고하십시오.
- 3. **Switch to incident report(인시던트 보고서로 전환)**를 클릭하여 인시던트 보고서 탭으로 이동합니다.
- 4. **Create report(보고서 생성)**를 클릭합니다.
- 5. 인시던트 보고서를 저장할 폴더를 선택합니다.
- 6. **OK(확인)**를 클릭합니다. **Tasks(작업)** 탭에 인시던트 보고서 내보내기 작업이 표시됩니다.

내보내기 폴더에는 다음 항목이 포함됩니다.

- AXIS File Player.
- 선택한 형식의 녹화물.
- **메모 포함** 을 선택한 경우 .txt 파일.
- 인시던트 보고서.
- 여러 녹화물을 내보내는 경우 재생 목록.

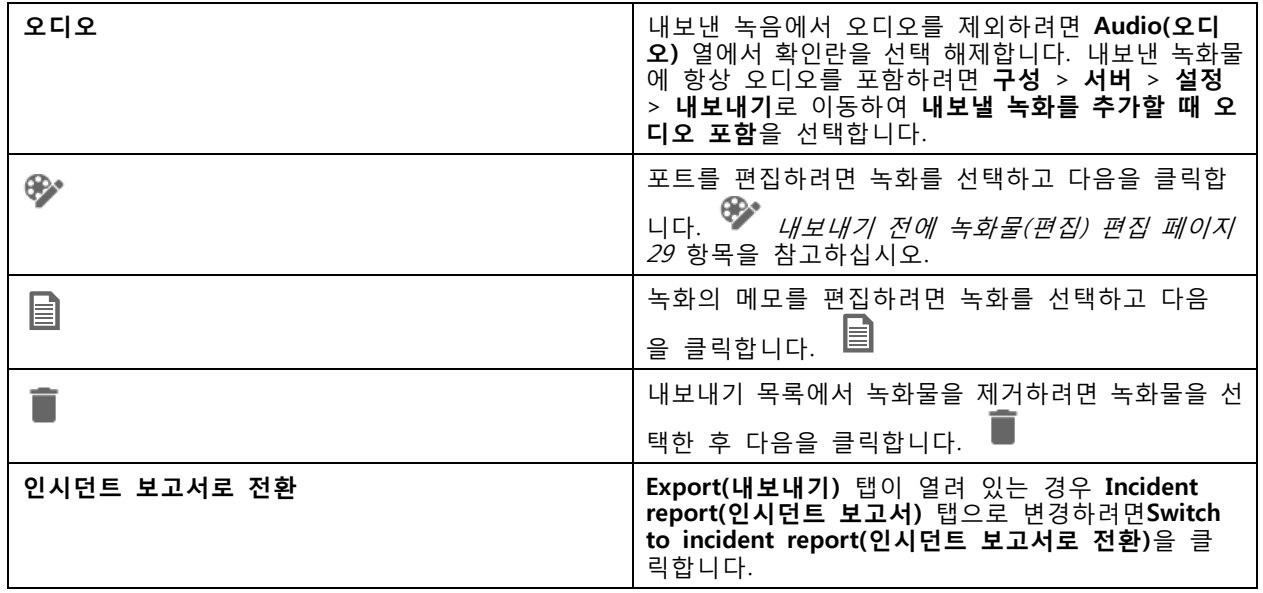

<span id="page-31-0"></span>**녹화**

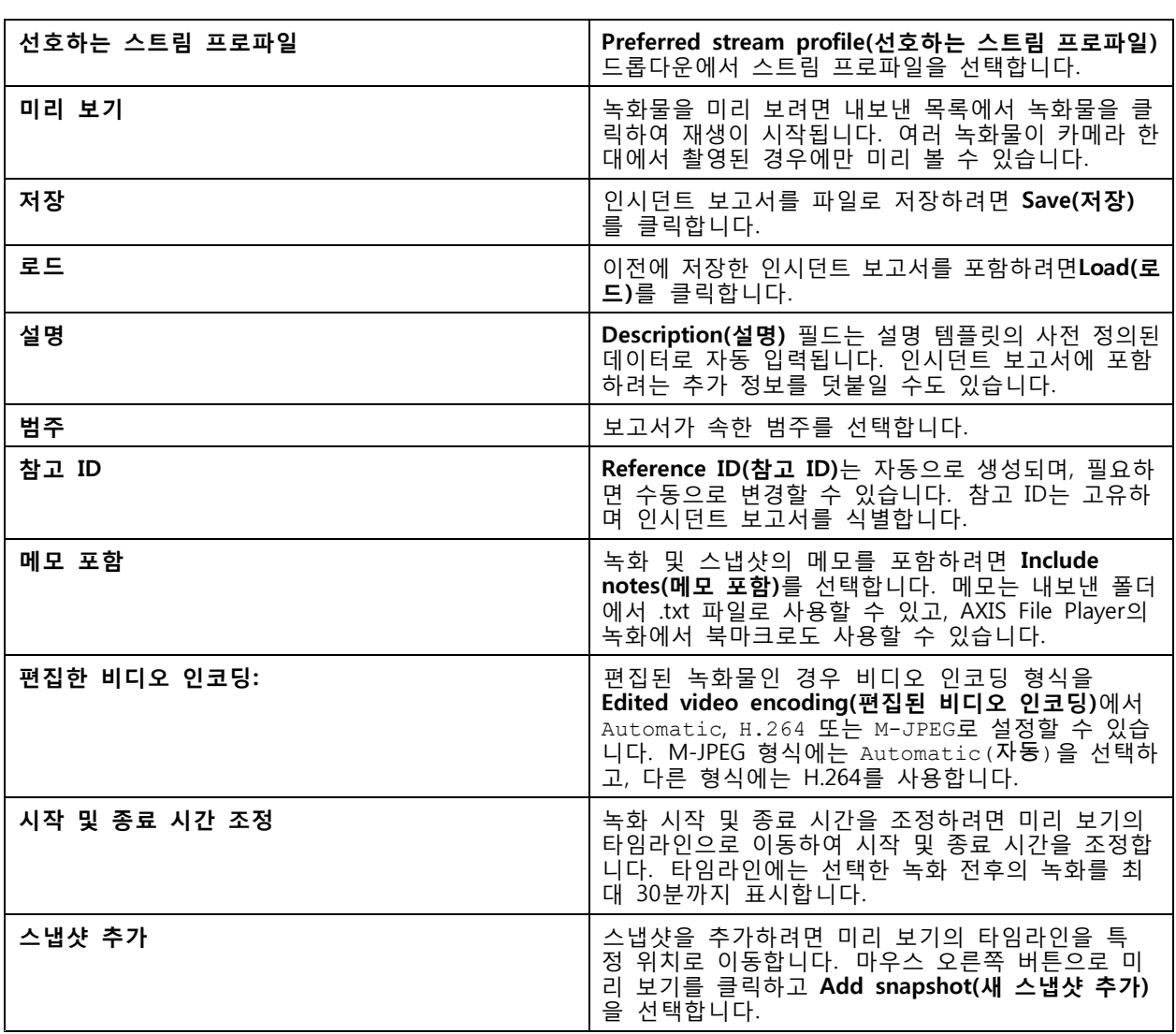

# **수동 녹화**

참고

여러 AXIS Camera Station 서버에 연결하면, 연결된 모든 서버에서 수동으로 녹화를 시작 및 중지할 수 있습니다. 이렇게 하려면 **Selected server(선택한 서버)** 드롭다운 목록에서 서버를 선택합니다.

기본 메뉴에서 수동으로 녹화를 시작 및 중지하려면 다음과 같이 합니다.

- 1. **<sup>&</sup>gt; Actions <sup>&</sup>gt; Record manually( <sup>&</sup>gt; 액션 <sup>&</sup>gt; 수동 녹화)**로 이동합니다.
- 2. 하나 이상의 카메라를 선택합니다.
- 3. 녹화 재생을 시작하려면 **Start(시작)**을 클릭합니다.
- 4. 녹화를 정지하려면 **Stop(정지)**를 클릭합니다.

**실시간 보기** 탭에서 수동 녹화를 시작 및 중지하려면 다음과 같이 합니다.

- 1. **Live view(실시간 보기)**로 이동합니다.
- 2. 카메라의 실시간 보기 프레임으로 마우스 포인터를 이동합니다.
- 3. **REC(중지)**을 클릭하여 녹화를 시작합니다. 녹화하는 동안 보기 프레임에 적색 표시기가 나타납니다.
- 4. **REC(중지)**을 클릭하여 녹화를 중지합니다.

<span id="page-33-0"></span>**스마트 검색 1**

**스마트 검색 1**

스마트 검색 1을 사용하여 정의된 이미지 영역에서 움직임이 있는 녹화 부분을 찾습니다.

검색 속도를 높이려면 스트림 프로파일에서 **Include analytics data(분석 데이터 포함)**를 선택합니다. [스트림](#page-47-0) <sup>프</sup> *[로파일](#page-47-0)* 항목을 참고하십시오.

스마트 검색 1을 사용하려면:

- 1. 항목을 클릭하고 **Smart search 1(스마트 검색 1)** 탭을 엽니다.
- 2. 검색하려는 카메라를 선택합니다.
- 3. 관심 영역을 조정합니다. 모양에 최대 20개의 포인트를 추가할 수 있습니다. 포인트를 제거하려면, 마우스 오른쪽 버튼을 클릭합니다.
- 4. 원치 않는 결과를 필터링하려면 **Short-lived objects filter(빠른 객체 필터)** 및 **Small objects filter(작 은 객체 필터)**를 사용합니다.
- 5. 검색 시작 및 종료 시간과 날짜를 선택합니다. 목록에서 특정 보기를 찾으려면 SHIFT 날짜 범위 를 선택하기 위한 키.

6. **Search(검색)**를 클릭합니다.

검색 결과가 **Results(결과)** 탭에 나타납니다. 여기에서 하나 이상의 결과를 마우스 오른쪽 버튼으로 클릭하 여 녹화를 내보낼 수 있습니다.

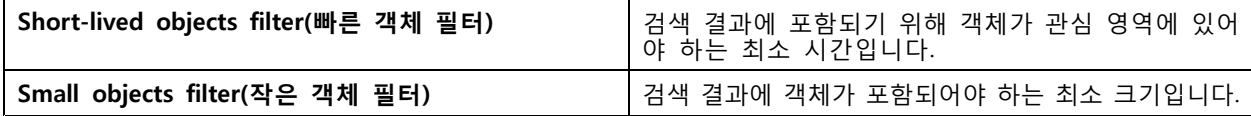

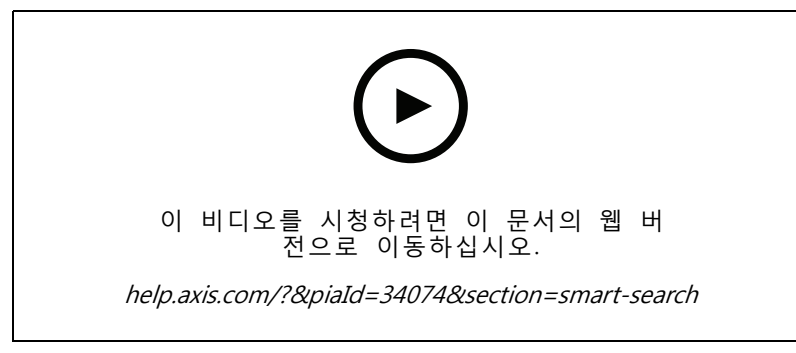

스마트 검색 1

### <span id="page-34-0"></span>**스마트 검색 2**

### **스마트 검색 2**

스마트 검색 2를 사용하여 녹화에서 움직이는 사람과 차량을 찾습니다.

Axis 카메라용 스마트 검색 2를 켜면, AXIS Camera Station이 해당 카메라의 메타데이터를 녹화하기 시작합니다 스마트 검색 2는 메타데이터를 사용하여 장면의 객체를 분류하고, 필터로 관심 있는 대상을 찾을 수 있습니다.

#### 참고

스마트 검색 2에는 다음이 필요합니다.

- RTSP를 통한 스트리밍 분석 메타데이터.
- AXIS OS 9.60 이전 버전이 설치된 카메라의 AXIS Video Content Stream. *카메라 [애플리케이션](#page-61-0) 설* 치 [페이지](#page-61-0) [62](#page-61-0) 항목을 참고하십시오.
- AXIS Camera Station 서버와 카메라 간의 시간 동기화.

#### 참고

일반 권장 사항:

- 연속 녹화 사용을 권장합니다. 모션 디텍션을 사용하면 비디오 없이 감지할 수 있습니다.
- 검색 결과에서 녹화물을 미리 보려면 H.264 형식을 사용하는 것이 좋습니다.
- 최적의 색상 분류를 위해서는 조명 조건이 카메라 사양 내에 있는지 확인해야 합니다. 필요한 경 우 추가 조명을 사용합니다.

### **작업 흐름**

- 1. [스마트](#page-148-0) 검색 2 구성 페이지 [149](#page-148-0)
- 2. AXIS Camera Station 서버와 카메라 간의 시간 [동기화](#page-65-0)를 구성합니다. 시간 동기화 페이지 [66](#page-65-0) 항목 을 참고하십시오.
- 3. 필터를 생성하거나 기존 필터를 로드합니다. *검색 페이지 35* 항목을 참고하십시오.
- 4. 검색 결과 관리. [스마트](#page-36-0) 검색 결과 페이지 [37](#page-36-0) 항목을 참고하십시오.

## **검색**

필터 생성 방법:

- 1. **Configuration <sup>&</sup>gt; Smart search 2 <sup>&</sup>gt; Settings(환경 설정 <sup>&</sup>gt; 스마트 검색 2 <sup>&</sup>gt; 설정)**으로 이동하여 스마 트 검색 2에서 사용하려는 카메라를 선택합니다.
- 2. 항목을 클릭하고 이 **Smart search 2(스마트 검색 2)** 탭을 엽니다.
- 3. 검색 기준을 정의합니다.
- 4. **Search(검색)**를 클릭합니다.

**스마트 검색 2**

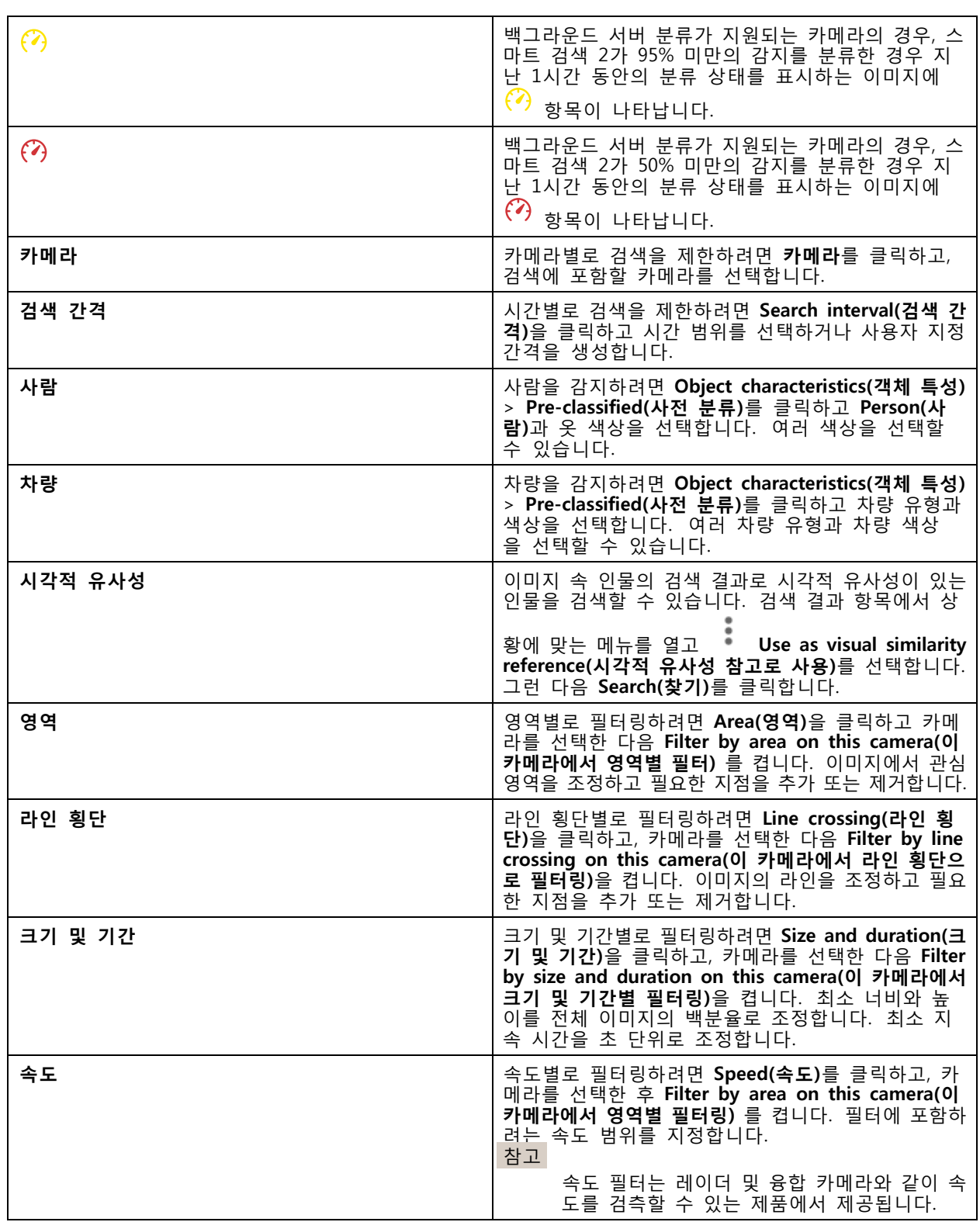
# **스마트 검색 2**

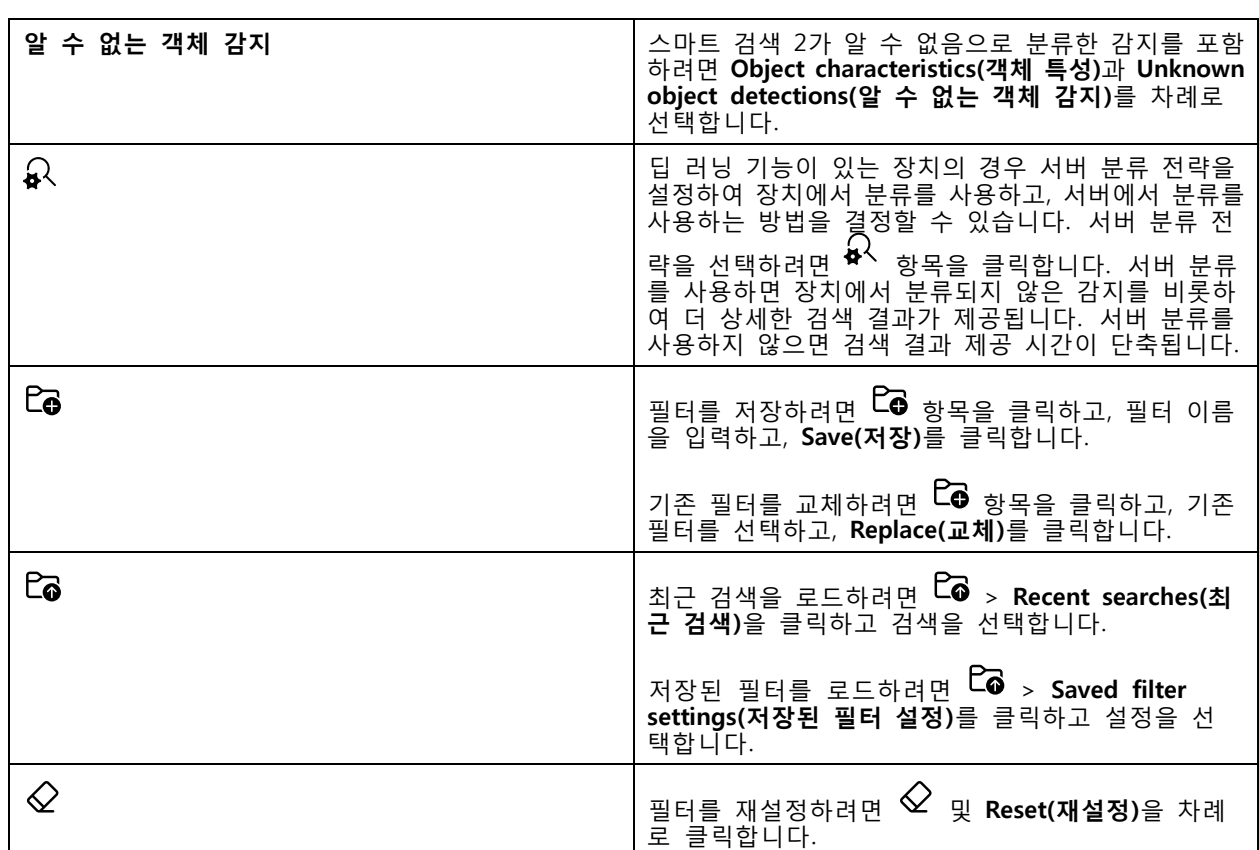

# **스마트 검색 결과**

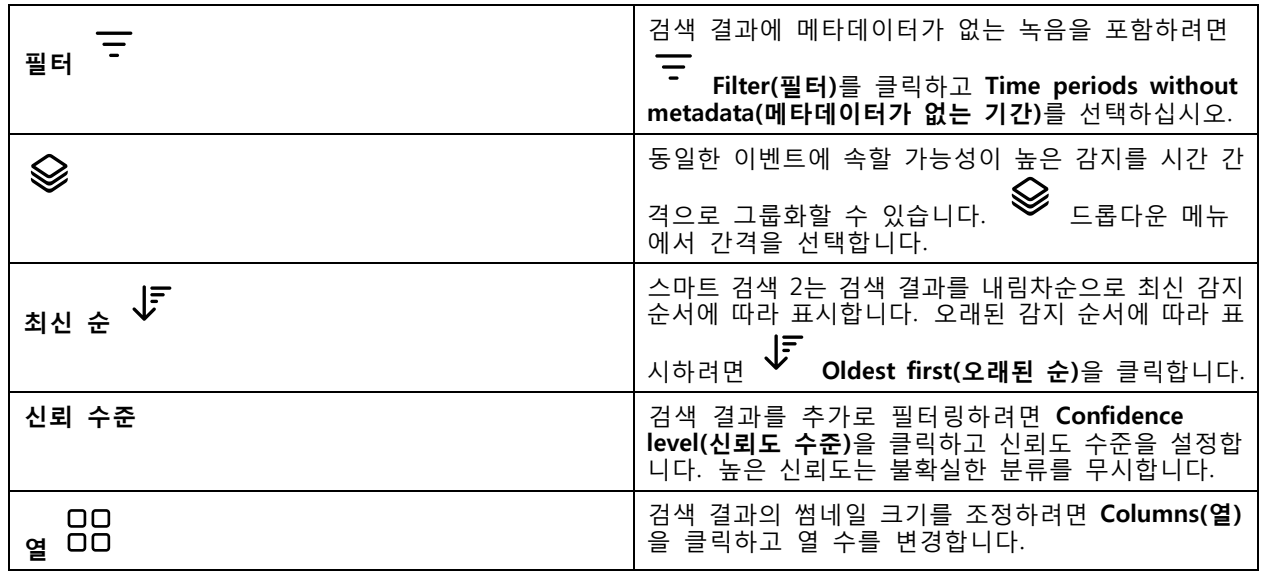

## **스마트 검색 2**

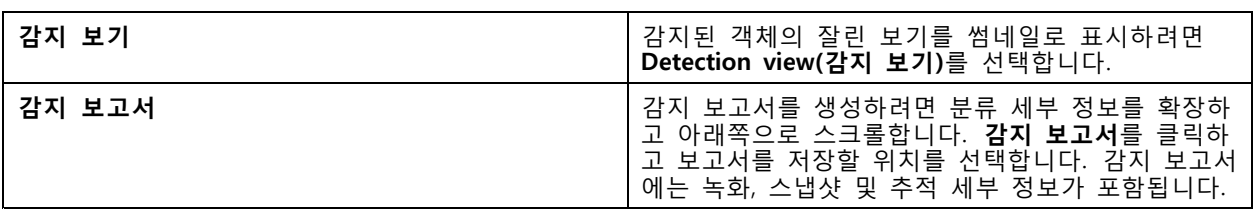

## **제한 사항**

- 높거나 매우 가변적인 네트워크 지연 시간은 시간 동기화 문제를 일으키고, 분석 메타데이터를 기반으 로 한 감지 분류에 영향을 미칠 수 있습니다.
- 높은 압축 수준으로 인한 낮은 이미지 품질, 폭우 또는 눈과 같은 기상 조건 및 저해상도, 심한 왜 곡, 큰 화각 또는 과도한 진동이 있는 카메라의 경우 객체 유형의 분류 및 감지 정확도에 부정적 인 영향을 받습니다.
- 스마트 검색 2는 작고 멀리 있는 물체를 감지하지 못할 수 있습니다.
- 색상 분류는 어둠 속에서 또는 IR 조명에서 작동하지 않습니다.
- 신체 착용 카메라는 지원되지 않습니다.
- 레이더는 사람 및 기타 차량만 감지할 수 있습니다. 레이더에 대한 백그라운드 서버 분류는 사용 할 수 없습니다.
- 열상 카메라에 대해 객체 분류에 알 수 없는 동작이 있습니다.
- 스마트 검색 2는 PTZ 프리셋 위치가 변경될 때와 위치 변경 후 짧은 재보정 기간에 움직이는 물체를 감지하지 못합니다.
- 라인 교차 및 영역 필터는 PTZ 위치 변경을 따르지 않습니다.

## <span id="page-38-0"></span>**데이터 검색**

# **데이터 검색**

데이터 검색을 사용하면 다음과 같은 외부 소스에서 데이터를 찾을 수 있습니다.

- 접근 제어 시스템에서 생성된 이벤트.
- AXIS License Plate Verifier로 캡처한 번호판.
- AXIS Speed Monitor에서 캡처한 속도.

AXIS Camera Station이 외부 데이터를 보관하는 시간을 변경하려면 **Configuration <sup>&</sup>gt; Server <sup>&</sup>gt; Settings <sup>&</sup>gt; External data(구성 <sup>&</sup>gt; 서버 <sup>&</sup>gt; 설정 <sup>&</sup>gt; 외부 데이터)**로 이동하십시오.

데이터 검색 방법:

- 1. 항목을 클릭하고 **Data search(데이터 검색)**을 선택합니다.
- $2.$   $\Box$  $\odot$  검색 간격을 선택합니다.
- 3. **소스** 드롭다운 목록에서 데이터 소스를 선택합니다.
- 4. 검색 필드에 원하는 키워드를 입력합니다. 검색 [최적화](#page-39-0) 페이지 [40](#page-39-0) 항목을 참고하십시오.
- 5. **Search(검색)**를 클릭합니다.

데이터 검색은 보기를 구성한 경우 소스에서 생성된 데이터를 북마크에 추가합니다. 목록에서 데이터 를 클릭하면 이벤트와 관련된 녹화로 이동합니다.

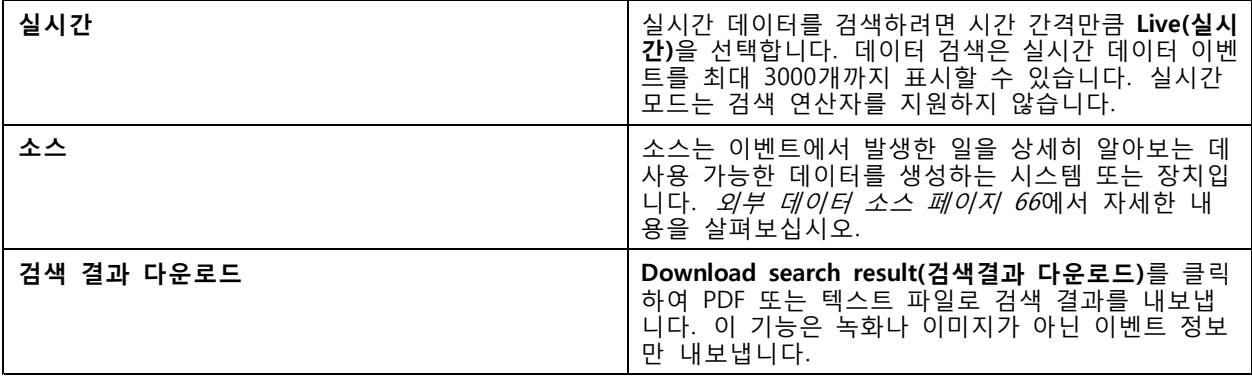

데이터 소스에 따라서 검색 결과에 다른 항목이 나타날 수 있습니다. 몇 가지 예는 다음과 같습니다.

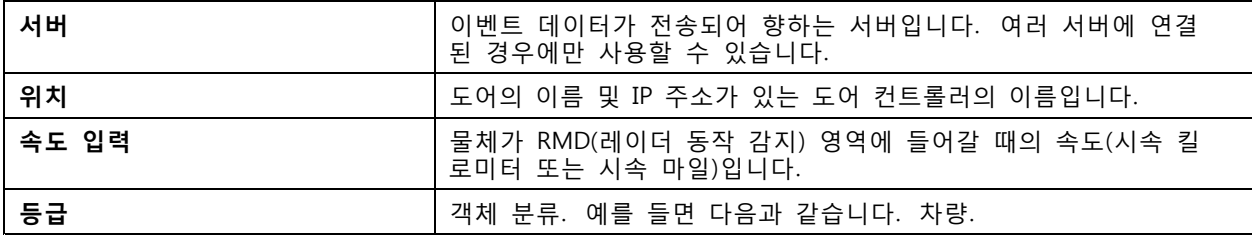

<span id="page-39-0"></span>**데이터 검색**

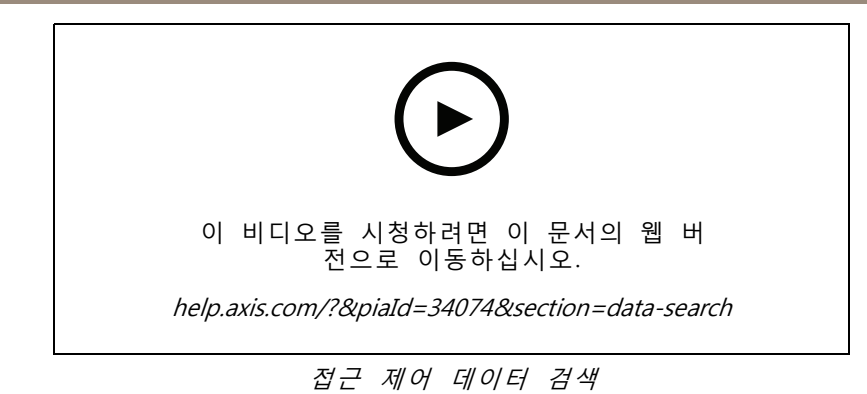

# **검색 최적화**

 $\mathbf{r}$ 

다음 검색 연산자를 사용하면 더 정확한 결과를 얻을 수 있습니다.

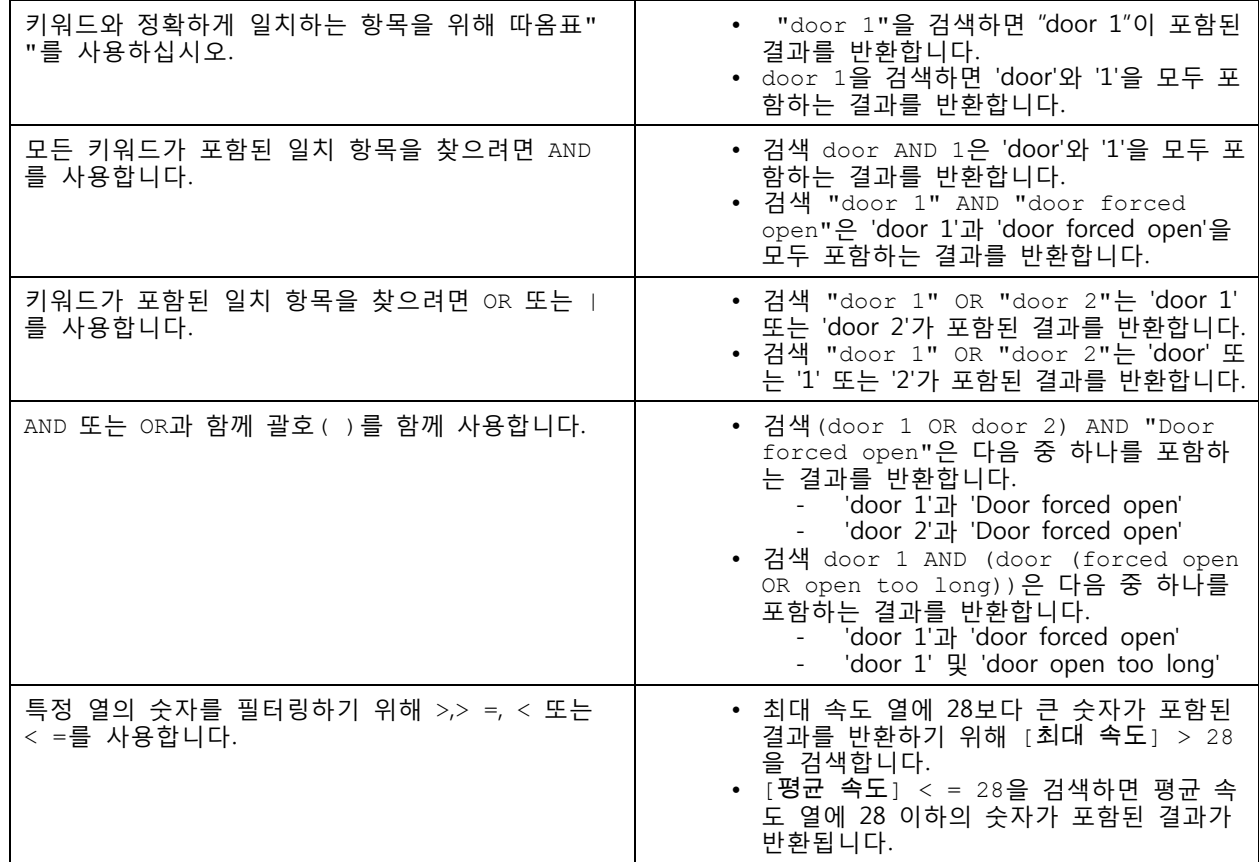

# <span id="page-40-0"></span>**구성**

<u>구성 탭에서는 클라이언트 및 서버의 설정은 물론 연결된 장치를 관리하고 유지 보수할 수 있습니다</u>. ╋ 클릭하고 **Configuration(구성)**을 선택하여 구성 탭을 엽니다.

# **장치 구성**

AXIS Camera Station에서 장치는 IP 주소가 있는 네트워크 제품을 나타냅니다. 카메라는 비디오 소스, 즉 네트 워크 카메라 또는 다중 포트 비디오 엔코더의 비디오 포트(연결된 아날로그 카메라 포함)와 같은 것을 의미합니 다. 예를 들면, 4포트 비디오 엔코더는 카메라 4대를 사용하는 단일 장치입니다.

### 참고

- AXIS Camera Station은 IPv4 주소가 있는 장치만 지원합니다.
- 일부 비디오 엔코더는 각 비디오 포트에 하나의 IP 주소를 가집니다. 이 경우, AXIS Camera Station은 각 비디오 포트를 카메라 하나가 있는 단일 장치로 취급합니다.

AXIS Camera Station에서는 다음과 같은 장치를 사용할 수 있습니다.

- 네트워크 카메라
- 하나 이상의 비디오 포트가 있는 비디오 인코더
- I/O 오디오 장치, 네트워크 스피커 또는 도어 컨트롤러와 같은 카메라가 아닌 보조 장치
- 인터콤

장치에 대해 다음 액션을 수행할 수 있습니다.

- 비디오 기능이 없는 카메라 및 장치를 추가합니다. *장치 추가* 항목을 참고하십시오.
- 연결된 [카메라](#page-46-0)의 기본 설정을 편집합니다. *카메라* 항목을 참고하십시오.
- 비 카메라 장치의 기본 설정을 편집합니다. *[기타](#page-46-0) 장치* 항목을 참고하십시오.
- 해상도, 형식 등과 관련된 스트림 [프로파일](#page-47-0)을 편집합니다. *스트림 프로파일* 항목을 참고하십시오.
- 실시간으로 [이미지](#page-50-0) 설정을 조정합니다. *이미지 구성* 항목을 참고하십시오.
- PTZ [프리셋](#page-51-0)을 추가하거나 제거합니다. *PTZ 프리셋* 항목을 참고하십시오.
- 연결된 [장치](#page-52-0)를 관리 및 유지합니다. *장치 관리* 항목을 참고하십시오.
- 외부 데이터 소스를 관리합니다. *외부 데이터 소스 [페이지](#page-65-0) [66](#page-65-0)* 항목을 참고하십시오.

### **장치 추가**

참고

- 시스템은 보기 영역을 개별 카메라로 간주합니다. 보기 영역을 사용하기 전에 카메라에서 보기 영역을 만들어야 합니다. *[보기](#page-45-0) 영역 사용* 항목을 참고하십시오.
- 장치를 추가하면, 해당 장치는 AXIS Camera Station 서버와 시간을 동기화합니다.
- 다음과 같은 특수 문자를 사용하지 마시기 바랍니다. Å, Ä및 Ö 는 장치의 호스트 이름에 사용 하지 마십시오.
- 1. 장치, 비디오 스트림 또는 사전 녹화 영상을 찾으십시오.
	- 장치 찾기 [페이지](#page-41-0) [42](#page-41-0)

- <span id="page-41-0"></span>- [비디오](#page-42-0) 스트림 찾기 페이지 [43](#page-42-0)
- 사전 [녹화된](#page-43-0) 비디오 찾기 페이지 [44](#page-43-0)
- 2. 장치, [비디오](#page-43-0) 스트림 또는 사전 녹화 영상 추가 페이지 [44](#page-43-0)

장치를 추가하기에 앞서 장치 상태 열에 표시된 문제를 해결해야 합니다.

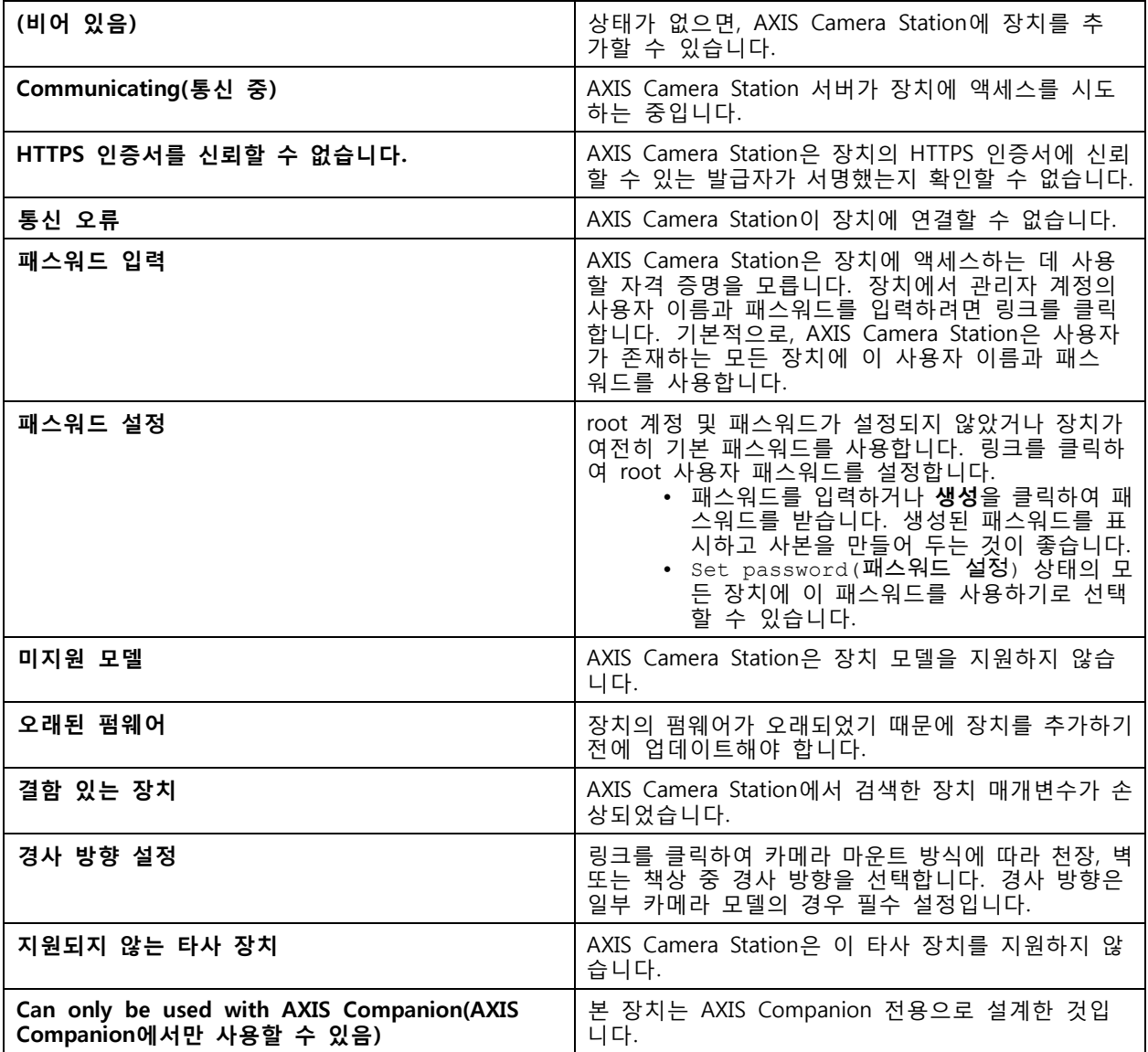

### **장치 찾기**

네트워크의 장치는 자동으로 표시됩니다. 나열되지 않은 장치를 찾으려면 다음과 같이 합니다.

- 1. **Configuration <sup>&</sup>gt; Devices <sup>&</sup>gt; Add devices(구성 <sup>&</sup>gt; 장치 <sup>&</sup>gt; 장치 추가)**로 이동합니다.
- 2. 진행 중인 네트워크 검색을 중지하려면 **Cancel(취소)**을 클릭합니다.
- 3. **Manual search(수동 검색)**를 클릭합니다.

<span id="page-42-0"></span>**구성**

- 4. 하나 이상의 IP 범위에서 여러 장치를 찾으려면
	- 4.1 **Search one or more IP ranges(하나 이상의 IP 범위 검색)**를 선택합니다.
	- 4.2 IP 범위를 입력합니다. 예: 192.168.10.\*, 192.168.20-22.\*, 192.168.30.0-50
	- -그룹의 모든 주소에 와일드카드를 사용합니다.
	- 주소 범위는 대시를 사용합니다.
	- 여러 범위를 구분하려면 쉼표를 사용합니다.
	- 4.4 기본 포트 80을 변경하려면 포트 범위를 입력합니다. 예: 80, 1080-1090
	- -포트 범위는 대시를 사용합니다.
	- 여러 범위를 구분하려면 쉼표를 사용합니다.
	- 4.3 **Search(검색)**를 클릭합니다.
- 5. 하나 이상의 특정 장치를 찾으려면
	- 5.1 **Enter one or more hostnames or IP addresses(하나 이상의 호스트 이름 또는 IP 주소 입력)**를 선택합니다.
	- 5.2 쉼표로 구분된 호스트 이름 또는 IP 주소를 입력합니다.
	- 5.3 **Search(검색)**를 클릭합니다.
- 6. **OK(확인)**를 클릭합니다.

### **비디오 스트림 찾기**

다음을 지원하는 비디오 스트림을 추가할 수 있습니다.

- 프로토콜: RTSP, HTTP, HTTPS
- 비디오 인코딩: HTTP 및 HTTPS의 경우 M-JPEG, RTSP의 경우 H.264
- 오디오 인코딩: RTSP의 경우 AAC 및 G.711

지원되는 비디오 스트림 URL 체계:

• rtsp://<address>:<port>/<path>

예: rtsp://<address>:554/axis-media/media.amp

• http://<address>:80/<path>

예: http://<address>:80/axis-cgi/mjpg/video.cgi?date=1&clock=1 &resolution=1920x1080

• https://<address>:443/<path>

예: https://<address>:443/axis-cgi/mjpg/video.cgi?date=1&clock=1 &resolution=1920x1080

- 1. **Configuration <sup>&</sup>gt; Devices <sup>&</sup>gt; Add devices(구성 <sup>&</sup>gt; 장치 <sup>&</sup>gt; 장치 추가)**로 이동합니다.
- 2. **Enter stream URLs(스트림 URL 입력)** 버튼을 클릭하고 쉼표로 구분된 하나 이상의 스트림 URL 을 입력합니다.
- 3. **Add(추가)**를 클릭합니다.

### <span id="page-43-0"></span>**사전 녹화된 비디오 찾기**

AXIS Camera Station에 .mkv 형식으로 사전 녹화된 영상을 추가할 수 있습니다.

.mkv 파일 요건:

- 비디오 인코딩: M-JPEG, H.264, H.265
- 오디오 인코딩: AAC
- 1. C:\ProgramData\Axis Communications\AXIS Camera Station Server에 **PrerecordedVideos** 폴더를 만듭니다.
- 2. 폴더에 .mkv 파일을 추가합니다.
- 3. 사전 녹화 영상을 디워프하려면 폴더에 .mkv 파일과 이름이 같은 .dewarp 파일을 추가합니다. [이미지](#page-50-0) *구성 [페이지](#page-50-0) [51](#page-50-0)*에서 자세한 내용을 참고하십시오.
- 4. **Configuration <sup>&</sup>gt; Devices <sup>&</sup>gt; Add devices(구성 <sup>&</sup>gt; 장치 <sup>&</sup>gt; 장치 추가)**로 이동하고 **Include prerecorded video(사전 녹화 영상 포함)**를 켭니다.

시스템에서 제공하는 사전 녹화된 비디오와 여러 개의 미리 녹화된 비디오를 찾을 수 있습니다.

#### **장치, 비디오 스트림 또는 사전 녹화 영상 추가**

- 1. 다중 서버 시스템의 **Selected server(선택한 서버)** 드롭다운 목록에서 서버를 선택합니다.
- 2. **Configuration <sup>&</sup>gt; Devices <sup>&</sup>gt; Add devices(구성 <sup>&</sup>gt; 장치 <sup>&</sup>gt; 장치 추가)**로 이동합니다.
- 3. 장치 이름을 변경하려면 목록에서 이름을 클릭하고 새 이름을 입력합니다.
- 4. 장치, 비디오 스트림 또는 사전 녹화 영상을 선택합니다. **Add(추가)**를 클릭합니다.
- 5. 가능한 경우 해당 장치에 IP 대신 호스트 이름을 사용할지 여부를 선택합니다.
- 6. 기본 설정만을 구성하고 싶은 경우 **Quick configuration(빠른 구성)**을 선택합니다.

Site Designer 프로젝트를 가져오는 경우 다음을 참고하십시오. Site Designer 프로젝트 가져오기

7. **Install(설치)**을 클릭합니다. AXIS Camera Station은 HTTPS를 지원하는 장치에서 HTTPS를 자동으 로 활성화합니다.

#### **Site Designer 프로젝트 가져오기**

AXIS Site Designer는 Axis의 제품 및 액세서리를 사용하여 사이트 구축을 돕는 온라인 디자인 도구입니다.

AXIS Site Designer에서 사이트를 생성하면, AXIS Camera Station으로 프로젝트 설정을 가져올 수 있습니다. 액 세스 코드 또는 다운로드한 Site Designer 설정 파일로 프로젝트에 접근할 수 있습니다.

AXIS Camera Station으로 Site Designer 프로젝트를 가져오려면 다음과 같이 합니다.

- 1. 사이트 디자이너 프로젝트에 대한 액세스 코드를 생성하거나 프로젝트 파일을 다운로드합니다.
	- 1.1 MyAxis 계정으로 <http://sitedesigner.axis.com>에 로그인합니다.
	- 1.2 프로젝트를 선택하고 프로젝트 페이지로 이동합니다.
	- 1.3 **Share(공유)**를 클릭합니다.
	- 1.4 AXIS Camera Station 서버가 인터넷에 연결되어 있는 경우 **Generate code(코드 생성)**을 클 릭합니다. 또는 AXIS Camera Station이 인터넷에 연결되어 있지 않은 경우 **Download settings file(설정 파일 다운로드)**를 클릭합니다.
- 2. AXIS Camera Station 클라이언트 내에서 **Configuration <sup>&</sup>gt; Devices <sup>&</sup>gt; Add devices(구성 <sup>&</sup>gt; 장치 > 장치 추가)**로 이동합니다.

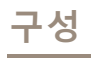

- 3. 카메라를 선택하고 **Add(추가)**를 클릭합니다.
- 4. **Site Designer configuration(Site Designer 구성)**을 선택하고 **Next(다음)**를 클릭합니다.
- 5. **Access code(액세스 코드)**를 선택하고, 액세스 코드를 입력합니다. 또는 **Choose file(파일 선택)** 을 선택하고, 다운로드한 Site Designer 설치 파일을 찾습니다.
- 6. **Import(가져오기)**를 클릭합니다. 가져올 때, AXIS Camera Station은 IP 주소 또는 제품 이름을 기준으 로, 선택한 카메라와 Site Designer 프로젝트를 일치시키려고 시도합니다. 일치에 실패하면 드롭다운 메뉴에서 올바른 카메라를 선택할 수 있습니다.
- 7. **Install(설치)**을 클릭합니다.

AXIS Camera Station은 Site Designer 프로젝트에서 다음 설정을 가져옵니다.

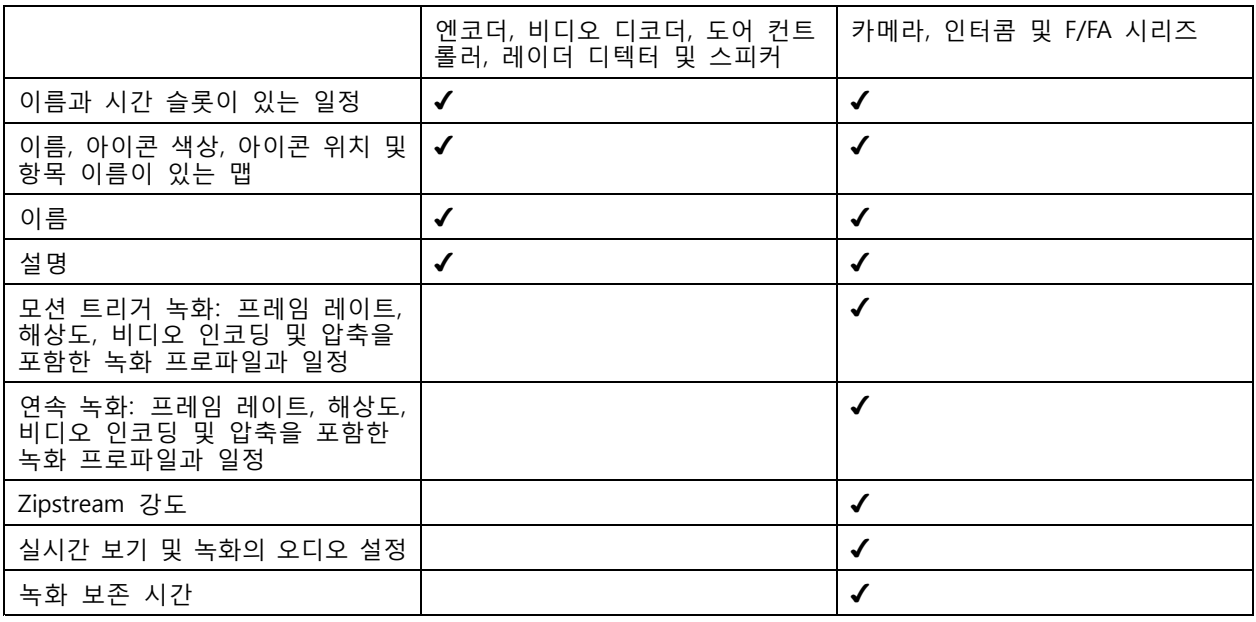

참고

- 녹화 프로파일 중 하나만 정의했거나 Site Designer 프로젝트에 동일한 녹화 프로파일 두 개가 있는 경우, AXIS Camera Station은 프로파일을 중간으로 설정합니다.
- Site Designer 프로젝트에서 두 녹화 프로파일을 모두 정의한 경우, AXIS Camera Station는 연속 녹화 프로파일을 중간으로 설정하고, 모션 트리거 녹화를 높음으로 설정합니다.
- AXIS Camera Station은 영상비를 최적화하므로 가져오기 프로젝트와 Site Designer 프로젝트 간에 해 상도가 달라질 수 있습니다.
- 장치에 마이크 또는 스피커가 내장된 경우, AXIS Camera Station에서 오디오 설정을 지정할 수 있습니 다. 외부 오디오 장치를 사용하려면 설치 후 수동으로 활성화해야 합니다.
- 사이트 디자이너의 설정이 다르더라도, AXIS Camera Station은 인터콤에 오디오 설정을 적용하지 않습 니다. 인터콤의 경우 오디오는 항상 실시간 보기에서만 켜져 있습니다.

<span id="page-45-0"></span>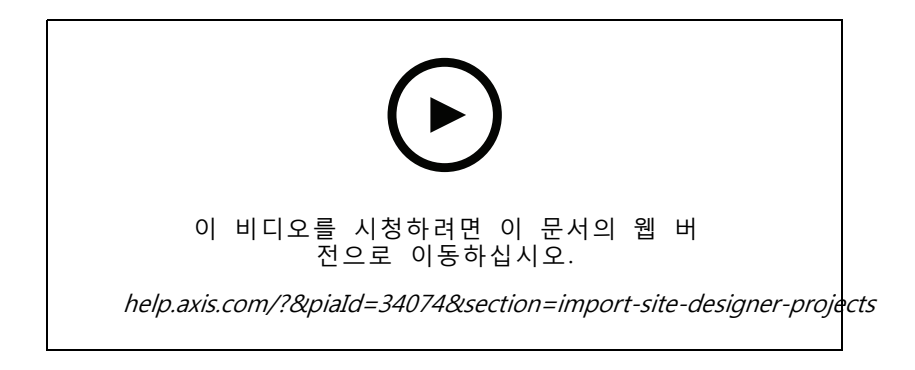

### **타사 장치 추가**

Axis 제품을 추가하는 것과 동일한 방식으로 AXIS Camera Station에 타사 장치를 추가할 수 있습니다. [장](#page-40-0)  $\sqrt{7}$  지 창목을 참고하십시오.

참고

또한 AXIS Camera Station에 타사 장치를 [비디오](#page-42-0) 스트림으로 추가할 수 있습니다. 비디오 스트림 찾 기 [페이지](#page-42-0) [43](#page-42-0) 항목을 참고하십시오.

최신 [기술](https://www.axis.com/products/axis-camera-station/support-and-documentation) 문서에서 타사 장치의 지원에 대한 자세한 내용을 참고하십시오.

### 참고

AXIS Camera Station Device Compatibility Tool을 다운로드하여 실행하면 네트워크 비디오 제품이 AXIS Camera Station 5 이상과 호환되는지 확인할 수 있습니다. 이 도구는 AXIS Camera Station이 네트워크 비디오 제품의 비디오 스트림을 수신할 수 있는지 확인합니다. *AXIS Camera Station Device [Compatibility](https://www.axis.com/products/axis-camera-station-device-compatibility-tool#download-block) Tool*을 참고하십시오.

AXIS Camera Station은 ONVIF를 준수하지 않으나, 타사 장치는 ONVIF Profile S를 준수해야 하며, AXIS Camera Station 장치 호환성 도구를 통해 확인되어야 합니다. AXIS Camera Station은 IEC62676-2-31 및 IEC62676-2-32 에 따라 타사 장치에 대해 다음 기능을 지원합니다.

- 카메라 검색
- 비디오 인코딩: M-JPEG, H.264
- 오디오 인코딩: G.711(장치에서 AXIS Camera Station으로의 단방향)
- 카메라당 하나의 비디오 프로파일
- 실시간 보기
- 지속 및 수동 녹화
- 재생
- 녹화물 내보내기
- 장치 이벤트 트리거
- PTZ

## **보기 영역 사용**

일부 카메라 모델은 보기 영역을 지원합니다. AXIS Camera Station은 **장치 추가** 페이지에 보기 영역을 개별 카  $\overline{u}$  리로 나열합니다. *[장치](#page-40-0) 추가* 항목을 참고하십시오.

### <span id="page-46-0"></span>참고

- 네트워크 카메라의 모든 보기 영역은 AXIS Camera Station 라이센스에서 허용한 총 카메라 수에서 카메라 한 대로 계산됩니다.
- 라이센스에 따라 추가할 수 있는 카메라 수가 다릅니다.
- 각 AXIS Camera Station 라이센스는 일정한 수의 카메라를 허용합니다.

AXIS Camera Station에서 보기 영역을 사용하려면, 우선 카메라에서 해당 영역을 활성화해야 합니다.

- 1. **Configuration <sup>&</sup>gt; Devices <sup>&</sup>gt; Cameras(구성 <sup>&</sup>gt; 장치 <sup>&</sup>gt; 카메라)**로 이동합니다.
- 2. 카메라를 선택하고 주소 열에 있는 링크를 클릭합니다.
- 3. 카메라의 구성 페이지에서 사용자 이름 및 패스워드를 입력하여 로그인합니다.
- 4. **Help(도움말)**을 클릭하여 카메라 모델 및 펌웨어에 따라 설정을 찾을 수 있는 위치에 대한 지침 을 확인하십시오.

### **카메라**

시스템에 추가된 모든 카메라 목록을 확인하려면 **Configuration <sup>&</sup>gt; Devices <sup>&</sup>gt; Cameras(구성 <sup>&</sup>gt; 장치 <sup>&</sup>gt; 카메라)**로 이동합니다.

이 페이지에서 가능한 일:

- 카메라의 주소를 클릭하면 해당 카메라의 웹 인터페이스가 열립니다. 이를 위해서는 AXIS Camera Station 클라이언트와 장치 사이에 NAT 또는 방화벽이 없어야 합니다.
- 카메라 설정을 편집합니다. *카메라 설정 편집* 항목을 참고하십시오.
- 카메라를 제거합니다. 이렇게 하면 AXIS Camera Station는 잠긴 녹화를 포함하여 삭제된 카메라 와 관련된 모든 녹화를 삭제합니다.

## **카메라 설정 편집**

카메라 설정을 편집하려면 다음과 같이 합니다.

- 1. **Configuration <sup>&</sup>gt; Devices <sup>&</sup>gt; Cameras(구성 <sup>&</sup>gt; 장치 <sup>&</sup>gt; 카메라)**로 이동합니다.
- 2. 카메라를 선택하고 **Edit(편집)**을 클릭합니다.

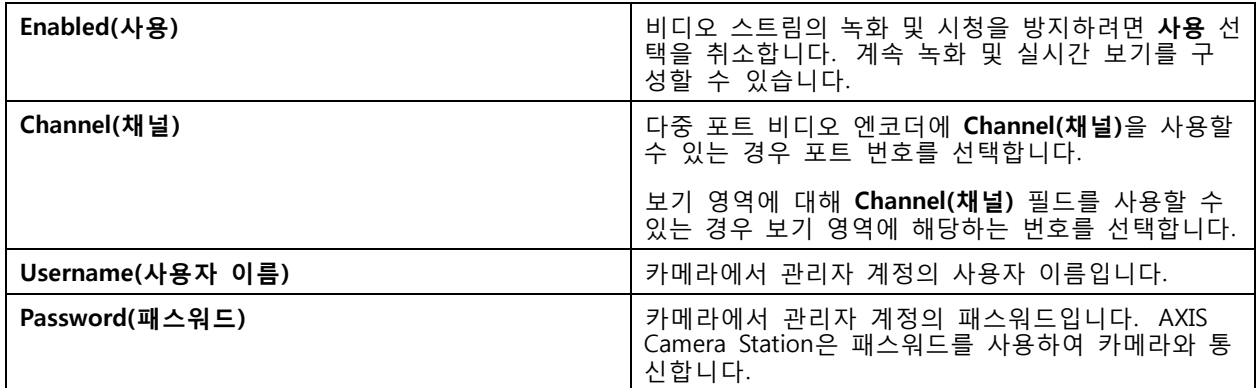

## **기타 장치**

비디오 기능이 없는 장치 목록을 보려면 **Configuration <sup>&</sup>gt; Devices <sup>&</sup>gt; Other devices(구성 <sup>&</sup>gt; 장치 <sup>&</sup>gt; 기타 장치)** 로 이동합니다. 목록에는 도어 컨트롤러, 오디오 장치 및 I/O 모듈이 포함됩니다.

<span id="page-47-0"></span>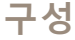

지원되는 제품을 자세히 알아보려면 [www.axis.com](https://www.axis.com)으로 이동하여 *기타 장치의 [오디오](#page-49-0) 사용* 항목을 참고하십시오.

이 페이지에서 가능한 일:

- 장치의 주소를 클릭하면 웹 인터페이스가 열립니다. 이를 위해서는 AXIS Camera Station 클라이언트와 장치 사이에 NAT 또는 방화벽이 없어야 합니다.
- 장치 이름, 주소 및 패스워드와 같은 장치 설정을 편집합니다.
- 장비를 제거합니다.

### **기타 장치 설정 편집**

카메라가 아닌 장치에 대한 설정을 편집하려면 다음과 같이 합니다.

- 1. **Configuration <sup>&</sup>gt; Devices <sup>&</sup>gt; Other devices(구성 <sup>&</sup>gt; 장치 <sup>&</sup>gt; 기타 장치)**로 이동합니다.
- 2. 장치를 선택하고 **Edit(편집)**을 클릭합니다.

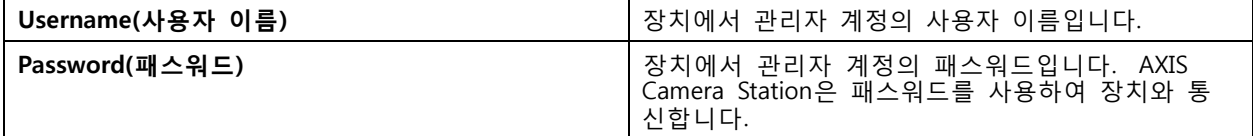

### **스트림 프로파일**

스트림 프로파일은 해상도, 비디오 형식, 프레임 속도, 압축 등 비디오 스트림에 영향을 미치는 설정 그룹입니 다. **Configuration <sup>&</sup>gt; Devices <sup>&</sup>gt; Stream profiles(구성 <sup>&</sup>gt; 장치 <sup>&</sup>gt; 스트림 프로파일)**로 이동하여 스트림 프로 파일 페이지를 엽니다. 이 페이지에 전체 카메라 목록이 표시됩니다.

라이브 보기 및 녹화 설정에서 사용할 수 있는 프로파일은 다음과 같습니다.

**높음 -** 최고 품질과 해상도로 최적화되었습니다.

**중간 -** 고품질과 성능의 균형을 유지하도록 최적화되었습니다.

**낮음 -** 성능에 최적화되었습니다.

### 참고

스트림 프로파일은 기본적으로 실시간 보기 및 녹화에서 **자동**으로 설정되어 있어 비디오 스트림의 사용 가능한 크기에 따라 스트림 프로파일이 **높음**, **중간** 또는 **낮음**으로 자동 변경됩니다.

#### **스트림 프로파일 편집**

- 1. **Configuration <sup>&</sup>gt; Devices <sup>&</sup>gt; Streaming profiles(구성 <sup>&</sup>gt; 장치 <sup>&</sup>gt; 스트리밍 프로파일)**로 이동하여 구성 하려는 카메라를 선택합니다.
- 2. **Video profiles(비디오 프로파일)**에서 해상도, 비디오 형식, 프레임 레이트 및 압축을 구성합니다.
- 3. **오디오**에서 마이크와 스피커를 구성합니다.
- 4. **Advanced(고급)**에서 분석 데이터, FFmpeg 스트리밍, PTZ 오토트래킹 객체 표시기 및 사용자 지정 스 트림 설정을 구성합니다. 모든 제품에 이러한 설정을 사용할 수 있는 것은 아닙니다.
- 5. **Apply(적용)**를 클릭합니다.

**비디오 프로파일**

**구성**

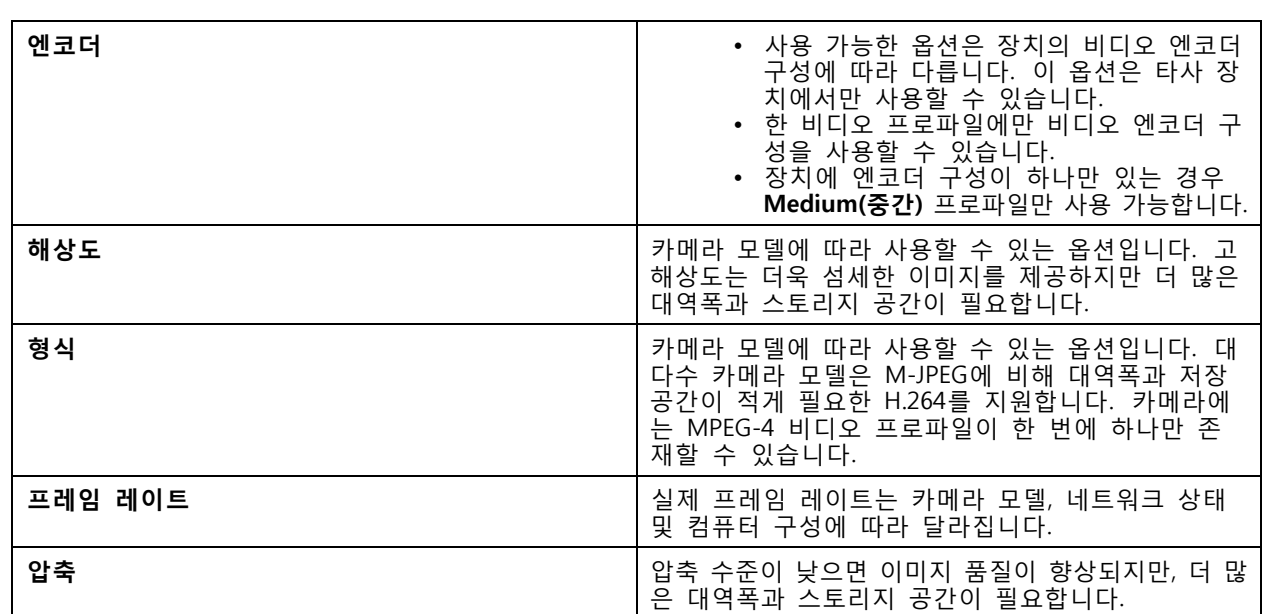

## **Zipstream**

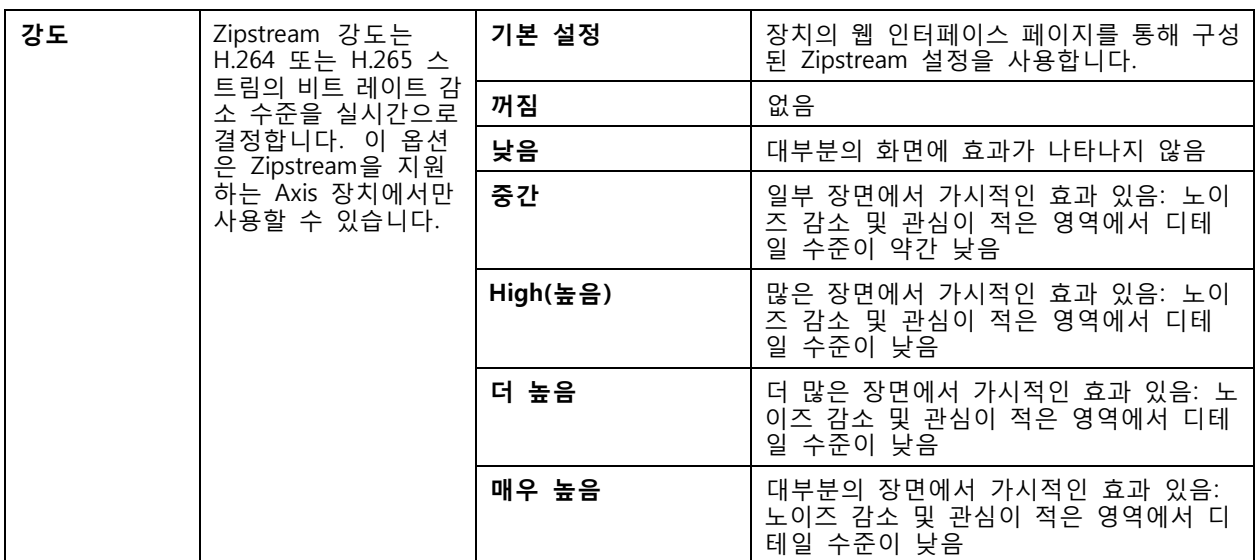

**Audio(오디오)**

<span id="page-49-0"></span>**구성**

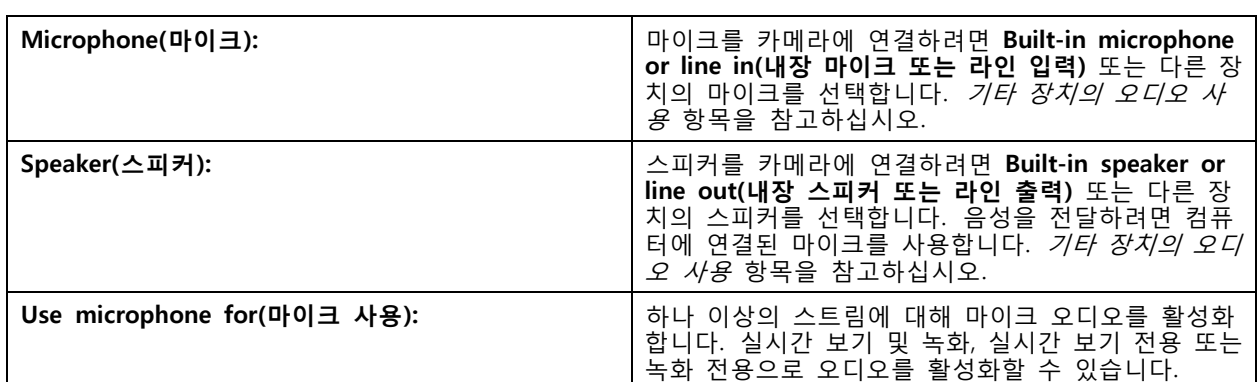

**고급**

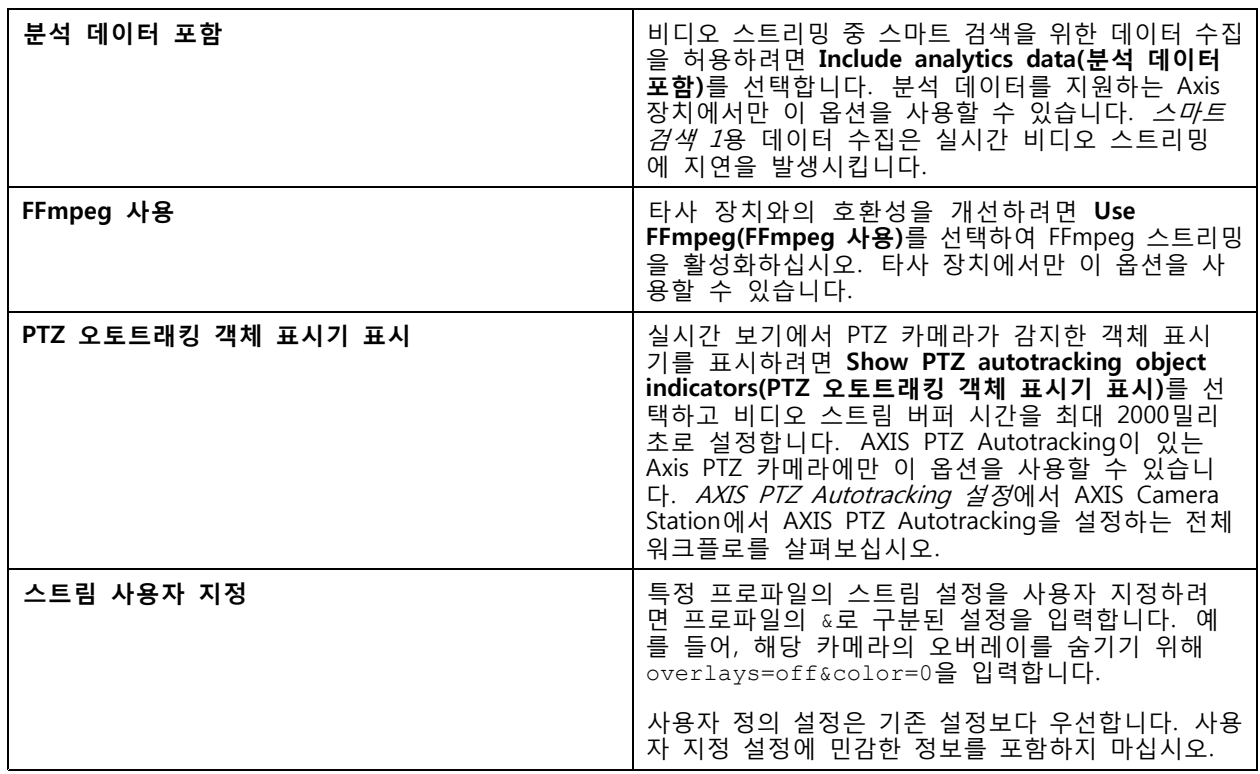

해상도, 프레임 레이트, 압축, 비디오 형식 및 오디오에 대한 **프로파일 설정을 사용자 지정**하려면 구성할 카메 라를 선택하십시오. 동일한 구성 기능을 보유한 동일한 모델의 카메라인 경우 여러 카메라를 동시에 구성 \_ 할 수 있습니다. *[구성](#page-57-0) 설정* 항목을 참고하십시오.

**녹화에 대한 프로파일 설정을 사용자 지정**하려면 다음 항목을 참고하십시오. [녹화](#page-74-0) 방식

예를 들어, AXIS Camera Station 클라이언트와 AXIS Camera Station 서버 간의 연결이 느린 경우, **실시간 보기의 해상도 및 프레임 레이트를 제한하여 대역폭 소모를 줄일** 수 있습니다. [스트리밍](#page-104-0) 항목의 대역 폭 사용을 참고하십시오.

**기타 장치의 오디오 사용**

실시간 보기 또는 녹화를 위해 카메라 또는 보조 장치가 아닌 다른 장치의 오디오를 네트워크 카메라 또는 비 디오 엔코더의 비디오와 함께 사용할 수 있습니다.

- <span id="page-50-0"></span>1. AXIS Camera Station에 비카메라 [장치](#page-40-0)를 추가합니다. *장치 추가* 항목을 참고하십시오.
- 2. 장치의 오디오를 사용하도록 카메라를 구성합니다. 스트림 [프로파일](#page-47-0) 항목을 참고하십시오.
- 3. 실시간 보기 또는 녹화에 대해 오디오를 활성화합니다. 스트림 [프로파일](#page-47-0) 항목을 참고하십시오.

AXIS Camera Station 비디오 [튜토리얼](https://help.axis.com/axis-camera-station-tutorial-videos#expand-system-with-audio)에서 다음 예를 찾을 수 있습니다.

- 오디오 장치 설정 및 실시간 알림 만들기
- 모션이 감지되면 수동으로 오디오를 재생하는 작업 버튼 생성
- 모션이 감지되면 자동으로 오디오 재생
- 스피커 및 AXIS Camera Station에 오디오 클립 추가

### **이미지 구성**

AXIS Camera Station에 연결된 카메라의 이미지 설정을 구성할 수 있습니다.

참고

이미지 구성 변경 사항은 즉시 적용됩니다.

이미지 설정을 구성하려면 다음과 같이 합니다.

- 1. AXIS Camera Station에 추가된 모든 카메라 목록을 보려면 **Configuration <sup>&</sup>gt; Devices <sup>&</sup>gt; Image configuration(구성 <sup>&</sup>gt; 장치 <sup>&</sup>gt; 이미지 구성)**으로 이동합니다.
- 2. 카메라를 선택하면 비디오 피드가 실시간으로 목록 아래에 표시됩니다. **Type to search(검색)** 필드를 사용하여 목록에서 특정 카메라를 찾습니다.
- 3. 이미지 설정을 구성하려면 다음과 같이 합니다.

### **이미지 설정**

**Brightness(밝기):** 이미지 밝기를 조정합니다. 값이 높을수록 이미지가 더 밝아집니다.

**Color level(색상 수준):** 색상 농도를 조정합니다. 색상 농도를 낮추려면 더 낮은 값을 선택합니다. 색상 수준 0 은 검정색 및 흰색 이미지가 표시됩니다. 최대값은 최대 색상 농도를 표시합니다.

**Sharpness(선명도):** 이미지에 적용되는 선명도를 조절합니다. 선명도를 높이면 특히 저조도 환경에서 이미지의 노이즈가 증가할 수 있습니다. 선명도가 높으면 가장자리가 선명해지는 등 높은 대비 영역 주변의 이미지 왜곡 현상이 나타날 수도 있습니다. 선명도가 낮아질수록 이미지 노이즈가 감소하지만 이미지가 흐려집니다.

**Contrast(대비):** 이미지 대비를 조정합니다.

**White balance(화이트 밸런스):** White balance(화이트 밸런스) 드롭다운 목록에서 화이트 밸런스를 선택합 니다. 화이트 밸런스는 광원의 색 온도와 관계없이 이미지의 색상을 동일하게 보이도록 하는 데 사용됩니 다. **Automatic(자동)** 또는 **Auto(자동)** 옵션을 선택한 경우 카메라는 광원을 식별하고 색상을 자동으로 보 정합니다. 결과가 만족스럽지 않은 경우 광원 유형에 따라 옵션을 선택합니다. 카메라 모델에 따라 사용 할 수 있는 옵션입니다.

**Rotate image(이미지 회전):** 이미지 회전 각도를 설정합니다.

**Automatic image rotation(자동 이미지 회전):** 이미지 회전을 자동으로 조정하려면 켭니다.

**Mirror image(미러 이미지):** 이미지를 미러링하려면 켭니다.

**Backlight compensation(역광 보정):** 전구와 같이 빛의 밝은 부분으로 인해 이미지의 다른 영역이 너무 어둡게 나타나는 경우 켭니다.

**다이내믹 대비(광역 역광 보정(WDR)):** 이미지에서 밝은 영역과 어두운 영역 사이의 대비가 클 때 노출을 향상 시키기 위해 광역 역광 보정(WDR)을 사용하려면 켭니다. 슬라이더를 사용하여 다이내믹 대비를 조정합니다. 역 광이 강한 조건에서는 다이내믹 대비를 활성화합니다. 저조도 환경에서는 다이내믹 대비를 비활성화합니다.

<span id="page-51-0"></span>**Custom dewarp settings(사용자 정의 드왑 설정):** 렌즈 매개 변수, 광학 중심 및 카메라의 기울기 방향이 포함 된 .dewarp 파일을 가져올 수 있습니다. **Reset(초기화)**을 클릭하여 매개 변수를 원래 값으로 재설정합니다.

1. 다음 매개 변수를 포함하여 .dewarp 파일을 작성합니다.

- 필수: RadialDistortionX, RadialDistortionY, RadialDistortionZ 및 TiltOrientation. TiltOrientation의 가능한 값은 벽, 책상 및 천장입니다.
- 옵션: OpticalCenterX 및 OpticalCenterY. 광 중심을 설정하려면 두 매개 변수를 모 두 포함해야 합니다.
- 2. **Import(가져오기)**를 클릭하고 .dewarp 파일로 이동합니다.

다음은 .dewarp 파일의 예입니다.

RadialDistortionX=-43.970703 RadialDistortionY=29.148499 RadialDistortionZ=715.732193 TiltOrientation=Desk OpticalCenterX=1296 OpticalCenterY=972

### **PTZ 프리셋**

팬/틸트/줌(PTZ)은 팬(좌우 이동), 틸트(상하 이동) 및 축소/확대 기능입니다.

**Configuration <sup>&</sup>gt; Devices <sup>&</sup>gt; PTZ presets(구성 <sup>&</sup>gt; 장치 <sup>&</sup>gt; PTZ 프리셋)**로 이동하면 PTZ에서 사용할 수 있는 카메라 목록이 표시됩니다. 카메라를 클릭하면 카메라에 사용할 수 있는 모든 사전 설정을 볼 수 있습니 다. **Refresh(새로 고침)**를 클릭하여 프리셋 목록을 업데이트합니다.

PTZ는 다음 카메라와 함께 사용할 수 있습니다.

- PTZ 카메라 즉, 내장 기계식 PTZ가 있는 카메라
- 디지털 PTZ가 활성화된 고정형 카메라

디지털 PTZ는 카메라의 내장 구성 페이지에서 활성화됩니다. 자세한 내용은 카메라의 사용자 설명서를 참고하 십시오. 구성 페이지를 열려면 장치 관리 페이지로 이동하여 카메라를 선택하고 주소 열의 링크를 클릭합니다.

PTZ 프리셋은 AXIS Camera Station 및 카메라의 구성 페이지에서 구성할 수 있습니다. AXIS Camera Station에 서 PTZ 사전 설정을 구성하는 것이 좋습니다.

- 카메라의 구성 페이지에서 PTZ 프리셋을 구성하면 프리셋 내의 스트림만 볼 수 있습니다. 실시간 보기 에서 PTZ 움직임을 보고 기록할 수 있습니다.
- AXIS Camera Station에서 PTZ 프리셋을 구성하면 카메라의 전체 스트림을 볼 수 있습니다. 실시간 보 기에서 PTZ 움직임을 보고 기록할 수 없습니다.

참고

PTZ는 카메라의 제어 큐가 활성화된 경우 사용할 수 없습니다. 제어 큐와 활성화/비활성화 방법에 대한 내용은 카메라의 사용자 설명서를 참고하십시오.

프리셋을 추가하려면 다음과 같이 합니다.

- 1. **Configuration <sup>&</sup>gt; Devices <sup>&</sup>gt; PTZ presets(구성 <sup>&</sup>gt; 장치 <sup>&</sup>gt; PTZ 프리셋)**로 이동하여 목록에서 카메라 를 선택합니다.
- 2. 기계식 PTZ가 장착된 카메라의 경우 PTZ 제어를 사용하여 카메라 보기를 원하는 위치로 이동합니다. 디 지털 PTZ가 장착된 카메라의 경우 마우스 휠을 사용하여 확대하고 카메라 보기를 원하는 위치로 끕니다.
- 3. **Add(추가)**를 클릭하고 새 프리셋의 이름을 입력합니다.
- 4. **OK(확인)**를 클릭합니다.

프리셋을 제거하려면 프리셋을 선택하고 **Remove(제거)**를 클릭합니다. 이를 통해 AXIS Camera Station 및 카 메라의 프리셋을 제거할 수 있습니다.

## <span id="page-52-0"></span>**장치 관리**

장치 관리는 AXIS Camera Station에 연결된 장치의 관리 및 유지보수에 대한 도구를 제공합니다.

**Configuration <sup>&</sup>gt; Devices <sup>&</sup>gt; Management(구성 <sup>&</sup>gt; 장치 <sup>&</sup>gt; 관리)**로 이동하여 장치 관리 페이지를 엽니다.

*펌웨어 [업그레이드](#page-106-0) 설정 페이지 [107](#page-106-0)*에서 새 펌웨어 버전을 자동으로 확인하도록 설정한 경우, 장치에 사 용할 수 있는 새 펌웨어 버전이 있으면 링크가 표시됩니다. 펌웨어 버전을 업그레이드하려면 링크를 클릭 합니다. *펌웨어 [업그레이드](#page-59-0)* 항목을 참고하십시오.

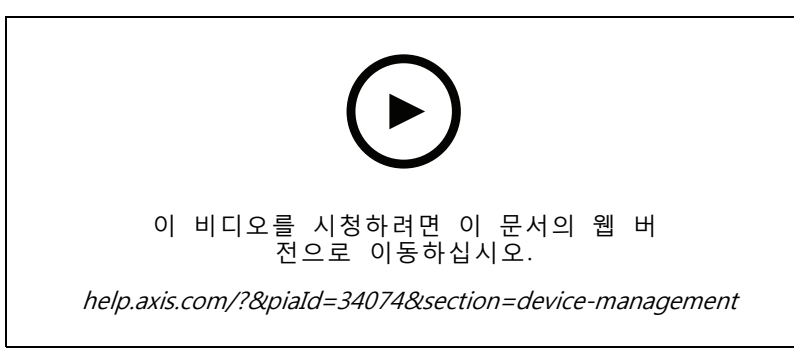

펌웨어 버전 업그레이드

*AXIS Camera Station [업데이트하기](#page-112-0) 페이지 [113](#page-112-0)*에서 새 소프트웨어 버전을 자동으로 확인하도록 설정한 경우, 사용할 수 있는 새로운 AXIS Camera Station 버전이 있을 때 링크가 표시됩니다. AXIS Camera Station의 새 버 전을 설치하려면 링크를 클릭하십시오.

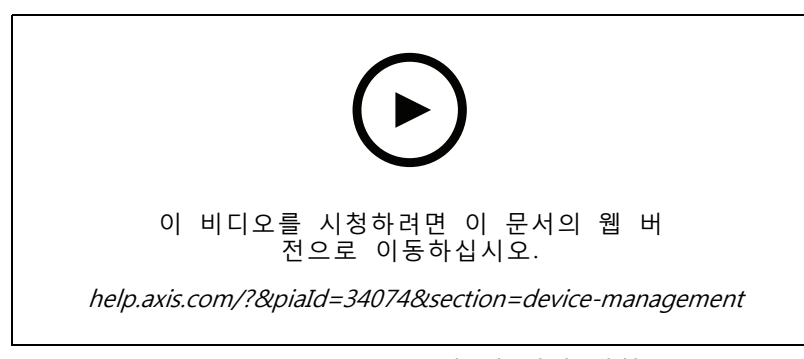

AXIS Camera Station의 새 버전 설치

AXIS Camera Station에 추가된 장치 목록이 표시됩니다. **Type to search(검색)** 필드를 사용하여 목록에서 장치 를 찾아 봅니다. 열을 숨기거나 표시하려면 머리글 행을 마우스 오른쪽 버튼으로 클릭하고 표시할 열을 선택합 니다. 머리글을 끌어 놓아 열을 다른 순서로 표시합니다.

이 장치 목록에는 다음과 같은 정보가 포함됩니다.

- **Name(이름):** 장치 이름이거나 장치가 여러 카메라가 연결된 비디오 인코더이거나 보기 영역이 여러 개인 네트워크 카메라일 때 모든 관련 카메라 이름의 목록입니다.
- **MAC address(MAC 주소):** 장치의 MAC 주소입니다.
- **Status(상태):** 장치의 상태입니다.
	- -**OK(정상):** 설정된 장치 연결의 표준 상태입니다.

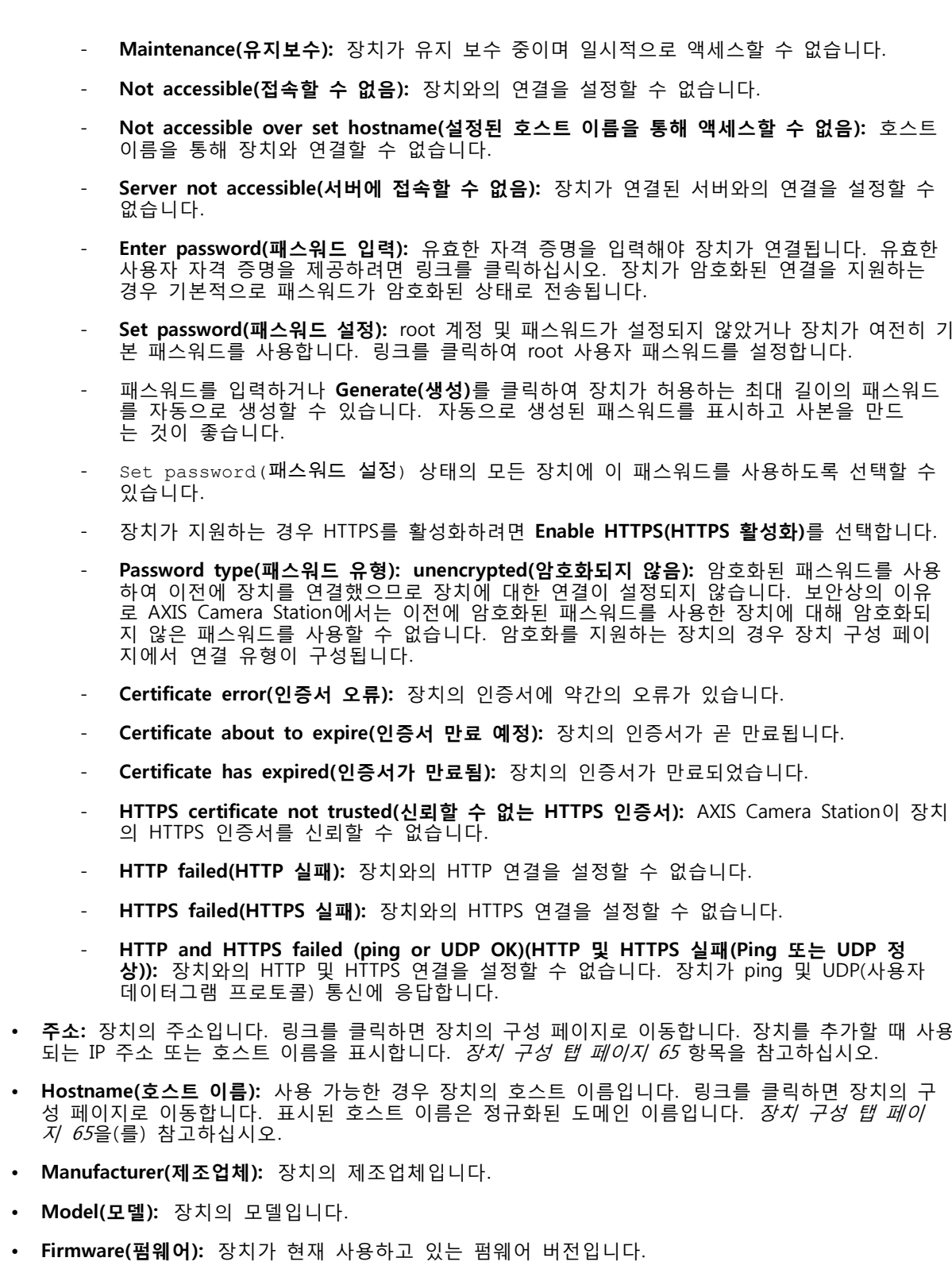

- **DHCP:** 장치가 DHCP를 사용하는 서버에 연결된 경우입니다.
- HTTPS: 장치의 HTTPS 상태입니다. *보안 [페이지](#page-62-0) [63](#page-62-0)*에서 HTTPS 상태를 참고하십시오.

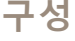

- **IEEE 802.1X:** 장치의 IEEE 802.1X 상태입니다. 보안 [페이지](#page-62-0) [63](#page-62-0)에서 IEEE 802.1X 상태를 참고하십시오.
- **Server(서버):** 장치가 연결되어 있는 AXIS Camera Station 서버입니다.
- **Tags(태그):** (기본적으로 숨겨져 있음) 장치에 추가된 태그입니다.
- **UPnP Friendly Name(사용하기 편한 UPnP 이름):** (기본적으로 숨겨진) UPnP 이름입니다. 장치를 쉽게 식별할 수 있도록 설명하는 이름입니다.

장치에 대해 다음 액션을 수행할 수 있습니다.

- 장치에 IP 주소 할당. *IP 주소 할당* 항목을 참고하십시오.
- 장치 패스워드 설정. *[사용자](#page-57-0) 관리* 항목을 참고하십시오.
- 장치 펌웨어 [업그레이드](#page-59-0). *펌웨어 업그레이드* 항목을 참고하십시오.
- 장치의 [날짜와](#page-60-0) 시간 설정. *날짜와 시간 설정* 항목을 참고하십시오.
- 장치 재시작.
- 장치를 재설정하여 패스워드를 비롯한 대부분의 설정을 공장 출하 시 기본값으로 재설정합니다. 다음 설정은 재설정되지 않습니다. 업로드된 카메라 애플리케이션, 부팅 프로토콜(DHCP 또는 고정), 고정 IP 주소, 기본 라우터, 서브넷 마스크, 시스템 시간.

참고

무단 접근을 방지하려면 장치를 복원한 후 패스워드를 설정하는 것이 좋습니다.

- 장치에 카메라 [애플리케이션](#page-61-0) 설치. *카메라 애플리케이션 설치* 항목을 참고하십시오.
- 장치의 구성 페이지에서 설정을 변경한 경우 장치 다시 로드.
- [장치](#page-55-0) 구성. *장치 구성* 항목을 참고하십시오.
- [사용자](#page-57-0) 관리. *사용자 관리* 항목을 참고하십시오.
- 인증서 관리. *보안 [페이지](#page-62-0) [63](#page-62-0)* 항목을 참고하십시오.
- 장치 [데이터](#page-63-0) 수집. *장치 데이터 수집* 항목을 참고하십시오.
- 사용할 IP 주소 또는 호스트 이름 선택. *연결 [페이지](#page-63-0) [64](#page-63-0)* 항목을 참고하십시오.
- [태그](#page-64-0) 장치. *태그* 항목을 참고하십시오.
- 장치 자격 증명 입력. 장치를 마우스 오른쪽 버튼으로 클릭하고 **Advanced <sup>&</sup>gt; Enter device credentials(고급 <sup>&</sup>gt; 장치 자격 증명 입력)**를 선택하여 장치 패스워드를 입력합니다.
- 장치의 구성 탭으로 이동하여 장치를 구성하십시오. *장치 구성 탭 [페이지](#page-64-0) [65](#page-64-0)* 항목을 참고하십시오.

### **IP 주소 할당**

AXIS Camera Station은 여러 장치에 IP 주소를 할당할 수 있습니다. 새 IP 주소는 DHCP 서버에서 자동으로 가 져오거나 IP 주소 범위에서 할당할 수 있습니다.

#### **IP 주소 할당**

- 1. **Configuration <sup>&</sup>gt; Devices <sup>&</sup>gt; Management(구성 <sup>&</sup>gt; 장치 <sup>&</sup>gt; 관리)**로 이동하여 구성할 장치를 선택합니다.
- 2. 을 클릭하거나 마우스 오른쪽 버튼을 클릭하고 **Assign IP address(IP 주소 할당)**를 선택합니다.
- 3. 장치에 액세스할 수 없는 등 일부 장치를 구성할 수 없는 경우 유효하지 않은 장치 대화 상자가 나타 납니다. **Continue(계속)**를 클릭하여 구성할 수 없는 장치를 건너뜁니다.

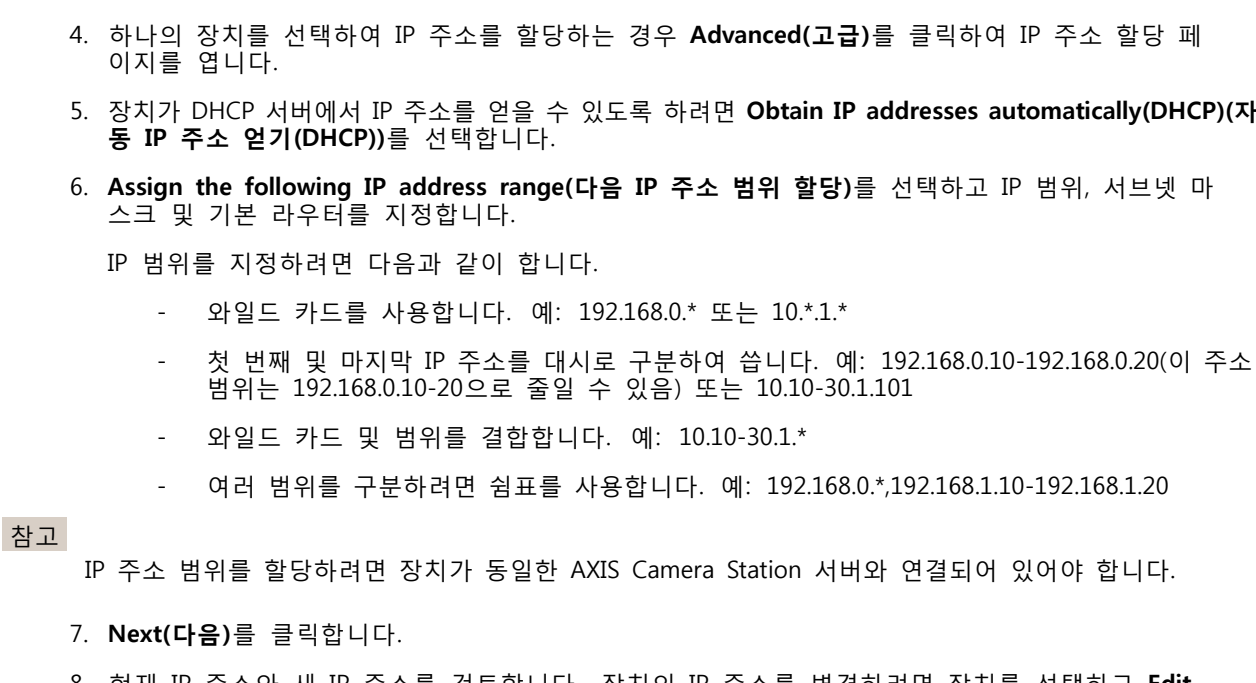

- 8. 현재 IP 주소와 새 IP 주소를 검토합니다. 장치의 IP 주소를 변경하려면 장치를 선택하고 **Edit IP(IP 편집)**를 클릭합니다.
	- 현재 IP 주소, 서브넷 마스크 및 기본 라우터가 현재 IP 주소 섹션에 표시됩니다.
	- 새 IP 주소 섹션에서 옵션을 편집하고 **OK(확인)**를 클릭합니다.

9. 새 IP 주소 할당이 완료되면 **Finish(마침)**를 클릭합니다.

## **장치 구성**

한 장치에서 장치 설정을 복사하거나 구성 파일을 적용하여 여러 장치에 대한 일부 설정을 동시에 구성 할 수 있습니다.

참고

<span id="page-55-0"></span>**구성**

하나의 장치에서 모든 설정을 [구성](#page-64-0)하려면 장치의 구성 페이지로 이동하십시오. *장치 구성 탭 페이 [지](#page-64-0) [65](#page-64-0)* 항목을 참고하십시오.

- 장치를 구성하는 방법에 대한 자세한 내용은 *구성 방법* 항목을 참고하십시오.
- 구성 [파일](#page-56-0)을 생성하는 방법에 대한 자세한 내용은 *구성 파일 생성* 항목을 참고하십시오.
- 복사할 수 있는 설정에 대한 자세한 내용은 *[구성](#page-57-0) 설정* 항목을 참고하십시오.

### **구성 방법**

장치를 구성하는 방법은 여러 가지입니다. AXIS Device 관리는 이 방법의 설정에 따라 모든 장치를 구성 하려고 합니다. *장치 구성* 항목을 참고하십시오.

### **선택한 장치의 구성 사용**

### 참고

이 방법은 기존 설정의 일부 또는 모두를 재사용할 경우 단일 장치 구성에만 사용 가능합니다.

1. **Configuration <sup>&</sup>gt; Devices <sup>&</sup>gt; Management(구성 <sup>&</sup>gt; 장치 <sup>&</sup>gt; 관리)**로 이동합니다.

٠

**구성 파일 사용**

<span id="page-56-0"></span>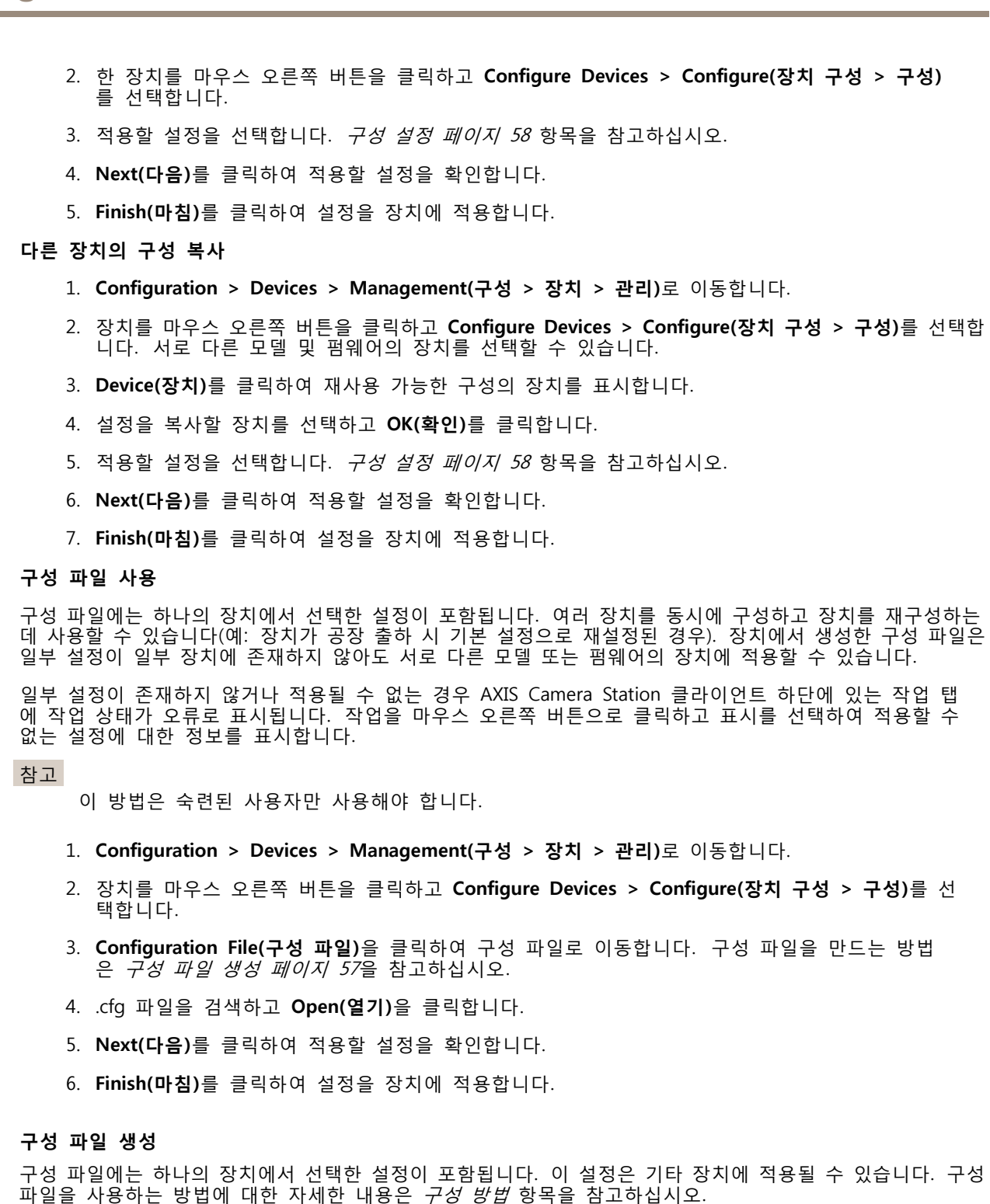

표시된 설정은 AXIS Device 관리를 사용하여 액세스할 수 있는 장치 설정입니다. 특정 설정을 찾으려면 **Type to search(검색)** 필드를 사용합니다.

구성 파일을 생성하려면 다음과 같이 합니다.

1. **Configuration <sup>&</sup>gt; Devices <sup>&</sup>gt; Management(구성 <sup>&</sup>gt; 장치 <sup>&</sup>gt; 관리)**로 이동합니다.

<span id="page-57-0"></span>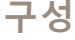

- 2. 구성 파일을 생성할 장치를 선택합니다.
- 3. 마우스 오른쪽 버튼을 클릭하고 **Configure Devices <sup>&</sup>gt; Create Configuration File(장치 구성 <sup>&</sup>gt; 구 성 파일 생성)**을 선택합니다.
- 4. 포함할 설정을 선택하고 필요에 따라 값을 변경합니다. *구성 설정* 항목을 참고하십시오.
- 5. **Next(다음)**를 클릭하여 설정을 확인합니다.
- 6. **Finish(마침)**를 클릭하여 구성 파일을 생성합니다.
- 7. **Save(저장)**를 클릭하여 선택한 설정을 .cfg 파일에 저장합니다.

### **구성 설정**

장치를 구성할 때 매개변수, 액션 룰 및 장치의 추가 설정을 구성할 수 있습니다.

### **매개변수**

매개변수는 장치 동작을 제어하는 데 사용되는 내부 장치 매개변수입니다. 매개변수에 대한 일반적인 정보 는 [www.axis.com](https://www.axis.com)에 있는 해당 제품의 사용자 설명서를 참고하십시오.

#### 참고

- 매개변수는 숙련된 사용자만 수정해야 합니다.
- AXIS Device 관리에서 모든 장치 매개변수에 액세스할 수 있는 것은 아닙니다.

일부 텍스트 필드에 변수를 삽입할 수 있습니다. 변수는 장치에 적용되기 전에 텍스트로 교체됩니다. 변수를 삽 입하려면 텍스트 필드를 마우스 오른쪽 버튼으로 클릭하고 다음을 선택합니다.

- **Insert device serial number variable(장치 시리얼 번호 변수 입력):** 이 변수는 구성 파일이 적용되는 장치의 시리얼 번호로 교체됩니다.
- **Insert device name variable(장치 이름 변수 입력):** 이 변수는 구성 파일을 적용할 때 사용되는 장치 의 이름으로 교체됩니다. 장치 이름은 장치 관리 페이지의 이름 열에서 찾을 수 있습니다. 장치의 이름을 바꾸려면 카메라 또는 기타 장치 페이지로 이동합니다.
- **Insert server name variable(서버 이름 변수 입력):** 이 변수는 구성 파일을 적용할 때 사용되는 서버 의 이름으로 교체됩니다. 서버 이름은 장치 관리 페이지의 서버 열에서 찾을 수 있습니다. 서버의 이름 을 바꾸려면 AXIS Camera Station Service Control로 이동합니다.
- **Insert server time zone variable(서버 시간대 변수 입력):** 이 변수는 구성 파일을 적용할 때 사용되는 서버의 POSIX 시간대로 교체됩니다. 이 변수는 시간대가 서로 다른 서버와 함께 네트워크에 있는 모든 장치의 올바른 시간대를 설정하기 위해 POSIX 시간대 매개변수에서 사용될 수 있습니다.

#### **액션 룰**

액션 룰은 장치 간에 복사할 수 있습니다. 액션 룰은 숙련된 사용자만 수정해야 합니다. 액션 룰에 대 한 일반적인 내용은 [액션](#page-79-0) 룰 항목을 참고하십시오.

#### **추가 설정**

- **Stream Profiles(스트림 프로파일):** 스트림 프로파일은 비디오 인코딩, 이미지 및 오디오 설정에 대한 사 전 프로그래밍된 실시간 보기 구성 프로파일입니다. 스트림 프로파일은 장치 간에 복사할 수 있습니다.
- **Motion Detection Windows(모션 디텍션 창):** 모션 디텍션 창은 카메라의 화각에서 특정 영역을 정의 하는 데 사용됩니다. 일반적으로 지정된 영역 내에서 움직임이 일어나거나 정지할 때마다 알람이 생성됩니다. 모션 디텍션 창은 장치 간에 복사할 수 있습니다.

### **사용자 관리**

**Configuration <sup>&</sup>gt; Devices <sup>&</sup>gt; Management(구성 <sup>&</sup>gt; 장치 <sup>&</sup>gt; 관리)**로 이동하면 장치 사용자를 관리할 수 있는 장치 관리 페이지가 표시됩니다.

패스워드를 설정하거나 여러 장치에 대해 사용자를 제거하면 모든 장치에 없는 사용자에게 가 표시됩니다. 각 사용자는 여러 장치에서 여러 역할을 하더라도 한 번만 표시됩니다.

### 참고

계정은 장치에 따라 다르며 Axis Camera Station의 사용자 계정과 관련이 없습니다.

### **패스워드 설정**

### 참고

- 펌웨어 5.20 이상의 장치는 64자 패스워드를 지원합니다. 이전 펌웨어 버전의 장치는 8자 패스워드를 지원합니다. 구형 펌웨어가 있는 장치에는 별도로 패스워드를 설정하는 것이 좋습니다.
- 서로 다른 패스워드 길이를 지원하는 여러 장치에서 패스워드를 설정하는 경우 패스워드는 지원 되는 최단 길이 내에 맞아야 합니다.
- 무단 접근을 방지하고 보안을 강화하기 위해 AXIS Camera Station에 추가된 모든 장치에 패스워드 를 지정하여 보호하는 것이 좋습니다.

패스워드에는 다음 문자를 사용할 수 있습니다.

- 문자 A-Z, a-z
- 숫자 0-9
- 공백, 쉼표(,), 마침표(.), 콜론(:), 세미콜론(;)
- !, ", #, \$, %, &, ', (, +, \*, -, ), /, <, >, =, ?, [, \, ^, -, `, {, |, ~, @, ], }

장치에서 사용자의 패스워드를 설정하려면 다음과 같이 합니다.

- 1. **Configuration <sup>&</sup>gt; Devices <sup>&</sup>gt; Management <sup>&</sup>gt; Manage devices(구성 <sup>&</sup>gt; 장치 <sup>&</sup>gt; 관리 <sup>&</sup>gt; 장치 관리)** 로 이동합니다.
- 2. 장치를 선택하고 을 클릭합니다. 장치를 마우스 오른쪽 버튼으로 클릭하고 **User Management <sup>&</sup>gt; Set password(사용자 관리 <sup>&</sup>gt; 패스워드 설정)**를 선택할 수도 있습니다.
- 3. 사용자를 선택합니다.
- 4. 패스워드를 입력하거나 **Generate(생성)**를 클릭하여 강력한 패스워드를 생성합니다.
- 5. **OK(확인)**를 클릭합니다.

### **사용자 추가**

로컬 또는 Active Directory 사용자를 Axis Camera Station에 추가하려면 다음과 같이 합니다.

- 1. **Configuration <sup>&</sup>gt; Devices <sup>&</sup>gt; Management <sup>&</sup>gt; Manage devices(구성 <sup>&</sup>gt; 장치 <sup>&</sup>gt; 관리 <sup>&</sup>gt; 장치 관리)** 로 이동합니다.
- 2. 장치를 마우스 오른쪽 버튼으로 클릭하고 **User Management <sup>&</sup>gt; Add user(사용자 관리 <sup>&</sup>gt; 사용자 추가)**를 선택합니다.
- 3. 사용자 이름 및 패스워드를 입력하고 해당 패스워드를 확인합니다. 유효한 문자 목록은 위의 패 스워드 설정 섹션을 참고하십시오.
- 4. **Role(역할)** 필드의 드롭다운 목록에서 사용자 접근 권한을 선택합니다.
	- -**Administrator(관리자):** 장치에 대한 접근 제한이 없습니다.
	- **Operator(운영자):** 비디오 스트림, 이벤트 및 시스템 옵션을 제외한 모든 설정에 접근합니다.
	- **Viewer(뷰어):** 비디오 스트림에 접근합니다.

- <span id="page-59-0"></span>5. 사용자가 실시간 보기에서 팬, 틸트 및 줌 기능을 사용하도록 허용하려면 **Enable PTZ control(PTZ 제어 활성화)**을 선택합니다.
- 6. **OK(확인)**를 클릭합니다.

### **사용자 제거**

장치에서 사용자를 제거하려면 다음과 같이 합니다.

- 1. **Configuration <sup>&</sup>gt; Devices <sup>&</sup>gt; Management <sup>&</sup>gt; Manage devices(구성 <sup>&</sup>gt; 장치 <sup>&</sup>gt; 관리 <sup>&</sup>gt; 장치 관리)** 로 이동합니다.
- 2. 장치를 마우스 오른쪽 버튼으로 클릭하고 **User Management <sup>&</sup>gt; Remove user(사용자 관리 <sup>&</sup>gt; 사용자 제거)**를 선택합니다.
- 3. **User(사용자)** 필드의 드롭다운 목록에서 제거할 사용자를 선택합니다.
- 4. **OK(확인)**를 클릭합니다.

### **사용자 나열**

장치의 모든 사용자와 해당 접근 권한을 나열하려면 다음과 같이 합니다.

- 1. **Configuration <sup>&</sup>gt; Devices <sup>&</sup>gt; Management <sup>&</sup>gt; Manage devices(구성 <sup>&</sup>gt; 장치 <sup>&</sup>gt; 관리 <sup>&</sup>gt; 장치 관리)** 로 이동합니다.
- 2. 장치를 마우스 오른쪽 버튼으로 클릭하고 **User Management <sup>&</sup>gt; List users(사용자 관리 <sup>&</sup>gt; 사용자 나열)**를 선택합니다.
- 3. **Type to search(검색)** 필드를 사용하여 목록에서 특정 사용자를 찾습니다.

### **펌웨어 업그레이드**

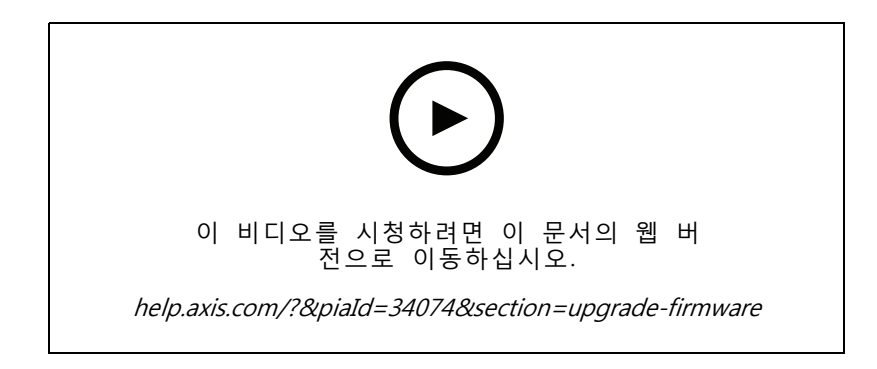

펌웨어는 Axis 제품의 기능을 결정하는 소프트웨어입니다. 최신 펌웨어를 사용하여 장치에 최신 기능 및 향상된 기능을 적용합니다.

새로운 펌웨어는 AXIS Camera Station을 사용하여 다운로드하거나 하드 드라이브 또는 메모리 카드의 파일 에서 가져올 수 있습니다. 다운로드할 수 있는 펌웨어 버전이 해당 버전 번호 다음에 **(Download)((다운로 드))**라는 텍스트와 함께 표시됩니다. 로컬 클라이언트에서 사용 가능한 펌웨어 버전이 해당 버전 번호 다음 에 **(File)((파일))**이라는 텍스트와 함께 표시됩니다.

펌웨어를 업그레이드할 때 업그레이드 유형을 선택할 수 있습니다.

- **표준:** 선택한 펌웨어 버전으로 업그레이드하고 기존 설정 값을 유지합니다.
- **공장 출하 시 기본값:** 선택한 펌웨어 버전으로 업그레이드하고 모든 설정을 공장 기본값으로 재설 정합니다.

<span id="page-60-0"></span>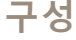

펌웨어를 업그레이드하려면 다음과 같이 합니다.

- 1. **Configuration <sup>&</sup>gt; Devices <sup>&</sup>gt; Management(구성 <sup>&</sup>gt; 장치 <sup>&</sup>gt; 관리)**로 이동하여 구성할 장치를 선택합니다.
- 2. 을 클릭하거나, 마우스 오른쪽 버튼을 클릭하고 **Upgrade firmware(펌웨어 업그레이드)** 를 선택합니다.
- 3. 장치에 액세스할 수 없는 등 일부 장치를 구성할 수 없는 경우 유효하지 않은 장치 대화 상자가 나타 납니다. **Continue(계속)**를 클릭하여 구성할 수 없는 장치를 건너뜁니다.
- 4. 펌웨어를 업그레이드하는 동안 장치에 액세스할 수 없으면 **Yes(예)**를 클릭하여 계속합니다. 확인 후 다시 표시하지 않으려면 **Do not show this dialog again(이 대화 상자를 다시 표시 안 함)** 을 선택하고 **Yes(예)**를 클릭합니다.
- 5. 펌웨어 업그레이드 대화 상자에는 장치 모델, 각 모델의 장치 수, 기존 펌웨어 버전 및 업그레이드와 업그레이드 유형에 사용 가능한 펌웨어 버전이 나열됩니다. 기본적으로 목록에 있는 장치는 새 펌웨어 버전을 다운로드할 수 있을 때 미리 선택되며 최신 펌웨어 버전은 각 장치에 대해 미리 선택됩니다.
	- 5.1 다운로드할 수 있는 펌웨어 버전 목록을 업데이트하려면 **Check for updates(업데이트 확인)**를 클릭합니다. 로컬 클라이언트에 저장된 하나 이상의 펌웨어 파일을 찾아보려 면 **Browse(찾아보기)** 버튼을 클릭합니다.
	- 5.2 장치, 업그레이드할 펌웨어 버전 및 업그레이드 유형을 선택합니다.
	- 5.3 **OK(확인)**를 클릭하면 목록의 장치 업그레이드를 시작합니다.

#### 참고

기본적으로 선택한 모든 장치에 대한 펌웨어 업데이트가 동시에 수행됩니다. 업데이트 순서는 변경 할 수 있습니다. *펌웨어 [업그레이드](#page-106-0) 설정* 항목을 참고하십시오.

### **날짜와 시간 설정**

Axis 장치의 날짜 및 시간 설정은 서버 컴퓨터 시간이나 NTP 서버와 동기화하거나 수동으로 설정할 수 있습니다. 장치의 날짜와 시간을 설정하려면 다음과 같이 합니다.

- 1. **Configuration <sup>&</sup>gt; Devices <sup>&</sup>gt; Management(구성 <sup>&</sup>gt; 장치 <sup>&</sup>gt; 관리)**로 이동합니다.
- 2. 장치를 선택하고 을(를) 클릭하거나 장치를 마우스 오른쪽 버튼으로 클릭하고 **Set date and time(날짜 및 시간 설정)**을 선택합니다.
- 3. **Device time(장치 시간)**을 클릭하면 Axis 장치의 현재 날짜 및 시간이 나열됩니다. 여러 장치를 선택할 경우 **Device time(장치 시간)**을 사용할 수 없습니다.
- 4. 시간대를 선택합니다.
	- -**Time zone(시간대)** 드롭다운 목록에서 Axis 제품에 사용할 시간대를 선택합니다.
	- 제품이 일광 절약 시간제를 사용하는 지역에 있는 경우 **Automatically adjust for daylight saving time changes(일광 절약 시간 변경에 맞게 자동으로 조정)**를 선택합니다.

#### 참고

**Synchronize with NTP server(NTP 서버와 동기화)** 또는 **Set manually(수동으로 설정)** 시간 모드를 선택 하면 시간대를 설정할 수 있습니다.

- 5. 시간 모드 섹션에서 다음과 같이 합니다.
	- 제품의 날짜와 시간을 서버 컴퓨터, 즉AXIS Camera Station 서버가 설치된 컴퓨터의 시 계와 동기화하려면 **Synchronize with server computer time(서버 컴퓨터 시간과 동기화)** 을 선택합니다.
- <span id="page-61-0"></span> NTP 서버를 사용하는 제품의 날짜 및 시간과 동기화하려면 **Synchronize with NTP server(NTP 서버와 동기화)**를 선택합니다. 제공된 필드에 NTP 서버의 IP 주소, DNS 또는 호 스트 이름을 입력합니다.
- 날짜와 시간을 수동으로 설정하려면 **Set manually(수동 설정)**를 선택합니다.
- 6. **OK(확인)**를 클릭합니다.

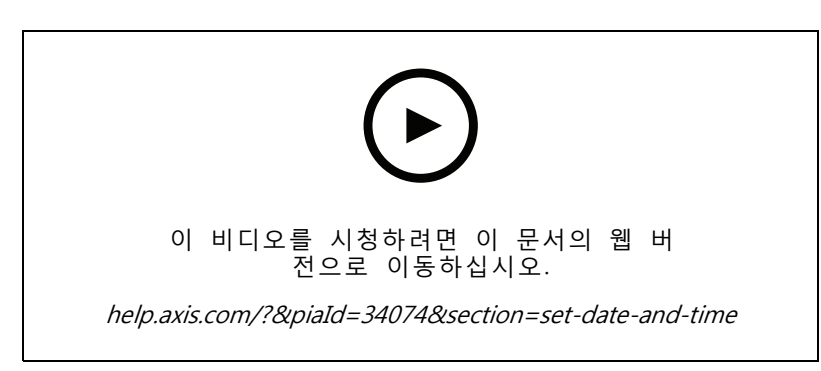

날짜와 시간 설정

### **카메라 애플리케이션 설치**

카메라 애플리케이션은 Axis 네트워크 비디오 제품에 업로드하고 설치할 수 있는 소프트웨어입니다. 애플리케 이션은 감지, 인식, 추적 또는 계수와 같은 기능을 장치에 추가합니다.

일부 애플리케이션은 AXIS Camera Station에서 직접 설치될 수 있습니다. 다른 애플리케이션은 [www.axis.com/global/en/products/analytics-and-other-applications](https://www.axis.com/global/en/products/analytics-and-other-applications) 또는 애플리케이션 벤더의 웹 사이트에 서 먼저 다운로드해야 합니다.

애플리케이션을 AXIS Camera Application Platform 지원을 위해 장치에 설치할 수 있습니다. 일부 애플리케 이션에 특정 펌웨어 버전이나 카메라 모델이 필요할 수도 있습니다.

애플리케이션에 라이센스가 필요하면 라이센스 키 파일을 애플리케이션과 동시에 설치하거나 나중에 장치의 구성 페이지에서 설치할 수 있습니다.

라이센스 키 파일을 얻으려면 애플리케이션에 포함된 라이센스 코드를 [www.axis.com/se/sv/products/camera-applications/license-key-registration#/registration](https://www.axis.com/se/sv/products/camera-applications/license-key-registration#/registration)에 등록해야 합니다.

애플리케이션을 설치할 수 없으면 [www.axis.com](https://www.axis.com)으로 이동하여 장치 모델과 펌웨어 버전이 AXIS Camera Application Platform을 지원하는지 확인합니다.

사용 가능한 카메라 애플리케이션:

**AXIS Video Motion Detection 4 -** 관심 영역 안에서 움직이는 객체를 감지하는 애플리케이션. 애플리케이션에 라이센스가 필요하지 않으며 펌웨어 6.50 이상을 사용하는 카메라에 설치할 수 있습니다. 또한 제품의 펌웨어 릴리스 정보에서 Video Motion Detection 4를 지원하는지 확인할 수 있습니다.

**AXIS Video Motion Detection 2 -** 관심 영역 안에서 움직이는 객체를 감지하는 애플리케이션. 애플리케이션에 라이센스가 필요하지 않으며 펌웨어 5.60 이상을 사용하는 카메라에 설치할 수 있습니다.

**AXIS Video Content Stream -** Axis 카메라가 모션 객체 추적 데이터를 AXIS Camera Station로 보낼 수 있도록 하는 애플리케이션입니다. 펌웨어 5.50에서 9.59 사이의 카메라에 설치할 수 있습니다. AXIS Video Content Stream의 사용은 AXIS Camera Station와 함께 사용할 때만 허용됩니다.

**기타 애플리케이션 -** 설치할 애플리케이션. 설치를 시작하기 전에 로컬 컴퓨터에 애플리케이션을 다운로드합니다.

카메라 애플리케이션을 설치하려면 다음과 같이 합니다.

1. **Configuration <sup>&</sup>gt; Devices <sup>&</sup>gt; Management(구성 <sup>&</sup>gt; 장치 <sup>&</sup>gt; 관리)**로 이동합니다.

- <span id="page-62-0"></span>2. 애플리케이션을 설치할 카메라를 선<u>택합니다. ██, 클릭하거나 마</u>우스 오른쪽 버튼을 클릭한 후 **Install camera application(카메라 애플리케이션 설치)**을 선택합니다.
- 3. 카메라에 설치할 카메라 애플리케이션을 선택합니다. 다른 애플리케이션을 설치하려면 **Browse(찾아보 기)**를 클릭하고 로컬 애플리케이션 파일로 이동합니다. **Next(다음)**를 클릭합니다.
- 4. 애플리케이션을 설치한 경우 **Allow application overwrite(애플리케이션 덮어쓰기 허용)**를 선택하여 애플리케이션을 다시 설치하거나 **Allow application downgrade(애플리케이션 다운그레이드 허용)** 를 선택하여 이전 버전의 애플리케이션을 설치할 수 있습니다.

### 참고

애플리케이션 다운그레이드 또는 덮어쓰기를 수행하면 장치에서 애플리케이션 설정이 재설정됩니다.

- 5. 애플리케이션에 라이센스가 필요한 경우 라이센스 설치 대화 상자가 나타납니다.
	- 5.1 **Yes(예)**를 클릭하여 라이센스 설치를 시작하고 **Next(다음)**를 클릭합니다.
	- 5.2 **Browse(찾아보기)**를 클릭하여 라이센스 파일을 찾고 **Next(다음)**를 클릭합니다.

### 참고

AXIS Video Motion Detection 2, AXIS Video Motion Detection 4 또는 AXIS Video Content Stream 을 설치할 때는 라이센스가 필요하지 않습니다.

6. 정보를 검토하고 **Finish(마침)**를 클릭합니다. 설치가 완료되면 카메라 상태가 확인에서 유지보수로 변 경되고 다시 확인으로 변경됩니다.

### **보안**

AXIS Camera Station 인증 기관(CA)은 HTTPS 또는 IEE 802.1X를 활성화할 때 클라이언트 및 서버 인증서 를 자동으로 서명하고 장치에 배포합니다. CA는 사전 설치된 인증서를 무시합니다. 인증서를 구성하는 방 법에 대한 자세한 내용은 *인증서 [페이지](#page-124-0) [125](#page-124-0)* 항목을 참고하십시오.

### **HTTPS 또는 IEEE 802.1X 인증서 관리**

#### 참고

IEEE 802.1X를 활성화하기 전에 AXIS Camera Station에서 Axis 장치의 시간이 동기화되어 있는지 확인 하십시오.

- 1. **Configuration <sup>&</sup>gt; Devices <sup>&</sup>gt; Management(구성 <sup>&</sup>gt; 장치 <sup>&</sup>gt; 관리)**로 이동합니다.
- 2. 장치를 마우스 오른쪽 버튼으로 클릭합니다.
	- **Security <sup>&</sup>gt; HTTPS <sup>&</sup>gt; Enable/Update(보안 <sup>&</sup>gt; HTTPS <sup>&</sup>gt; 활성화/업데이트)**를 선택하여 HTTPS 를 활성화하거나 장치에 대한 HTTPS 설정을 업데이트합니다.
	- **Security <sup>&</sup>gt; IEEE 802.1X <sup>&</sup>gt; Enable/Update(보안 <sup>&</sup>gt; IEEE 802.1X <sup>&</sup>gt; 활성화/업데이트)**를 선택하 여 IEEE 802.1X를 활성화하거나 장치에 대한 IEEE 802.1X 설정을 업데이트합니다.
	- - **Security <sup>&</sup>gt; HTTPS <sup>&</sup>gt; Disable(보안 <sup>&</sup>gt; HTTPS <sup>&</sup>gt; 비활성화)**을 선택하여 장치에 대해 HTTPS 를 비활성화합니다.
	- - **Security <sup>&</sup>gt; IEEE 802.1X <sup>&</sup>gt; Disable(보안 <sup>&</sup>gt; IEEE 802.1X <sup>&</sup>gt; 비활성화)**을 선택하여 장치에 대 해 IEEE 802.1X를 비활성화합니다.
	- - **Certificates...(인증서...)**를 선택하여 개요를 보거나, 인증서를 삭제하거나, 특정 인증서에 대한 자세한 정보를 얻으십시오.

### 참고

동일한 인증서가 여러 장치에 설치된 경우 하나의 항목으로만 표시됩니다. 인증서를 삭제하면 인증서 가 설치된 모든 장치에서 인증서가 제거됩니다.

### <span id="page-63-0"></span>**HTTPS 및 IEEE 802.1X의 상태**

장치 관리 페이지에는 HTTPS 및 IEEE 802.1X의 상태가 나열됩니다.

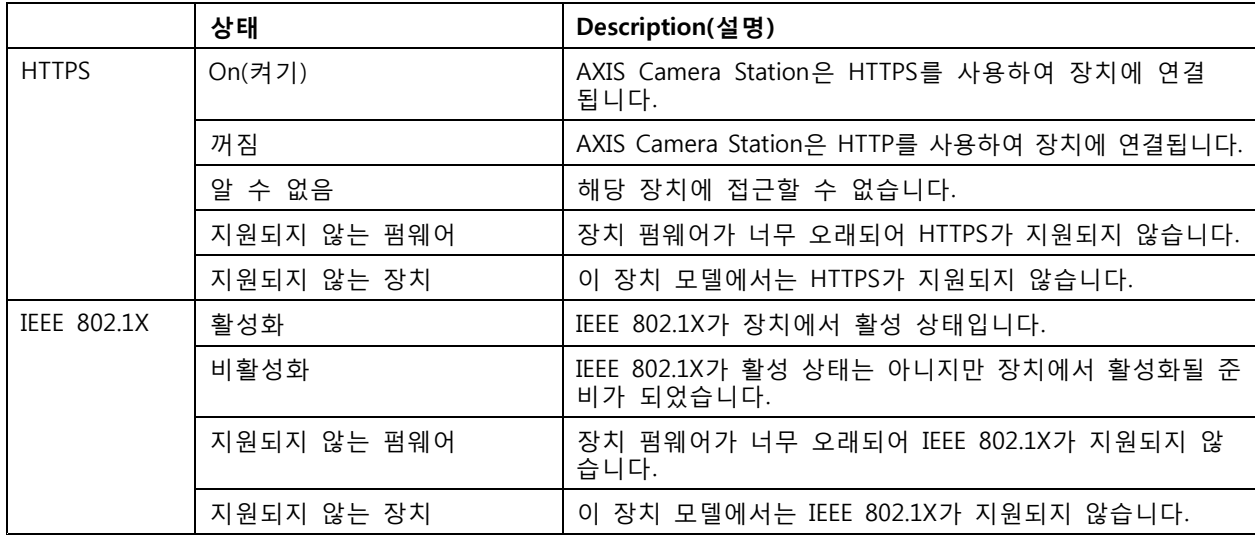

#### **장치 데이터 수집**

이 옵션은 일반적으로 장애 처리를 위해 사용됩니다. 이 옵션을 사용하면 장치의 특정 위치에 대한 데이터 수 집 보고서가 있는 zip 파일을 생성할 수 있습니다.

장치 데이터를 수집하려면 다음과 같이 합니다.

- 1. **Configuration <sup>&</sup>gt; Devices <sup>&</sup>gt; Management(구성 <sup>&</sup>gt; 장치 <sup>&</sup>gt; 관리)**로 이동합니다.
- 2. 장치를 마우스 오른쪽 버튼으로 클릭하고 **Collect device data(장치 데이터 수집)**를 선택합니다.
- 3. 선택된 장치의 데이터 소스 섹션에서 다음과 같이 합니다.
	- -**Preset(프리셋)**을 클릭하고 일반적으로 사용되는 명령의 드롭다운 목록에서 하나를 선택합니다.
	- 참고

일부 프리셋은 일부 장치에서 작동하지 않습니다. 예를 들어 오디오 장치에서는 PTZ 상 태가 작동하지 않습니다.

- **Custom(사용자 지정)**을 클릭하고 선택한 서버에서 데이터 수집 소스에 대한 URL 경로 를 지정합니다.
- 4. 다른 이름으로 저장 섹션에서 데이터 수집 .zip 파일의 파일 이름과 폴더 위치를 지정합니다.
- 5. 데이터 수집이 완료될 때 지정된 폴더를 열려면 **Automatically open folder when ready(보고 서가 준비되면 폴더 자동 열기)**를 선택합니다.
- 6. **OK(확인)**를 클릭합니다.

### **연결**

IP 주소 또는 호스트 이름을 사용하여 장치와 통신하려면 다음과 같이 합니다.

- 1. **Configuration <sup>&</sup>gt; Devices <sup>&</sup>gt; Management(구성 <sup>&</sup>gt; 장치 <sup>&</sup>gt; 관리)**로 이동합니다.
- 2. 장치를 선택하고 마우스 오른쪽 버튼을 클릭한 후 **Connection(연결)**을 선택합니다.

<span id="page-64-0"></span>-IP 주소를 사용하여 장치에 연결하려면 **Use IP(IP 사용)**를 선택합니다.

호스트 이름을 사용하여 장치에 연결하려면 **Use hostname(호스트 이름 사용)**을 선택합니다.

### **태그**

태그는 장치 관리 페이지에서 장치를 구성하는 데 사용됩니다. 장치는 여러 태그를 가질 수 있습니다.

예를 들어 모델 또는 위치에 따라 장치에 태그를 지정할 수 있습니다. 예를 들어 카메라 모델에 따라 장치에 태 그를 지정하여 해당 모델의 모든 카메라를 빠르게 찾고 업그레이드할 수 있습니다.

장치에 태그를 지정하려면 다음과 같이 합니다.

- 1. **Configuration <sup>&</sup>gt; Devices <sup>&</sup>gt; Management(구성 <sup>&</sup>gt; 장치 <sup>&</sup>gt; 관리)**로 이동합니다.
- 2. 장치를 마우스 오른쪽 버튼으로 클릭하고 **Tag devices(장치 태그)**를 선택합니다.
- 3. **Use existing tag(기존 태그 사용)**를 선택하고 태그를 선택하거나, **Create <sup>a</sup> new tag(새로운 태 그 생성)**를 선택하고 태그 이름을 입력합니다.
- 4. **OK(확인)**를 클릭합니다.

장치에서 태그를 제거하려면 다음과 같이 합니다.

- 1. **Configuration <sup>&</sup>gt; Devices <sup>&</sup>gt; Management(구성 <sup>&</sup>gt; 장치 <sup>&</sup>gt; 관리)**로 이동하여 오른쪽 상단에서 을 클릭합니다.
- 2. 태그 폴더에서 태그를 선택합니다. 이제 태그에 연결된 모든 장치가 표시됩니다.
- 3. 장치를 선택합니다. 마우스 오른쪽 버튼을 클릭하고 **Untag devices(장치 태그 해제)**를 선택합니다.
- 4. **OK(확인)**를 클릭합니다.

태그를 관리하려면 다음과 같이 합니다.

- 1. **Configuration <sup>&</sup>gt; Devices <sup>&</sup>gt; Management(구성 <sup>&</sup>gt; 장치 <sup>&</sup>gt; 관리)**로 이동하여 오른쪽 상단에서 을 클릭합니다.
- 2. 장치 태그 페이지에서 다음과 같이 합니다.
	- - **Tags(태그)**를 마우스 오른쪽 버튼으로 클릭하고 **New tag(새로운 태그)**를 선택하여 태그 를 생성합니다.
	- 태그 이름을 바꾸려면 태그를 마우스 오른쪽 버튼으로 클릭하고 **Rename tag(태그 이름 변 경)**를 선택한 다음 새 이름을 입력합니다.
	- 태그를 삭제하려면 태그를 마우스 오른쪽 버튼으로 클릭하고 **Delete(삭제)**를 선택합니다.
	- 장치 태그를 페이지를 고정하려면  $\Vert \cdot \Vert$  을 클릭합니다.
	- 태그와 관련된 모든 장치를 표시하려면 태그를 클릭하고 모든 장치를 클릭하여 AXIS Camera Station에 연결된 모든 장치를 표시합니다.
	- **Warnings/Errors(경고/오류)**를 클릭하면 주의가 필요한 장치(예: 접근할 수 없는 장치) 가 표시됩니다.

## **장치 구성 탭**

하나의 장치에서 모든 설정을 구성하려면

1. **Configuration <sup>&</sup>gt; Devices <sup>&</sup>gt; Management(구성 <sup>&</sup>gt; 장치 <sup>&</sup>gt; 관리)**로 이동합니다.

- <span id="page-65-0"></span>2. 장치의 주소 또는 호스트 이름을 클릭하여 장치의 구성 탭으로 이동합니다.
- 3. 설정을 변경하십시오. 장치를 구성하는 방법에 대한 정보는 장치의 사용자 설명서를 참고하십시오.
- 4. 탭을 닫고 변경 사항이 AXIS Camera Station에 구현되었는지 확인하기 위해 장치가 다시 로드됩니다.

### **제한 사항**

- 타사 장치에 대한 자동 인증은 지원되지 않습니다.
- 타사 장치에 대한 일반 지원은 보장할 수 없습니다.
- • 활성 비디오 스트림이 있는 장치 구성 탭은 로드를 증가시키고 서버 시스템의 성능에 영향을 줄 수 있습니다.

### **외부 데이터 소스**

외부 데이터 소스는 각 이벤트 시간에 발생한 활동을 추적하는 데 사용될 수 있는 데이터를 생성하는 시 스템 또는 소스입니다. 데이터 검색 [페이지](#page-38-0) [39](#page-38-0) 항목을 참고하십시오.

**Configuration <sup>&</sup>gt; Devices <sup>&</sup>gt; External data sources(구성 <sup>&</sup>gt; 장치 <sup>&</sup>gt; 외부 데이터 소스)**로 이동하면 모든 외부 데 이터 소스의 목록이 표시됩니다. 열의 내용을 기준으로 정렬하려면 열 제목을 클릭하십시오.

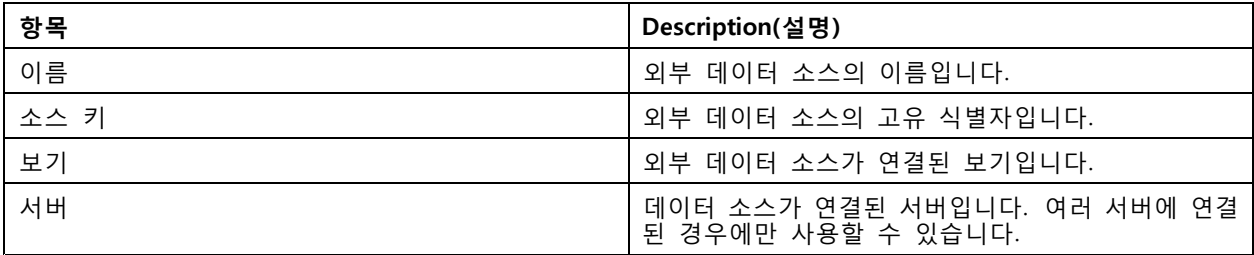

외부 데이터 소스는 다음과 같은 경우 자동으로 추가됩니다.

• **Configuration <sup>&</sup>gt; Access control <sup>&</sup>gt; Doors and zones(구성 <sup>&</sup>gt; 접근 제어 <sup>&</sup>gt; 도어 및 영역)**에서 도어 가 생성됩니다.

AXIS Camera Station에서 AXIS A1601 Network Door Controller를 설정하기 위한 전체 작업 흐름은 AXIS A1601 Network Door [Controller](https://help.axis.com/axis-camera-station-integrator-guide#set-up-axis-a1601-network-door-controller) 설정 항목을 참고하십시오.

• 첫 번째 이벤트는 AXIS License Plate Verifier로 구성된 장치에서 수신됩니다.

AXIS Camera Station에서 AXIS License Plate Verifier를 설정하는 전체 워크플로는 AXIS [License](https://help.axis.com/axis-camera-station-integrator-guide#set-up-axis-license-plate-verifier) Plate Verifier 설정을 참고하세요.

외부 데이터 소스가 보기와 함께 구성된 경우 해당 데이터 소스에서 생성된 데이터는 데이터 검색 탭에서 해당 보기의 타임라인에 자동으로 북마크됩니다. 보기에 데이터 소스를 연결하려면

- 1. **Configuration <sup>&</sup>gt; Devices <sup>&</sup>gt; External data sources(구성 <sup>&</sup>gt; 장치 <sup>&</sup>gt; 외부 데이터 소스)**로 이동합니다.
- 2. 외부 데이터 소스를 선택하고 **Edit(편집)**를 클릭합니다.
- 3. **View(보기)** 드롭다운 목록에서 보기를 선택합니다.
- 4. **OK(확인)**를 클릭합니다.

### **시간 동기화**

시간 동기화 페이지를 열기 위해 **Configuration <sup>&</sup>gt; Devices <sup>&</sup>gt; Time synchronization(구성 <sup>&</sup>gt; 장치 <sup>&</sup>gt; 시간 동 기화)**으로 이동합니다.

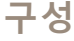

AXIS Camera Station에 추가된 장치 목록이 표시됩니다. 머리글 행을 마우스 오른쪽 버튼으로 클릭하고 표시할 열을 선택합니다. 머리글을 끌어 놓아 열을 다른 순서로 표시합니다.

이 장치 목록에는 다음과 같은 정보가 포함됩니다.

- **Name(이름):** 장치 이름이거나 장치가 여러 카메라가 연결된 비디오 인코더이거나 보기 영역이 여러 개인 네트워크 카메라일 때 모든 관련 카메라 이름의 목록입니다.
- **Address(주소):** 장치의 주소입니다. 링크를 클릭하면 장치의 구성 페이지로 이동합니다. 장치를 추가할 \_ 때 사용되는 IP 주소 또는 호스트 이름을 표시합니다. *장치 구성 탭 [페이지](#page-64-0) [65](#page-64-0)* 항목을 참고하십시오.
- **MAC address(MAC 주소):** 장치의 MAC 주소입니다.
- **Model(모델):** 장치의 모델입니다.
- **활성화:** 시간 동기화가 활성화되었는지 표시합니다.
- **NTP 소스:** 장치에 대해 구성된 NTP 소스입니다.
	- **고정:** 장치의 NTP 서버는 **Primary NTP server(기본 NTP 서버)** 및 **Secondary NTP server(보 조 NTP 서버)**에서 수동으로 지정됩니다.
	- **DHCP:** 장치는 네트워크에서 동적으로 NTP 서버를 수신합니다. **Primary NTP server(기본 NTP 서버)** 및 **Secondary NTP server(보조 NTP 서버)**는 **DHCP**를 선택했을 때 사용할 수 없습니다.
- **Primary NTP server(기본 NTP 서버):** 장치에 대해 구성된 기본 NTP 서버입니다. **정적**을 선택했 을 때만 사용할 수 있습니다.
- **Secondary NTP server(보조 NTP 서버):** 장치에 대해 구성된 보조 NTP 서버입니다. **정적**이 선택되었 을 때 보조 NTP를 지원하는 Axis 장치에만 사용할 수 있습니다.
- **서버 시간 오프셋:** 장치와 서버 간의 시차입니다.
- **UTC 시간:**: 장치의 협정 세계시입니다.
- **동기화됨:** 시간 동기화 설정이 실제로 적용되었는지 표시합니다. 펌웨어 9.1 이상이 설치된 장치 에서만 사용할 수 있습니다.
- **다음 동기화까지의 시간:** 다음 동기화까지 남은 시간입니다.

Windows 시간 서비스(W32Time)는 NTP(Network Time Protocol)를 사용하여 AXIS Camera Station 서버의 날짜 와 시간을 동기화합니다. 다음 정보가 표시됩니다.

- **Server(서버):** Windows 시간 서비스가 실행 중인 AXIS Camera Station 서버.
- **Status(상태):** Windows 시간 서비스의 상태입니다. 실행 중 또는 중지됨 중 하나.
- **NTP 서버:** Windows 시간 서비스에 대해 구성된 NTP 서버입니다.

### **시간 동기화 구성**

- 1. **Configuration <sup>&</sup>gt; Devices <sup>&</sup>gt; Time synchronization(구성 <sup>&</sup>gt; 장치 <sup>&</sup>gt; 시간 동기화)**으로 이동합니다.
- 2. 장치를 선택하고 **Enable time synchronization(시간 동기화 활성화)**을 선택합니다.
- 3. NTP 소스 **Static(정적)** 또는 **DHCP**를 선택합니다.
- 4. **Static(정적)**을 선택한 경우, 기본 및 보조 NTP 서버를 구성합니다.
- 5. 2초 이상의 시차에 대한 알람을 수신하려면 **Send alarm when the time difference between server and device is larger than 2 seconds(서버와 장치의 시차가 2초 이상일 때 알람을 보냅니다)** 를 선택합니다.
- 6. **Apply(적용)**를 클릭합니다.

# **스토리지 구성**

**Configuration <sup>&</sup>gt; Storage <sup>&</sup>gt; Management(구성 <sup>&</sup>gt; 스토리지 <sup>&</sup>gt; 관리)**로 이동하여 스토리지 관리 페이지를 엽니 다. AXIS Camera Station에 추가된 로컬 스토리지 및 네트워크 스토리지의 목록이 표시됩니다. 이 페이지 에는 다음 정보가 포함되어 있습니다.

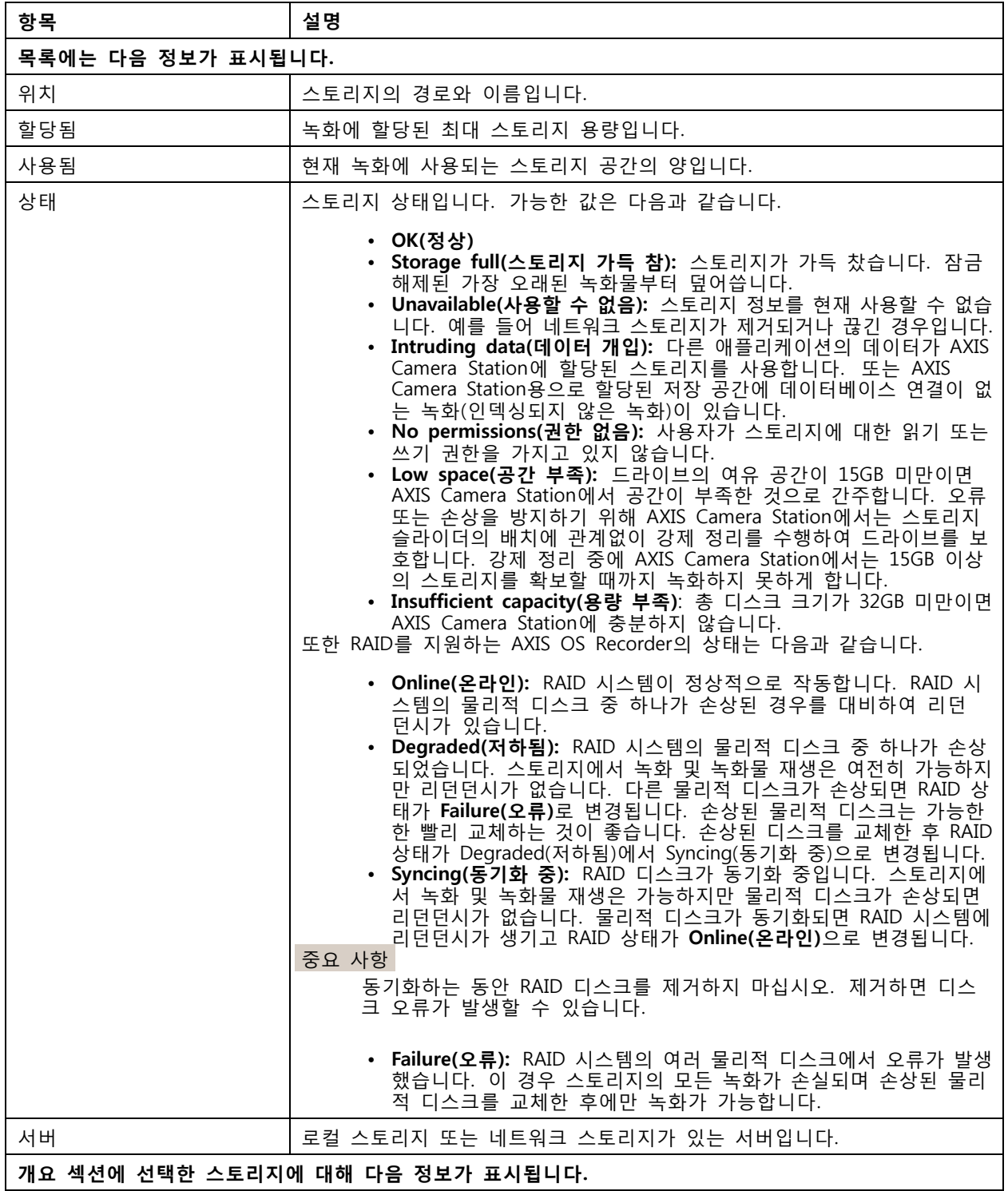

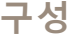

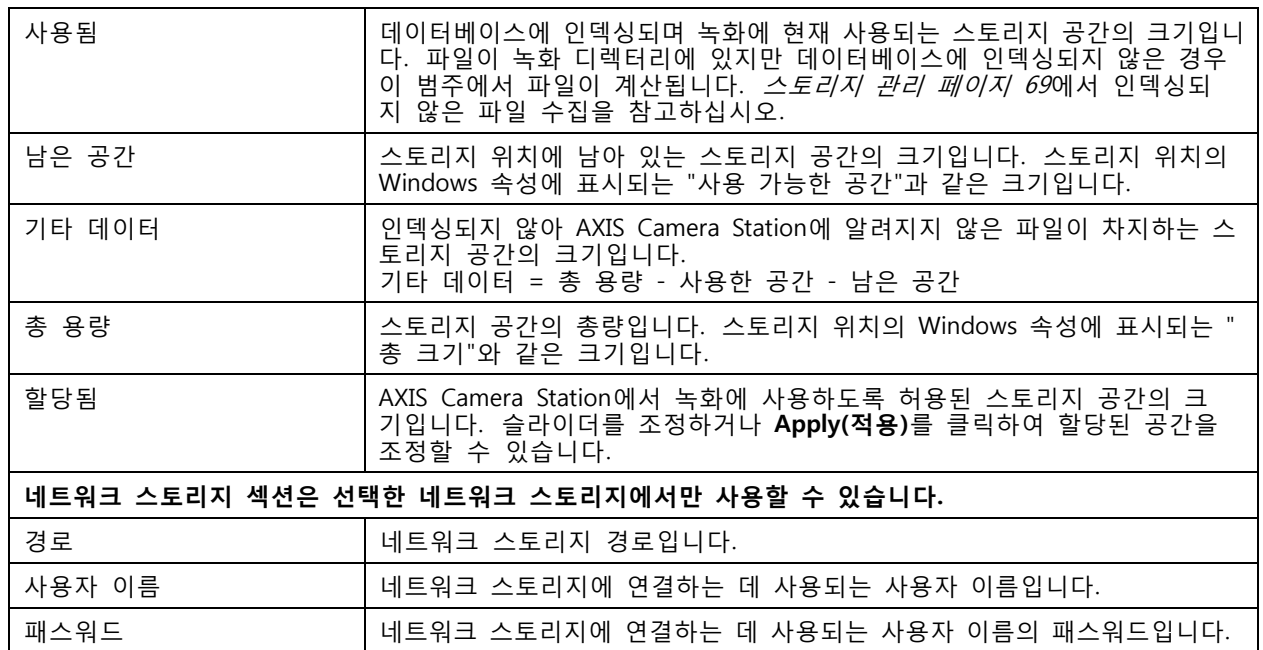

### **스토리지 관리**

**Configuration <sup>&</sup>gt; Storage <sup>&</sup>gt; Management(구성 <sup>&</sup>gt; 스토리지 <sup>&</sup>gt; 관리)**로 이동하여 스토리지 관리 페이지를 엽니다. 이 페이지에서는 녹화물을 저장할 폴더를 선택할 수 있습니다. 스토리지가 꽉 차는 것을 방지하 려면 AXIS Camera Station에 사용될 총 용량의 최대 비율을 설정해야 합니다. 보안 및 추가 공간을 위해 별도의 로컬 스토리지 및 네트워크 드라이브를 추가할 수 있습니다.

### 참고

- 여러 대의 AXIS Camera Station 서버에 연결된 경우 **Selected server(선택된 서버)** 드롭다운 목록에서 서버를 선택하여 연결된 서버에서 로컬 스토리지나 공유 네트워크 드라이브를 추가할 수 있습니다.
- 시스템 계정을 사용하여 서비스에 로그온한 경우 다른 컴퓨터의 공유 폴더와 연결된 네트워크 드라이브 는 추가할 수 없습니다. 네트워크 [스토리지에](#page-196-0) 액세스할 수 없음 항목을 참고하십시오.
- 카메라가 녹화하도록 설정되어 있거나 녹화물이 포함되어 있으면 로컬 스토리지 또는 네트워크 스토 리지를 제거할 수 없습니다.

### **로컬 스토리지 또는 공유 네트워크 드라이브 추가**

- 1. **Configuration <sup>&</sup>gt; Storage <sup>&</sup>gt; Management(구성 <sup>&</sup>gt; 스토리지 <sup>&</sup>gt; 관리)**로 이동하여 **Add(추가)**를 클 릭합니다.
- 2. 로컬 스토리지를 추가하려면 **Local storage(로컬 스토리지)**를 선택하고 드롭다운 목록에서 <sup>스</sup> 토리지를 선택합니다.
- 3. 공유 네트워크 드라이브를 추가하려면 **Shared network drive(공유 네트워크 드라이브)**를 선택하고 공유 네트워크 드라이브의 경로를 입력합니다. 예: \\ip\_address\share. **OK(확인)**를 클릭하고 공 유 네트워크 드라이브의 사용자 이름과 패스워드를 입력합니다.
- 4. **OK(확인)**를 클릭합니다.

### **로컬 스토리지 또는 공유 네트워크 드라이브 제거**

로컬 스토리지 또는 공유 네트워크 드라이브를 제거하려면 스토리지 목록에서 로컬 스토리지 또는 공유 네트워 크 드라이브를 선택하고 **Remove(제거)**를 클릭합니다.

### **새 녹화물을 저장할 폴더 추가**

- **구성**
- 1. **Configuration <sup>&</sup>gt; Storage <sup>&</sup>gt; Management(구성 <sup>&</sup>gt; 스토리지 <sup>&</sup>gt; 관리)**로 이동하여 스토리지 목록에 서 로컬 스토리지 또는 공유 네트워크 드라이브를 선택합니다.
- 2. **Folder for new recordings(새 녹화물을 저장할 폴더)** 필드에 폴더 이름을 입력하여 녹화물을 저장할 위치를 변경합니다.
- 3. **Apply(적용)**를 클릭합니다.

## **스토리지 용량 조정**

- 1. **Configuration <sup>&</sup>gt; Storage <sup>&</sup>gt; Management(구성 <sup>&</sup>gt; 스토리지 <sup>&</sup>gt; 관리)**로 이동하여 스토리지 목록에 서 로컬 스토리지 또는 공유 네트워크 드라이브를 선택합니다.
- 2. 슬라이드 막대를 이동하여 개요 섹션에서 AXIS Camera Station에 사용될 최대 공간을 설정합니다.

3. **Apply(적용)**를 클릭합니다.

### 참고

- 최적의 성능을 위해서는 디스크 공간의 5% 이상을 여유 공간으로 두는 것이 좋습니다.
- AXIS Camera Station에 추가된 저장소의 최소 공간에 대한 요건은 최소 15GB의 여유 공간이 있 는 32GB입니다.
- 남은 여유 공간이 15GB 미만인 경우 AXIS Camera Station은 용량을 확보하기 위해 자동으로 오 래된 녹화물을 삭제하기 시작합니다.

### **인덱싱되지 않은 파일 수집**

인덱싱되지 않은 파일은 스토리지에서 기타 데이터라는 중요한 부분으로 구성될 수 있습니다. 인덱싱되지 않은 파일은 현재 데이터베이스에 포함되지 않은 녹화 폴더의 모든 데이터입니다. 이전 설치의 녹화 또는 복원 지점을 사용할 때 손실된 데이터가 파일에 포함될 수 있습니다.

수집된 파일은 삭제되지 않지만 수집 후 녹화 스토리지의 **Non-indexed files(인덱싱되지 않은 파일)** 폴더에 저 장됩니다. 스토리지는 구성에 따라 클라이언트와 동일한 컴퓨터나 원격 서버에 있을 수 있습니다. **Non-indexed files(인덱싱되지 않은 파일)** 폴더에 접근하려면 해당 서버에 대한 접근 권한이 필요합니다.

폴더의 데이터는 발견된 순서대로 배치됩니다. 먼저 서버를 기준으로 데이터가 나뉘고 그 다음은 특정 서버에 연결된 장치에 따라 나뉩니다.

잃어버린 특정 녹화나 로그를 찾거나 내용을 삭제하여 공간을 확보하도록 선택할 수 있습니다.

검토 또는 제거하기 위해 인덱싱되지 않은 파일을 수집하려면 다음과 같이 합니다.

- 1. **Configuration <sup>&</sup>gt; Storage <sup>&</sup>gt; Management(구성 <sup>&</sup>gt; 스토리지 <sup>&</sup>gt; 관리)**로 이동하여 스토리지 목록에 서 로컬 스토리지 또는 공유 네트워크 드라이브를 선택합니다.
- 2. 인덱싱되지 않은 파일 수집 섹션에서 **Collect(수집)**를 클릭하여 작업을 시작합니다.
- 3. 작업이 완료되면 작업 탭으로 이동하여 작업을 두 번 클릭하고 결과를 확인합니다.

### **연결할 저장 장치를 선택합니다.**

**Configuration <sup>&</sup>gt; Storage <sup>&</sup>gt; Selection(구성 <sup>&</sup>gt; 저장 <sup>&</sup>gt; 선택)**으로 이동하여 저장 장치 선택 페이지를 엽니 다. 이 페이지에는 AXIS Camera Station에 추가된 모든 카메라 목록이 있으며 특정 카메라의 녹화를 유지 할 일 수를 지정할 수 있습니다. 선택하면 녹화 저장 아래에서 저장 정보를 볼 수 있습니다. 여러 카메라 를 동시에 구성할 수 있습니다.

이 페이지에는 다음 정보가 포함되어 있습니다.

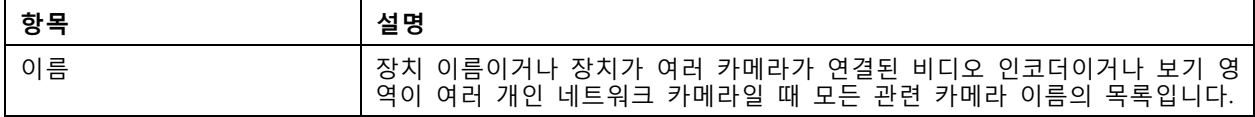

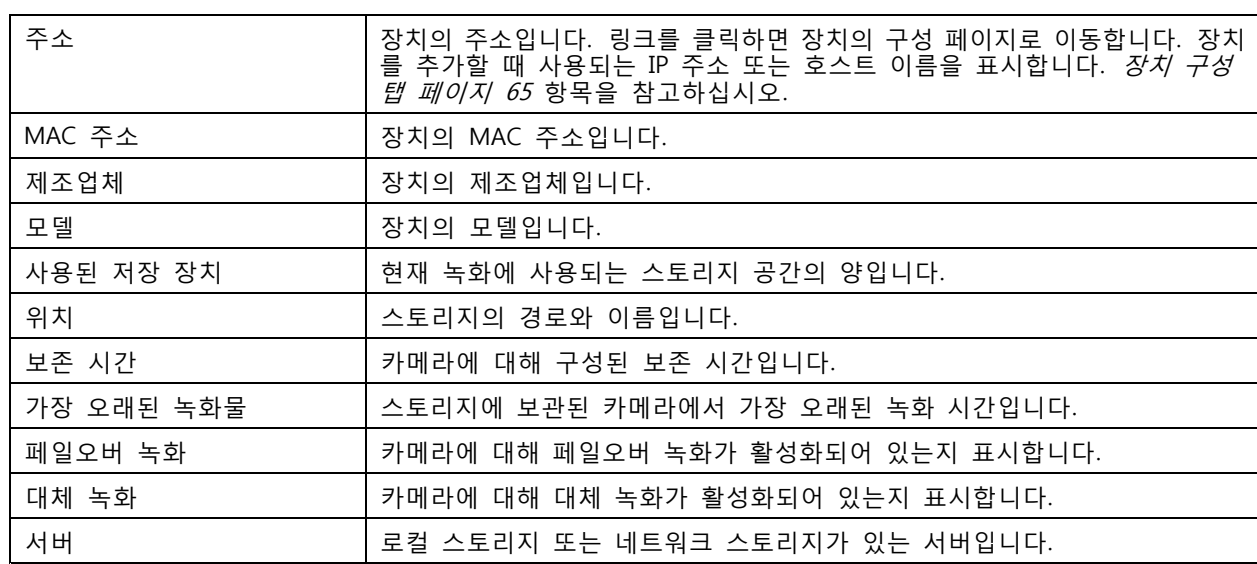

AXIS Camera Station에 카메라를 추가할 때 모든 카메라에 대한 저장 솔루션이 구성됩니다. 카메라에 대 한 저장 설정을 편집하려면 다음과 같이 합니다.

- 1. **Configuration <sup>&</sup>gt; Storage <sup>&</sup>gt; Selection(구성 <sup>&</sup>gt; 저장 <sup>&</sup>gt; 선택)**으로 이동하여 저장 설정을 편집할 카메라 를 선택합니다. **Type to search(검색)** 필드를 사용하여 특정 카메라를 찾습니다.
- 2. 녹화 스토리지 섹션에서 다음과 같이 합니다.
	- **Store to(저장 위치)** 필드의 드롭다운 목록에서 녹화물을 저장할 스토리지를 선택합니다. 사용 할 수 있는 옵션에는 로컬 스토리지 및 생성된 네트워크 스토리지가 있습니다.
	- AXIS Camera Station과 카메라의 연결이 끊어지면 카메라의 SD 카드에 녹화물을 저장하 도록 **Failover recording(페일오버 녹화)**을 선택합니다. 연결이 복원되면 페일오버 녹화물 이 AXIS Camera Station으로 전송됩니다.

참고

이 기능은 SD 카드 및 펌웨어 5.20 이상의 카메라에서만 사용할 수 있습니다.

 스토리지가 가득 찰 때까지 녹화물을 보관하려면 **Unlimited(무제한)** 보존 시간을 선택합니다. 그렇지 않은 경우 **Limited(제한)**를 선택하여 녹화물을 보존할 최대 일 수를 설정합니다.

참고

AXIS Camera Station에 대해 예약된 스토리지 공간이 가득 찬 경우 지정된 일 수가 경과 하기 이전에 녹화물이 삭제될 수 있습니다.

녹화물을 보관할 일 수를 지정합니다.

3. **Apply(적용)**를 클릭합니다.

# **녹화 및 이벤트 구성**

AXIS Camera Station에 카메라를 추가하면 모션 녹화 또는 연속 녹화를 자동으로 구성합니다. 이후 필요에 따 · 라 녹화 방식을 변경할 수 있습니다. *녹화 방식 [페이지](#page-74-0) [75](#page-74-0)*으로 이동하십시오.

### **모션 녹화**

모든 Axis 네트워크 카메라 및 비디오 엔코더에서 모션 디텍션을 사용할 수 있습니다. 카메라가 모션을 감지할 때만 녹화하면 연속 녹화에 비해 스토리지 공간을 크게 절약합니다. **Recording method(녹화 방식)**에서 **Motion** **detection(모션 감지)**를 켜고 구성할 수 있습니다. 예를 들어, 카메라가 움직이는 물체를 너무 많이 또는 적게 감지하거나 녹화 파일의 크기가 사용 가능한 저장 공간에 비해 너무 큰 경우 설정을 구성할 수 있습니다.

모션 녹화를 구성하는 방법:

- 1. **Configuration <sup>&</sup>gt; Recording and events <sup>&</sup>gt; Recording method(구성 <sup>&</sup>gt; 녹화 및 이벤트 <sup>&</sup>gt; 녹화 방식)**로 이동합니다.
- 2. 카메라를 선택합니다.
- 3. 모션 녹화를 사용하려면 **Motion detection(모션 디텍션)**을 켭니다.
- 4. **Video settings(비디오 설정)**을 편집합니다.
- 5. 일정을 선택하거나 **New(새로 만들기)**를 클릭하여 새 일정을 생성합니다. 저장 공간에 미치는 영향을 줄이려면 특정 기간에만 녹화합니다.
- 6. **Trigger period(트리거 기간)**에서 두 연속 트리거 사이의 시간 간격을 설정하여 연속 녹화 횟수를 줄입니다.
	- 이 간격 내에 추가 트리거가 발생하면 녹화가 계속되고 트리거 기간이 다시 시작됩니다.
- 7. **Motion settings(모션 설정)**을 클릭하여 감지 가능한 객체 수 등 모션 감지 설정을 구성합니다. 이 용할 수 있는 설정은 카메라에 따라 다릅니다. *내장 모션 [디텍션](#page-76-0) 편집* 및 *AXIS Video [Motion](#page-75-0) [Detection](#page-75-0) 2 및 4 편집* 항목을 참고하십시오.
- 8. **Apply(적용)**를 클릭합니다.

참고

모션 녹화 구성을 위해 액션 룰을 사용할 수 있습니다. 액션 룰을 사용하기 전에 **Recording method(녹 화 방식)**에서 **Motion detection(모션 감지)**를 꺼야 합니다.

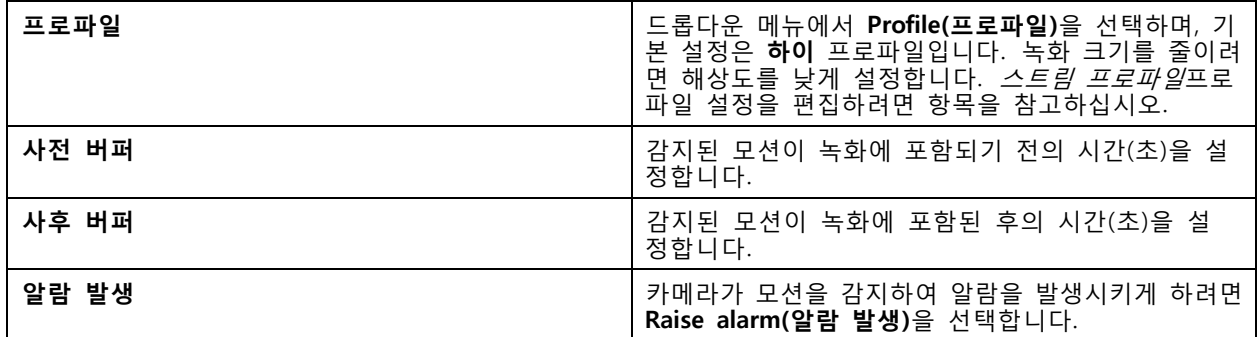

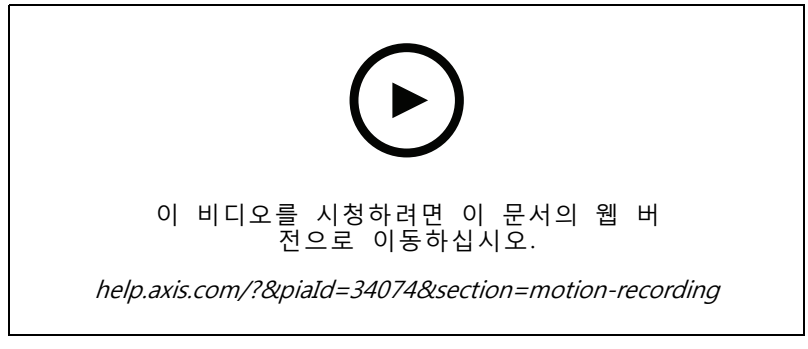

모션 디텍션 구성
### **연속 녹화 및 예약 녹화**

연속 녹화는 이미지를 계속 저장하므로, 다른 녹화 선택 사항보다 더 많은 저장 공간을 필요로 합니다. 파일 크기를 줄이려면 모션 감지 녹화를 고려하십시오.

연속 녹화를 구성하는 방법:

- 1. **Configuration <sup>&</sup>gt; Recording and events <sup>&</sup>gt; Recording method(구성 <sup>&</sup>gt; 녹화 및 이벤트 <sup>&</sup>gt; 녹화 방식)**로 이동합니다.
- 2. 카메라를 선택합니다.
- 3. 연속 녹화를 사용하려면 **Continuous(연속)**를 켭니다.
- 4. 드롭다운 메뉴에서 **Profile(프로파일)**을 선택하며, 기본 설정은 **중간** 프로파일입니다. 녹화 크기를 줄이 려면 해상도를 낮춥니다. [프로파일](#page-47-0) 설정을 편집하려면 *스트림 프로파일*항목을 참고하십시오.
- 5. 일정을 선택하거나 **New(새로 만들기)**를 클릭하여 새 일정을 생성합니다. 저장 공간에 미치는 영향을 줄이려면 특정 기간에만 녹화합니다.
- 6. **Average bitrate(평균 비트 레이트)**를 켜고 **Max storage(최대 스토리지)**를 설정합니다. 시스템은 지정 된 최대 스토리지 및 보존 시간을 기준으로 예상 평균 비트 레이트를 표시합니다. 최대 평균 비트 레이 트는 50000Kbit/s입니다. *평균 비트 [레이트](#page-74-0) 구성 페이지 [75](#page-74-0)* 항목을 참고하십시오.
- 7. **Apply(적용)**를 클릭합니다.

### **수동 녹화**

[수동](#page-31-0) 녹화에서 수동으로 녹화하는 방법에 대한 상세 정보를 알아보십시오.

수동 녹화 설정을 구성하는 방법:

- 1. **Configuration <sup>&</sup>gt; Recording and events <sup>&</sup>gt; Recording method(구성 <sup>&</sup>gt; 녹화 및 이벤트 <sup>&</sup>gt; 녹화 방식)**로 이동합니다.
- 2. **Manual(수동)**에서 **Video settings(비디오 설정)**을 편집합니다.
- 3. **Apply(적용)**를 클릭합니다.

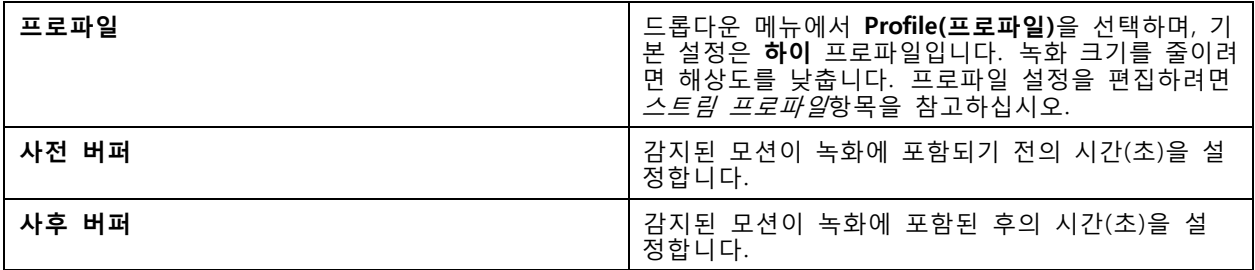

#### **룰 트리거 녹화**

액션 룰에서 생성된 룰에 따라 룰 트리거 녹화가 시작 및 중지됩니다. 예를 들어, 룰을 사용하여 I/O 포 트, 탬퍼링 시도 또는 AXIS Cross Line Detection로 인해 트리거되는 녹화를 생성할 수 있습니다. 룰은 여 러 트리거를 가질 수 있습니다.

룰에 따라 실행되는 녹화를 생성하려면 다음을 참고하십시오. *[액션](#page-79-0) 룰*.

참고

룰을 사용하여 모션 녹화를 구성하려면 중복 녹화를 방지하기 위해 모션 녹화를 꺼야 합니다.

### **페일오버 녹화**

AXIS Camera Station에 대한 연결이 끊어졌을 때 녹화를 저장할 수 있는지 확인하려면 페일오버 녹화를 사용합 니다. 연결이 10초 이상 끊어지면 카메라는 녹화 내용을 SD 카드에 저장합니다. 카메라에는 SD 카드와 펌웨어 5.20 이상이 있어야 합니다. 페일오버 녹화는 H.264 녹화에만 영향을 미칩니다.

페일오버 녹화를 켜려면:

- 1. **Configuration <sup>&</sup>gt; Storage <sup>&</sup>gt; Selection(구성 <sup>&</sup>gt; 저장 <sup>&</sup>gt; 선택)**으로 이동합니다.
- 2. 페일오버 녹화를 지원하는 카메라를 선택합니다.
- 3. **Failover recording(페일오버 녹화)**를 선택합니다.
- 4. **Apply(적용)**를 클릭합니다.

#### 참고

AXIS Camera Station 서버를 다시 시작해도 페일오버 녹화가 트리거되지 않습니다. 예를 들어 데이터 베이스 관리자를 실행하는 경우 AXIS Camera Station Service Control을 재시작하거나 서버가 설치 된 컴퓨터를 재시작합니다.

다시 연결되면 AXIS Camera Station은 페일오버 녹화를 가져오고 타임라인에 어두운 회색으로 표시합니 다. 카메라는 페일오버 녹화가 트리거되기 전의 10초 지연을 보상하기 위해 스트림의 마지막 10초를 내 부 메모리에 저장합니다. 여전히 약 1-4초의 짧은 간격이 표시될 수 있습니다. 페일오버 녹화는 녹화 방 법에 따라 다르게 작동합니다.

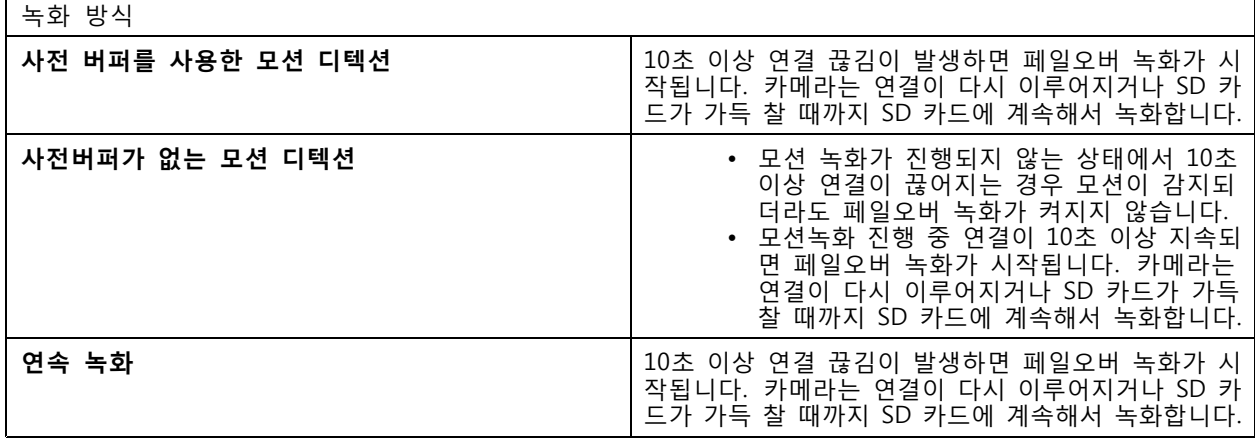

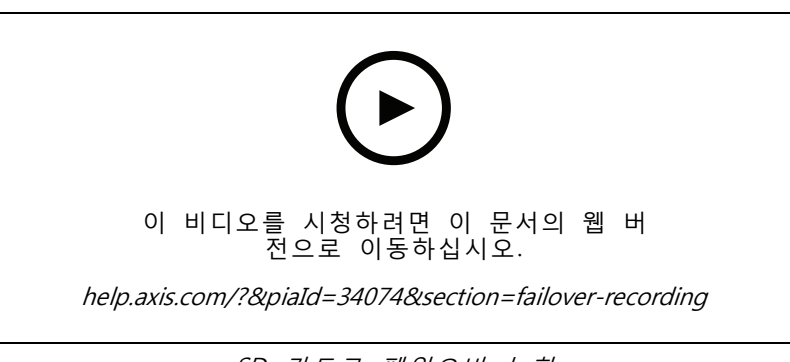

### <span id="page-74-0"></span>**대체 녹화**

녹화 스토리지로 AXIS S3008 Recorder를 사용하는 장치에서 대체 녹화를 켤 수 있습니다. 대체 녹화를 켜면, AXIS Camera Station과 레코더 간의 연결이 끊어질 때 장치에서 자동으로 연속 녹화를 시작합니다. 장치는 대 체 녹화를 위해 중간 스트림 프로파일을 사용합니다.

참고

- AXIS Camera Station 5.36 이상, AXIS S3008 Recorder 펌웨어 10.4 이상, Axis 장치 펌웨어 5.50 이상 이 필요합니다.
- 대체 녹화가 시작될 때 진행 중인 연속 녹화가 있는 경우 새로운 연속 녹화가 시작됩니다. 시스 템은 레코더에 스트림의 복제본을 생성합니다.

대체 녹화를 켜는 방법:

- 1. AXIS S3008 Recorder와 장치를 추가하고 레코더를 장치의 녹화 스토리지로 선택했는지 확인합니 다. AXIS S3008 [Recorder](https://help.axis.com/axis-camera-station-integrator-guide#set-up-axis-s3008-recorder) 설정을 참고하십시오.
- 2. **Configuration <sup>&</sup>gt; Storage <sup>&</sup>gt; Selection(구성 <sup>&</sup>gt; 저장 <sup>&</sup>gt; 선택)**으로 이동합니다.
- 3. 연결할 장치를 선택하고 **Fallback recording(폴백 녹화)**을 선택하세요.
- 4. **Apply(적용)**를 클릭합니다.

### **녹화 방식**

AXIS Camera Station은 장치를 추가할 때 모션 녹화 또는 연속 녹화를 자동으로 구성합니다.

목록의 확인 표시는 장치가 사용하는 녹화 방식을 나타냅니다. 비디오 및 오디오에 대한 프로파일 설정을 사용 · 자 정의하려면 *스트림 [프로파일](#page-47-0)* 항목을 참고하십시오.

녹화 방식을 변경하는 방법:

- 1. **Configuration <sup>&</sup>gt; Recording and events <sup>&</sup>gt; Recording method(구성 <sup>&</sup>gt; 녹화 및 이벤트 <sup>&</sup>gt; 녹화 방식)**로 이동합니다.
- 2. 하나 또는 여러 장치를 선택합니다.

모델이 동일한 장치인 경우 여러 장치를 동시에 구성할 수 있습니다.

3. **Recording method(녹화 방식)** 화면에서 녹화 방식을 켜거나 끕니다.

#### 참고

보기 영역은 모션 디텍션을 지원하지 않습니다.

#### **평균 비트 레이트 구성**

평균 비트 레이트를 사용하면 더 장시간에 걸쳐 비트 레이트가 자동으로 조정됩니다. 이는 지정된 비트 레이트 에 따라 목표 비트 레이트를 충족하고 양호한 영상 품질을 제공하기 위한 것입니다.

참고

- 이 옵션은 연속 녹화에만 사용할 수 있으며 카메라는 평균 비트 레이트를 지원하고 펌웨어 9.40 이상 이 설치되어 있어야 합니다.
- 평균 비트 레이트 설정은 선택한 스트림 프로파일의 품질에 영향을 미칩니다.
- 1. **Configuration <sup>&</sup>gt; Storage <sup>&</sup>gt; Selection(구성 <sup>&</sup>gt; 스토리지 <sup>&</sup>gt; 선택)**으로 이동하여 카메라의 보존 시 간이 제한되어 있는지 확인합니다.
- 2. **Configuration <sup>&</sup>gt; Devices <sup>&</sup>gt; Stream profiles(구성 <sup>&</sup>gt; 장치 <sup>&</sup>gt; 스트림 프로파일)**로 이동하여 연속 녹화 에 사용하는 프로파일에 H.264 또는 H.265 형식을 사용해야 합니다.
- 3. **Configuration <sup>&</sup>gt; Recording and events <sup>&</sup>gt; Recording method(구성 <sup>&</sup>gt; 녹화 및 이벤트 <sup>&</sup>gt; 녹화 방식)**로 이동합니다.
- 4. 카메라를 선택하고 **Continuous(연속)**를 켭니다.
- 5. **Video settings(비디오 설정)**에서 구성한 비디오 프로파일을 선택합니다.
- 6. **Average bitrate(평균 비트 레이트)**를 켜고 **Max storage(최대 스토리지)**를 설정합니다. 시스템은 지정된 최대 스토리지 및 보존 시간을 기준으로 예상 평균 비트 레이트를 표시합니다. 최대 평 균 비트 레이트는 50000Kbit/s입니다.

참고

<span id="page-75-0"></span>**구성**

**Max storage(최대 스토리지)**는 보존 시간 동안 녹화할 수 있는 최대 공간을 의미합니다. 이는 녹화가 지 정된 공간을 초과하지 않도록 보장할 뿐, 녹화를 위한 충분한 공간이 있음을 보장하지는 않습니다.

7. **Apply(적용)**를 클릭합니다.

#### **AXIS Video Motion Detection 2 및 4 편집**

AXIS Video Motion Detection 2 및 4는 AXIS Camera Application Platform을 지원하는 제품에 설치할 수 있 는 카메라 애플리케이션입니다. AXIS Video Motion Detection 2 또는 4를 카메라에 설치하면 모션 디텍션 이 관심 영역 내에서 움직이는 객체를 감지합니다. 모션 디텍션 2에는 펌웨어 5.60 이상이 필요하고, AXIS Video Motion Detection 4에는 펌웨어 6.50 이상이 필요합니다. 또한 제품의 펌웨어 릴리스 정보에서 Video Motion Detection 4를 지원하는지 확인할 수 있습니다.

카메라를 AXIS Camera Station에 추가할 때 모션 녹화를 선택하면 AXIS Video Motion Detection 2 및 4는 필요한 펌웨어가 있는 카메라에만 설치할 수 있습니다. 필수 펌웨어가 없는 카메라는 내장 모션 디텍션을 사용합니다. 장치 관리 페이지에서 수동으로 [애플리케이](#page-61-0)션을 설치할 수 있습니다. *카메라 애플리케이 션 [설치](#page-61-0)* 항목을 참고하십시오.

AXIS Video Motion Detection 2 및 4를 사용하여 다음을 생성할 수 있습니다.

- • **관심 영역**: 카메라가 움직이는 물체를 감지하는 녹화 영역입니다. 이 기능은 관심 영역 외부의 객체 를 무시합니다. 영역은 비디오 이미지 위에 다각형 형태로 표시됩니다. 영역은 3~20개의 포인트 (코너)를 가질 수 있습니다.
- **제외 영역**: 움직이는 객체를 무시하는 관심 영역 내 영역.
- • **무시 필터**: 애플리케이션에서 감지한 움직이는 객체를 무시하기 위해 필터를 생성합니다. 중요한 객체가 무시되지 않도록 필터를 최소한으로 사용하고 신중하게 구성합니다. 한 번에 하나의 필 터를 사용하고 구성합니다.
	- **빠른 객체**: 이 필터는 이미지에 짧은 시간만 나타나는 객체를 무시합니다. 예를 들어 지 나가는 자동차의 조명 빔과 빠르게 움직이는 그림자 등이 있습니다. 이미지에 객체가 나 타나 알람이 트리거되는 최소 시간을 설정합니다. 애플리케이션에서 객체를 감지하는 순 간부터 시간이 시작됩니다. 필터는 지정된 시간 내에 객체가 이미지에서 사라지면 알람을 지연시키고 알람을 트리거하지 않습니다.
	- **작은 객체**: 이 필터는 작은 동물 등의 작은 객체를 무시합니다. 너비와 높이를 전체 이미지에 대한 백분율로 설정합니다. 필터는 지정한 너비와 높이보다 작은 객체를 무시하고 알람을 트 리거하지 않습니다. 필터가 객체를 무시하려면 객체가 너비와 높이 값보다 작아야 합니다.
	- **흔들거리는 객체**: 이 필터는 흔들리는 나뭇잎, 깃발 그리고 이러한 객체의 그림자 등 짧은 거 리만을 움직이는 객체를 무시합니다. 전체 이미지에 대한 백분율로 거리를 설정합니다. 필터 는 타원 중앙에서 한쪽 화살표 촉까지의 거리보다 더 짧은 거리를 움직이는 객체를 무시합니 다. 이 타원은 움직임을 측정하며 이미지의 모든 움직임에 적용됩니다.

모션 설정을 구성하려면 다음과 같이 합니다.

참고

여기서 지정된 설정은 카메라의 설정을 변경합니다.

<span id="page-76-0"></span>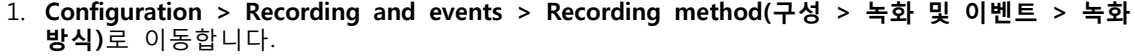

- 2. AXIS Video Motion Detection 2 및 4가 있는 카메라를 선택하고 **Motion Settings(모션 설정)**를 클 릭합니다.
- 3. 관심 영역을 편집합니다.

- 4. 제외 영역을 편집합니다.
- 5. 무시 필터를 생성합니다.
- 6. **Apply(적용)**를 클릭합니다.

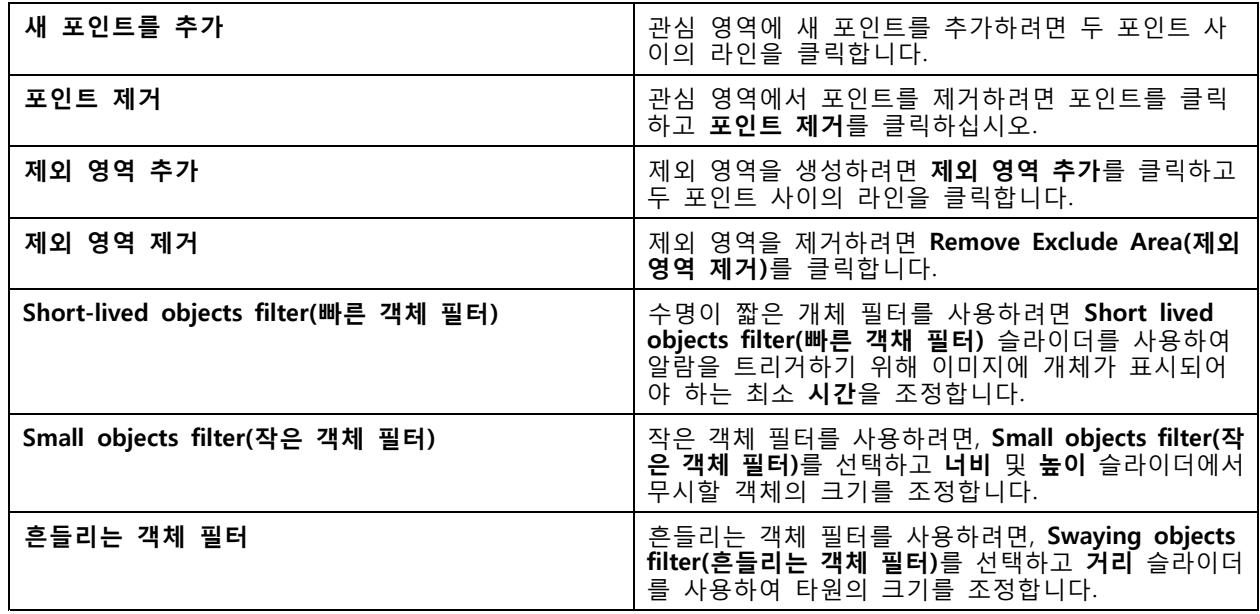

### **내장 모션 디텍션 편집**

내장된 모션 디텍션 기능을 통해 카메라는 하나 이상의 포함 영역 내에서 모션을 감지하고 다른 모든 모션을 무시합니다. 포함 영역은 움직임을 감지하는 영역입니다. 모션을 무시하기 위해 포함 영역 내에 제외 영역을 배 치할 수 있습니다. 여러 개의 포함 및 제외 영역을 사용할 수 있습니다.

#### **포함 영역을 추가하고 편집하려면:**

참고

여기서 지정된 설정은 카메라의 설정을 변경합니다.

- 1. **Configuration <sup>&</sup>gt; Recording and events <sup>&</sup>gt; Recording method(구성 <sup>&</sup>gt; 녹화 및 이벤트 <sup>&</sup>gt; 녹화 방식)**로 이동합니다.
- 2. 내장 모션 디텍션 기능이 있는 카메라를 선택하고 **Motion Settings(모션 설정)**를 클릭합니다.
- 3. 창 섹션에서 **Add(추가)**를 클릭합니다.
- 4. **포함**을 선택합니다.
- 5. 편집하는 영역만 보려면, **Show selected window(선택한 창 표시)**를 선택합니다.
- 6. 비디오 이미지의 모양을 이동하고 크기를 조정합니다. 포함 영역입니다.
- 7. **Object size(객체 크기)**, **History(기록)** 및 **Sensitivity manually(민감도를 수동으로)**를 조정합니다.

- <span id="page-77-0"></span>8. 사전 정의된 설정을 사용합니다. **Low(낮음)**, **Moderate(보통)**, **High(높음)**, **Very High(매우 높음)**을 선택합니다. **Low(낮음)**는 히스토리가 짧은 큰 물체를 감지합니다. **Very High(매우 높음)**는 히스 토리가 긴 작은 물체를 감지합니다.
- 9. **Activity(움직임)** 섹션에서 포함 영역에서 감지된 모션을 검토합니다. 빨간색 정점은 모션을 나타 냅니다. **Object size(객체 크기)**, **History(히스토리)** 및 **Sensitivity(감도)**를 조정할 때 **Activity(움직 임)** 필드를 사용합니다.

10. **OK(확인)**를 클릭합니다.

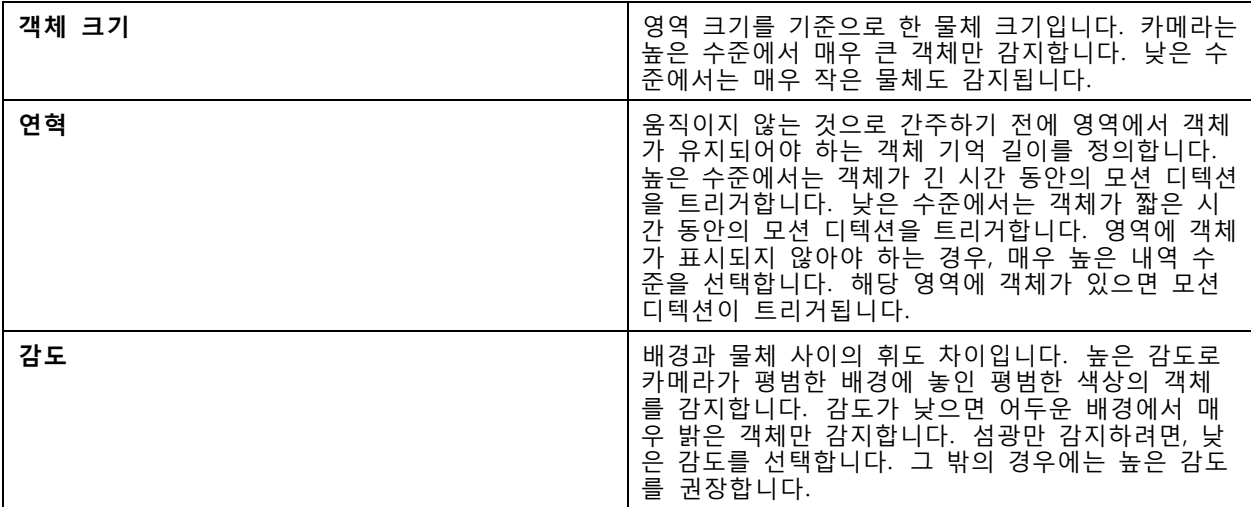

**제외 영역을 추가하고 편집하려면:**

1. **Edit Motion Detection(모션 디텍션 편집)** 화면에서, 창 섹션의 **Add(추가)**를 클릭합니다.

- 2. **Exclude(제외)**를 선택합니다.
- 3. 비디오 이미지에서 음영처리된 모양을 이동하고 크기를 조정합니다.
- 4. **OK(확인)**를 클릭합니다.

#### **포함 또는 제외 영역을 제거하려면:**

- 1. **Edit Motion Detection(모션 디텍션 편집)** 화면에서, 제거할 영역을 선택합니다.
- 2. **Remove(제거)**를 클릭합니다.
- 3. **OK(확인)**를 클릭합니다.

#### **I/O 포트**

많은 카메라와 비디오 엔코더에는 외부 장치 연결을 위한 I/O 포트가 있습니다. 일부 보조 장치에는 I/O 포트도 있습니다.

I/O 포트에는 두 종류가 있습니다.

**입력 포트 -** 개방 회로 및 폐쇄 회로 사이를 토글할 수 있는 장치에 연결하기 위해 사용합니다. 예를 들어, 도어 및 창 접촉, 연기 감지기, 유리 파손 감지기 및 수동 적외선 감지기(PIR)가 있습니다.

**출력 포트 -** 릴레이, 도어, 잠금 및 알람 등의 장치에 연결하는 데 사용됩니다. AXIS Camera Station은 출력 포트에 연결된 장치를 제어할 수 있습니다.

#### 참고

- 여러 대의 AXIS Camera Station 서버에 연결된 경우, **Selected server(선택된 서버)** 드롭다운 메뉴에서 서버를 선택하여 연결된 서버에서 I/O 포트를 추가하고 관리할 수 있습니다.
- 관리자는 [사용자](#page-121-0)의 I/O 포트를 끌 수 있습니다. *사용자 권한 구성* 항목을 참고하십시오.

액션 룰은 I/O 포트를 트리거 또는 작업으로 사용합니다. 트리거는 입력 신호를 사용합니다. 예를 들어 AXIS Camera Station은 입력 포트에 연결된 장치로부터 신호를 수신하면 지정된 작업을 수행합니다. 작업은 출 력 포트를 사용합니다. 예를 들어 룰이 활성화되면 AXIS Camera Station은 출력 포트에 연결된 장치를 활 성화하거나 비활성화할 수 있습니다. [액션](#page-79-0) 룰 항목을 참고하십시오.

장치를 연결하는 방법과 I/O 포트를 구성하는 방법에 대한 자세한 내용은 Axis 제품의 사용자 설명서 또는 설치 가이드를 참고하십시오. 일부 제품에는 입력 또는 출력으로 작동할 수 있는 포트가 있습니다.

출력 포트를 수동으로 제어할 수 있습니다. I/O 포트 모니터링 항목을 참고하십시오.

#### **I/O 포트 추가**

I/O 포트를 추가하려면 다음과 같이 합니다.

- 1. **Configuration <sup>&</sup>gt; Recording and events <sup>&</sup>gt; I/O ports(구성 <sup>&</sup>gt; 녹화 및 이벤트 <sup>&</sup>gt; I/O 포트)**로 이동합니다.
- 2. **Add(추가)**를 클릭하면 추가할 수 있는 모든 I/O 포트 목록이 표시됩니다.
- 3. 포트를 선택하고 **OK(확인)**를 클릭합니다.
- 4. **Type(유형)** 및 **Device(장치)**에서 정보를 검토합니다. 필요한 경우 정보를 변경하십시오.
- 5. **Port(포트)**, **Active State(활성화 상태)**, **Inactive State(비활성화 상태)**에서 이름을 입력합니다. 이름은 액션 룰, 로그 및 I/O 모니터링에도 표시됩니다.
- 6. 출력 포트의 경우, AXIS Camera Station가 장치에 연결될 때의 초기 상태를 설정할 수 있습니다. **On startup set to(시작 시 설정)**를 선택하고 **State(상태)** 드롭다운 메뉴에서 초기 상태를 선택합니다.

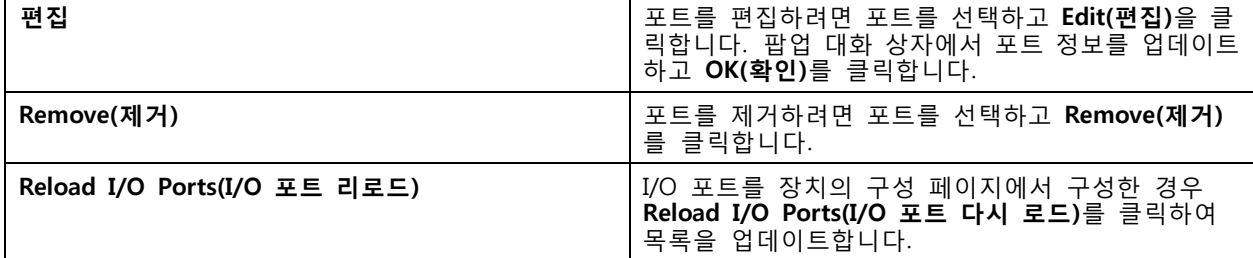

#### **I/O 포트 모니터링**

참고

여러 대의 AXIS Camera Station 서버에 연결된 경우, **Selected server(선택된 서버)** 드롭다운 메뉴에서 서버를 선택하여 연결된 서버에서 I/O 포트를 추가하고 관리할 수 있습니다.

출력 포트를 수동으로 제어하려면 다음과 같이 합니다.

- 1. **<sup>&</sup>gt; Actions <sup>&</sup>gt; I/O Monitoring(> 액션 <sup>&</sup>gt; I/O 모니터링)**으로 이동합니다.
- 2. 출력 포트를 선택합니다.
- 3. **Change state(상태 변경)**을 클릭합니다.

### <span id="page-79-0"></span>**액션 룰**

AXIS Camera Station은 룰을 사용하여 액션을 구성합니다. 룰은 액션이 언제 어떻게 실행되어야 하는지를 정 의하는 조건의 집합입니다. 액션 룰로 녹화물 수를 줄이고, I/O 포트와 연결된 장치와 상호 작용하며, 중 요한 이벤트에 대한 경보를 운영자에게 알립니다.

참고

- 여러 대의 AXIS Camera Station 서버에 연결된 경우, **Selected server(선택된 서버)** 드롭다운 메뉴에서 서버를 선택하여 연결된 서버에서 액션 룰을 생성 및 관리할 수 있습니다.
- 타사 장치의 경우, 사용 가능한 작업은 장치마다 다를 수 있습니다. 대부분의 액션은 장치의 추 가 구성이 필요합니다.

**새 룰 만들기**

- 1. **Configuration <sup>&</sup>gt; Recording and events <sup>&</sup>gt; Action rules(구성 <sup>&</sup>gt; 녹화 및 이벤트 <sup>&</sup>gt; 액션 룰)**로 이 동합니다.
- 2. **New(새로 만들기)**를 클릭합니다.
- 3. 룰을 활성화할 때를 정의하는 트리거를 생성합니다. *트리거 추가* 항목을 참고하십시오.
- 4. **Next(다음)**를 클릭합니다.
- 5. 룰이 활성화될 때 발생하는 작업을 정의하는 [액션](#page-90-0)을 생성합니다. *액션 추가* 항목을 참고하십시오.
- 6. **Next(다음)**를 클릭합니다.
- 7. 액션 룰을 언제 사용할지에 대한 일정을 생성합니다. 이렇게 하면 이벤트 및 녹화의 양이 줄어 듭니다. *こ[일정](#page-98-0)* 항목을 참고하십시오.
- 8. **Next(다음)**를 클릭합니다.
- 9. **Details(세부항목)** 스크린에서 정보를 검토합니다.

10. 룰 이름을 입력하고, 룰을 사용하기 위해 **Finish(마침)**을 클릭합니다.

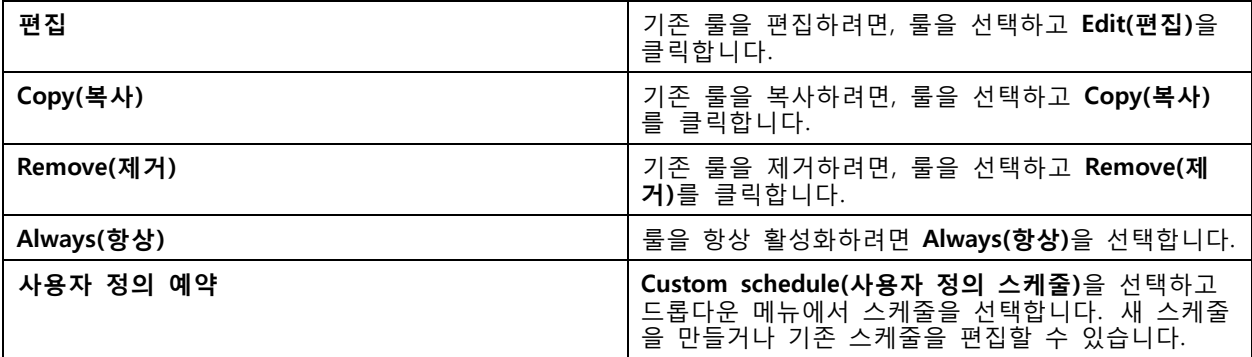

#### **트리거 추가**

트리거는 룰을 활성화하며 룰은 여러 트리거를 가질 수 있습니다. 트리거가 활성화되어 있는 한, 룰은 활 성 상태를 유지합니다. 모든 트리거가 활성화된 경우에만 룰을 활성화하려면, **All triggers must be active simultaneously to trigger the actions(액션을 트리거하려면 모든 트리거가 동시에 활성화되어야 합니다)**를 선택합니다. 펄스 트리거에 이 설정을 사용하는 경우, 트리거 기간을 늘립니다. 펄스 트리거는 순간적으 로 활성화되는 트리거입니다.

다음과 같은 트리거를 사용할 수 있습니다.

**모션 디텍션 -** 정의된 영역 내에 등록된 모션은 모션 디텍션 트리거를 활성화합니다. 모션 [디텍션](#page-80-0) 트리거  $\overline{\mathcal{A}}$ *청 [페이지](#page-80-0) [81](#page-80-0)* 항목을 참고하십시오.

<span id="page-80-0"></span>**항상 실행 -** 이 트리거는 항상 켜져 있습니다. 이를 일정과 결합하여 규칙을 활성화할 정확한 시기를 결정 할 수 있습니다.

**액티브 탬퍼링 알람 -** 탬퍼링 트리거는 장치의 위치를 바꾸거나, 렌즈를 무언가로 가리거나, 렌즈의 포커스가 심하게 흐려질 때 활성화됩니다. *[액티브](#page-81-0) 탬퍼링 알람 트리거 생성 페이지 [82](#page-81-0)* 항목을 참고하십시오.

**AXIS Cross Line Detection -** AXIS Cross Line Detection은 카메라 및 비디오 엔코더용 애플리케이션입니다. 이 애플리케이션은 움직이는 물체가 가상의 선을 넘는 것을 감지하며, 입구 및 출구 지점과 같은 곳을 모니터링하 - 는 데 사용할 수 있습니다. *AXIS Cross Line [Detection](#page-81-0) 트리거 생성 페이지 [82](#page-81-0)* 항목을 참고하십시오.

**시스템 이벤트 및 오류 -** 녹화 오류가 발생하거나, 스토리지가 가득 차거나, 네트워크 스토리지와의 연결이 실 패하거나, 하나 이상의 장치 연결이 끊어지면 시스템 [이벤트](#page-82-0) 및 오류 트리거가 활성화됩니다. *시스템 이벤트 및*  $2F = 177$  생성 [페이지](#page-82-0) [83](#page-82-0) 항목을 참고하십시오.

**입력/출력 -** 입력/출력(I/O) 트리거는 장치의 I/O 포트가 연결된 도어, 연기 감지기 또는 스위치 등으로부터 신 호를 수신할 때 활성화됩니다. [입력/출력](#page-82-0) 트리거 생성 페이지 [83](#page-82-0) 항목을 참고하십시오.

**장치 이벤트 -** 이 트리거는 카메라나 보조 장치의 이벤트를 직접 사용합니다. AXIS Camera Station에서 적절한 트리거를 사용할 수 없는 경우, 이를 사용합니다. *장치 [이벤트](#page-83-0) 트리거 생성 페이지 [84](#page-83-0)* 항목을 참고하십시오.

**액션 버튼 -** 액션 버튼을 사용하여 실시간 보기에서 액션을 시작하고 중지합니다. 다른 규칙에서 한 버튼을 사 용할 수 있습니다. 액션 버튼 트리거 생성 [페이지](#page-87-0) [88](#page-87-0) 항목을 참고하십시오.

**AXIS Entry Manager 이벤트 -** 이 트리거는 AXIS Camera Station가 AXIS Entry Manager에 구성된 도어로부터 신호를 수신할 때 활성화됩니다. 예를 들어, 도어가 강제로 열리거나, 너무 오래 열리거나, 접근이 거부되는 경 우가 있습니다. *AXIS Entry [Manager](#page-89-0) 이벤트 트리거 생성 페이지 [90](#page-89-0)* 항목을 참고하십시오.

**외부 HTTPS -** 외부 HTTPS 트리거는 외부 애플리케이션이 HTTPS 통신을 통해 AXIS Camera Station에서 이벤트 를 트리거할 수 있도록 합니다. *외부 HTTPS 트리거 생성 [페이지](#page-89-0) [90](#page-89-0)* 항목을 참고하십시오.

### **모션 디텍션 트리거 생성**

카메라가 정의된 영역 내에서 모션을 감지한 경우 모션 디텍션 트리거가 활성화됩니다. 카메라가 디텍션을 처 리하므로 AXIS Camera Station 서버에 처리 부하가 추가되지 않습니다.

#### 참고

카메라의 모션 녹화와 함께 녹화를 시작하기 위해 모션 디텍션 트리거를 사용하지 마십시오. 모션 디텍 션 트리거를 사용하기 전에 모션 녹화를 끄십시오. 모션 녹화를 끄려면 **Configuration <sup>&</sup>gt; Recording and events <sup>&</sup>gt; Recording method(구성 <sup>&</sup>gt; 녹화 및 이벤트 <sup>&</sup>gt; 녹화 방식)**로 이동합니다.

모션 디텍션 트리거를 생성하려면 다음과 같이 합니다.

- 1. **Configuration <sup>&</sup>gt; Recording and events <sup>&</sup>gt; Action rules(구성 <sup>&</sup>gt; 녹화 및 이벤트 <sup>&</sup>gt; 액션 룰)**로 이 동합니다.
- 2. **New(새로 만들기)**를 클릭합니다.
- 3. **Add(추가)**를 선택하고 **Motion detection(모션 디텍션)**을 클릭합니다.
- 4. **OK(확인)**를 클릭합니다.
- 5. 팝업 스크린에서:
	- 5.1 움직임을 감지해야 하는 카메라를 선택합니다.
	- 5.2 연속 녹화 횟수를 줄이려면 연속 두 개 사이의 시간 간격을 설정합니다. 이 간격 내에 추가 트리거가 발생하면 녹화가 계속되고 트리거 기간이 다시 시작됩니다.
	- 5.3 **Motion settings(모션 설정)**를 클릭하여 모션 디텍션 설정을 구성합니다. 사용할 수 있는 설 정은 카메라에 따라 다릅니다. 내장 모션 [디텍션](#page-76-0) 편집 및 AXIS Video Motion [Detection](#page-75-0) 2 *및 4 [편집](#page-75-0)* 항목을 참고하십시오.
- 6. **OK(확인)**를 클릭합니다.

#### <span id="page-81-0"></span>**액티브 탬퍼링 알람 트리거 생성**

액티브 탬퍼링 알람 트리거는 카메라의 위치를 바꾸거나, 무언가가 렌즈를 가리거나, 렌즈의 포커스가 심하 게 맞지 않을 때 작동합니다. 장치가 템퍼링 디텍션을 처리하므로 AXIS Camera Station 서버에 처리 부하 가 추가되지 않습니다.

카메라 탬퍼링을 지원하고 펌웨어 5.11 이상을 사용하는 카메라에서 액티브 탬퍼링 알람을 사용할 수 있습니다.

액티브 탬퍼링 알람 트리거를 생성하려면 다음과 같이 합니다.

- 1. **Configuration <sup>&</sup>gt; Recording and events <sup>&</sup>gt; Action rules(구성 <sup>&</sup>gt; 녹화 및 이벤트 <sup>&</sup>gt; 액션 룰)**로 이 동합니다.
- 2. **New(새로 만들기)**를 클릭합니다.
- 3. **Add(추가)**를 클릭하고 **Activate tampering alarm(액티브 탬퍼링 알람)**을 선택합니다.
- 4. **OK(확인)**를 클릭합니다.
- 5. **트리거 활성화**에서 사용할 카메라를 선택합니다.
- 6. **OK(확인)**를 클릭합니다.

#### **AXIS Cross Line Detection 트리거 생성**

AXIS Cross Line Detection은 카메라 및 비디오 엔코더용 애플리케이션입니다. 애플리케이션은 움직이는 물체가 가상의 선을 넘는 것을 감지하고 트리거를 활성화합니다. 예를 들면 입구와 출구 지점의 모니터링에 사용할 수 도 있습니다. 카메라가 디텍션을 처리하므로 AXIS Camera Station 서버에 처리 부하가 추가되지 않습니다.

AXIS 카메라 애플리케이션 플랫폼을 지원하는 장치에만 애플리케이션을 설치할 수 있습니다. AXIS Cross Line Detection을 트리거로 사용하려면 *[axis.com](https://www.axis.com)*에서 애플리케이션을 다운로드하여 장치에 설치해야 합니다. *카메라 [애플리케이션](#page-61-0) 설치* 항목을 참고하십시오.

AXIS Cross Line Detection 트리거를 생성하려면 다음과 같이 합니다.

- 1. **Configuration <sup>&</sup>gt; Recording and events <sup>&</sup>gt; Action rules(구성 <sup>&</sup>gt; 녹화 및 이벤트 <sup>&</sup>gt; 액션 룰)**로 이 동합니다.
- 2. **New(새로 만들기)**를 클릭합니다.
- 3. **Add(추가)**를 클릭하고 **AXIS Cross Line Detection**을 선택합니다.
- 4. **OK(확인)**를 클릭합니다.
- 5. **Refresh(새로 고침)**를 클릭하여 목록을 업데이트합니다.
- 6. **Trigger on(트리거 활성화)** 드롭다운 메뉴에서 사용할 카메라를 선택합니다.

AXIS Cross Line Detection이 설치된 카메라만 선택 가능합니다.

- 7. **Trigger period(트리거 기간)**에서 두 연속 트리거 사이의 시간 간격을 설정하여 연속 녹화 횟수를 줄입니다.
	- 이 간격 내에 추가 트리거가 발생하면 녹화가 계속되고 트리거 기간이 다시 시작됩니다.
- 8. 웹 브라우저에서 카메라의 **애플리케이션** 페이지를 열려면 **AXIS Cross Line Detection settings(AXIS Cross Line Detection 설정)**을 클릭합니다. 사용 가능한 설정에 대한 자세한 내용은 AXIS Cross Line Detection과 함께 제공된 설명서를 참고하십시오.

참고

AXIS Cross Line Detection을 구성하려면 Internet Explorer를 사용하고 브라우저에서 ActiveX 컨트롤을 허 용하도록 설정합니다. 요청이 있는 경우 **Yes(예)**를 클릭하여 AXIS Media Control을 설치합니다.

#### <span id="page-82-0"></span>**시스템 이벤트 및 오류 트리거 생성**

트리거로 사용할 하나 이상의 시스템 이벤트 및 오류를 선택합니다. 시스템 이벤트의 예로는 기록 오류, 전체 스토리지, 네트워크 스토리지와의 연결 실패, 하나 이상의 장치 연결 끊김 등이 있습니다.

시스템 이벤트 및 오류 트리거를 생성하려면 다음과 같이 합니다.

- 1. **Configuration <sup>&</sup>gt; Recording and events <sup>&</sup>gt; Action rules(구성 <sup>&</sup>gt; 녹화 및 이벤트 <sup>&</sup>gt; 액션 룰)**로 이 동합니다.
- 2. **New(새로 만들기)**를 클릭합니다.
- 3. **Add(추가)**를 클릭하고 **System event and error(시스템 이벤트 및 오류)**를 선택합니다.
- 4. **OK(확인)**를 클릭합니다.
- 5. 트리거를 생성하려면 시스템 이벤트 또는 오류를 선택합니다.
- 6. **OK(확인)**를 클릭합니다.

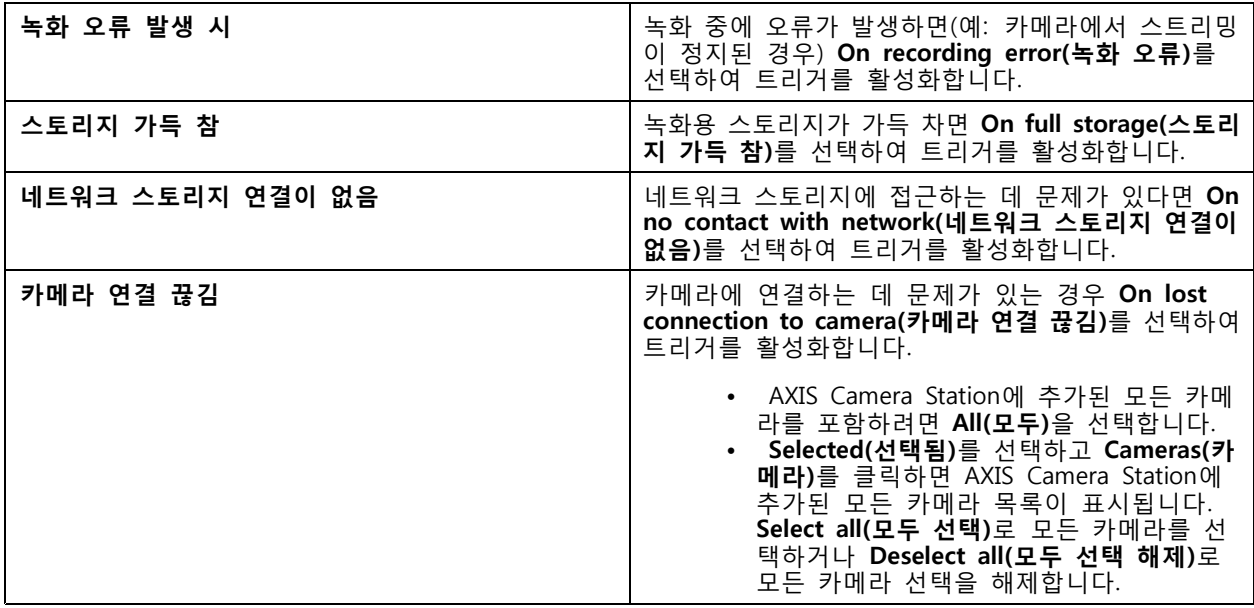

#### **입력/출력 트리거 생성**

입력/출력(I/O) 트리거는 장치의 I/O 포트가 연결된 도어, 연기 감지기 또는 스위치 등으로부터 신호를 수 신할 때 활성화됩니다.

참고

I/O 트리거를 사용하기 전 AXIS Camera Station에 I/O 포트를 추가합니다. I/O [포트](#page-77-0) 항목을 참고하십시오.

입력/출력 트리거를 생성하려면 다음과 같이 합니다.

- 1. **Configuration <sup>&</sup>gt; Recording and events <sup>&</sup>gt; Action rules(구성 <sup>&</sup>gt; 녹화 및 이벤트 <sup>&</sup>gt; 액션 룰)**로 이 동합니다.
- 2. **New(새로 만들기)**를 클릭합니다.
- 3. **Add(추가)**를 클릭하고 **Input/Output(입력/출력)**을 선택합니다.
- 4. **OK(확인)**를 클릭합니다.

- <span id="page-83-0"></span>5. **Trigger port and state(트리거 포트 및 상태)**에서 I/O 포트 및 트리거 설정을 구성합니다.
- 6. **OK(확인)**를 클릭합니다.

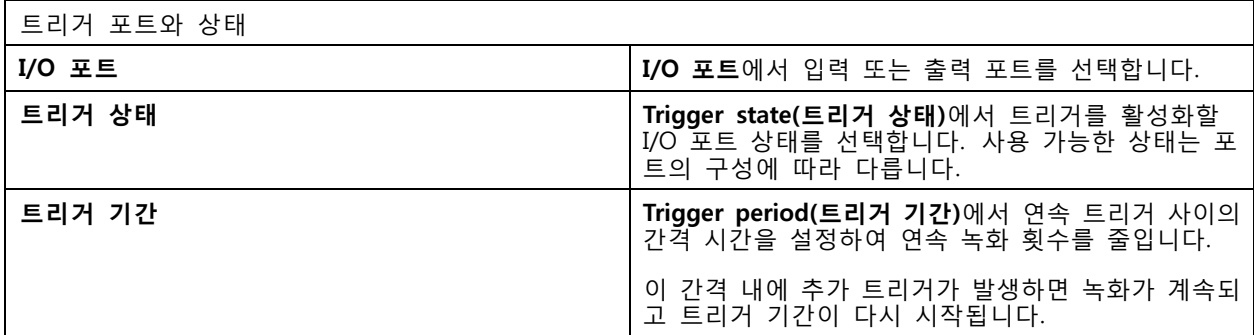

### **장치 이벤트 트리거 생성**

- 이 트리거는 카메라나 보조 장치의 이벤트를 직접 사용합니다. AXIS Camera Station에서 사용할 적절한 트리거 가 없는 경우, 이를 사용합니다. 이벤트는 카메라마다 다르고, 설정해야 하는 필터가 하나 이상 있습니다. 필터 - 는 장치 이벤트 트리거가 활성화되기 위해 충족시켜야 하는 조건입니다. *[axis.com/partners](https://www.axis.com/partners)* 및 *[axis.com/vapix](https://www.axis.com/vapix)*의 VAPIX® 설명서에서 Axis 제품의 이벤트 및 필터에 관해 자세히 살펴보십시오.

- 장치 이벤트 트리거를 생성하려면 다음과 같이 합니다.
	- 1. **Configuration <sup>&</sup>gt; Recording and events <sup>&</sup>gt; Action rules(구성 <sup>&</sup>gt; 녹화 및 이벤트 <sup>&</sup>gt; 액션 룰)**로 이 동합니다.
	- 2. **New(새로 만들기)**를 클릭합니다.
	- 3. **Add(추가)**를 클릭하고 **Device event(장치 이벤트)**를 선택합니다.
	- 4. **OK(확인)**를 클릭합니다.
	- 5. **Configure device event trigger(장치 이벤트 트리거 구성)**에서 이벤트 트리거를 구성합니다.

참고

사용 가능한 이벤트는 선택한 장치에 따라 달라집니다. 타사 장치의 경우 대부분의 이벤트는 장치에 서 추가 구성이 필요합니다.

- 6. **Filters(필터)**에서 필터를 선택합니다.
- 7. **Activity(활동)**에서 장치 이벤트 트리거의 현재 상태를 시간 기능으로 검토합니다. 이벤트는 상태 추적 이 가능하거나 불가능할 수 있습니다. 단계 기능은 상태 추적 가능 이벤트의 활동을 나타냅니다. 이벤 트가 트리거될 때 펄스로 중단되는 직선은 상태 추적 불가능 이벤트의 활동을 나타냅니다.
- 8. **OK(확인)**를 클릭합니다.

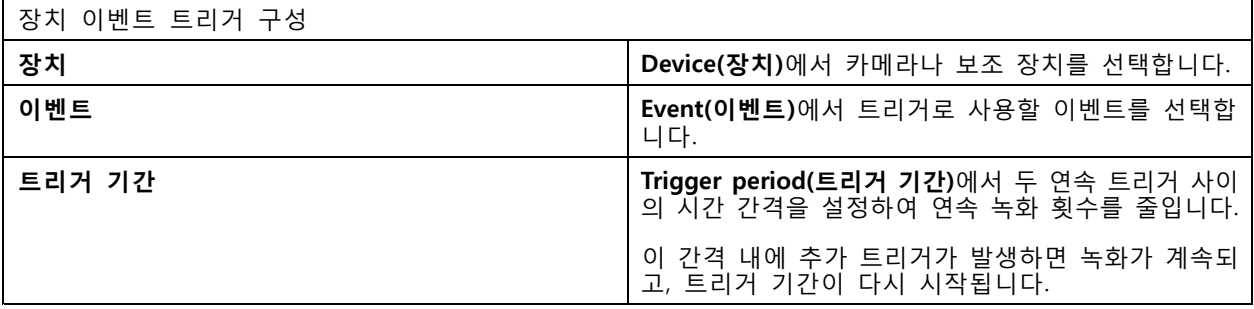

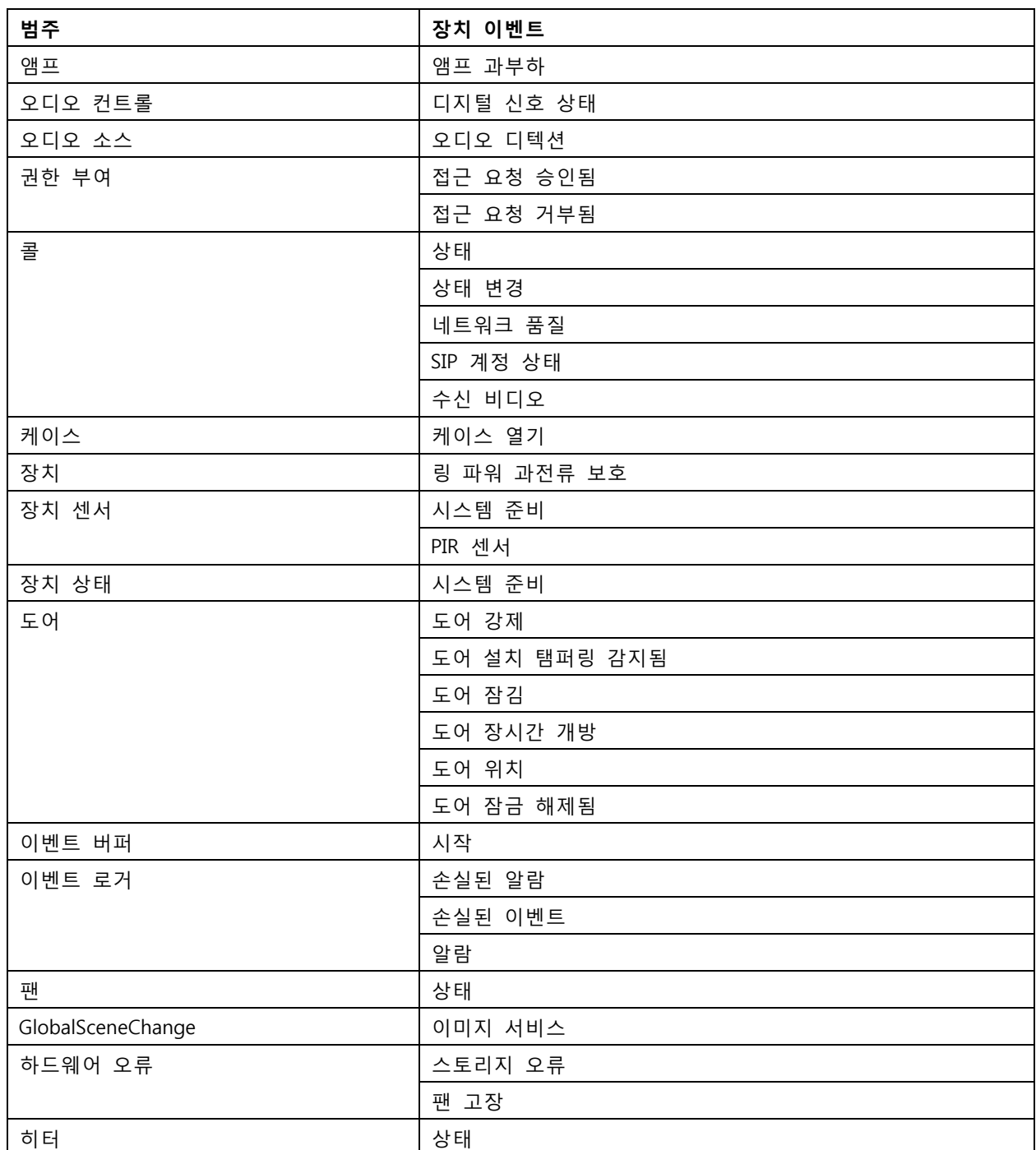

# **AXIS Camera Station User Manual**

**구성**

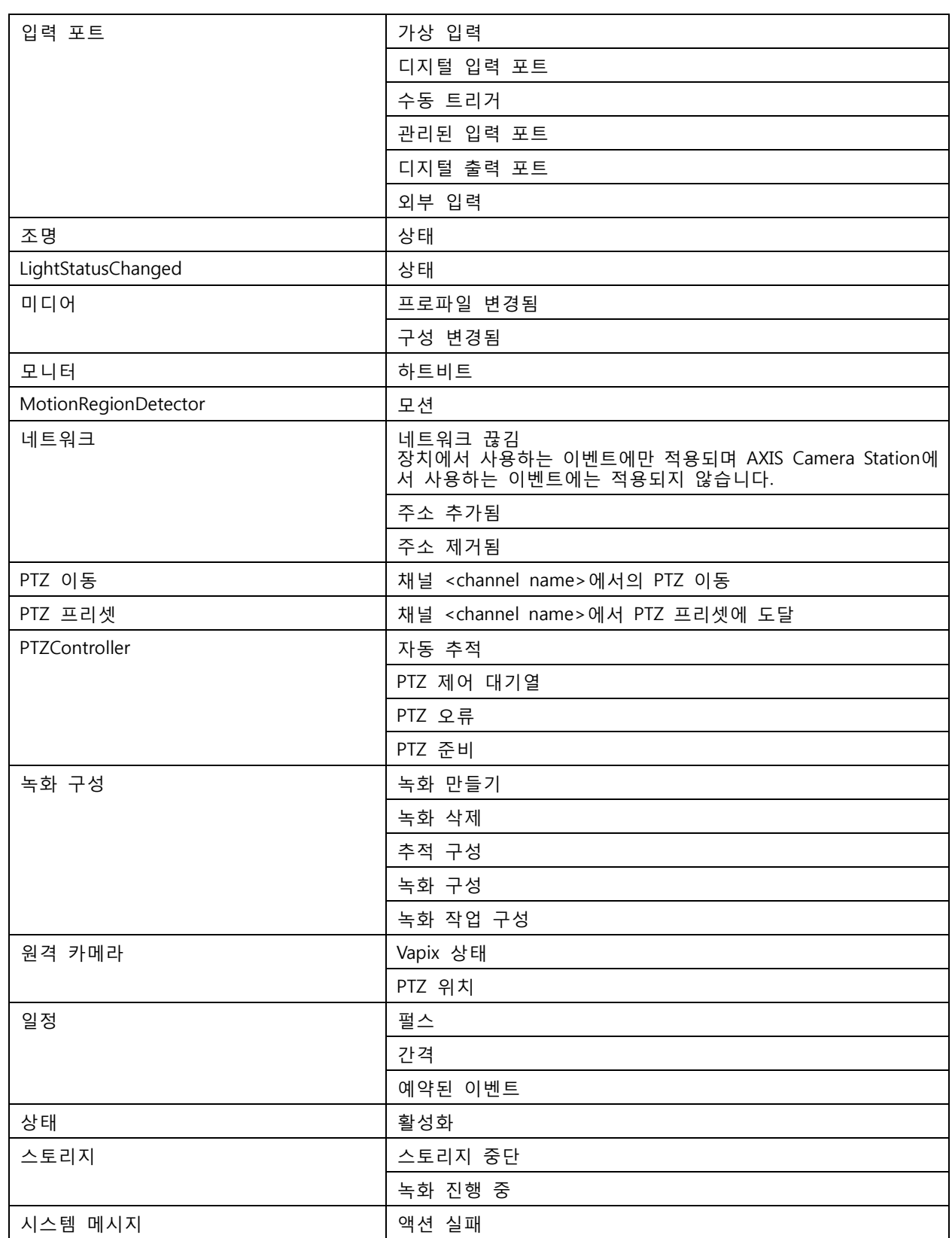

# **AXIS Camera Station User Manual**

**구성**

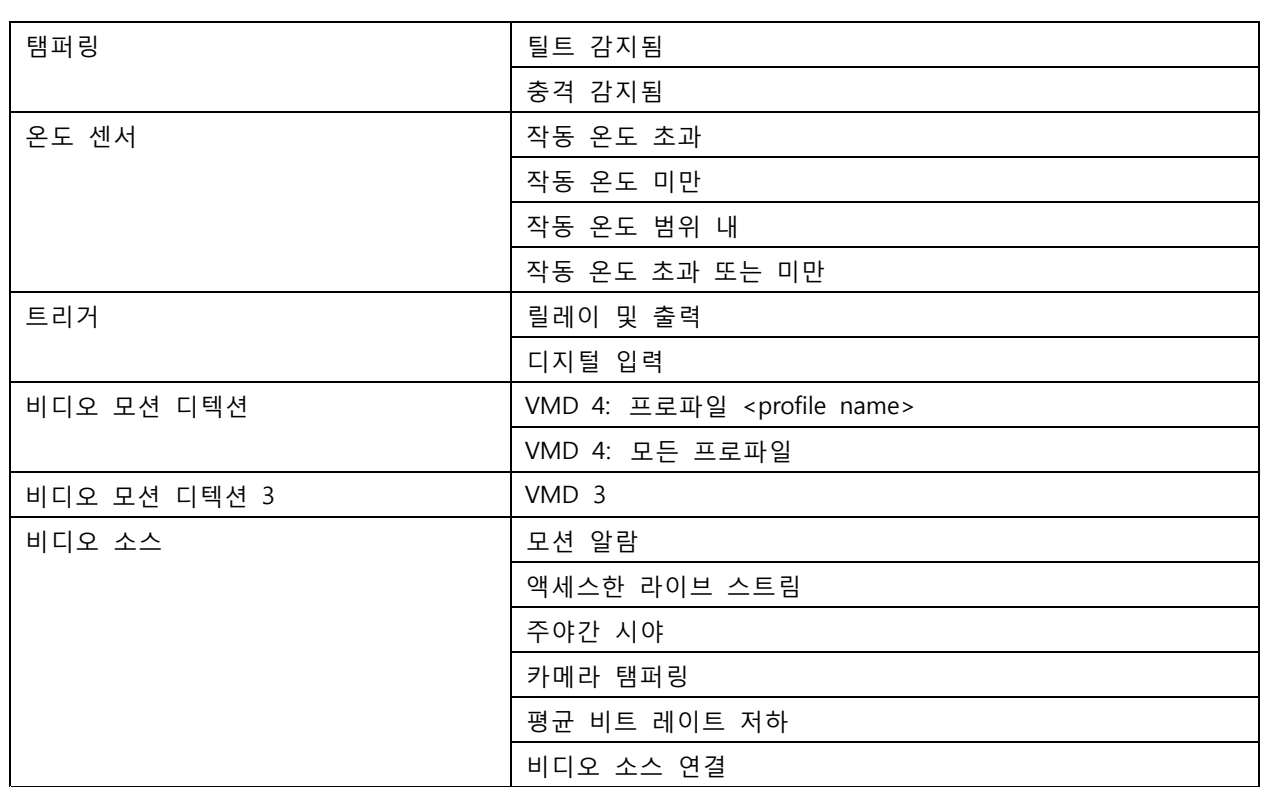

# **AXIS A1601 Network Door Controller 장치 이벤트**

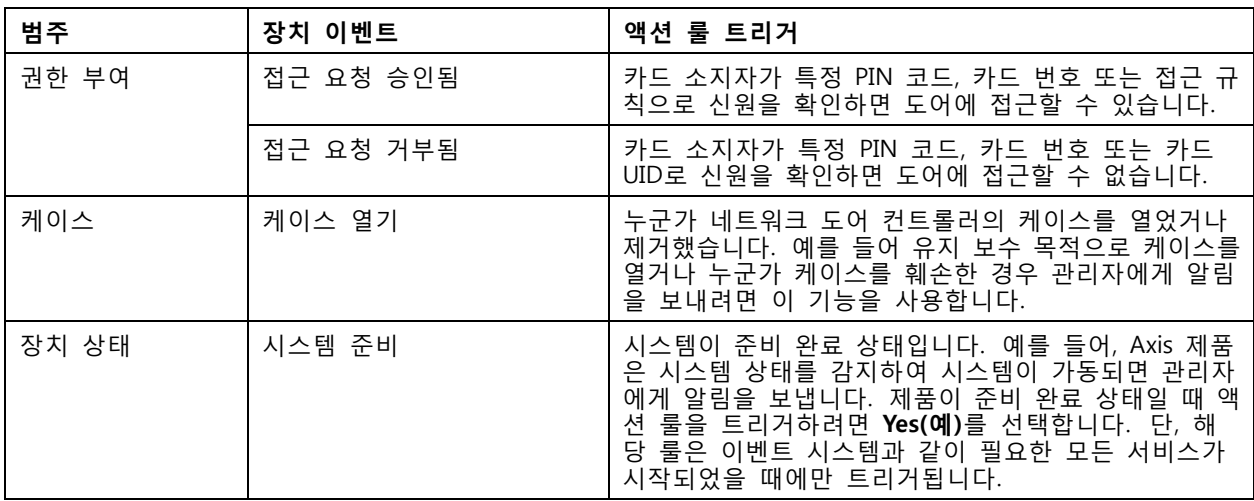

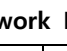

<span id="page-87-0"></span>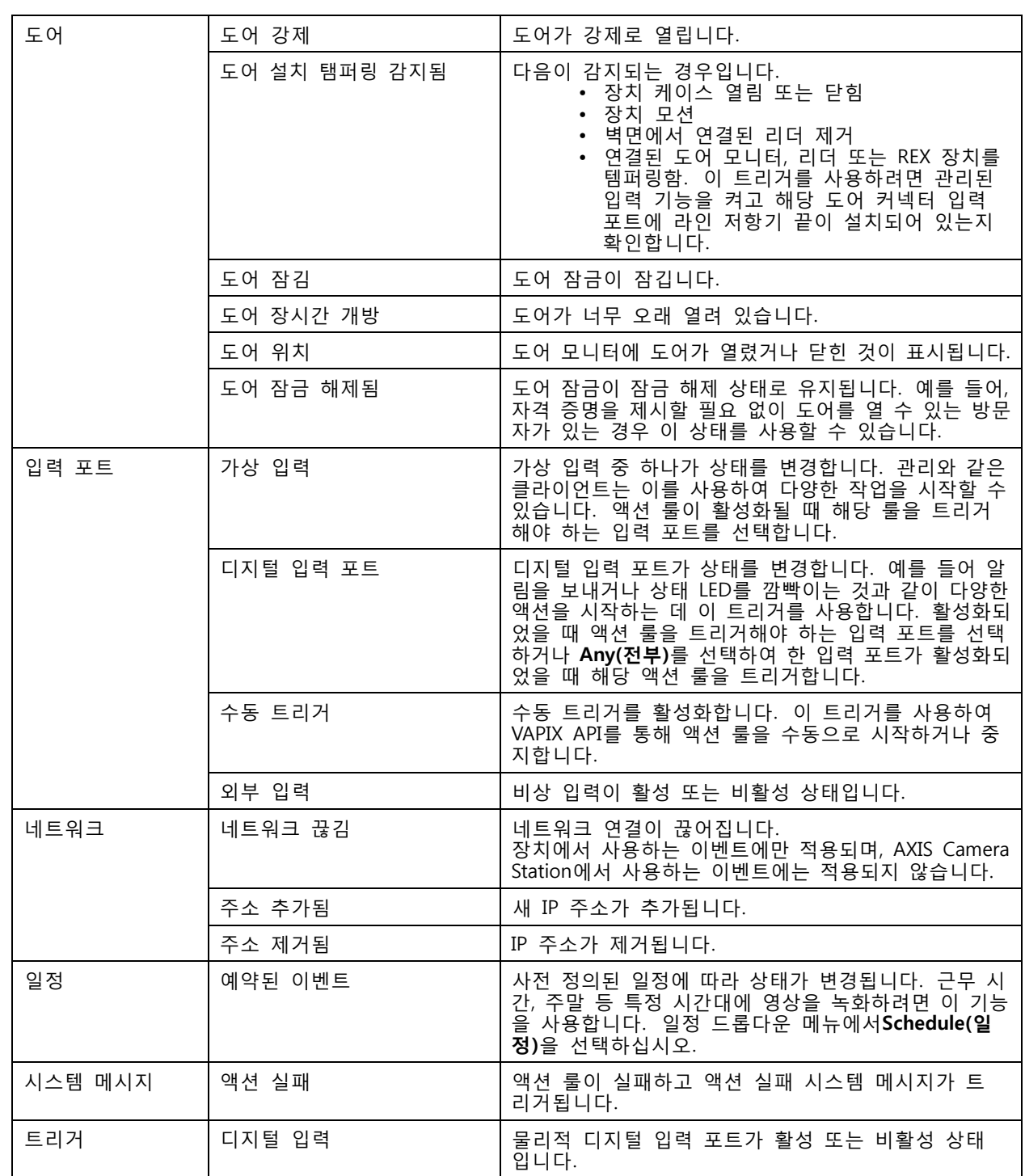

#### **액션 버튼 트리거 생성**

**실시간 보기**에서 액션 버튼을 사용하여 액션을 시작 및 중지합니다. 액션 버튼은 실시간 보기의 하단 또는 지도 에서 찾을 수 있습니다. 여러 카메라와 지도에 한 버튼을 사용할 수 있으며, 한카메라나 지도에 작업 버튼 여 러 개가 있을 수 있습니다. 액션 버튼을 추가하거나 편집할 때 카메라의 버튼을 정렬할 수 있습니다.

액션 버튼에는 두 종류가 있습니다.

**명령 버튼 -** 수동으로 액션을 시작할 때 사용합니다. 중지 버튼이 필요하지 않은 액션에 명령 버튼을 사용합니 다. 명령 버튼에는 버튼 라벨과 툴팁이 있습니다. 버튼 라벨은 버튼에 나와 있는 텍스트입니다. 마우스로 버튼 위로 마우스를 가져가면 도구 설명이 표시됩니다. **예를 들면 다음과 같습니다.** 사전 정의된 시간 동안 출력을 활성화하고, 알람을 발생시키고, 이메일을 보

내는 버튼을 만듭니다.

**토글 버튼 -** 수동으로 액션을 시작하고 중지하는 데 사용됩니다. 버튼에는 두 가지 상태가 있습니다. 토글과 언 토글 입니다. 버튼을 클릭하여 두 상태 사이를 전환합니다. 기본적으로 토글 버튼은 토글 상태에 있을 때 작 업을 시작하지만, 토글 해제 상태에서도 작업을 시작할 수 있습니다. 토글 버튼에는 토글 라벨, 언토글 라벨과 툴팁이 있습니다. 토글 및 언토글 상태의 버튼에 표시되는 텍스트는 토글 및 언토글 라벨입니다. 마우스로 버튼 위로 마우스를 가져가면 도구 설명이 표시됩니다. **예를 들면 다음과 같습니다.** 도어 열기 및 닫기 버튼을 만들고, '트리거가 활성 상태인 경우'로 설정된 펄 스로 출력 동작을 사용합니다.

액션 버튼 트리거를 만들려면 다음과 같이 합니다.

- 1. **Configuration <sup>&</sup>gt; Recording and events <sup>&</sup>gt; Action rules(구성 <sup>&</sup>gt; 녹화 및 이벤트 <sup>&</sup>gt; 액션 룰)**로 이 동합니다.
- 2. **New(새로 만들기)**를 클릭합니다.
- 3. **Add(추가)**를 클릭하고 **Action Button(액션 버튼)**을 선택합니다.
- 4. **OK(확인)**를 클릭합니다.
- 5. **Create new button(새로운 버튼 생성)** 또는 **Use existing button(기존 버튼 사용)**을 선택합니 다. **Next(다음)**를 클릭합니다.
- 6. **Create new button(새로운 버튼 생성)**을 선택한 경우 다음과 같이 합니다.
	- 6.1 **Command button(명령 버튼)**이나 **Toggle button(토글 버튼)**을 선택합니다. 토글 버튼을 사용 하여 언토글 상태에서 액션을 시작하려면 **Trigger on untoggle(언토글에 트리거)**을 선택합니다.
	- 6.2 **Next(다음)**를 클릭합니다.
	- 6.3 버튼에 대한 라벨 및 툴팁을 추가합니다.

#### 참고

액션 버튼 라벨의 첫 번째 밑줄 뒤에 오는 문자 또는 숫자는 액션 버튼에 대한 접근 키가 됩니 다. 키보드에서 ALT 키와 접근 키를 눌러 액션 버튼을 활성화합니다. 예를 들어 액션 버튼의 이름을 A\_BC로 지정하면 실시간 보기에서 액션 버튼 이름이 ABC로 변경됩니다. 이 ALT <sup>+</sup> B 키를 누르면 액션 버튼이 활성화됩니다.

#### 7. **Use existing button(기존 버튼 사용)**을 선택하는 경우:

- 7.1 버튼을 검색하거나 사용하려는 버튼을 클릭합니다.
- 7.2 기존의 토글 버튼 사용을 선택한 경우 **Trigger on toggle(토글에 트리거)** 또는 **Trigger on untoggle(언토글에 트리거)**을 선택해야 합니다.
- 7.3 **Next(다음)**를 클릭합니다.
- 7.4 버튼에 대한 라벨 및 툴팁을 편집합니다.
- 8. 드롭다운 메뉴에서 카메라 또는 지도를 선택합니다.
- 9. 여러 카메라나 지도에 버튼을 추가하려면 **Add to multiple cameras(다중 카메라에 추가)** 또는 **Add to multiple maps(다중 맵에 추가)**를 클릭합니다.
- 10. 카메라에 여러 개의 액션 버튼이 있으면 **Arrange(정렬)**를 클릭하여 버튼 순서를 편집합니다. **OK(확인)** 를 클릭합니다.

<span id="page-89-0"></span>11. **Next(다음)**를 클릭합니다.

#### **AXIS Entry Manager 이벤트 트리거 생성**

트리거는 AXIS Camera Station가 AXIS Entry Manager에 구성된 도어로부터 신호를 수신할 때 활성화됩니다. 예 를 들면, 도어가 강제로 열리거나, 너무 오래 열리거나, 접근이 거부되는 경우가 있습니다.

#### 참고

AXIS Entry Manager 이벤트 트리거는 AXIS Camera Station에 A1001 Network Door Controller를 추 가한 경우에만 사용할 수 있습니다.

- 1. **Configuration <sup>&</sup>gt; Recording and events <sup>&</sup>gt; Action rules(구성 <sup>&</sup>gt; 녹화 및 이벤트 <sup>&</sup>gt; 액션 룰)**로 이 동합니다.
- 2. **New(새로 만들기)**를 클릭합니다.
- 3. **Add(추가)**를 클릭하고 **AXIS Entry Manager 이벤트**를 선택합니다.
- 4. **OK(확인)**를 클릭합니다.
- 5. 이벤트와 도어를 선택하여 트리거를 활성화합니다.
- 6. **OK(확인)**를 클릭합니다.

#### **외부 HTTPS 트리거 생성**

외부 HTTPS 트리거는 외부 애플리케이션이 HTTPS 통신을 통해 AXIS Camera Station에서 이벤트를 트리거 할 수 있도록 합니다. 이 트리거는 HTTPS 통신만 지원하며 HTTPS 요청에 도메인 이름과 패스워드를 포 함하여 유효한 AXIS Camera Station 사용자 이름을 제공해야 합니다.

다음의 요청은 HTTP 메서드 GET\*과 함께 지원됩니다. 요청 본문에 언급된 JSON 데이터와 함께 POST를 사용할 수도 있습니다.

참고

- 외부 HTTPS 트리거 요청은 Google Chrome에서만 테스트할 수 있습니다.
- 외부 HTTPS 트리거는 모바일 보기 앱과 동일한 포트를 사용합니다. 자세한 내용은 *[일반](#page-179-0)*에 설명된 모바 일 통신 포트 및 모바일 스트리밍 포트를 참고하십시오.
- ID가 "trigger1"인 트리거 활성화: https://[address]:55756/Acs/Api/TriggerFacade/ActivateTrigger?{"triggerName":"trigger1"}
- ID가 "trigger1"인 트리거 비활성화: https://[address]:55756/Acs/Api/TriggerFacade/DeactivateTrigger?{"triggerName":"trigger1"}
- ID가 "trigger1"인 트리거를 활성화한 다음 30초 후에 자동으로 트리거 비활성화: https://[address]:55756/Acs/Api/TriggerFacade/ActivateDeactivateTrigger?{"triggerName":"trigger1","deactivateAfterSeconds":"30"}

#### 참고

다른 명령이 동일한 트리거에 발생한 경우에는 자동 비활성화 타이머가 취소됩니다.

• ID가 "trigger1"인 트리거를 펄스(트리거 활성화 후 곧바로 비활성화): https://[address]:55756/Acs/Api/TriggerFacade/PulseTrigger?{"triggerName ":"trigger1"}

#### 외부 HTTPS 트리거를 생성하려면 다음과 같이 합니다.

1. **Configuration <sup>&</sup>gt; Recording and events <sup>&</sup>gt; Action rules(구성 <sup>&</sup>gt; 녹화 및 이벤트 <sup>&</sup>gt; 액션 룰)**로 이 동합니다.

- <span id="page-90-0"></span>2. **New(새로 만들기)**를 클릭합니다.
- 3. **Add(추가)**를 클릭하고 **External HTTPS(외부 HTTPS)**를 선택합니다.
- 4. **OK(확인)**를 클릭합니다.
- 5. **Trigger name(트리거 이름)** 필드에 트리거 이름을 입력합니다.
- 6. 로그온할 때 사용한 클라이언트와 동일한 서버 주소를 사용하는 샘플 URL을 검토합니다. URL은 액 션 룰이 완료된 후에만 작동합니다.

7. **OK(확인)**를 클릭합니다.

#### **외부 HTTPS 트리거 요청에 적절한 액션**

- 트리거 활성화 및 비활성화 요청은 녹화 시작 및 정지 액션에 적합합니다.
- 트리거 펄스 요청은 **알람 발생** 또는 **이메일 전송**과 같은 액션에 적합합니다.

#### **액션 추가**

한 룰에 여러 액션이 있을 수 있습니다. 규칙이 활성화되면 액션이 시작됩니다.

다음과 같은 액션을 사용할 수 있습니다.

**녹화 -** 이 액션은 카메라에서 녹화를 시작합니다. 녹화 액션 생성 항목을 참고하십시오.

**알람 발생 -** 이 액션은 연결된 모든 AXIS Camera Station 클라이언트에 알람을 보냅니다. [알람](#page-91-0) 발생 액 션 [생성](#page-91-0) 항목을 참고하십시오.

**출력 설정 -** 이 액션은 출력 포트의 상태를 설정합니다. 이를 사용하여 전등 켜기 또는 도어 잠그기 등 출력 포 트와 연결된 장치를 제어합니다. *[출력](#page-92-0) 액션 생성* 항목을 참고하십시오.

**이메일 전송 -** 이 액션은 여러 수신자에게 이메일을 보냅니다. [이메일](#page-92-0) 전송 액션 생성 항목을 참고하십시오.

**실시간 보기 -** 이 액션은 연결된 모든 AXIS Camera Station 클라이언트에서 특정 카메라, 보기 또는 프리 셋 위치의 실시간 보기를 엽니다. 실시간 보기 액션을 사용하여 작업 표시줄에 열려 있는 AXIS Camera Station 클라이언트를 복원하거나 열려 있는 다른 애플리케이션 앞으로 클라이언트를 가져올 수도 있습니 다. *[실시간](#page-93-0) 보기 액션 생성* 항목을 참고하십시오.

**HTTP 알림 전송 -** 이 액션은 카메라, 도어 컨트롤러 또는 외부 웹 서버에 HTTP 요청을 보냅니다. [HTTP](#page-95-0)  $2$  림 [액션](#page-95-0) 생성 항목을 참고하십시오.

**AXIS Entry Manager -** 이 액션은 AXIS Entry Manager가 구성한 도어 컨트롤러에 연결된 도어에 대한 접근 권 한 부여, 잠금 및 해제에 사용됩니다. *AXIS Entry [Manager](#page-96-0) 작업 생성 페이지 [97](#page-96-0)* 항목을 참고하십시오.

**모바일 앱 알림 보내기 -** AXIS Camera Station 모바일 앱에 사용자 정의 메시지를 보냅니다. [모바일](#page-96-0) 앱 알 림 보내기 생성 [페이지](#page-96-0) [97](#page-96-0) 항목을 참고하십시오.

**룰 켜기 또는 끄기 -** 이 액션을 사용하여 다른 액션 룰을 켜거나 끕니다. 항목을 참고하십시오.

**접근 제어 -** 이 액션에는 AXIS Camera Station Secure Entry의 도어 액션, 영역 액션이 포함됩니다. [접근](#page-97-0) 제  $\overline{\partial}$  액션 [생성하기](#page-97-0) 페이지 [98](#page-97-0) 항목을 참고하십시오.

#### **녹화 액션 생성**

녹화 액션은 카메라에서 녹화를 시작합니다. **Recordings(녹화)** 탭에서 녹화물에 액세스하고 재생합니다.

녹화 액션을 생성하려면 다음과 같이 합니다.

1. 녹화물을 저장할 위치를 지정하고 **Configuration <sup>&</sup>gt; Storage <sup>&</sup>gt; Selection(구성 <sup>&</sup>gt; 스토리지 <sup>&</sup>gt; 선 택)**으로 이동합니다.

<span id="page-91-0"></span>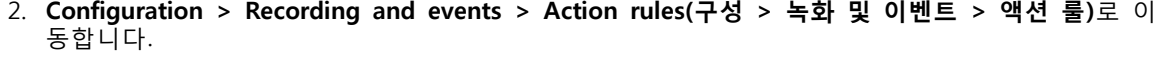

- 3. **New(새로 만들기)**를 클릭합니다.
- 4. 트리거를 생성하려면 **Add(추가)**를 클릭합니다. **Next(다음)**를 클릭합니다. [트리거](#page-79-0) 추가 항목을 참고 하십시오.
- 5. **Add(추가)**를 클릭하고 **Record(녹화)**를 선택합니다.
- 6. **OK(확인)**를 클릭합니다.

- 7. **Camera(카메라)**에서 녹화할 카메라를 선택합니다.
- 8. **Video setting(비디오 설정)**에서 프로파일, 사전 버퍼, 사후 버퍼를 구성합니다.
- 9. **OK(확인)**를 클릭합니다.

영상 설정 **프로파일 Profile(프로파일)** 드롭다운 메뉴에서 프로파일을 선 택합니다. 프로파일 설정을 편집하려면 *[스트림](#page-47-0) 프로*  $\overline{u}$  일항목을 참고하십시오. **사전 버퍼** 감지된 모션이 녹화에 포함되기 전의 시간(초)을 설 정합니다. **사후 버퍼 ι Ⅰ Ⅰ Ⅰ Ⅰ Ⅰ 기**상 액션이 진행되지 않을 때 녹화에 포함할 시 간(초)을 선택합니다.

#### **알람 발생 액션 생성**

알람 발생 액션은 연결된 모든 AXIS Camera Station 클라이언트에 알람을 보냅니다. 알람은 **알람** 탭에 작업 표시줄 알림으로 표시됩니다. 알람과 함께 알람 절차가 있는 파일 형식의 지침을 포함할 수 있습니다. 알 람 절차는 **Alarms(알람)** 탭과 **Logs(로그)** 탭에서 사용할 수 있습니다.

알람 발생 액션을 생성하려면 다음과 같이 합니다.

- 1. **Configuration <sup>&</sup>gt; Recording and events <sup>&</sup>gt; Action rules(구성 <sup>&</sup>gt; 녹화 및 이벤트 <sup>&</sup>gt; 액션 룰)**로 이 동합니다.
- 2. **New(새로 만들기)**를 클릭합니다.
- 3. 트리거를 생성하려면 **Add(추가)**를 클릭합니다. **Next(다음)**를 클릭합니다. [트리거](#page-79-0) 추가 항목을 참고 하십시오.
- 4. **Add(추가)**를 클릭하고 **Raise alarm(알람 발생)**을 선택합니다.
- 5. **OK(확인)**를 클릭합니다.
- 6. **Alarm message(알람 메시지)**에서 제목, 설명, 기간을 구성합니다.
- 7. **Alarm procedure(알람 절차)** 필드입니다.
	- 7.1 **On alarm show alarm procedure(알람 시 알람 진행 표시)**를 선택합니다.
	- 7.2 **Upload(업로드)**를 클릭하고 원하는 파일을 찾습니다.
	- 7.3 **Preview(미리 보기)**를 클릭해 미리 보기 창에서 업로드한 파일을 엽니다.
	- 7.4 **OK(확인)**를 클릭합니다.

## <span id="page-92-0"></span>**AXIS Camera Station User Manual**

**구성**

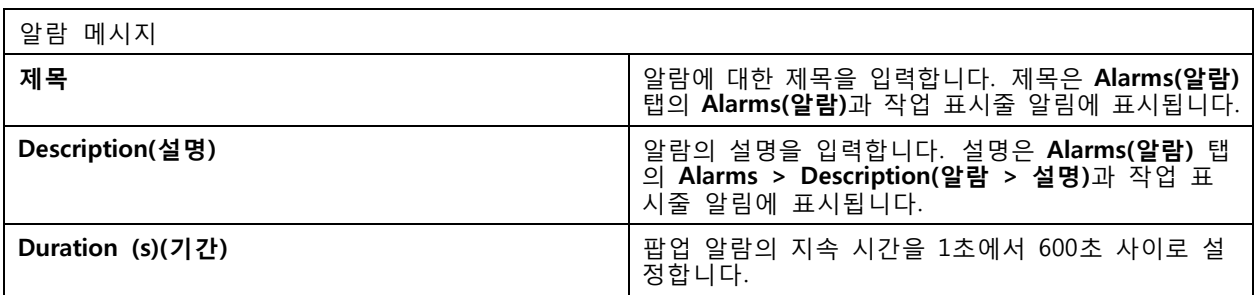

#### **출력 액션 생성**

출력 액션은 출력 포트의 상태를 설정합니다. 이를 사용하여 전등을 켜거나 도어를 잠그는 등 출력 포트 에 연결된 장치를 제어합니다.

참고

출력 액션을 사용하기 전에 AXIS Camera Station에 출력 [포트](#page-77-0)를 추가합니다. I/O 포트 항목을 참고 하십시오.

출력 액션을 생성하려면 다음과 같이 합니다.

- 1. **Configuration <sup>&</sup>gt; Recording and events <sup>&</sup>gt; Action rules(구성 <sup>&</sup>gt; 녹화 및 이벤트 <sup>&</sup>gt; 액션 룰)**로 이 동합니다.
- 2. **New(새로 만들기)**를 클릭합니다.
- 3. 트리거를 생성하려면 **Add(추가)**를 클릭합니다. **Next(다음)**를 클릭합니다. [트리거](#page-79-0) 추가 항목을 참고 하십시오.
- 4. **Add(추가)**를 클릭하고 **Set output(출력 설정)**을 선택합니다.
- 5. **OK(확인)**를 클릭합니다.
- 6. **Output port(출력 포트)**에서 출력 포트를 선택합니다.
- 7. **State on action(액션 상태)**에서 포트를 설정할 상태를 선택합니다. 사용할 수 있는 옵션은 포트 구 성 방법에 따라 달라집니다.
- 8. **Pulse(펄스)**를 선택하여 출력 포트가 새로운 상태에서 얼마나 유지되어야 하는지 정의합니다.

참고

액션 후 포트를 새로운 상태로 유지하려면 **Pulse(펄스)**를 선택 취소합니다.

9. **OK(확인)**를 클릭합니다.

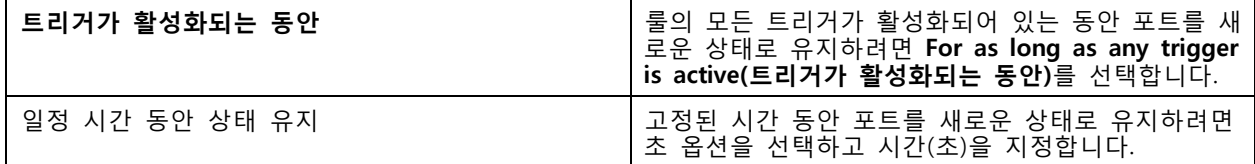

#### **이메일 전송 액션 생성**

이메일 액션은 한 명 또는 여러 수신자에게 이메일을 보냅니다. 이메일에 카메라의 스냅샷을 첨부해도 됩니다.

참고

이메일을 보내려면 우선 SMTP 서버를 구성해야 합니다. [서버](#page-109-0) 설정 항목을 참고하십시오.

<span id="page-93-0"></span>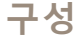

이메일 전송 액션을 생성하는 법:

- 1. **Configuration <sup>&</sup>gt; Recording and events <sup>&</sup>gt; Action rules(구성 <sup>&</sup>gt; 녹화 및 이벤트 <sup>&</sup>gt; 액션 룰)**로 이 동합니다.
- 2. **New(새로 만들기)**를 클릭합니다.
- 3. 트리거를 생성하려면 **Add(추가)**를 클릭합니다. **Next(다음)**를 클릭합니다. [트리거](#page-79-0) 추가 항목을 참고 하십시오.
- 4. **Add(추가)**를 클릭하고 **Send email(이메일 전송)**을 선택합니다.
- 5. **OK(확인)**를 클릭합니다.
- 6. **Recipients(수신자)** 아래에 수신자를 추가합니다.
	- 6.1 **New Recipient(새 수신자)**에 이메일 주소를 입력하고 **To(받는 사람)**, **Cc(참고)** 또는 **Bcc(숨은 참고)**를 선택합니다.
	- 6.2 **Add(추가)**를 클릭하여 **Recipients(수신자)**에 이메일 주소를 추가합니다.
- 7. **Contents(콘텐츠)**에 이메일 제목과 메시지를 입력합니다.
- 8. **Advanced(고급)**에서 첨부 파일, 이메일 수 및 간격을 구성합니다.
- 9. **OK(확인)**를 클릭합니다.

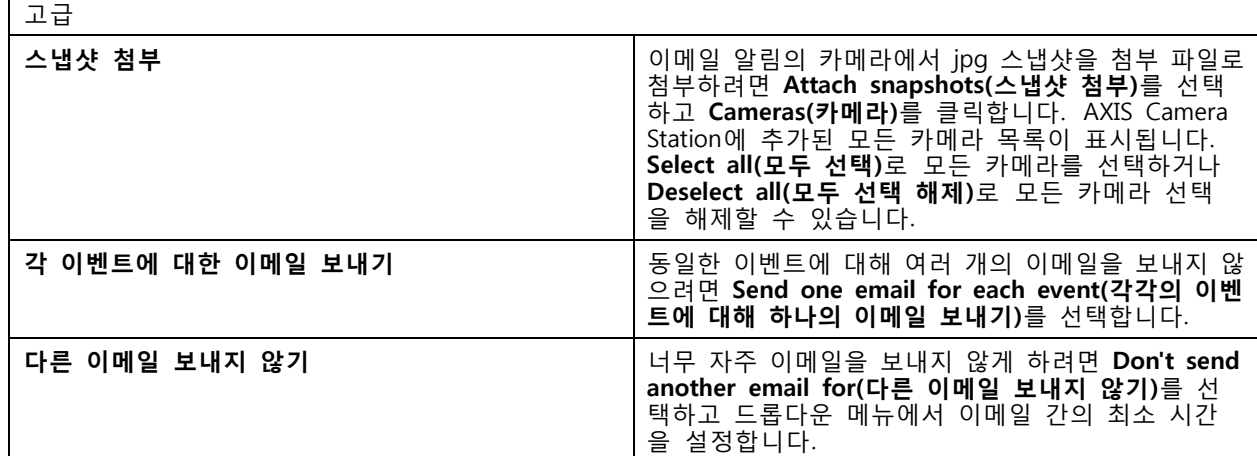

#### **실시간 보기 액션 생성**

실시간 보기 액션은 특정 카메라, 보기 또는 프리셋 포지션이 포함된 **실시간 보기** 탭을 엽니다. 연결된 모든 AXIS Camera Station 클라이언트에서 **실시간 보기** 탭이 열립니다. **실시간 보기** 탭에 핫스팟을 포함한 분할 보기가 표시되면 실시간 보기 액션에서 선택한 카메라가 핫스팟에 로드됩니다. *[분할](#page-17-0) 보기* 항목에서 핫스 팟에 대한 상세 정보를 참고하십시오.

실시간 보기 액션을 사용하여 작업 표시줄에 열려 있는 AXIS Camera Station 클라이언트를 복원하거나 열려 있는 다른 애플리케이션 앞으로 클라이언트를 가져올 수도 있습니다.

실시간 보기 액션을 생성하려면 다음과 같이 합니다.

- 1. **Configuration <sup>&</sup>gt; Recording and events <sup>&</sup>gt; Action rules(구성 <sup>&</sup>gt; 녹화 및 이벤트 <sup>&</sup>gt; 액션 룰)**로 이 동합니다.
- 2. **New(새로 만들기)**를 클릭합니다.

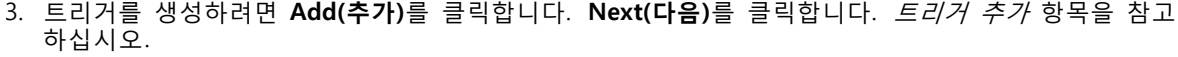

- 4. **Add(추가)**를 클릭하고 **Live view(실시간 보기)**를 선택합니다.
- 5. **OK(확인)**를 클릭합니다.

- 6. **실시간 보기 작업**에서 작업이 활성화될 때 표시할 항목을 구성합니다.
- 7. **Shown in(다음에서 표시)**아래에서 선택한 보기를 표시하는 방법을 구성합니다.
- 8. **앞으로 가져오기** 섹션에서 **On trigger bring application to front(알람 시 애플리케이션을 앞으로 가 져오기)**를 선택하여 실시간 보기 액션을 시작할 때 작업 표시줄에 열려 있는 AXIS Camera Station 클라이언트를 복구하거나 실시간 보기 액션이 시작될 때 클라이언트를 열려 있는 다른 애플리 케이션 앞으로 가져옵니다.
- 9. **OK(확인)**를 클릭합니다.

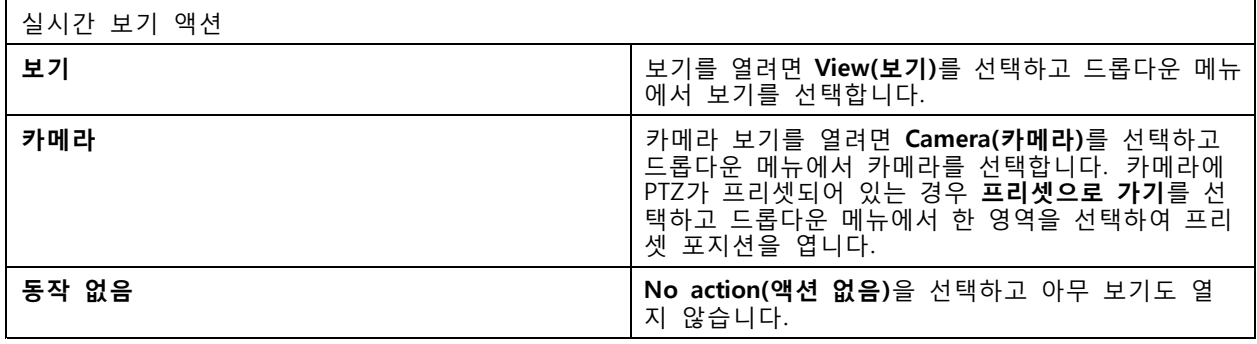

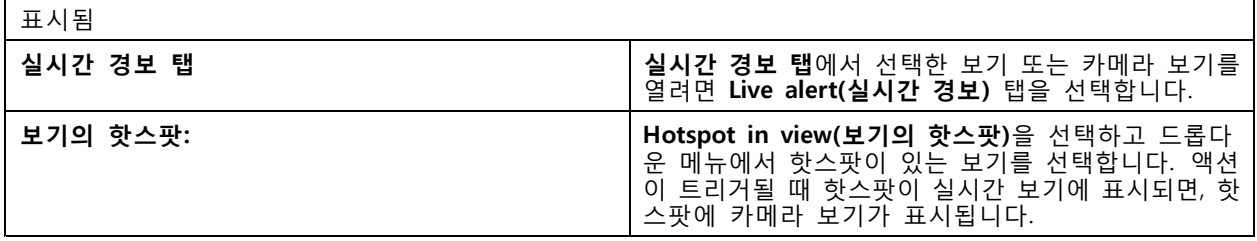

**예시:**

**실시간 보기** 탭을 열려면 핫스팟 보기로 가서 핫스팟에서 카메라 보기를 표시하고 동일한 액션 규칙에서 두 개의 실시간 보기 작업을 구성합니다.

10. **실시간 경보** 탭에서 핫스팟 보기를 표시하는 실시간 보기 액션을 생성합니다.

10.1 **Live view actions(실시간 보기 액션)**에서 **View(보기)**를 선택합니다.

10.2 **Hotspot view(핫스팟 보기)**를 선택합니다.

10.3 **Show in(표시)**에서 **Live alert tab(실시간 경보 탭)**을 선택합니다.

- 10.4 **On trigger bring application to front(트리거 시 애플리케이션을 앞으로 가져오기)**를 선 택합니다.
- 11. 핫스팟 보기로 이동하여 핫스팟에서 카메라 보기를 표시하는 다른 실시간 보기 액션을 생성합니다.
	- 11.1 **Live view actions(실시간 보기 액션)** 아래에서 **Camera(카메라)**를 선택하고 카메라 보기 를 선택합니다.

11.2 **Show in(표시 위치)**에서 **Hotspot in view(보기의 핫스팟)**을 선택합니다.

11.3 **Hotspot view(핫스팟 보기)**를 선택합니다.

#### <span id="page-95-0"></span>**HTTP 알림 액션 생성**

HTTP 알림 액션은 수신자에게 HTTP 요청을 전송합니다. 수신자는 카메라, 도어 컨트롤러, 외부 웹 서버 또는 HTTP 요청을 수신할 수 있는 모든 서버일 수 있습니다. HTTP 알림은 예를 들어 카메라의 기능을 켜거나 끄고 또는 도어 컨트롤러와 연결된 도어를 열기, 닫기, 잠금, 잠금 해제할 수 있습니다.

GET, POST 그리고 PUT 메서드가 지원됩니다.

참고

로컬 네트워크 외부의 수신자에게 HTTP 알림을 전송하려면, AXIS Camera Station 서버 프록시 설정을 조 정해야 할 수 있습니다. [일반](#page-179-0) 항목을 참고하십시오.

HTTP 알림 액션을 생성하려면 다음과 같이 합니다.

- 1. **Configuration <sup>&</sup>gt; Recording and events <sup>&</sup>gt; Action rules(구성 <sup>&</sup>gt; 녹화 및 이벤트 <sup>&</sup>gt; 액션 룰)**로 이 동합니다.
- 2. **New(새로 만들기)**를 클릭합니다.
- 3. 트리거를 생성하려면 **Add(추가)**를 클릭합니다. **Next(다음)**를 클릭합니다. [트리거](#page-79-0) 추가 항목을 참고 하십시오.
- 4. **Add(추가)**를 클릭하고 **Send HTTP Notification(HTTP 알림 전송)**을 선택합니다.
- 5. **OK(확인)**를 클릭합니다.
- 6. **URL**에서 수신자의 주소 및 요청을 처리하는 스크립트를 입력합니다. 예를 들면 다음과 같습니다. https://192.168.254.10/cgi-bin/notify.cgi.
- 7. 수신자가 인증을 요청하는 경우 **Authentication required(인증 필요)**를 선택합니다. 사용자 이름 과 패스워드를 입력합니다.
- 8. **Advanced(고급)**를 클릭하면 고급 설정이 표시됩니다.
- 9. **OK(확인)**를 클릭합니다.

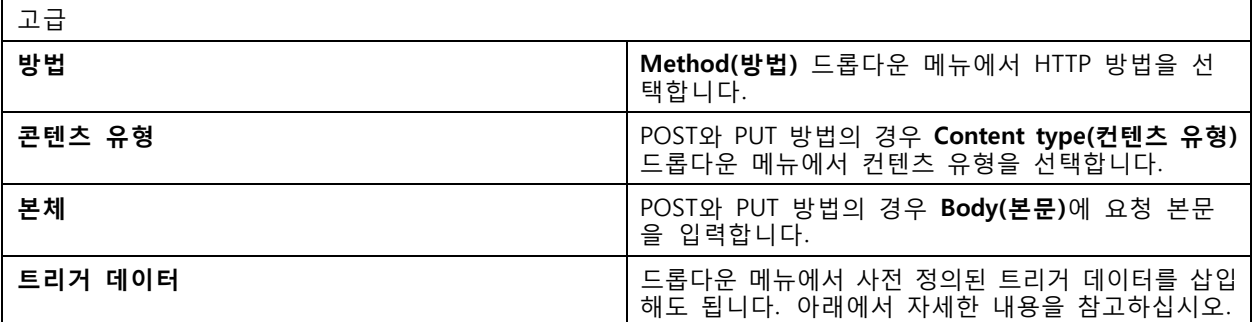

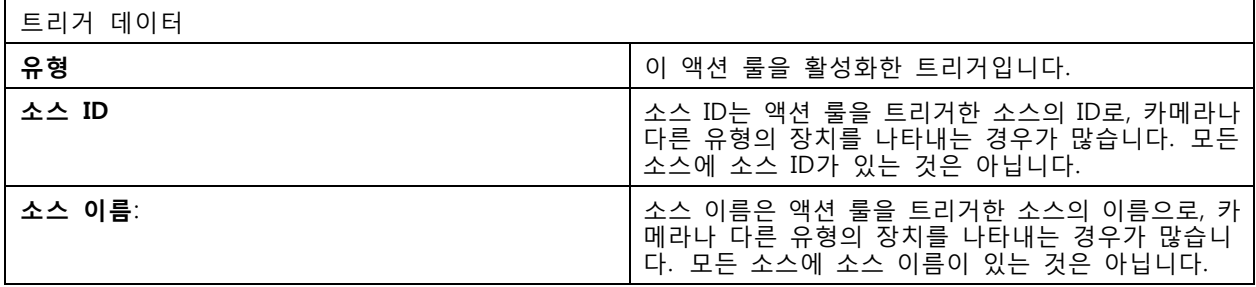

<span id="page-96-0"></span>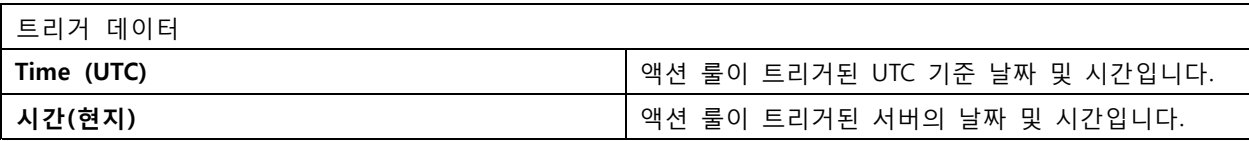

#### **사이렌 및 조명 액션 생성**

사이렌 및 조명 액션은 구성된 프로파일에 따라 AXIS D4100-E Network Strobe Siren에서 사이렌 및 조 명 패턴을 활성화합니다.

참고

이 액션을 사용하려면 장치의 구성 페이지에서 프로파일을 구성해야 합니다.

- 1. **Configuration <sup>&</sup>gt; Recording and events <sup>&</sup>gt; Action rules(구성 <sup>&</sup>gt; 녹화 및 이벤트 <sup>&</sup>gt; 액션 룰)**로 이 동합니다.
- 2. **New(새로 만들기)**를 클릭합니다.
- 3. 트리거를 생성하려면 **Add(추가)**를 클릭합니다. **Next(다음)**를 클릭합니다. [트리거](#page-79-0) 추가 항목을 참고 하십시오.
- 4. **Add(추가)**를 클릭하고 **Siren and light(사이렌과 조명)**을 선택합니다.
- 5. **OK(확인)**를 클릭합니다.
- 6. **Device(장치)** 드롭다운 메뉴에서 장치를 선택합니다.
- 7. **Profile(프로파일)** 드롭다운 메뉴에서 프로파일을 선택합니다.
- 8. **OK(확인)**를 클릭합니다.

#### **AXIS Entry Manager 작업 생성**

Axis Entry Manager 액션은 AXIS Entry Manager가 구성한 도어 컨트롤러에 연결된 도어에 대한 접근 권 한 부여, 잠금 및 해제에 사용됩니다.

#### 참고

AXIS Entry Manager 액션은 AXIS Camera Station에서 AXIS A1001 Network Door Controller를 이용할 수 있는 경우에만 사용이 가능합니다.

- 1. **Configuration <sup>&</sup>gt; Recording and events <sup>&</sup>gt; Action rules(구성 <sup>&</sup>gt; 녹화 및 이벤트 <sup>&</sup>gt; 액션 룰)**로 이 동합니다.
- 2. **New(새로 만들기)**를 클릭합니다.
- 3. 트리거를 생성하려면 **Add(추가)**를 클릭합니다. **Next(다음)**를 클릭합니다. [트리거](#page-79-0) 추가 항목을 참고 하십시오.
- 4. **Add(추가)**를 클릭하고 **AXIS Entry Manager**를 선택합니다.
- 5. **OK(확인)**를 클릭합니다.
- 6. 해당 액션을 실행할 액션과 도어를 선택합니다.
- 7. **OK(확인)**를 클릭합니다.

#### **모바일 앱 알림 보내기 생성**

모바일 앱 알림 보내기 작업은 AXIS Camera Station 모바일 앱에 사용자 지정 메시지를 보냅니다. 받은 알림을 클 릭하면 특정 카메라 보기로 이동할 수 있습니다. *AXIS Camera Station 모바일 앱 [사용자](https://help.axis.com/axis-camera-station-mobile-app#set-up-notifications) 설명서*를 참고하십시오.

<span id="page-97-0"></span>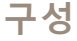

모바일 앱 알림 보내기 액션을 생성하려면 다음과 같이 합니다.

- 1. **Configuration <sup>&</sup>gt; Recording and events <sup>&</sup>gt; Action rules(구성 <sup>&</sup>gt; 녹화 및 이벤트 <sup>&</sup>gt; 액션 룰)**로 이 동합니다.
- 2. **New(새로 만들기)**를 클릭합니다.
- 3. 트리거를 생성하려면 **Add(추가)**를 클릭합니다. **Next(다음)**를 클릭합니다. [트리거](#page-79-0) 추가 항목을 참고 하십시오.
- 4. **Add(추가)**를 클릭하고 **Send mobile app Notification(알림 전송)**을 선택합니다.
- 5. **OK(확인)**를 클릭합니다.
- 6. **Message(메시지)**에 모바일 앱에 표시할 메시지를 입력합니다.
- 7. **Click notification and go to(알림 클릭 및 이동)**에서 알림을 클릭할 때 표시할 내용을 구성합니다.
- 8. **OK(확인)**를 클릭합니다.

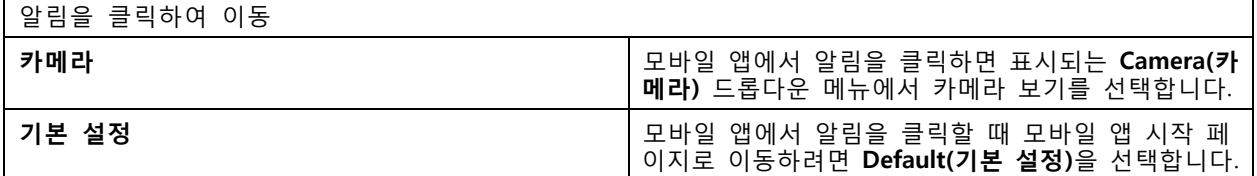

#### **다른 액션 룰을 켜거나 끄는 액션 생성**

예를 들어 직원이 액세스 카드를 긁을 때 사무실에서 모션 디텍션을 끄려는 경우, 룰켜기 또는 끄기 액 션을 사용합니다.

룰 켜기 또는 끄기 액션 생성:

- 1. **Configuration <sup>&</sup>gt; Recording and events <sup>&</sup>gt; Action rules(구성 <sup>&</sup>gt; 녹화 및 이벤트 <sup>&</sup>gt; 액션 룰)**로 이 동합니다.
- 2. **New(새로 만들기)**를 클릭합니다.
- 3. 트리거를 생성하려면 **Add(추가)**를 클릭합니다. **Next(다음)**를 클릭합니다. [트리거](#page-79-0) 추가 항목을 참고 하십시오.
- 4. **Add(추가)**를 클릭하고 **Turn rules on or off(룰 켜기 또는 끄기)**를 선택합니다.
- 5. **OK(확인)**를 클릭합니다.
- 6. 하나 이상의 액션 룰을 선택하십시오.
- 7. 선택한 액션 룰 켜기 또는 끄기 여부를 선택합니다.
- 8. 트리거와 상태 변경 사이에 시간이 필요한 경우 지연을 입력합니다.
- 9. 트리거가 활성 상태가 아닐 때 선택한 액션 룰을 변경된 상태로 유지하지 않으려는 경우 **Return to the previous state when the trigger is no longer active(트리거가 더 이상 활성화되지 않으 면 이전 상태로 돌아가기)**를 선택합니다. 위의 예에서 이는 직원이 리더에서 액세스 카드를 제거 하면 동작 감지가 다시 켜진다는 의미입니다.
- 10. **OK(확인)**를 클릭합니다.

#### **접근 제어 액션 생성하기**

접근 제어 액션은 AXIS Camera Station Secure Entry 시스템에서 다음 액션을 실행할 수 있습니다.

<span id="page-98-0"></span>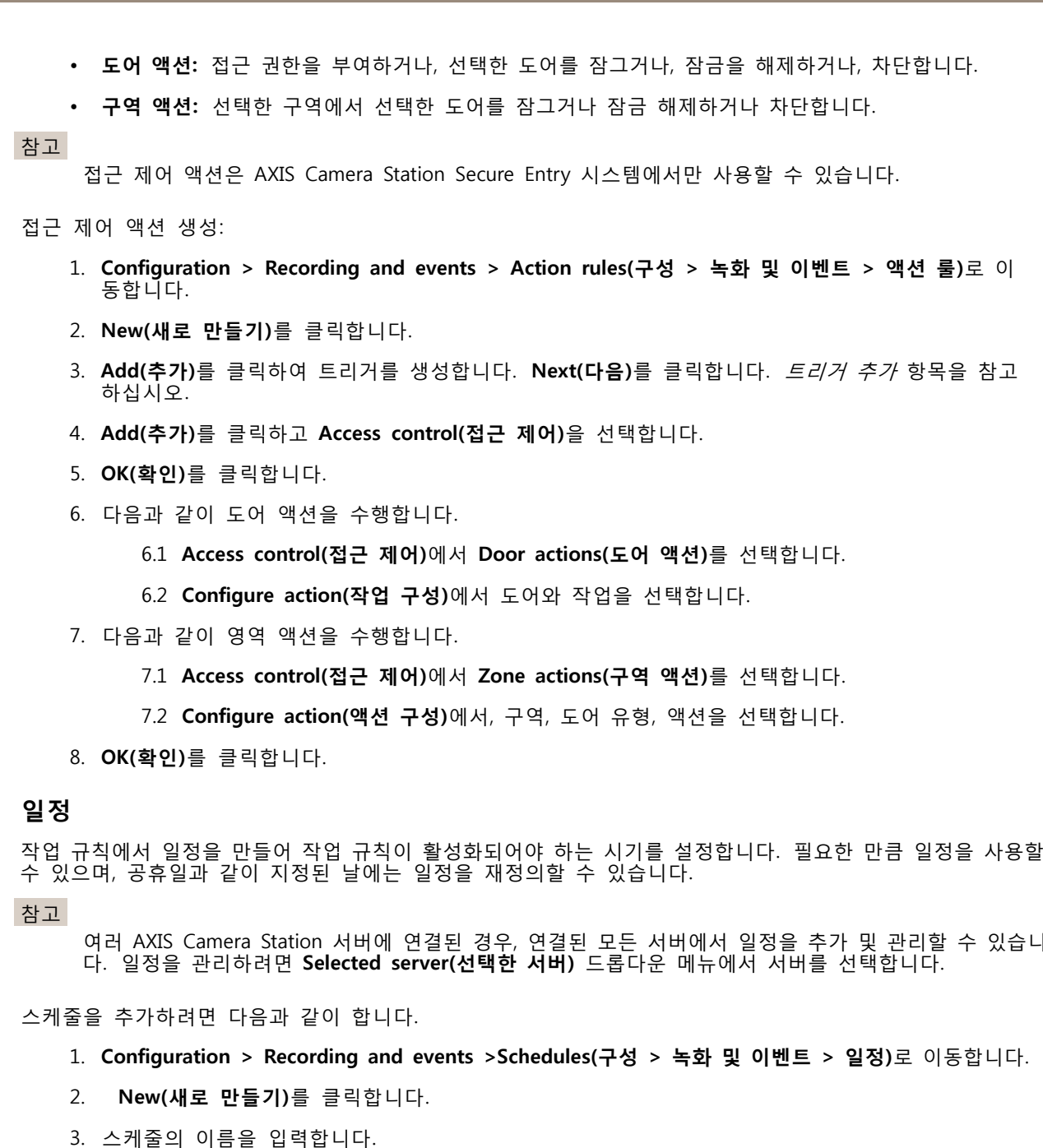

- 4. 타임라인에서 일정에 대한 시간 슬롯을 생성합니다.
- 5. 일정을 다른 날짜로 복사하려면 마우스 오른쪽 버튼으로 복사하려는 날짜를 클릭하고 **Copy schedule(일정 복사)**를 선택합니다. 마우스 오른쪽 버튼으로 다른 날짜를 클릭하고 **Paste schedule(일 정 붙여 넣기)**를 선택합니다.
- 6. 일정에 예외를 추가하려면 다음과 같이합니다.

6.1 **Schedule exceptions(일정 예외)** 아래에서 **Add...(추가...)**를 클릭합니다.

6.2 예외의 시작 날짜와 종료 날짜를 선택합니다.

6.3 타임라인에 시간 간격을 표시합니다.

6.4 **OK(확인)**를 클릭합니다.

참고

예외를 제거하려면, **Remove...(제거..)**를 클릭하고, 예외를 포함하는 시간 간격을 선택하 고, **OK(확인)**를 클릭합니다.

7. **Apply(적용)**를 클릭합니다.

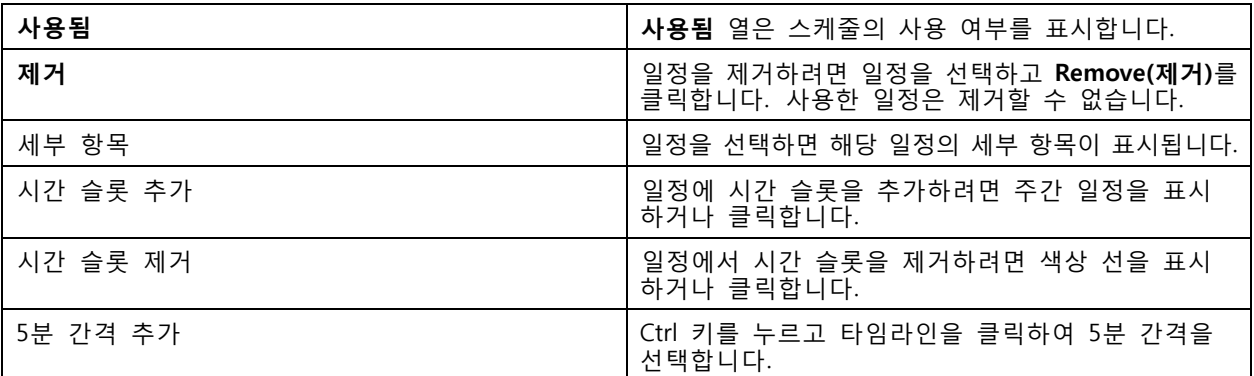

### **액션 룰의 예**

**예시:**

출입문이 강제로 열렸을 때 녹화 및 알람을 트리거하도록 AXIS Camera Station에서 액션 룰을 설정하는 방법을 보여주는 예시입니다.

시작하기 전에 다음과 같이 해야 합니다.

- AXIS A1601 Network Door Controller를 설치합니다. *장치 추가 [페이지](#page-40-0) [41](#page-40-0)* 항목을 참고하십시오.
- 도어 컨트롤러를 구성합니다. *접근 [제어를](#page-128-0) 구성 페이지 [129](#page-128-0)* 항목을 참고하십시오.

액션 룰 생성:

- 10. **Configuration <sup>&</sup>gt; Recording and events <sup>&</sup>gt; Action rules(구성 <sup>&</sup>gt; 녹화 및 이벤트 <sup>&</sup>gt; 액션 룰)**로 이 동합니다.
- 11. **New(새로 만들기)**를 클릭합니다.
- 12. 도어 강제 이벤트 트리거를 추가합니다.

12.1 **Add(추가)**를 클릭하고 **Device event(장치 이벤트)**를 선택합니다.

12.2 **OK(확인)**를 클릭합니다.

12.3 **Configure device event trigger(장치 이벤트 트리거 구성)**에서 트리거 설정을 구성합니다. 12.4 **Filters(필터)**에서 필터 설정을 구성합니다.

12.5 **Activity(활동)**에서 트리거가 신호 라인에서 활동을 표시하는지 확인합니다.

12.6 **OK(확인)**를 클릭합니다.

- 13. **Next(다음)**를 클릭합니다.
- 14. 녹화 액션을 추가합니다.

14.1 **Add(추가)**를 클릭하고 **Record(녹화)**를 선택합니다.

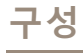

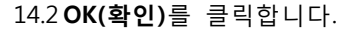

14.3 **Camera(카메라)** 드롭다운 메뉴에서 카메라를 선택합니다.

14.4 **Video setting(비디오 설정)**에서 프로파일, 사전 버퍼, 사후 버퍼를 구성합니다.

14.5 **OK(확인)**를 클릭합니다.

- 15. 알람 발생 액션을 추가합니다.
	- 15.1 **Add(추가)**를 클릭하고 **Raise alarm(알람 발생)**을 선택합니다.

15.2 **OK(확인)**를 클릭합니다.

15.3 **Alarm message(알람 메시지)**에서 알람의 제목과 설명을 입력합니다. 예를 들어 정문 이 강제로 열립니다.

15.4 **OK(확인)**를 클릭합니다.

16. **Next(다음)**를 클릭하고 **Always(항상)**를 일정으로 선택합니다.

17. **Finish(마침)**를 클릭합니다.

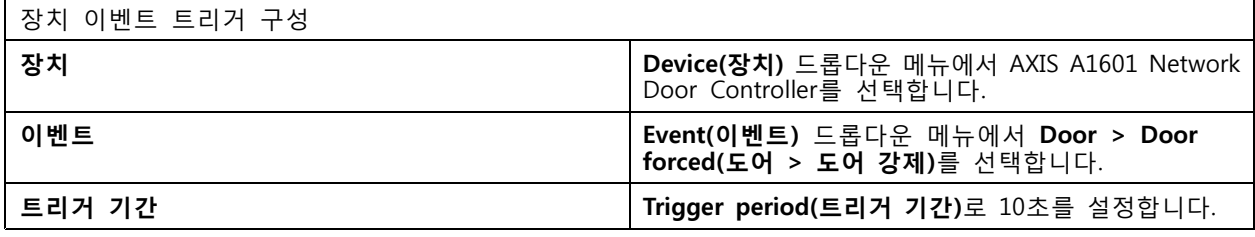

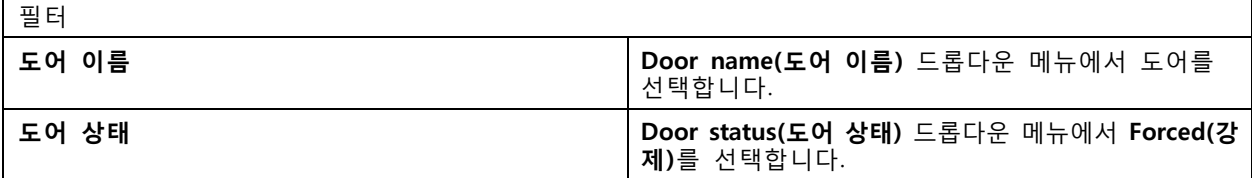

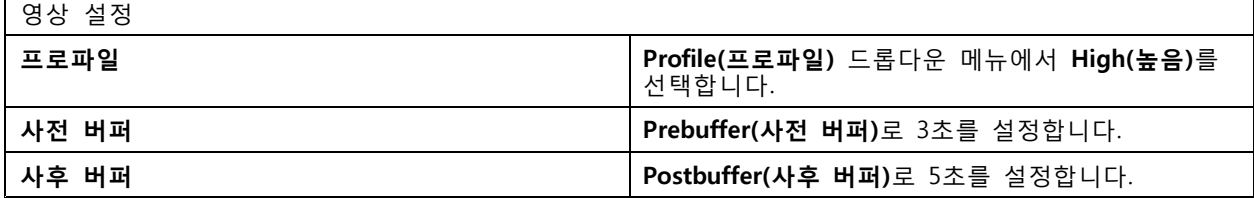

**예시:**

중요한 사람이 들어올 때 환영 메시지를 재생하고 엘리베이터를 호출하도록 AXIS Camera Station에서 액션 룰을 설정하는 방법을 보여주는 예시입니다.

시작하기 전에 다음과 같이 해야 합니다.

- AXIS A1601 Network Door Controller를 설치 및 구성하고 카드 소지자를 추가합니다. *접근 [제어를](#page-128-0) 구* 성 [페이지](#page-128-0) [129](#page-128-0) 및 접근 관리 [페이지](#page-151-0) [152](#page-151-0) 항목을 참고하십시오.
- Axis 네트워크 오디오 장치를 설치하고 오디오 장치를 카메라와 연결합니다. *스트림 [프로파일](#page-47-0) 페이* [지](#page-47-0) [48](#page-47-0) 항목을 참고하십시오.
- AXIS A9188 Network I/O Relay Module을 설치하고, 엘리베이터에 I/O를 연결하고, AXIS Camera Station O에 네트워크 I/O 릴레이 모듈의 I/O 포트를 추가합니다. *I/O 포트 [페이지](#page-77-0) [78](#page-77-0)* 항목을 참고하십시오.

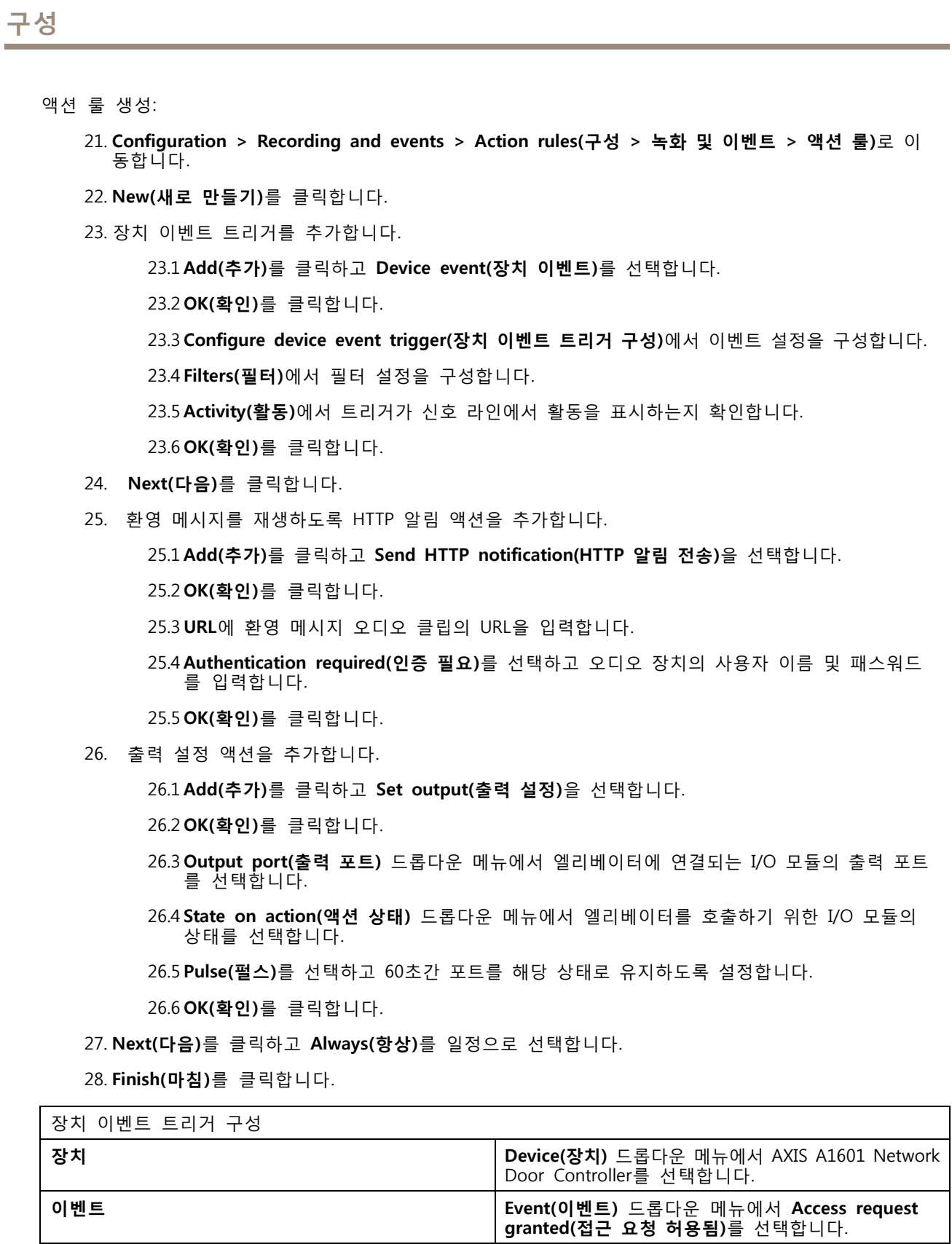

**트리거 기간 Trigger period(트리거 기간)**로 10초를 설정합니다.

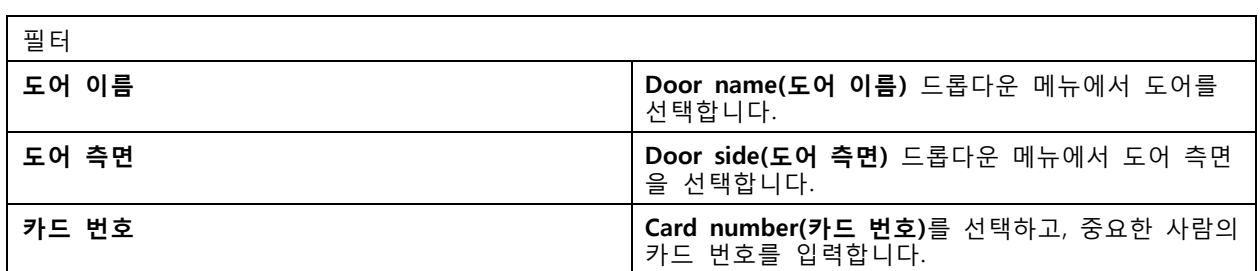

# **클라이언트 구성**

**Configuration <sup>&</sup>gt; Client(구성 <sup>&</sup>gt; 클라이언트)**로 이동하여 다음과 같이 합니다.

- 테마 및 언어와 같은 클라이언트별 설정을 편집합니다. *클라이언트 설정 페이지 103* 항목을 참고 하십시오.
- 알림 및 시작 옵션과 같은 [사용자](#page-103-0)별 설정을 편집합니다. *사용자 설정 페이지 [104](#page-103-0)* 항목을 참고하십시오.
- 영상 확장 및 하드웨어 디코딩과 같은 클라이언트별 [스트리](#page-104-0)밍 성능 설정을 편집합니다. *스트리 밍 [페이지](#page-104-0) [105](#page-104-0)* 항목을 참고하십시오.

### **클라이언트 설정**

이러한 설정은 해당 컴퓨터의 모든 AXIS Camera Station 사용자에게 적용됩니다. **Configuration <sup>&</sup>gt; Client > Client settings(구성> 클라이언트 <sup>&</sup>gt; 클라이언트 설정)**로 이동하여 AXIS Camera Station 클라이언트 설 정을 구성합니다.

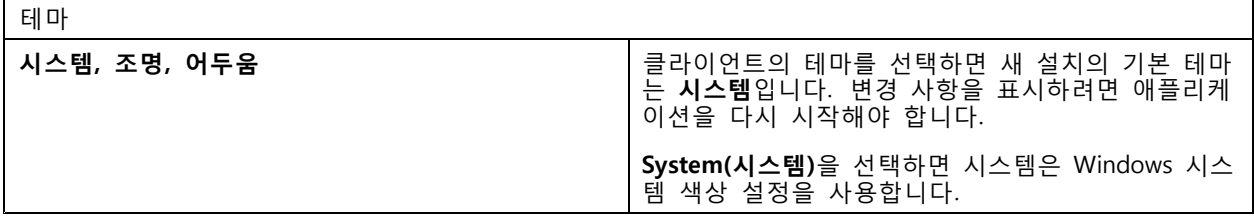

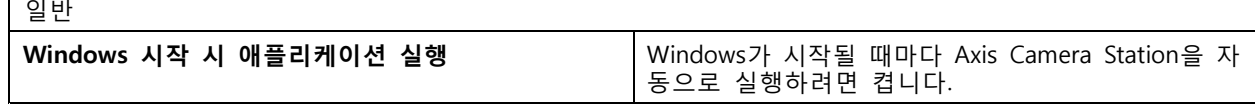

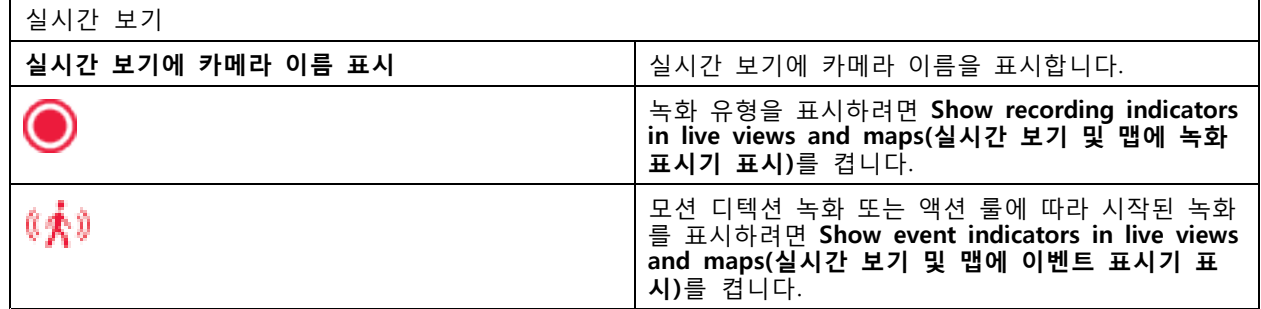

# <span id="page-103-0"></span>지도

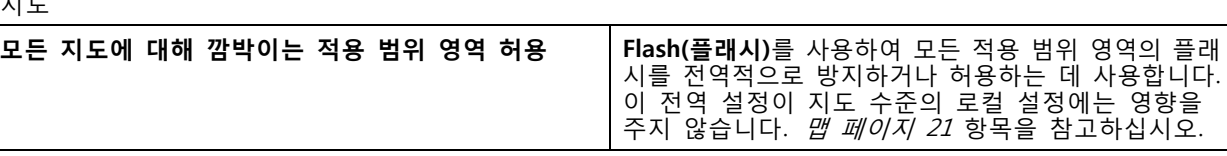

### 언어

AXIS Camera Station 클라이언트의 언어를 변경합니다. 변경 사항은 클라이언트를 다시 시작한 후에 적용됩니다.

#### 피드백

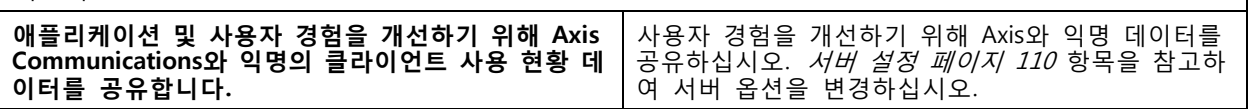

### **사용자 설정**

로그인한 AXIS Camera Station 사용자에게 이러한 설정이 적용됩니다. **Configuration <sup>&</sup>gt; Client <sup>&</sup>gt; User Settings(구성> 클라이언트 <sup>&</sup>gt; 사용자 설정)**로 이동하여 AXIS Camera Station 클라이언트 사용자 설정을 구성합니다.

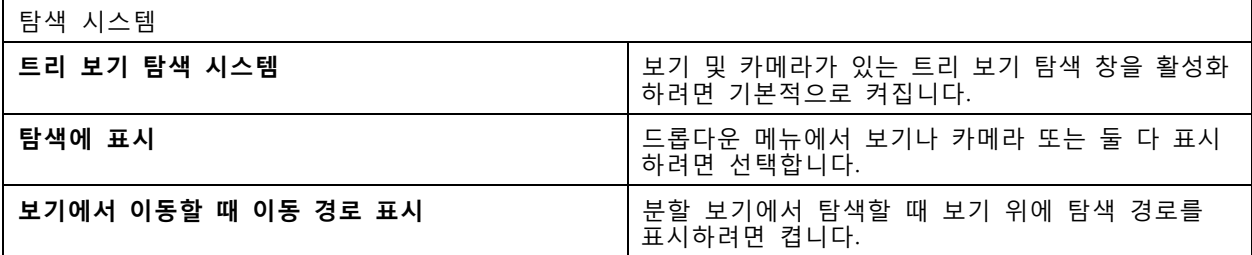

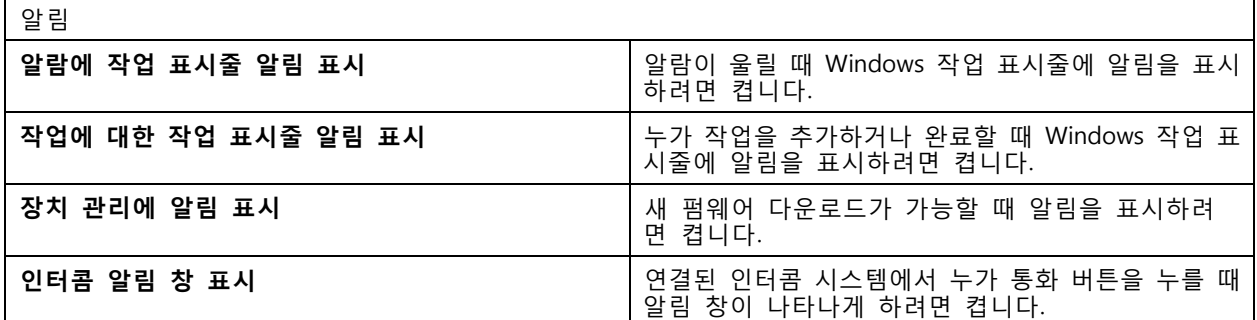

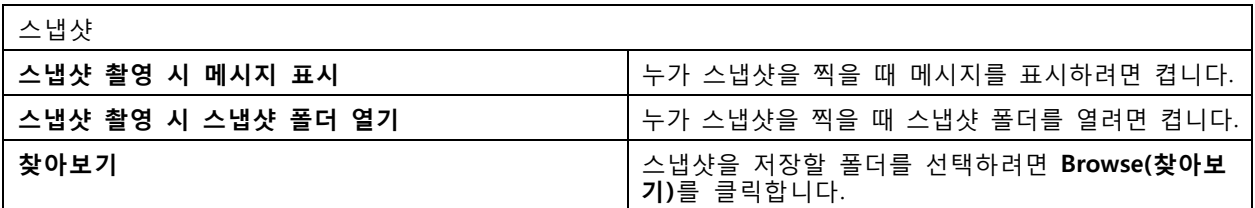

# <span id="page-104-0"></span>**AXIS Camera Station User Manual**

**구성**

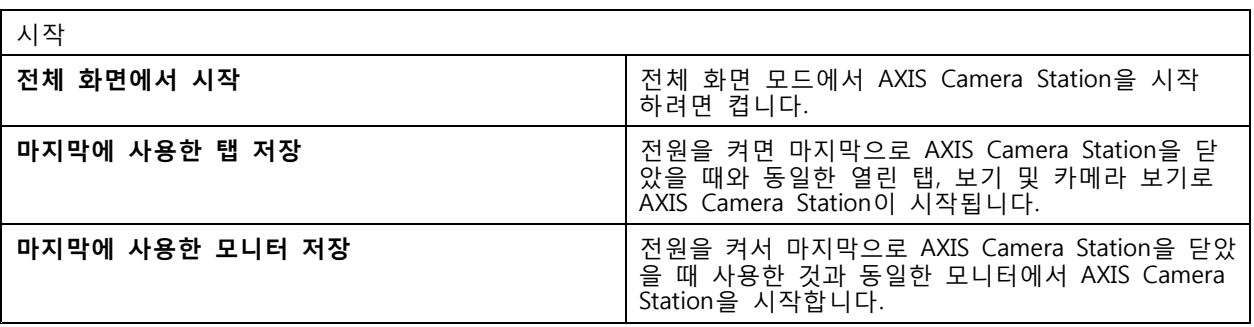

참고

- 시스템은 탭별로 보기 및 카메라 보기를 저장합니다. 시스템은 클라이언트가 동일한 서버에 다 시 연결할 때만 저장합니다.
- 모니터, 보기 및 카메라 보기를 저장하려면 탭을 기억합니다.
- 실시간 보기로부터 끌어서 놓는 동적 보기는 시스템에 저장되지 않습니다.
- 사용자가 다른 여러 서버에 연결되어 있는 경우, 시스템은 **Remember last used tabs(마지막으 로 사용한 탭 저장)** 기능을 지원하지 않습니다.

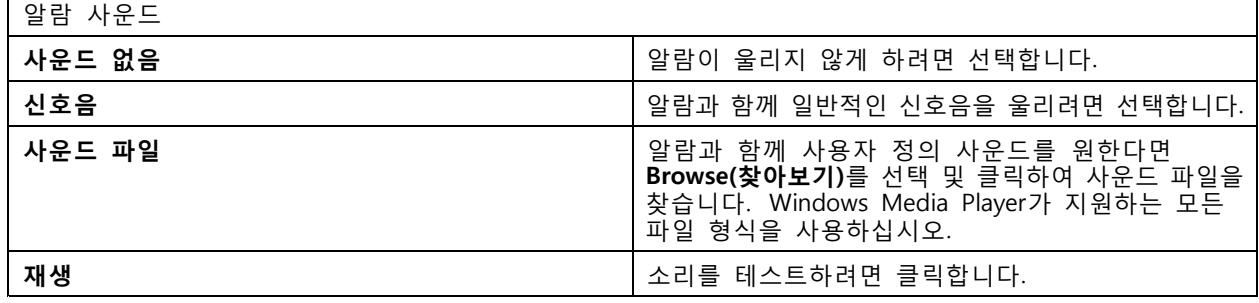

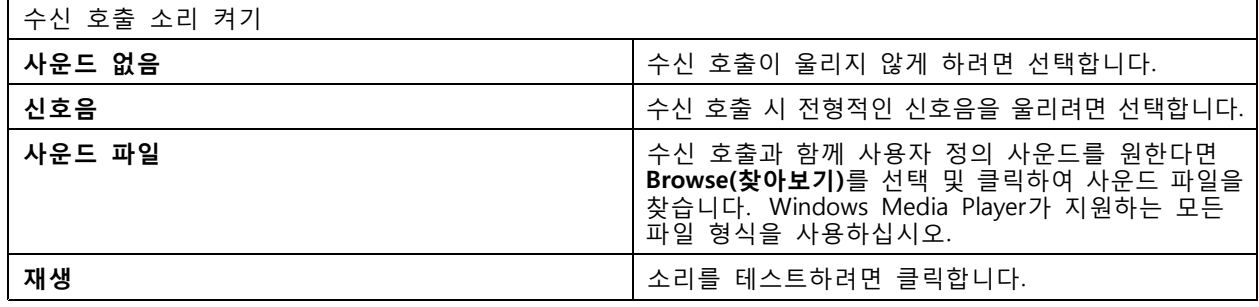

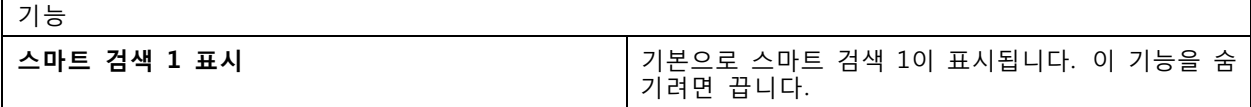

### **스트리밍**

**Configuration <sup>&</sup>gt; Client <sup>&</sup>gt; Streaming(구성 <sup>&</sup>gt; 클라이언트 <sup>&</sup>gt; 스트리밍)**으로 이동하여 AXIS Camera Station 클 라이언트 스트리밍 옵션을 구성합니다.

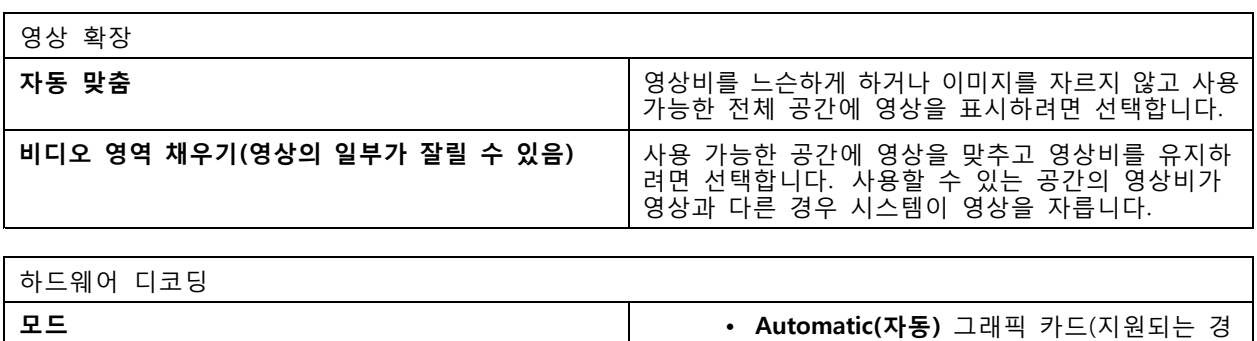

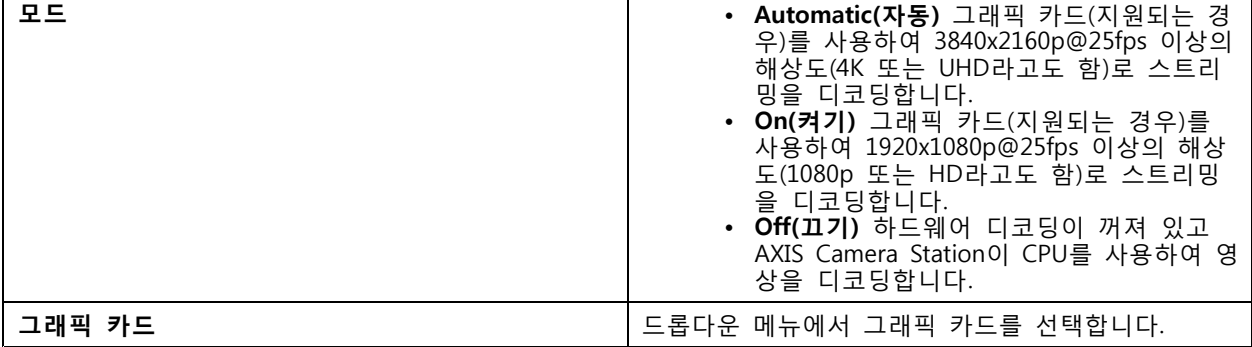

참고

 $\mathbf{r}$ 

- 하드웨어 디코딩 기능은 그래픽 카드를 이용하여 영상을 디코딩합니다. 고성능 그래픽 카드가 있을 경 우 하드웨어 디코딩은 특히 고해상도 비디오를 스트리밍할 때 성능을 개선하고 CPU 사용량을 줄이는 훌륭한 방법이 됩니다. 하드웨어 디코딩은 M-JPEG 및 H.264를 지원합니다.
- 해상도가 1080p 미만인 카메라는 하드웨어 디코딩이 **켜져** 있어도 하드웨어 디코딩을 사용할 수 없습니다.
- 그래픽 카드가 4K 디코딩을 지원하지 않는 경우, 하드웨어 디코딩이 **켜져** 있어도 1080p 스트림에 서만 하드웨어 디코딩이 작동합니다.

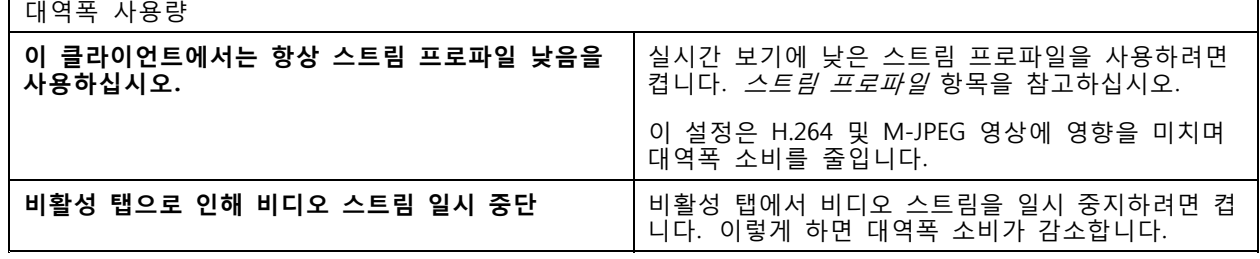

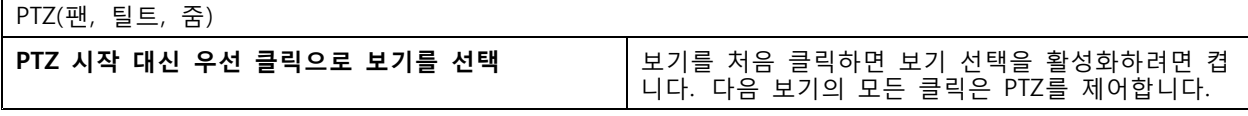

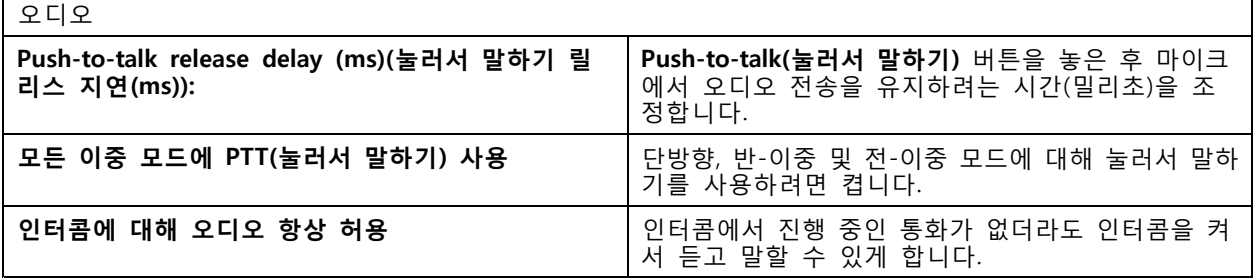

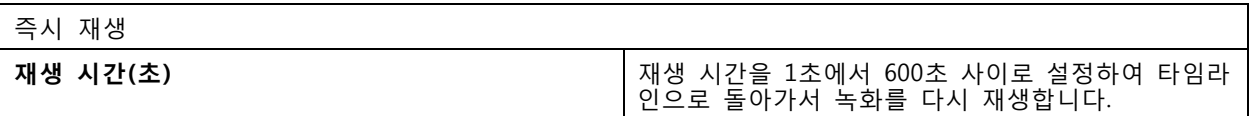

# **연결된 서비스 구성**

# **펌웨어 업그레이드 설정**

참고

여러 AXIS Camera Station 서버에 연결된 경우, **Selected server( 선택한 서버)**드롭다운 메뉴에서 원하는 서버를 선택하여 펌웨어 업그레이드 설정을 구성할 수 있습니다.

- 1. **Configuration <sup>&</sup>gt; Connected services <sup>&</sup>gt; Firmware upgrade settings(구성 <sup>&</sup>gt; 연결된 서비스 <sup>&</sup>gt; 펌웨 어 업그레이드 설정)**로 이동합니다.
- 2. **Automatic check for updates(업데이트 자동 확인)**에서 펌웨어 업데이트 확인 빈도와 방법을 구 성합니다.
- 3. **Upgrade order(업그레이드 순서)**에서 장치 업데이트 순서를 구성합니다.

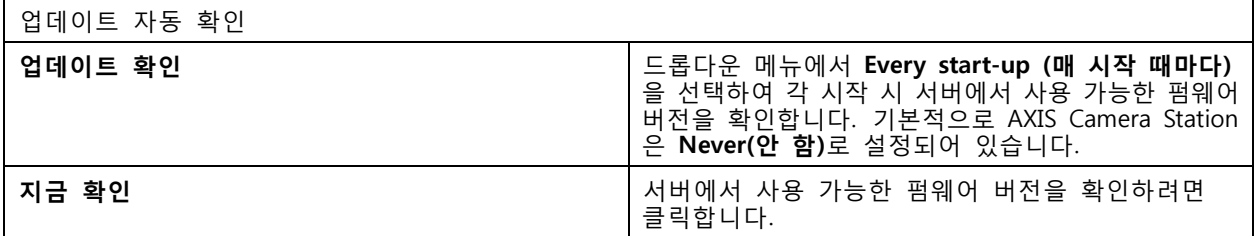

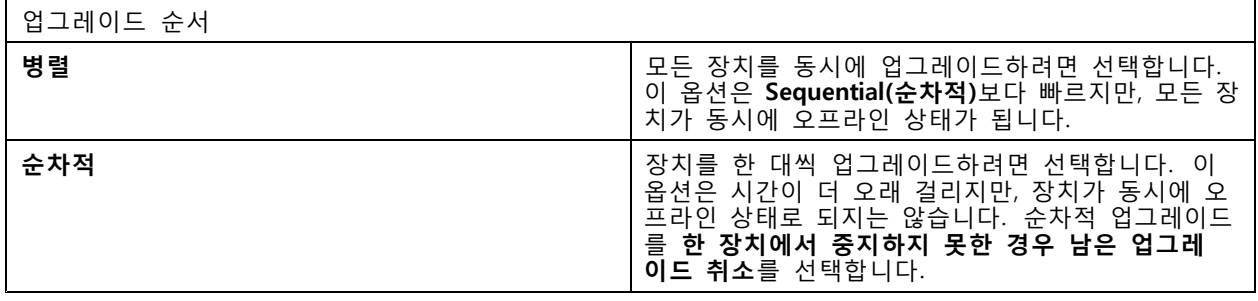

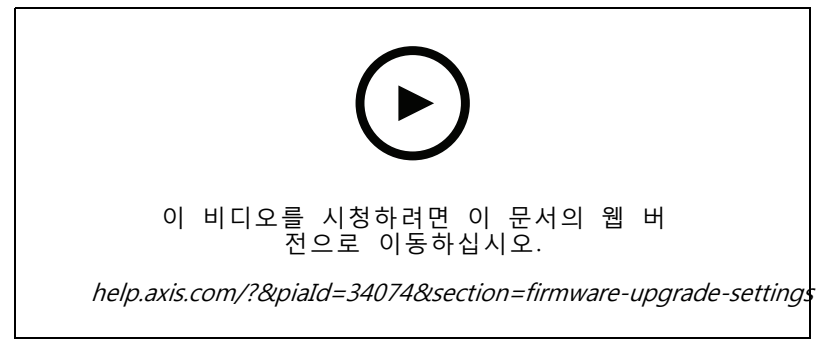

펌웨어 자동 확인 활성화

### **Axis Secure Remote Access**

Axis Secure Remote Access를 사용하면 안전하고 암호화된 인터넷 연결을 통해 AXIS Camera Station 서버에 연결 할 수 있습니다. Axis Secure Remote Access는 카메라 접근을 위해 라우터의 포트 포워딩에 의존하지 않습니다.

참고

- Axis Secure Remote Access는 AXIS Camera Station 5.12 이상에서만 사용할 수 있습니다.
- 여러 AXIS Camera Station 서버에 연결된 경우 **Selected server(선택한 서버)** 드롭다운 메뉴에서 원하 는 서버를 선택하여 Axis Secure Remote Access를 구성합니다.

#### **Axis Secure Remote Access 활성화**

MyAxis 계정에 로그인하여 Axis Secure Remote Access를 사용할 수 있습니다. 수동으로 Axis Secure Remote Access를 켜야 합니다. 이 기능을 사용하면 원격으로 서버에 로그인할 수 있습니다. AXIS [Camera](#page-9-0) Station 서버 *에 [로그인](#page-9-0)* 항목을 참고하십시오.

- 1. **Configuration <sup>&</sup>gt; Connected services <sup>&</sup>gt; Axis Secure Remote Access(구성 <sup>&</sup>gt; 연결된 서비스 <sup>&</sup>gt; Axis Secure Remote Access)**로 이동합니다.
- 2. My Axis 계정에서 My Axis 계정의 자격 증명을 입력합니다.
- 3. **Apply(적용)**를 클릭합니다.
- 4. Axis Secure Remote Access 섹션에서 **Enable(활성화)**을 클릭하여 원격 접근을 켭니다.

#### **모바일 장치에 대한 Axis Secure Remote Access**

[모바일](https://www.axis.com/products/axis-camera-station/overview) 장치(iOS 및 Android)의 경우 *Axis Camera Station 모바일 앱*을 다운로드합니다. 모바일 앱에서 원격 접 근을 활성화하는 데 사용한 것과 동일한 My Axis 계정으로 로그인합니다. 모바일 앱에서 한 달 동안 My Axis 계정으로 사용한 총 릴레이 데이터의 양을 확인할 수 있습니다.

#### **Axis Secure Remote Access 사용법**

AXIS Camera Station 클라이언트의 하단에 있는 상태 표시줄에 Axis Secure Remote Access 사용량이 나타납니 다. 링크를 클릭하면 보안 원격 연결을 사용하는 방법의 개요를 볼 수 있습니다.

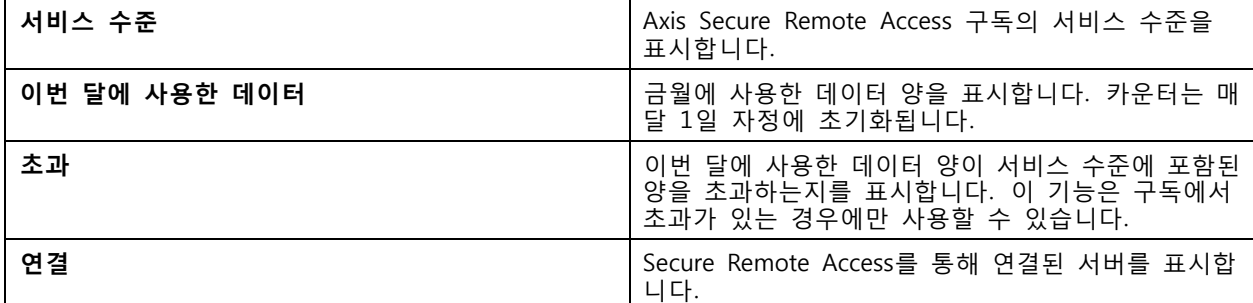

#### **AXIS 시스템 상태 모니터링 클라우드 서비스 설정**

AXIS 시스템 상태 모니터링 클라우드 서비스를 사용하면 다른 네트워크에 있는 시스템의 상태 데이터를 모니터 링할 수 있습니다. *조직 [페이지](#page-108-0) [109](#page-108-0)*에서 자세한 내용을 참고하십시오.

AXIS 시스템 상태 모니터링 클라우드 서비스를 설정하기 전에 My Axis [account\(My](https://my.axis.com/) Axis 계정/를 생성해야 합니다.

- 1. **Configuration <sup>&</sup>gt; Connected services <sup>&</sup>gt; AXIS System Health Monitoring Cloud Service(구성 <sup>&</sup>gt; 연결 된 서비스 <sup>&</sup>gt; AXIS 시스템 상태 모니터링 클라우드 서비스)**로 이동합니다.
- 2. **Connect(연결)**를 클릭합니다.
- 3. My Axis 계정으로 로그인하십시오.
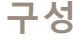

- 4. 시스템을 연결할 조직 또는 폴더를 선택합니다. *조직 페이지 109*에서 자세한 내용을 참고하십시오.
- 5. **Next(다음)**를 클릭합니다.
- 6. 선택적으로 조직에서 **Folders(폴더)**를 생성합니다. 예를 들어 조직에 다른 사이트에 있는 시스템이 있 다면 이 구조를 만드는 것이 유용할 수 있습니다.
- 7. **Next(다음)**를 클릭합니다.
- 8. **Save and exit(저장하고 종료)**를 클릭합니다.

#### **조직**

조직은 클라우드 서비스의 중심에 있습니다.

- AXIS Camera Station 시스템을 다른 클라우드 서비스의 사용자에게 연결합니다.
- 이는 [클라우드](#page-107-0) 기반 시스템 상태 모니터링을 활성화합니다. *AXIS 시스템 상태 모니터링 클라우드 서비* 스 설정 [페이지](#page-107-0) [108](#page-107-0)에서 자세한 내용을 참고하십시오.
- 서비스 관리자 및 운영자와 같은 다양한 사용자 역할을 정의합니다.
- 가령 다른 사이트에 있는 시스템을 나타내는 폴더로 조직을 구성할 수 있습니다. 조직을 만들려면 My Axis [account\(내](https://www.axis.com/my-axis/login) Axis 계정)이 필요합니다.

#### **조직 관리**

조직 편집하기:

- 1. **Configuration <sup>&</sup>gt; System Health Monitoring <sup>&</sup>gt; Settings(구성 <sup>&</sup>gt; 시스템 상태 모니터링 <sup>&</sup>gt; 설정)** 로 이동합니다.
- 2. **Open AXIS System Health Monitoring Cloud Service(AXIS System Health Monitoring Cloud Service 열기)**를 클릭합니다.
- 3. 사용자 설정을 열고 편집하려는 조직을 선택합니다.
- 4. 사용자 설정을 열고 **Manage organizations(조직 관리)**를 클릭합니다.

이 보기에서는 기존 조직의 폴더를 추가 또는 삭제하고 새 조직을 만들 수 있습니다.

#### **조직에서 시스템 연결 끊기**

경우에 따라 현재 조직에서 시스템을 분리해야 할 수도 있습니다. 예를 들면 한 조직에서 다른 조직으로 시스템을 옮기는 경우입니다.

- 1. **Configuration <sup>&</sup>gt; Connected services <sup>&</sup>gt; AXIS System Health Monitoring Cloud Service(구성 <sup>&</sup>gt; 연결 된 서비스 <sup>&</sup>gt; AXIS 시스템 상태 모니터링 클라우드 서비스)**로 이동합니다.
- 2. **Disconnect(연결 해제)**를 클릭합니다.

#### **조직에 사용자 초대**

- 1. **Configuration <sup>&</sup>gt; System Health Monitoring <sup>&</sup>gt; Settings(구성 <sup>&</sup>gt; 시스템 상태 모니터링 <sup>&</sup>gt; 설정)** 로 이동합니다.
- 2. **Open AXIS System Health Monitoring Cloud Service(AXIS System Health Monitoring Cloud Service 열기)**를 클릭합니다.
- 3. 사용자 설정을 열고 사용자를 초대할 조직을 선택합니다.

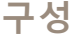

- 4. 사용자 설정을 열고 **Manage organizations(조직 관리)**을 클릭합니다.
- 5. **Users(사용자)** 탭을 엽니다.
- 6. **Generate logs(생성)**을 클릭합니다.
- 7. 초대 코드를 복사하여 초대하려는 사용자에게 보냅니다.

#### 참고

사용자와 초대 코드를 공유할 때는 초대에 조직의 이름을 포함합니다.

### **조직에 가입**

누가 조직에 가입하기를 원한다면 초대 코드를 받게 됩니다. 조직에 가입하기:

- 1. 초대 코드를 복사합니다.
- 2. **Configuration <sup>&</sup>gt; System Health Monitoring <sup>&</sup>gt; Settings(구성 <sup>&</sup>gt; 시스템 상태 모니터링 <sup>&</sup>gt; 설정)** 로 이동합니다.
- 3. **Open AXIS System Health Monitoring Cloud Service(AXIS System Health Monitoring Cloud Service 열기)**를 클릭합니다.
- 4. 사용자 설정을 열고 가입하려는 조직을 선택합니다.
- 5. 사용자 설정을 열고 **Manage organizations(조직 관리)**을 클릭합니다.
- 6. **Users(사용자)** 탭을 엽니다.
- 7. 초대 코드를 붙여넣습니다.
- 8. **Join(가입)**을 클릭합니다.

## **서버 구성**

### **서버 설정**

**Configuration <sup>&</sup>gt; Server <sup>&</sup>gt; Settings(구성> 서버> 설정)**으로 이동하여 AXIS Camera Station 서버 설정을 구성합니다.

#### 참고

여러 AXIS Camera Station 서버에 연결된 경우 **Selected server(선택한 서버)** 드롭다운 메뉴에서 원하 는 서버를 선택하여 서버 설정을 구성합니다.

### 내보내기

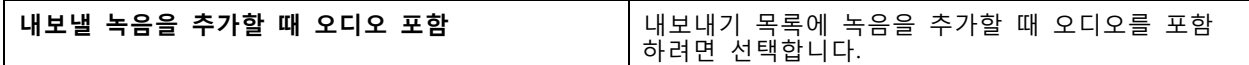

```
로그
```

```
알람, 이벤트 및 감사를 보관할 일수를 표시하십시오. 1~1000일 사이의 값을 설정합니다.
```
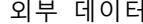

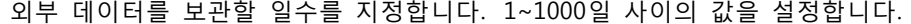

#### **SMTP 서버**

시스템 알람 또는 이벤트 구성 규칙이 활성화될 때 이메일을 보내려면 SMTP 서버를 추가합니다. SMTP 서버를 추가하려면 다음과 같이 합니다.

- 1. **SMTP servers(SMTP 서버)**에서 **Add(추가)**를 클릭합니다.
- 2. **Server(서버)**에서 서버 주소, 포트, 인증 및 TLS 프로토콜을 구성합니다.

3. **Sender(보내는 사람)** 섹션에서 보내는 사람 이메일에 표시할 이메일 주소와 이름을 입력합니다.

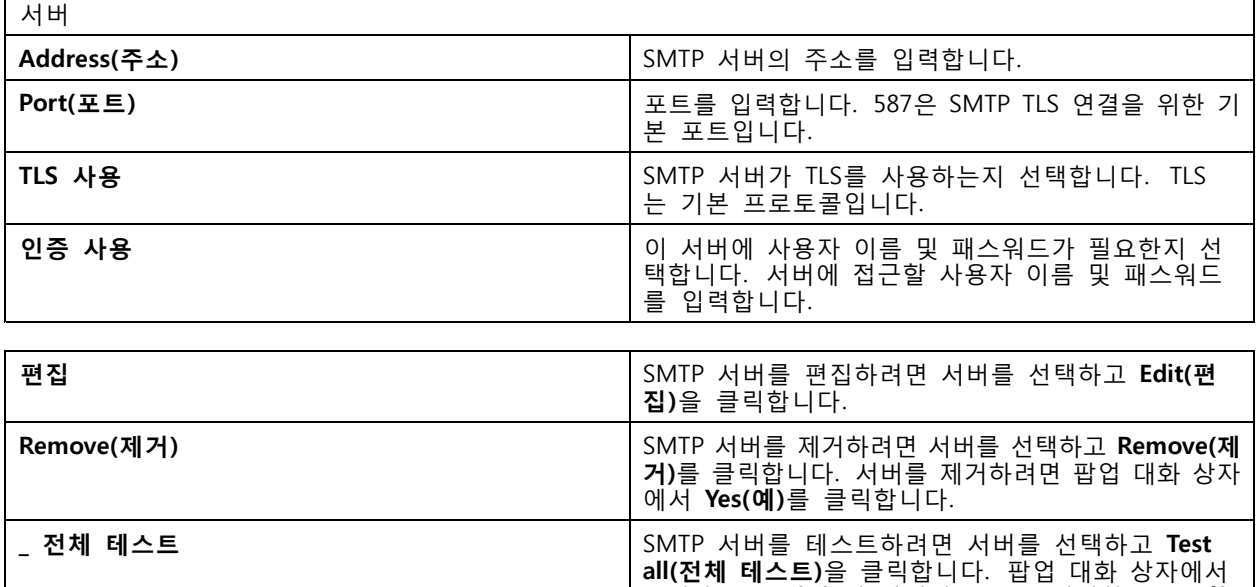

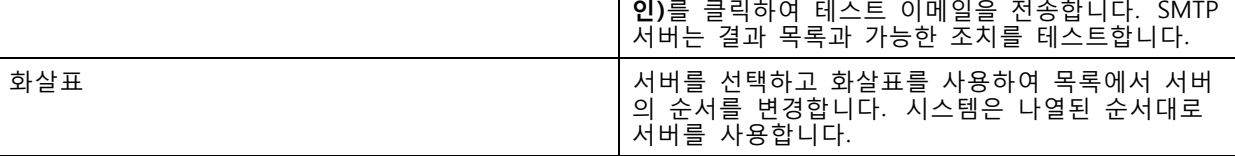

**Recipient(수신자)**에 이메일 주소를 입력하고 **OK(확**

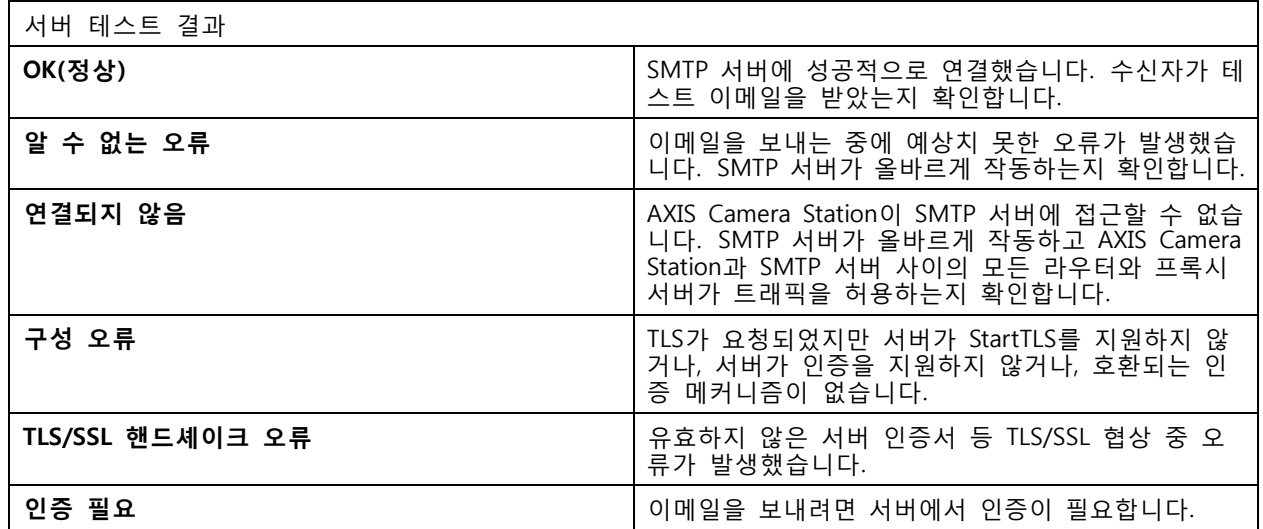

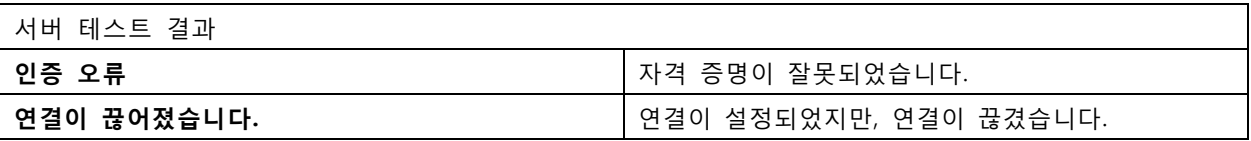

#### **시스템 알람**

카메라 연결이 끊기거나, 녹화 저장소에 대한 접근이 거부되거나, 예기치 않은 서버 종료가 일어나거나, 녹화 오 류가 생기면 시스템 알람이 발생합니다. 시스템 알람에 대한 이메일 알림을 전송할 수 있습니다.

참고

이메일을 전송하려면 우선 SMTP 서버를 추가해야 합니다.

시스템 알람에 대한 이메일을 보내려면 다음과 같이 합니다.

- 1. 시스템 알람 이메일을 활성화하려면 **Send email on system alarm to the following recipients(다음 수신자에게 시스템 알람 이메일 보내기)**를 선택합니다.
- 2. **수신자** 필드:
	- 2.1 이메일의 **To(받는 사람)**, **Cc(참고)** 또는 **Bcc(숨은 참고)** 필드에 대한 주소 입력 여부를 선 택합니다.
	- 2.2 이메일 주소를 입력합니다.
	- 2.3 **Add(추가)**를 클릭하여 **Recipients(수신자)** 상자에 이메일 주소를 추가합니다.

## 장치 연결

 $\mathsf{r}$ 

 $\mathsf{r}$ 

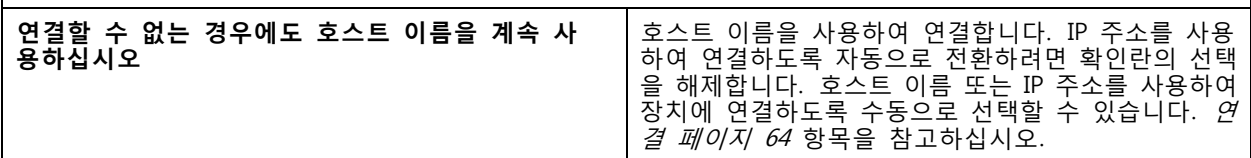

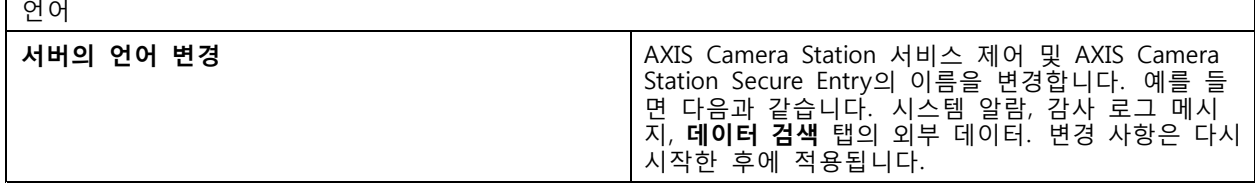

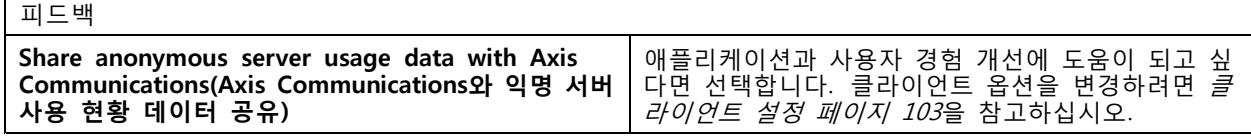

#### **고급 설정**

Axis 지원 부서에서 지시하는 경우에만 설정을 변경해야 합니다.

- 1. 설정을 변경하려면 설정과 해당 값을 입력합니다.
- 2. **Add(추가)**를 클릭합니다.
- 3. 문제 해결을 위해 디버그 로깅을 활성화하려면 **Enable server side debug logging(서버 측 디버그 로깅 활성화)**을 선택합니다.

이 설정은 디스크에서 더 많은 공간을 차지하며 log4net.config(**ProgramData** 내) 파일이 이 를 재정의합니다.

## **AXIS Camera Station 업데이트하기**

AXIS Camera Station의 최신 버전을 받는 방법:

- 1. **Configuration <sup>&</sup>gt; Server <sup>&</sup>gt; Update(구성 <sup>&</sup>gt; 서버 <sup>&</sup>gt; 업데이트)**로 이동합니다.
- 2. **Download and install(다운로드 및 설치)...**을 클릭합니다.

#### 참고

- 수동이든 예약이든, 업데이트가 시작되면 취소가 불가능합니다.
- 예약한 업데이트가 자동으로 시작됩니다.
- 시스템은 보안 원격 접근으로 연결된 클라이언트를 업데이트하지 않습니다.
- 다중 서버 시스템에서는 항상 로컬 서버를 마지막에 업데이트합니다.
- 이 기능은 현재 사용 중인 유형과 관계없이 Windows 설치 프로그램(msi)을 사용합니다.

## **인시던트 보고서**

인시던트 보고서 권한을 켜면 인시던트에 대한 녹화, 스냅샷 및 메모를 포함한 인시던트 보고서를 생성할 수 있 습니다. *[인시던트](#page-29-0) 보고서 내보내기 페이지 [30](#page-29-0)* 항목을 참고하십시오.

인시던트 보고서의 설정을 구성하려면 다음과 같이 합니다.

- 1. **Configuration <sup>&</sup>gt; Server <sup>&</sup>gt; Incident report(구성 <sup>&</sup>gt; 서버 <sup>&</sup>gt; 인시던트 보고서)**로 이동합니다.
- 2. **Location(위치)**에서 인시던트 보고서를 저장할 위치를 선택합니다.
- 3. **Export format(내보내기 형식)**의 드롭 다운 메뉴에서 내보내려는 녹화물 형식을 선택합니다.
- 4. **Categories(범주)**에서 범주를 추가하거나 제거하여 인시던트 보고서를 그룹화합니다. 서버 디렉터리 경로에서 범주를 변수로 구성할 경우 범주는 내보내기 위치의 폴더 이름일 수 있습니다.
	- 4.1 상자에 범주 이름을 입력합니다(예: 사고 또는 도난).
	- 4.2 **Add(추가)**를 클릭합니다.
	- 4.3 범주를 제거하려면 범주를 선택하고 **Remove(제거)**를 클릭합니다.
- 5. **Description template(설명 템플릿)**에서 인시던트 보고서를 생성할 때 **Description(설명)**에 표시할 정 보를 입력합니다. 예를 들면 다음과 같습니다. 보고자: <이름, 메일 및 전화 번호 삽입>.
- 6. **Apply(적용)**를 클릭합니다.

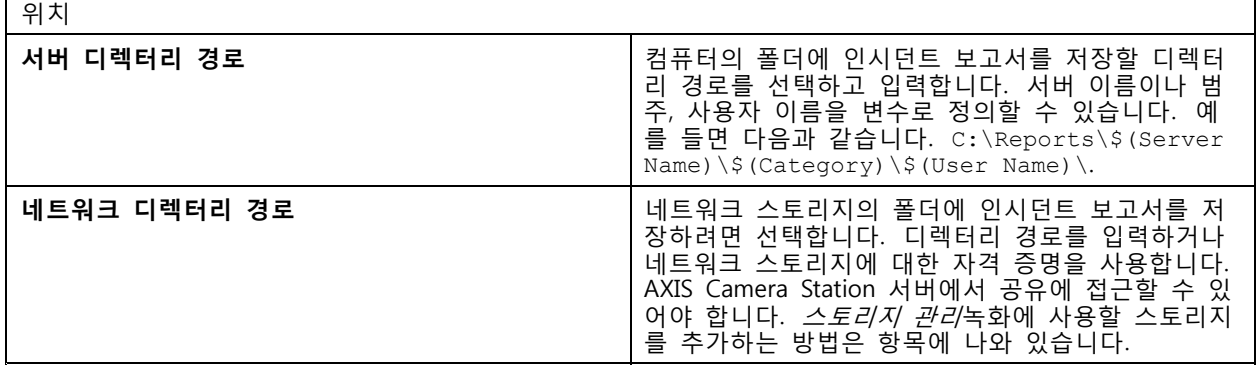

**구성**

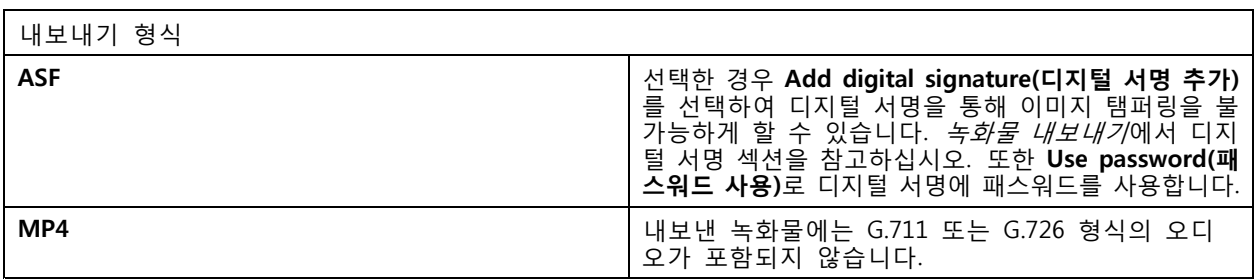

### **예약 내보내기**

**Configuration <sup>&</sup>gt; Server <sup>&</sup>gt; Scheduled export(구성 <sup>&</sup>gt; 서버 <sup>&</sup>gt; 예약된 내보내기)**로 이동하여 녹화 내보내 기 일정을 생성합니다.

선택한 시간에 이전 내보내기 이후의 모든 녹화물을 내보냅니다. 이전 내보내기가 1주일보다 오래되었거나 이 전 내보내기가 없는 경우에는 1주일 미만의 녹화물만 내보냅니다. 더 오래된 녹화물을 내보내려면 **녹화** 탭으로 이동하여 수동으로 [내보내기](#page-25-0)를 실행합니다. *녹화물 내보내기* 항목을 참고하십시오.

#### 참고

여러 AXIS Camera Station 서버에 연결된 경우, **Selected server(선택한 서버)** 드롭다운 메뉴에서 아무 서버나 선택하여 예약 내보내기를 켜고 관리합니다.

### **예약 녹화 내보내기**

- 1. **Scheduled export(예약 내보내기)**에서 **Enable scheduled export(예약 내보내기 활성화)**를 선택 하여 예약 내보내기를 사용합니다.
- 2. **Cameras(카메라)**에서 녹화물을 내보낼 카메라를 선택합니다. 시스템은 나열된 모든 카메라를 기본 적으로 선택합니다. **Use all cameras(모든 카메라 사용)**의 선택을 취소하고 목록에서 특정 카메라 를 선택합니다.
- 3. **Export(내보내기)**에서 녹화 파일을 저장할 위치, 형식, 재생 목록 생성을 구성합니다.
- 4. **Weekly schedule(주간 일정)**에서 녹화물을 내보낼 시간과 요일을 선택합니다.
- 5. **Apply(적용)**를 클릭합니다.

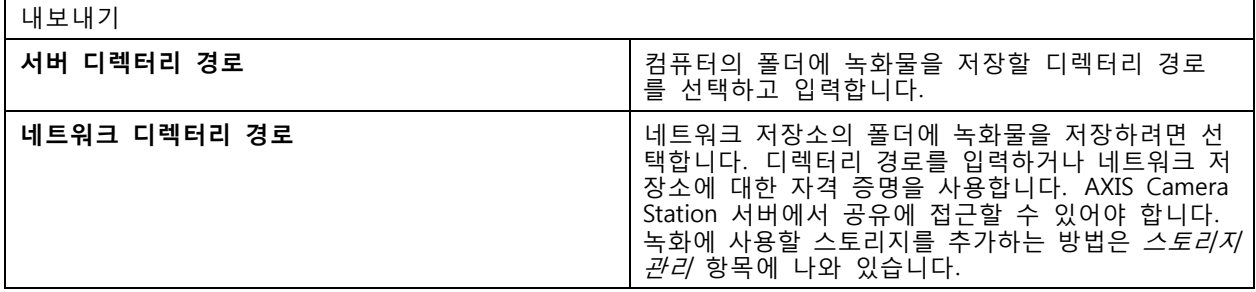

**구성**

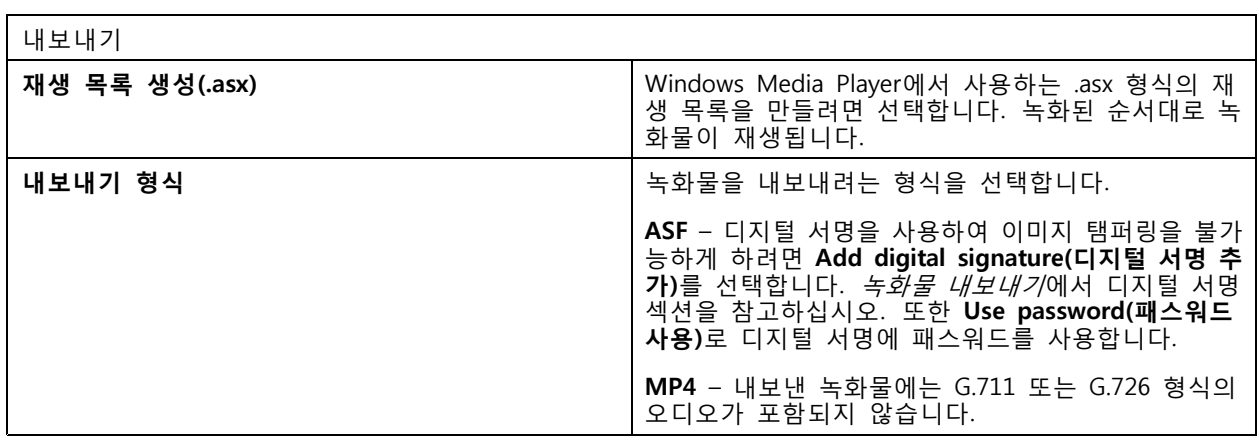

#### **Microsoft Windows 2008 Server**

Microsoft Windows 2008 Server를 실행하는 서버에서 녹화물을 내보내려면 Desktop Experience를 설치해 야 합니다.

- 1. **Start <sup>&</sup>gt; Administrative Tools <sup>&</sup>gt; Server Manager(시작 <sup>&</sup>gt; 관리 도구 <sup>&</sup>gt; 서버 관리자)**를 클릭하여 서 버 관리자를 엽니다.
- 2. **Features Summary(기능 요약)**에서 **Add features(기능 추가)**를 클릭합니다.
- 3. **Desktop Experience(데스크톱 경험)**를 선택하고 **Next(다음)**를 클릭합니다.
- 4. **Install(설치)**을 클릭합니다.

#### **Microsoft Windows 2012 Server**

Microsoft Windows 2012 Server를 실행하는 서버에서 녹화물을 내보내려면 Desktop Experience를 설치해 야 합니다.

- 1. **Start <sup>&</sup>gt; Administrative Tools <sup>&</sup>gt; Server Manager(시작 <sup>&</sup>gt; 관리 도구 <sup>&</sup>gt; 서버 관리자)**를 클릭하여 서 버 관리자를 엽니다.
- 2. **Manage <sup>&</sup>gt; Add Rules and Features(관리 <sup>&</sup>gt; 룰 및 기능 추가)**를 선택하여 룰 및 기능 추가 마법사 를 시작합니다.
- 3. **Features Summary(기능 요약)**에서 **User Interfaces and Infrastructure(사용자 인터페이스 및 기반 시설)**를 클릭합니다.
- 4. **Desktop Experience(데스크톱 경험)**를 선택하고 **Next(다음)**를 클릭합니다.
- 5. **Install(설치)**을 클릭합니다.

## **새로운 연결**

AXIS Camera Station 서버와 연결하려면 **<sup>&</sup>gt; Servers <sup>&</sup>gt; New connection( <sup>&</sup>gt; 서버 <sup>&</sup>gt; 새 연결)**으로 이 동합니다. AXIS Camera Station [서버에](#page-9-0) 로그인 항목을 참고하십시오.

## **연결 상태**

**> Servers <sup>&</sup>gt; Connection status( <sup>&</sup>gt; 서버 <sup>&</sup>gt; 연결 상태)**로 이동하면 서버의 연결 상태 목록이 표시됩니다. 서버 이름 앞의 슬라이더로 서버에 연결하거나 연결을 끊습니다.

**구성**

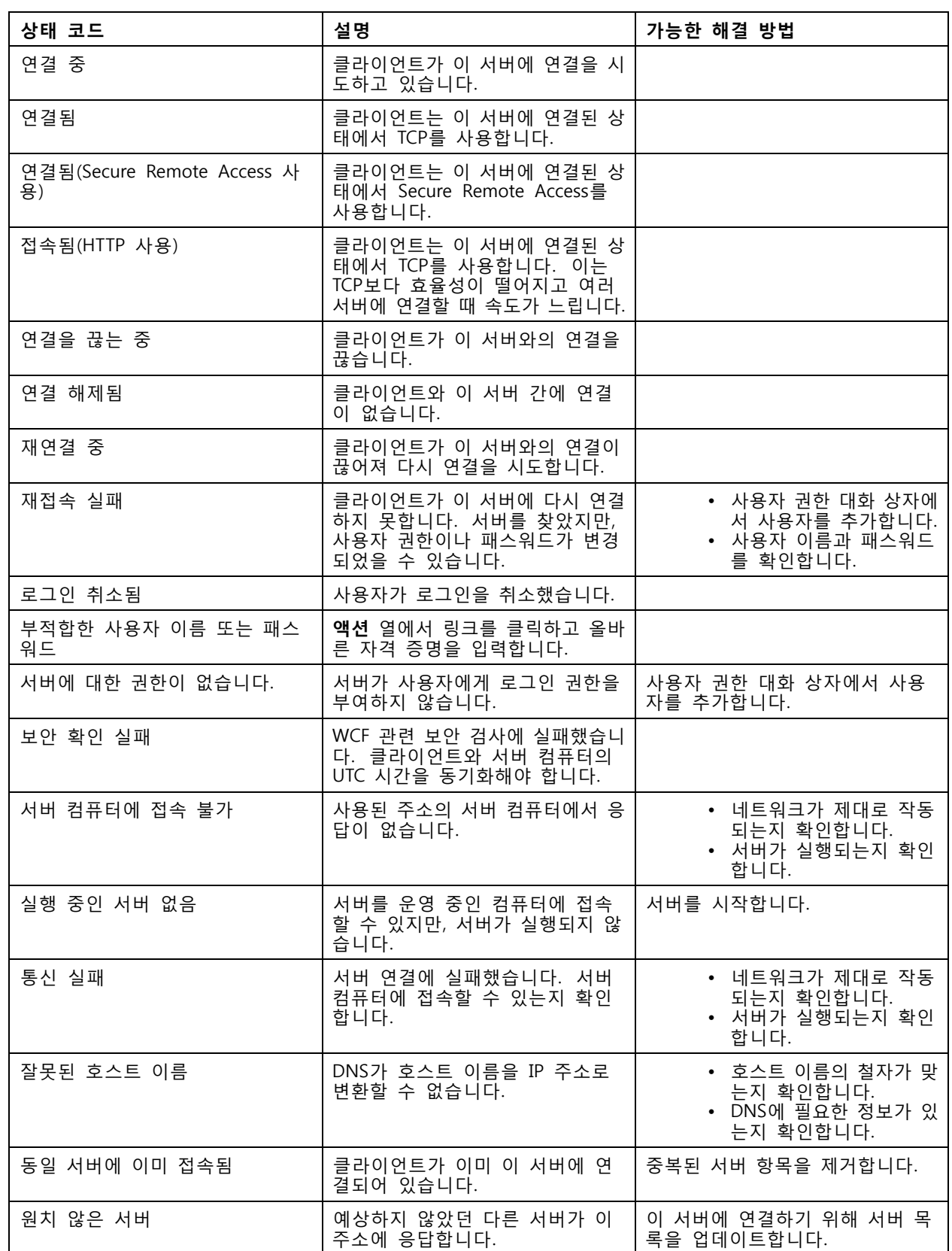

**구성**

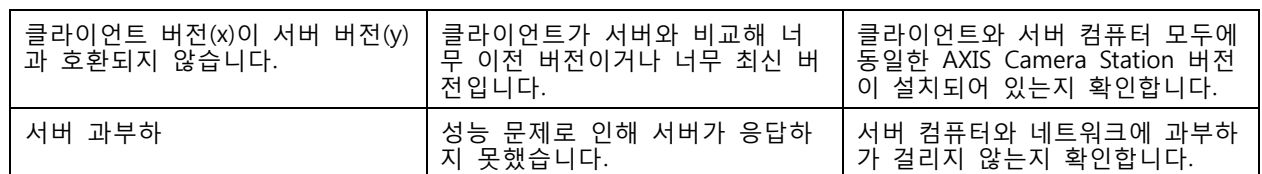

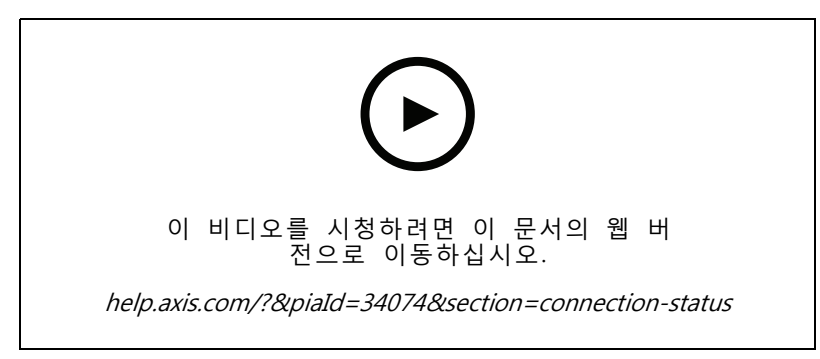

여러 대의 서버

## **서버 목록**

서버 목록에서 AXIS Camera Station 서버 구성이 가능합니다. 한서버가 여러 서버 목록에 포함될 수 있습니다. 다른 AXIS Camera Station 클라이언트에서 서버 목록을 가져오고, 내보내고, 사용해도 됩니다.

서버 목록 대화 상자를 열려면 **<sup>&</sup>gt; Servers <sup>&</sup>gt; Server lists(> 서버 <sup>&</sup>gt; 서버 목록)**로 이동합니다.

기본 **최근 연결** 목록이 표시되고 이전 세션에서 사용된 서버가 포함됩니다. **최근 연결**을 제거할 수 없습니다.

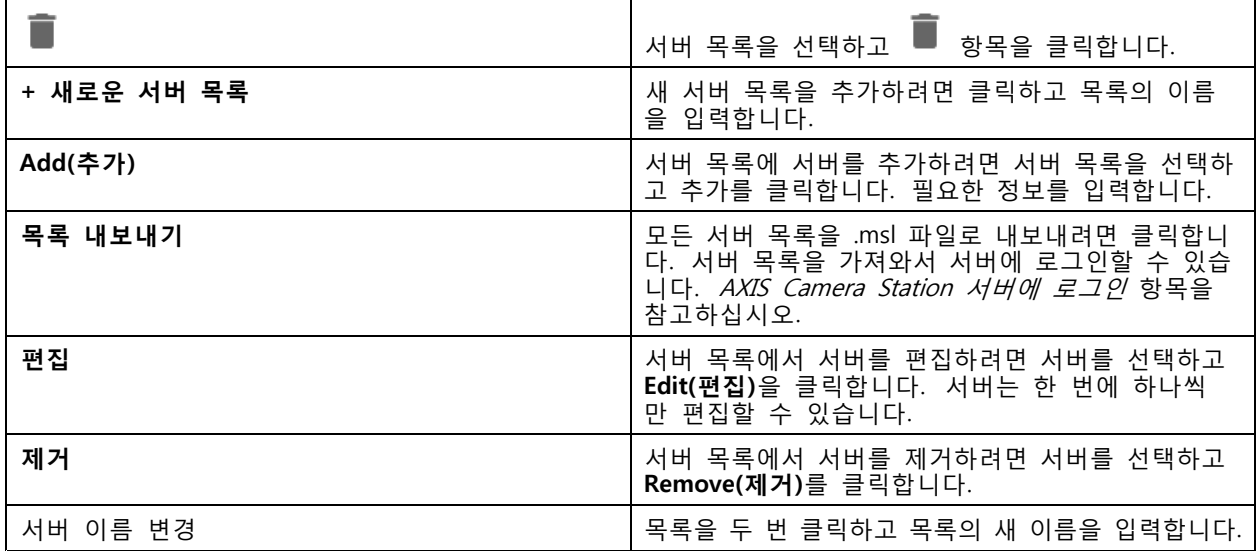

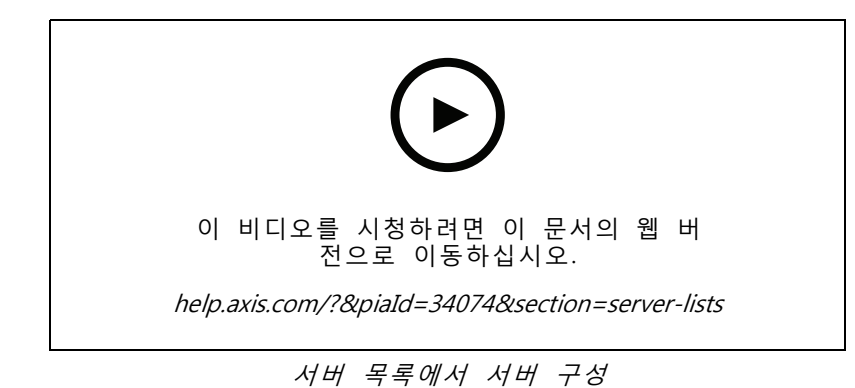

## **스위치 구성**

AXIS Camera Station S22 Appliance 시리즈 장치를 사용하는 경우, AXIS Camera Station에서 장치를 구성하는 옵션이 있습니다. **Configuration <sup>&</sup>gt; Switch <sup>&</sup>gt; Management(구성 <sup>&</sup>gt; 스위치 <sup>&</sup>gt; 관리)**로 이동하고 자격 증명을 입 력하여 AXIS Camera Station 클라이언트에서 스위치 관리 페이지를 엽니다. *[axis.com](https://www.axis.com/en)*의 AXIS Camera Station S22 Appliance series 사용 설명서에서 스위치 구성 방법을 확인하십시오.

참고

AXIS Camera Station은 스위치의 기본 IP 주소인 https://192.168.0.1/에만 연결할 수 있습니다.

# **라이센스 구성**

라이센스 페이지에서 라이센스 키와 라이센스 상태를 확인하고 연결된 장치의 라이센스를 관리할 수 있습니다.

참고

- 여러 AXIS Camera Station 서버에 연결된 경우, 스테이션 서버에서 **선택한 서버**의 드롭다운 메뉴에서 원하는 서버를 선택하여 라이센스를 관리합니다.
- 나중에 참고할 수 있도록 라이센스 키를 기록해 두거나 USB 플래시 드라이브에 디지털 형식으로 저장 하는 것이 좋습니다. 손실된 라이센스 키를 복구할 수는 없습니다.
- AXIS License Portal에 AXIS Network Video Recorder를 등록하면 NVR Core 라이센스를 받게 됩니 다. NVR Core 라이센스는 장치의 하드웨어에 고정되며, 이동할 수 없습니다. Core 라이센스와 동 일한 방식으로 NVR Core를 Universal로 업그레이드할 수 있습니다. 모든 시스템에 대한 업그레이 드 라이센스를 이동하여 사용할 수 있습니다.

### **라이센스 관리**

**Configuration <sup>&</sup>gt; Licenses <sup>&</sup>gt; Management(구성 <sup>&</sup>gt; 라이센스 <sup>&</sup>lt; 관리)**로 이동하여 서버에 연결된 라이센스가 없 는 여러 장치를 간략하게 파악합니다. 온라인 및 오프라인으로 라이센스를 관리할 수 있습니다. 30일 평가판 기 간이 끝나기 전에 모든 장치의 라이센스를 추가해야 합니다. How to purchase [licenses\(라이센스](https://www.axis.com/products/axis-camera-station/license) 구매 방법)를 참고하십시오. 상태 표시줄에서 라이센스 상태 링크를 클릭하여 장치 라이센스의 개요를 확인해도 됩니다.

라이센스 관리자는 AXIS Camera Station 시스템에 여러 My Axis 계정을 추가할 수 있습니다.

#### **온라인으로 시스템에 My Axis 계정 추가**

- 1. **Configuration <sup>&</sup>gt; Licenses <sup>&</sup>gt; Management(구성 <sup>&</sup>gt; 라이센스 <sup>&</sup>gt; 관리)**로 이동합니다.
- 2. **Manage licenses online(온라인으로 라이센스 관리)**이 켜져 있어야 합니다.
- 3. **Go to AXIS License Portal(AXIS 라이센스 포털로 이동)**을 클릭합니다.
- 4. AXIS 라이센스 포털에서 추가하려는 새 My Axis 계정으로 로그인합니다.
- 5. **Edit license admins(라이센스 관리자 편집)**로 이동하고 계정이 라이센스 관리자로 추가되었는 지 확인합니다.

**오프라인으로 시스템에 My Axis 계정 추가**

- 1. **Configuration <sup>&</sup>gt; Licenses <sup>&</sup>gt; Management(구성 <sup>&</sup>gt; 라이센스 <sup>&</sup>gt; 관리)**로 이동합니다.
- 2. **Manage licenses online(온라인 라이센스 관리)**를 끕니다.
- 3. **Export system file(시스템 파일 내보내기)**을 클릭합니다.
- 4. USB 플래시 드라이브에 시스템 파일을 저장합니다.
- 5. AXIS License Portal, [www.axis.com/licenses](https://www.axis.com/licenses)로 이동합니다.
- 6. 추가하려는 새 My Axis 계정으로 로그인합니다.
- 7. 시스템 파일을 업로드합니다.
- 8. **Edit license admins(라이센스 관리자 편집)**로 이동하고 계정이 라이센스 관리자로 추가되었는 지 확인합니다.

인터넷 연결에 따라 시스템 라이센스를 부여하는 방법에는 여러 가지가 있습니다.

- 시스템에 온라인 라이센스 부여
- [시스템에](#page-119-0) 오프라인 라이센스 부여
- 시스템 간 [라이센스](#page-120-0) 이동 페이지 [121](#page-120-0)

#### **장치 상태**

**Configuration <sup>&</sup>gt; Licenses <sup>&</sup>gt; Device status(구성 <sup>&</sup>gt; 라이센스 <sup>&</sup>gt; 장치 상태)**로 이동하여 연결된 모든 장치 및 라이센스 상태의 목록을 확인합니다.

#### **키**

**Configuration <sup>&</sup>gt; Licenses <sup>&</sup>gt; Keys(구성 <sup>&</sup>gt; 라이센스 <sup>&</sup>gt; 키)**로 이동하여 연결된 모든 장치의 각 라이센스에 필요한 키 목록을 확인합니다.

### **시스템에 온라인 라이센스 부여**

AXIS Camera Station 클라이언트와 서버 모두 인터넷에 연결되어 있어야 합니다.

- 1. **Configuration <sup>&</sup>gt; Licenses <sup>&</sup>gt; Management(구성 <sup>&</sup>gt; 라이센스 <sup>&</sup>gt; 관리)**로 이동합니다.
- 2. **Manage licenses online(온라인으로 라이센스 관리)**이 켜져 있어야 합니다.
- 3. My Axis 계정으로 로그인하십시오.
- 4. **Add license key(라이센스 키 추가)**에서 라이센스 키를 입력하고 추가를 클릭합니다.
- 5. **Add(추가)**를 클릭합니다.
- 6. AXIS Camera Station 클라이언트에서 **Configuration <sup>&</sup>gt; Licenses <sup>&</sup>gt; Keys(구성 <sup>&</sup>gt; 라이센스 <sup>&</sup>gt; 키)** 아 래에 라이센스 키가 표시되는지 확인합니다.

<span id="page-119-0"></span>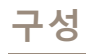

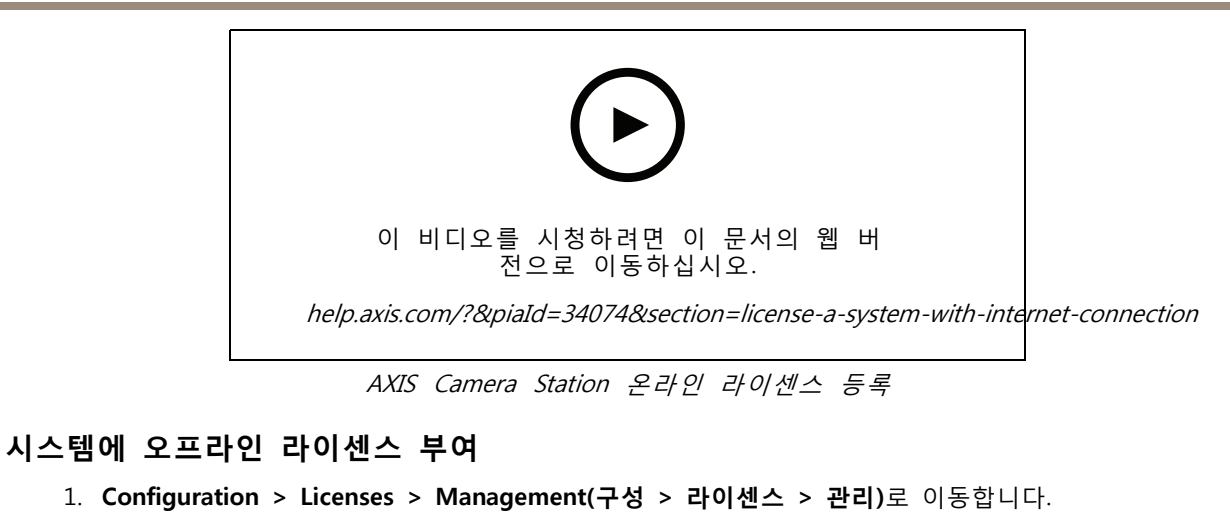

- 2. **Manage licenses online(온라인 라이센스 관리)**를 끕니다.
- 3. **Export system file(시스템 파일 내보내기)**을 클릭합니다.
- 4. USB 플래시 드라이브에 시스템 파일을 저장합니다.
- 5. AXIS License Portal, [www.axis.com/licenses](https://www.axis.com/licenses)로 이동합니다.
- 6. My Axis 계정으로 로그인하십시오.
- 7. **Upload system file(시스템 파일 업로드)**를 클릭하여 USB 플래시 드라이브에 시스템 파일을 업로 드합니다.
- 8. **Add license key(라이센스 키 추가)**에서 라이센스 키를 입력하고 추가를 클릭합니다.
- 9. **Add(추가)**를 클릭합니다.
- 10. **License keys(라이센스 키)**에서 **Download license file(라이센스 파일 다운로드)**을 클릭하고 파일을 USB 플래시 드라이브에 저장합니다.
- 11. AXIS Camera Station 클라이언트에서 **Configuration <sup>&</sup>gt; Switch <sup>&</sup>gt; Management(구성 <sup>&</sup>gt; 스위치 <sup>&</sup>gt; 관리)**로 이동합니다.
- 12. **Import license file(라이센스 파일 가져오기)**을 클릭하고 USB 플래시 드라이브에 있는 라이센 스 파일을 선택합니다.
- 13. 라이센스 키가**Configuration <sup>&</sup>gt; Licenses <sup>&</sup>gt; Keys(구성 <sup>&</sup>gt; 라이센스 <sup>&</sup>gt; 키)** 아래에 표시되는지 확 인해야 합니다.

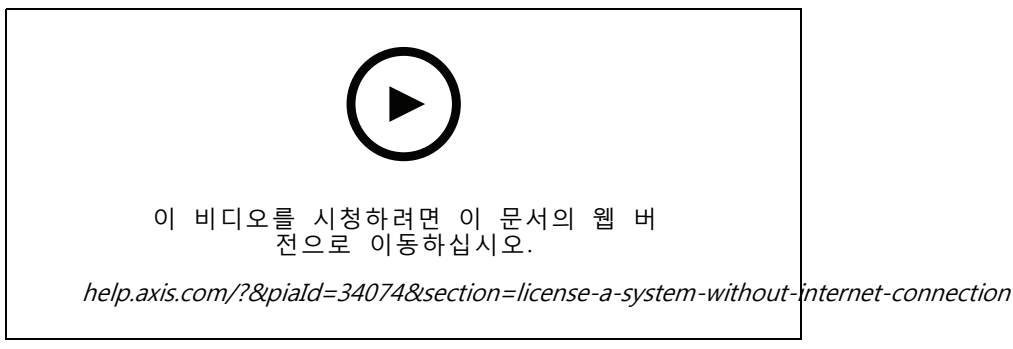

AXIS Camera Station 오프라인 라이센스 등록

## <span id="page-120-0"></span>**시스템 간 라이센스 이동**

#### 참고

NVR Core 라이센스는 장치의 하드웨어에 고정되어 있어 이동이 불가능합니다.

동일한 MyAxis 계정을 사용하여 한 시스템에서 다른 시스템으로 라이센스를 이동하려면 다음과 같이 합니다.

- 1. AXIS License Portal, [www.axis.com/licenses](https://www.axis.com/licenses)로 이동합니다.
- 2. **My systems(내 시스템)** 아래에서 이동하려는 라이센스가 있는 시스템 이름을 클릭합니다.
- 3. **License keys(라이센스 키)** 아래에서 이동하려는 라이센스 키를 찾습니다.
- 4. 및 **Move(이동)**를 클릭합니다.
- 5. **To system(시스템으로)** 드롭다운 메뉴에서 라이센스를 이동할 대상 시스템을 선택합니다.
- 6. **Move license key(라이센스 키 이동)**을 클릭한 후 **Close(닫기)**를 클릭합니다. **History(내역)** 아 래에서 액션 세부 정보를 찾을 수 있습니다.
- 7. **My systems(내 시스템)**으로 이동하여 라이센스가 올바른 시스템에 나타나는지 확인합니다.

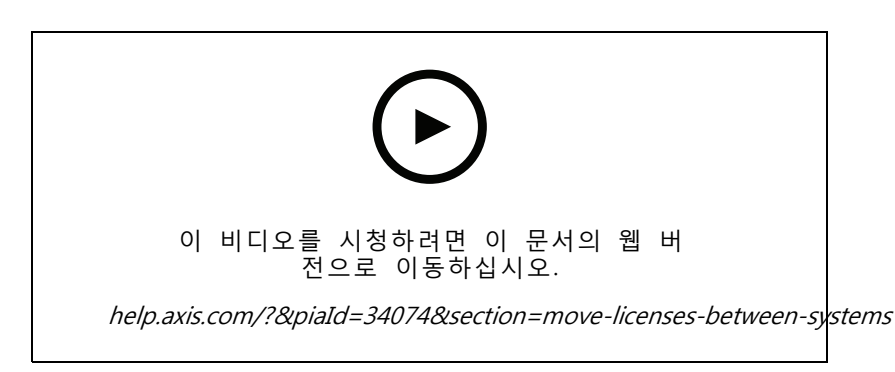

다른 시스템으로 라이센스 이동

시스템에서 라이센스를 해제하고, 다른 My Axis 계정으로 다른 시스템에 추가하려면 다음과 같이 합니다.

- 1. AXIS License Portal [www.axis.com/licenses](https://www.axis.com/licenses)로 이동합니다.
- 2. **My systems(내 시스템)** 아래에서 이동하려는 라이센스가 있는 시스템 이름을 클릭합니다.
- 3. **License keys(라이센스 키)** 아래에서 이동하려는 라이센스 키를 찾습니다.
- 4. 먼저 라이센스 키를 복사합니다.
- 5. 및 **Release(릴리즈)**를 클릭합니다.
- 6. 로그아웃하고 다른 My Axis 계정으로 로그인합니다.
- 7. **My systems(내 시스템)**에서 라이센스를 부여하려는 시스템을 클릭합니다.
- 8. **Add license key(라이센스 키 추가)**에서 공개한 라이센스 키를 입력합니다.
- 9. **Add(추가)**를 클릭합니다. **History(내역)** 아래에서 액션 세부 정보를 찾을 수 있습니다.
- 10. **My systems(내 시스템)**으로 이동하여 라이센스가 올바른 시스템에 나타나는지 확인합니다.

## <span id="page-121-0"></span>**보안 구성**

## **사용자 권한 구성**

**Configuration <sup>&</sup>gt; Security <sup>&</sup>gt; User permissions(구성 <sup>&</sup>gt; 보안 <sup>&</sup>gt; 사용자 권한)**으로 이동하여 AXIS Camera Station에 존재하는 사용자 및 그룹을 확인합니다.

참고

AXIS Camera Station 서버를 실행하는 컴퓨터의 관리자에게는 자동으로 AXIS Camera Station에 대한 관 리자 권한이 부여됩니다. 관리자 그룹의 권한을 변경하거나 제거할 수 없습니다.

사용자 또는 그룹을 추가하려면 먼저 로컬 컴퓨터에 사용자 또는 그룹을 등록하거나 해당 사용자 또는 그 룹에 Windows Active Directory 사용자 계정이 있는지 확인합니다. 사용자나 그룹을 추가하려면 *사용자*  $\overline{\mathcal{L}}$ 는 *그룹 추가* 항목을 참고하십시오.

사용자가 그룹에 속해 있는 경우, 해당 사용자는 개인 또는 그룹에 할당된 가장 높은 역할 권한을 갖게 됩니다. 또한 사용자는 개인으로서 부여된 접근 권한과 그룹의 일부로서 부여된 권한을 받게 됩니다. 예를 들면, 사용자 가 개인 자격으로 카메라 X에 접근할 수 있습니다. 따라서 사용자는 카메라 Y 및 Z에 액세스할 수 있는 그룹의 구성원이기도 합니다. 따라서 사용자는 카메라 X, Y 및 Z에 대한 접근 권한을 갖습니다.

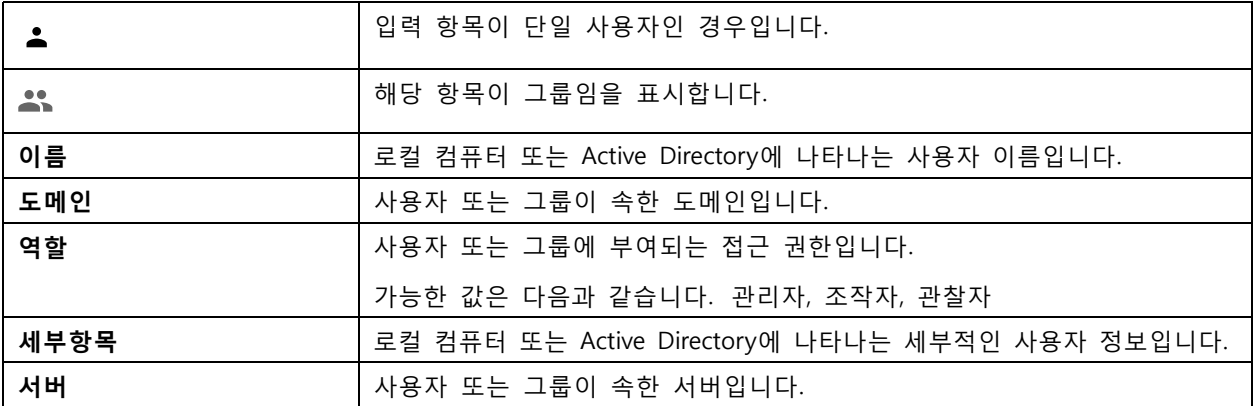

#### **사용자 또는 그룹 추가**

Microsoft Windows와 Active Directory 사용자 및 그룹은 AXIS Camera Station에 접근할 수 있습니다. AXIS Camera Station에 사용자를 추가하려면 Windows에 사용자 또는 그룹을 추가해야 합니다.

Windows에 사용자를 추가하는 방법은 사용하는 Windows 버전에 따라 달라집니다. [Microsoft](https://support.microsoft.com/en-us/help/13951/windows-create-user-account) 사이트의 지침을 따르십시오. Active Directory 도메인 네트워크를 사용하는 경우 해당 네트워크 관리자에게 문의하십시오.

### **사용자 또는 그룹 추가**

- 1. **Configuration <sup>&</sup>gt; Security <sup>&</sup>gt; User permissions(구성 <sup>&</sup>gt; 보안 <sup>&</sup>gt; 사용자 권한)**로 이동합니다.
- 2. **Add(추가)**를 클릭합니다.

목록에 사용 가능한 사용자와 그룹이 표시됩니다.

- 3. **Scope(범위)**에서 사용자와 그룹을 검색할 위치를 선택합니다.
- 4. **Show(표시)**에서 사용자 또는 그룹 표시를 선택합니다.

사용자나 그룹이 너무 많으면 검색 결과를 표시하지 않습니다. 필터 기능을 사용하십시오.

6. 사용자 또는 그룹을 선택하고 **Add(추가)**를 클릭합니다.

**구성**

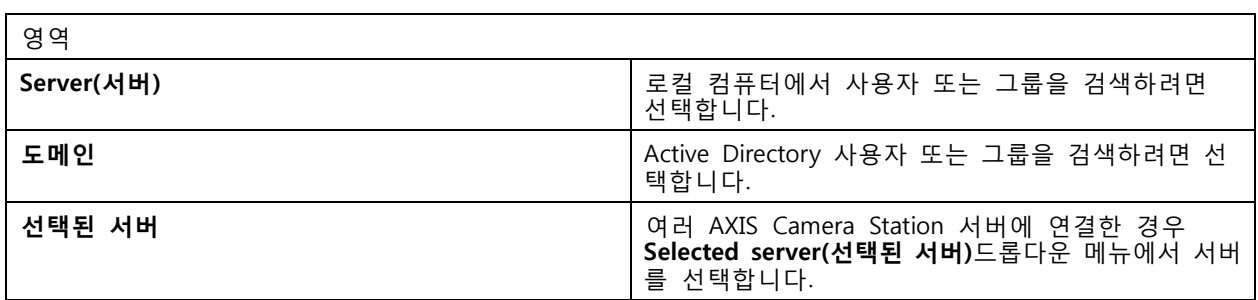

#### **사용자 또는 그룹 구성**

- 1. 목록에서 사용자 또는 그룹을 선택합니다.
- 2. **Role(역할)**에서 **Administrator(관리자)**, **Operator(운영자)** 또는 **Viewer(관찰자)**를 선택합니다.
- 3. **Operator(운영자)** 또는 **Viewer(관찰자)**를 선택하면 사용자 또는 그룹 권한을 구성할 수 있습니다. 사용자 또는 그룹 권한 항목을 참고하십시오.
- 4. **Save(저장)**를 클릭합니다.

#### **사용자 또는 그룹 제거**

- 1. 사용자 또는 그룹을 선택합니다.
- 2. **Remove(제거)**를 클릭합니다.
- 3. 팝업 대화 상자에서 **OK(확인)**를 클릭하여 사용자 또는 그룹을 제거합니다.

#### **사용자 또는 그룹 권한**

사용자 또는 그룹에 부여할 수 있는 역할은 세 가지입니다. [사용자](#page-121-0) 또는 그룹 추가 항목에서 사용자 또는 그 룹에 대한 역할을 정의하는 방법을 참고하십시오.

**관리자 -** 모든 카메라의 실시간 및 녹화 영상, 모든 I/O 포트 및 보기에 대한 접근을 포함하여 전체 시스템에 대 한 전체 접근 권한이 주어집니다. 이 역할은 시스템의 모든 것을 구성하는 데 필요합니다.

**운영자 -** 카메라, 보기, I/O 포트를 선택하여 실시간 및 녹화 영상에 접근합니다. 운영자는 시스템 구성을 제외한 AXIS Camera Station의 모든 기능에 액세스 할 수 있습니다.

**관찰자 -** 특정 카메라, I/O 포트 및 보기의 실시간 영상에 접근합니다. 관찰자는 녹화된 비디오 또는 시스템 구성에 액세스할 수 없습니다.

#### **카메라**

**운영자** 또는 **관찰자** 역할을 통해 사용자 또는 그룹에 대해 다음 접근 권한을 사용할 수 있습니다.

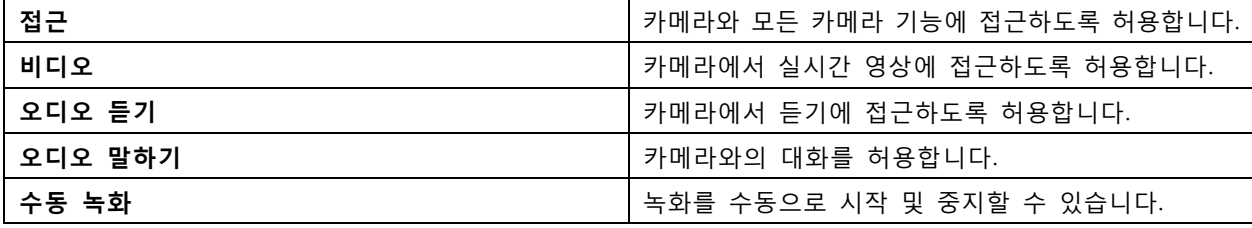

**구성**

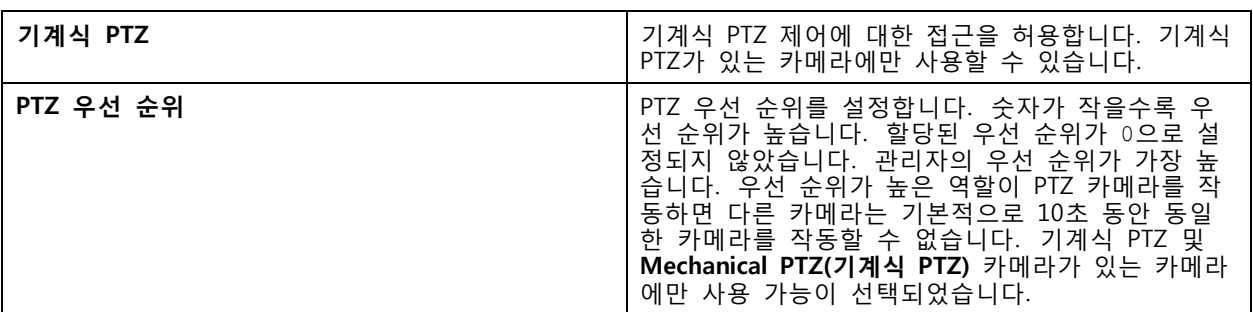

**보기**

**운영자** 또는 **관찰자** 역할을 통해 사용자 또는 그룹에 대해 다음 접근 권한을 사용할 수 있습니다. 여러 보 기를 선택하고 접근 권한을 설정할 수 있습니다.

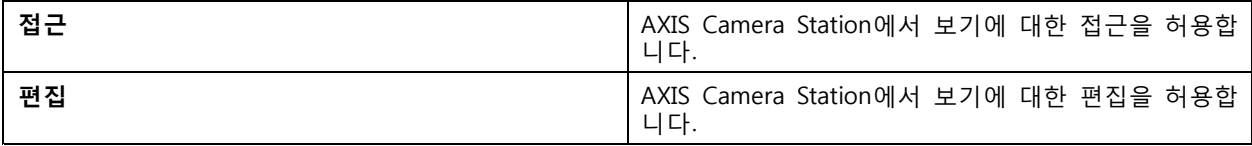

#### **I/O**

**운영자** 또는 **관찰자** 역할을 통해 사용자 또는 그룹에 대해 다음 접근 권한을 사용할 수 있습니다.

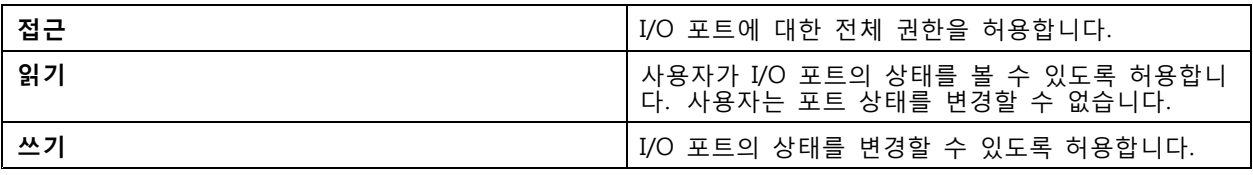

#### **시스템**

목록에서 회색으로 표시된 접근 권한은 구성할 수 없습니다. 확인 표시가 있는 권한은 사용자 또는 그룹이 기본적으로 이 권한을 가지고 있다는 의미입니다.

**운영자** 역할을 통해 사용자 또는 그룹에 대해 다음 접근 권한을 사용할 수 있습니다. **스냅샷 촬영**은 **관찰 자** 역할에도 사용 가능합니다.

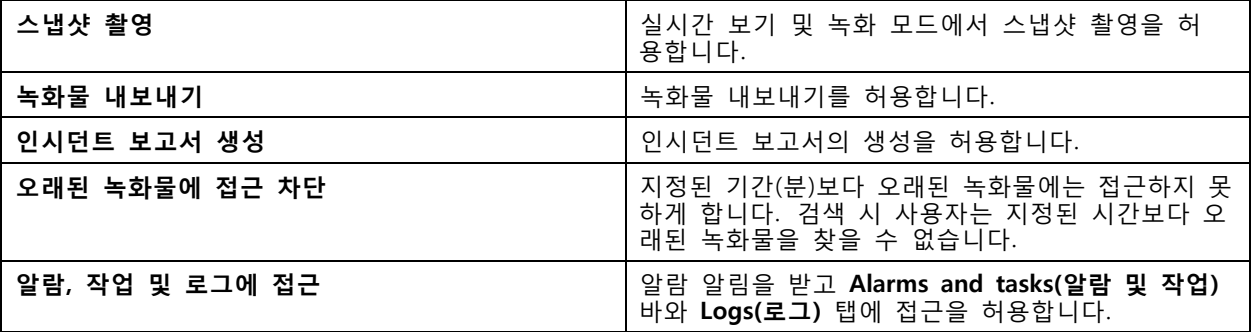

**접근 제어**

**운영자** 역할을 통해 사용자 또는 그룹에 대해 다음 접근 권한을 사용할 수 있습니다. **Access Management(접 근 관리)**는 **Viewer(관찰자)** 역할에서도 사용할 수 있습니다.

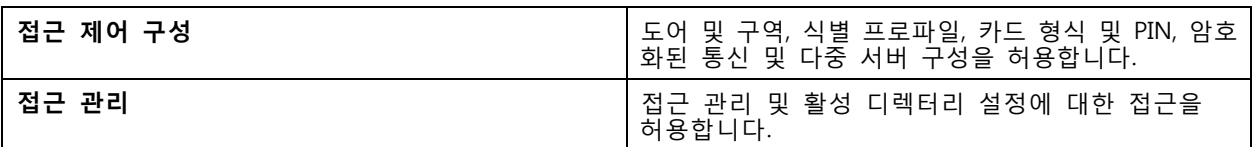

#### **시스템 상태 모니터링**

**운영자** 역할을 통해 사용자 또는 그룹에 대해 다음 접근 권한을 사용할 수 있습니다. **Viewer(관찰자)** 역할 은 **시스템 상태 모니터링에 접근**할 수도 있습니다.

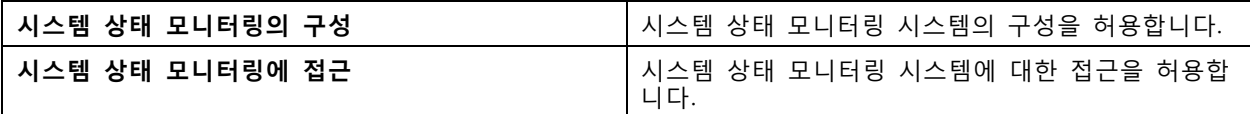

## **인증서**

AXIS Camera Station 서버와 장치 간의 인증서 설정을 관리하려면 **Configuration <sup>&</sup>gt; Security <sup>&</sup>gt; Certificates(구 성 <sup>&</sup>gt; 보안 <sup>&</sup>gt; 인증서)**로 이동합니다.

HTTPS 및 IEEE 802.1X 인증서를 켜고, 삭제하고, 보는 방법을 자세히 살펴보십시오. 보안 [페이지](#page-62-0) [63](#page-62-0) 항목에 서 자세한 정보를 확인하시기 바랍니다.

AXIS Camera Station은 다음과 같이 사용할 수 있습니다.

- • **인증 기관(CA):** AXIS Camera Station을 root CA로 사용하는 경우, 이는 AXIS Camera Station이 자체 root 인증서를 사용하여 서버 인증서를 발급하고 이 과정에 다른 root CA가 관여하지 않는다는 의미입니다.
- **중간 인증 기관:** 이 시나리오에서는, AXIS Camera Station에서 CA 인증서와 프라이빗 키를 가져 와 Axis 장치의 서버 인증서에 서명하고 발급해야 합니다. 이 CA 인증서는 root 인증서 또는 중간 CA 인증서일 수 있습니다.

#### 참고

AXIS Camera Station를 제거하면 Windows 신뢰할 수 있는 Root 인증 기관에서 CA 인증서가 제거됩니다. 가져온 CA 인증서는 제거되지 않으므로, 수동으로 제거해야 합니다.

### **CA(인증 기관)**

CA를 통해 클라이언트/서버 인증서가 없는 장치에서 HTTPS 및 IEEE 802.1X를 켤 수 있습니다. AXIS Camera Station CA 인증서는 HTTPS 또는 IEEE 802.1X를 사용할 때 장치에 클라이언트/서버 인증서를 자동으로 생성, 서 명 및 설치할 수 있습니다. AXIS Camera Station를 root CA로 사용하거나 CA 인증서를 가져와 AXIS Camera Station가 중간 CA로 작동하도록 할 수 있습니다. 서버를 설치할 때 root CA는 자동으로 생성됩니다.

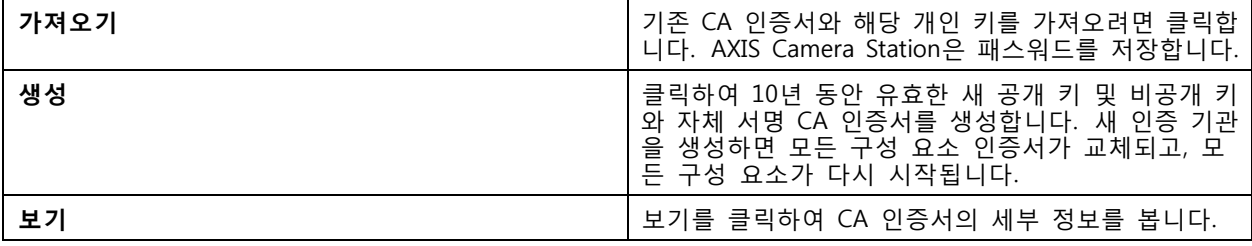

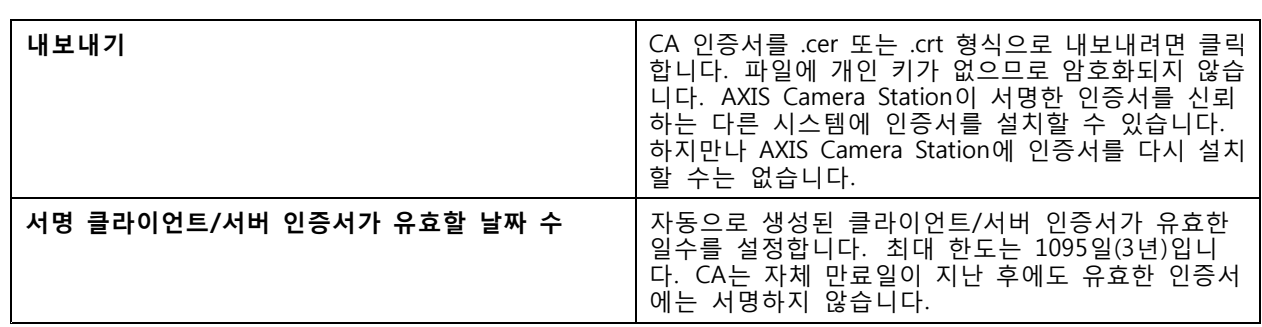

#### **root CA 생성**

AXIS Camera Station이 시작되면 CA를 찾습니다. 없는 경우에는 root CA를 자동으로 생성합니다. 여기에는 자 체 서명 root 인증서와 패스워드로 보호되는 개인 키가 포함됩니다. AXIS Camera Station이 패스워드를 저장하 더라도 표시는 하지 않습니다. AXIS Camera Station이 생성한 CA 인증서는 10년 동안 유효합니다.

이전 CA를 대체할 새 CA를 수동으로 생성하려면 CA 교체 페이지 126 항목을 참고하십시오.

장치에 수동으로 설치된 인증서를 사용하는 버전 5.45 이하에서 업그레이드하면, 수동으로 설치된 인증서가 만 료될 때 AXIS Camera Station이 자동으로 기존 root CA를 사용하여 새 인증서를 설치합니다.

#### 참고

CA 인증서를 생성하면 Windows Trusted Root Certificates에 추가됩니다.

#### **CA 가져오기**

다른 CA의 CA 인증서를 설치하는 경우 AXIS Camera Station을 중간 CA로 사용하면 됩니다. 인증서와 개인 키 로 구성된 기존 CA를 가져와서 AXIS Camera Station이 해당 CA를 대신하여 인증서에 서명할 수 있게 합니 다. 파일은 PKCS#12 파일이어야 하고, 인증서에는 CA 인증서임을 나타내는 기본 제약 조건(2.5.29.19)이 있 어야 하며, 유효 기간 이내에 사용해야 합니다. 기존 CA를 대체하기 위해 CA를 가져오려면 CA 교체 페이 지 126 항목을 참고하십시오.

#### 참고

- 가져온 CA에 패스워드가 필요하지 않다면, 패스워드가 필요할 때마다 대화 상자가 나옵니다. 예를 들어 장치에서 HTTPS 또는 IEEE를 사용하거나 장치를 추가하는 경우입니다. 계속하려면 **OK(확인)** 를 클릭해야 합니다.
- CA 인증서를 가져오기하면 Windows Trusted Root Certificates에 추가됩니다.
- AXIS Camera Station를 제거한 후 Windows Trusted Root Certification Authorities에서 가져온 CA 인증서를 수동으로 제거해야 합니다.

#### **CA 교체**

장치에서 사용하는 서명 인증서를 발급하는 CA를 HTTPS 연결로 교체:

- 1. **Configuration <sup>&</sup>gt; Security <sup>&</sup>gt; Certificates <sup>&</sup>gt; HTTPS(구성 <sup>&</sup>gt; 보안 <sup>&</sup>gt; 인증서 <sup>&</sup>gt; HTTPS)**로 이동합니다.
- 2. **Temporarily ignore certificate validation(일시적으로 인증서 검증 무시)**를 켭니다.
- 3. **Certificate authority(인증 기관)**에서 **Generate(생성)** 또는 **Import(가져오기)**를 클릭합니다.
- 4. 패스워드를 입력하고 **OK(확인)**를 클릭합니다.
- 5. 서명된 클라이언트/서버 인증서의 유효 기간(일)을 선택합니다.
- 6. **Configuration <sup>&</sup>gt; Devices <sup>&</sup>gt; Management(구성 <sup>&</sup>gt; 장치 <sup>&</sup>gt; 관리)**로 이동합니다.
- 7. 장치를 마우스 오른쪽 버튼으로 클릭하고 **Security <sup>&</sup>gt; HTTPS <sup>&</sup>gt; Enable/Update(보안 <sup>&</sup>gt; HTTPS > 활성화/업데이트)**를 선택합니다.

**구성**

8. **Configuration <sup>&</sup>gt; Security <sup>&</sup>gt; Certificates <sup>&</sup>gt; HTTPS(구성 <sup>&</sup>gt; 보안 <sup>&</sup>gt; 인증서 <sup>&</sup>gt; HTTPS)**로 이동하고 **Temporarily ignore certificate validation(일시적으로 인증서 검증 무시)**를 끕니다.

#### **HTTPS**

기본적으로 AXIS Camera Station은 연결된 각 장치에서 활성 HTTPS 서버 인증서의 서명을 확인하고, 확인 된 인증서가 없는 장치에는 연결하지 않습니다. 서버 인증서는 AXIS Camera Station의 활성 CA가 서명하 거나 Windows 인증서 저장소를 통해 유효성을 확인해야만 합니다. 또한 AXIS Camera Station은 **Validate device address(장치 주소 검증)**이 켜져 있는 경우 장치 HTTPS 인증서의 주소가 장치와 통신하는 데 사용한 주 소와 일치하는지 확인합니다.

펌웨어 7.20 이상이 설치된 카메라는 자체 서명 인증서와 함께 제공됩니다. 이러한 인증서는 신뢰할 수 없 습니다. 대신, HTTPS를 사용할 때 AXIS Camera Station가 장치에 새 인증서를 발급할 수 있도록 CA를 생성하거나 가져옵니다.

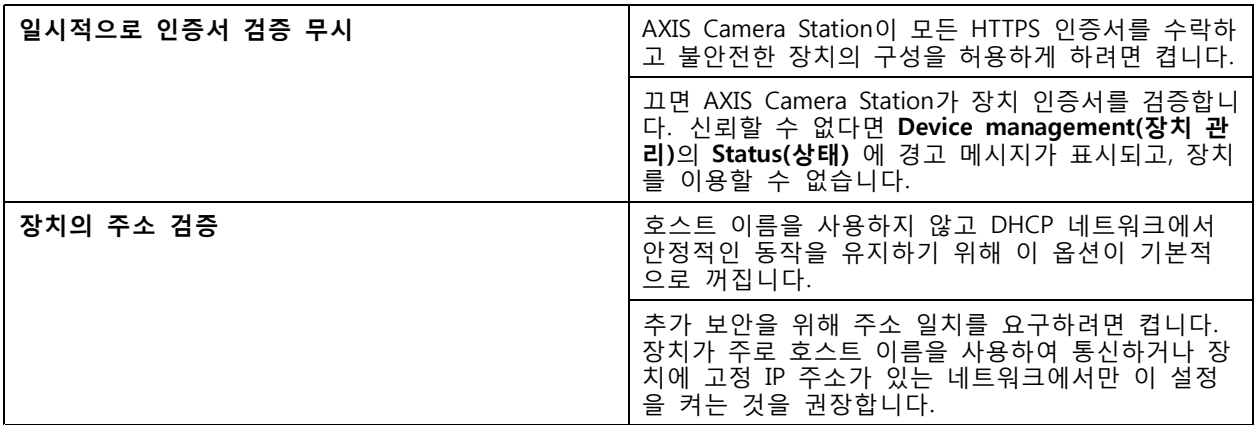

참고

- 보안 연결(HTTPS)을 사용할 수 없으면 HTTP 연결로 아직 보호되지 않은 장치를 구성합니다.
- HTTPS를 사용하려면 비디오 장치에는 펌웨어 5.70 이상이 필요하고, 접근 제어 및 오디오 장치에 는 펌웨어 1.25 이상이 필요합니다.

#### **제한 사항**

- 기본값이 아닌 포트(443 제외)는 지원되지 않습니다.
- 설치 일괄 처리의 모든 인증서는 패스워드가 동일해야 합니다.
- '기본'과 같이 암호화되지 않은 채널을 통한 인증서 작업은 지원되지 않습니다. "다이제스트" 통신을 허용하려면 장치를 "암호화 및 암호화되지 않음" 또는 "암호화만"으로 설정합니다.
- AXIS T85 PoE+ Network Switch Series에서는 HTTPS를 켤 수 없습니다.

#### **IEEE 802.1X**

AXIS Camera Station IEEE 802.1X 인증의 경우, 요청자는 LAN에 연결하려는 Axis 네트워크 장치입니다. 인증 자는 이더넷 스위치나 무선 액세스 포인트와 같은 네트워크 장치입니다. 인증 서버는 일반적으로 RADIUS 및 EAP 프로토콜을 지원하는 소프트웨어를 실행하는 호스트입니다.

IEEE 802.1X를 켜려면 IEEE 802.1X 인증 CA 인증서를 가져와야 합니다. IEEE 802.1X 인증 CA 인증서 및 IEEE 802.1X 클라이언트 인증서는 IEEE 802.1X를 켜거나 업데이트할 때 설치됩니다. 인증에 사용할 인증서를 외부(예: IEEE 802.1X 인증 서버)에서 가져오거나 AXIS Camera Station에서 직접 가져올 수 있습니다. 이 인증서는 각 Axis 장치에 설치되어 인증 서버를 확인합니다.

#### 참고

IEEE 802.1X 인증서를 사용하려면 비디오 장치에는 펌웨어 5.50 이상이, 액세스 제어 및 오디오 장치에 는 펌웨어 1.25 이상이 필요합니다.

IEEE 802.1X를 구성하려면 다음과 같이 합니다.

- 1. **Configuration <sup>&</sup>gt; Security <sup>&</sup>gt; Certificates(구성 <sup>&</sup>gt; 보안 <sup>&</sup>gt; 인증서)**로 이동합니다.
- 2. **EAPOL Version(EAPOL 버전)** 드롭다운 메뉴에서 사용할 확장 가능한 인증 프로토콜(EAP)의 버전 을 선택합니다.
- 3. **EAP identity(EAP ID)** 드롭다운 메뉴에서 장치의 MAC 주소, 장치 호스트 이름 또는 사용자 정의 텍 스트의 사용을 선택합니다.
- 4. **Custom(사용자 정의)**을 선택한 경우 **Custom(사용자 정의)**에서 EAP ID로 사용할 텍스트를 입력합니다.
- 5. **Import(가져오기)**를 클릭하고 IEEE 802.1X 인증 CA 인증서 파일을 선택합니다.
- 6. **Common name(일반 이름)** 드롭다운 메뉴에서 **Device IP address(장치 IP 주소)** 또는 **Device EAP identity(장치 EAP ID)** 중 하나를 AXIS Camera Station이 인증 기관 역할을 할 때 각 장치에 대해 생성 되는 개별 인증서의 공통 이름으로 선택합니다.
- 7. **Configuration <sup>&</sup>gt; Devices <sup>&</sup>gt; Management(구성 <sup>&</sup>gt; 장치 <sup>&</sup>gt; 관리)**로 이동합니다.
- 8. 장치를 마우스 오른쪽 버튼으로 클릭하고 **Security <sup>&</sup>gt; IEEE 802.1X <sup>&</sup>gt; Enable/Update(보안 <sup>&</sup>gt; IEEE 802.1X <sup>&</sup>gt; 활성화/업데이트)**를 선택합니다.

#### **제한 사항**

- 무선 카메라와 같이 여러 네트워크 어댑터가 있는 장치의 경우 첫 번째 어댑터(일반적으로 유선 연 결)에 대해서만 IEEE 802.1X를 켤 수 있습니다.
- • Network.Interface.I0.dot1x.Enabled 매개변수가 없는 장치는 지원되지 않습니다. 예를 들면 다음과 같습니다. AXIS P39 Series, AXIS T85 Series 및 AXIS T87 Video Decoder
- '기본'과 같이 암호화되지 않은 채널을 통한 인증서 작업은 지원되지 않습니다. "다이제스트" 통신을 허용하려면 장치를 "암호화 및 암호화되지 않음" 또는 "암호화만"으로 설정합니다.

#### **인증서 만료 경고**

클라이언트 또는 서버 인증서가 만료되었거나 곧 만료가 가까워지면 경고가 표시됩니다. 특정 인증서 에 대해서도 시스템 경보가 트리거됩니다. 모든 클라이언트 및 서버 인증서, AXIS Camera Station에 설치 된 장치 CA 인증서, AXIS Camera Station CA 인증서 및 IEEE 802.1X 인증서에 적용됩니다. 경고는 **Device management(장치 관리)** 페이지의 **Status(상태)** 아래에 메시지로 표시되고, **Installed certificates(설치된 인 증서)** 목록에 아이콘으로 표시됩니다.

**Certificate expiration warning(인증서 만료 경고)**에서 만료일 며칠 전에 AXIS Camera Station에서 알림을 보내게 할 것인지 지정합니다.

### **인증서 갱신**

#### **서버와 장치 사이의 인증서 갱신**

AXIS Camera Station에서 생성된 장치 클라이언트 또는 서버 인증서는 만료 경고가 표시되기 7일 전에 자동으 로 갱신됩니다. 이 기능을 사용하려면 장치에서 HTTPS 또는 IEEE 802.1X를 켜야 합니다. 인증서를 수동으 로 갱신하거나 업데이트하려면 *보안 [페이지](#page-62-0) [63](#page-62-0)* 항목을 참고하십시오.

#### **서버와 클라이언트 사이의 인증서 갱신**

- 1. **Configuration <sup>&</sup>gt; Security <sup>&</sup>gt; Certificates(구성 <sup>&</sup>gt; 보안 <sup>&</sup>gt; 인증서)**로 이동합니다.
- 2. **인증서 갱신** 아래에서, **갱신**을 클릭합니다.

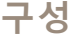

3. 갱신된 인증서를 적용하려면 서버를 재시작하십시오.

## **패스워드 재설정**

패스워드 변경:

- 1. **Configuration <sup>&</sup>gt; Security <sup>&</sup>gt; Certificates(구성 <sup>&</sup>gt; 보안 <sup>&</sup>gt; 인증서)**로 이동합니다.
- 2. **Temporarily ignore certificate validation(일시적으로 인증서 검증 무시)**를 켜서 CA 인증서를 사 용하는 장치에 접근이 가능한지 확인합니다.
- 3. **Certificate authority(인증 기관)**에서 **Generate(생성)**을 클릭하고 패스워드를 입력합니다.
- 4. **Certificate authority(인증 기관)**에서 **Export(내보내기)**를 클릭하여 로컬에 CA 인증서를 저장합니다.
- 5. **Configuration <sup>&</sup>gt; Devices <sup>&</sup>gt; Management(구성 <sup>&</sup>gt; 장치 <sup>&</sup>gt; 관리)**로 이동하여 선택한 장치에서 HTTPS 를 켭니다.
- 6. **Temporarily ignore certificate validation(일시적으로 인증서 검증 무시)**를 끕니다.

## **접근 제어를 구성**

시스템에 AXIS A1601 Network Door Controller를 추가한 경우 AXIS Camera Station 버전 5.35 이상에서 접근 제어 하드웨어를 구성할 수 있습니다.

AXIS Camera Station에서 AXIS A1601 Network Door Controller를 설정하기 위한 전체 작업 흐름은 AXIS A1601 Network Door [Controller](https://help.axis.com/axis-camera-station-integrator-guide#set-up-axis-a1601-network-door-controller) 설정 항목을 참고하십시오.

#### 참고

시작하기 전에 다음을 확인하십시오.

- **Configuration <sup>&</sup>gt; Devices <sup>&</sup>gt; Management(구성> 장치> 관리)**에서 컨트롤러 펌웨어를 업그레이드합니 다. 펌웨어 [업그레이드](#page-59-0) 페이지 [60](#page-59-0) 항목을 참고하십시오.
- **Configuration <sup>&</sup>gt; Devices <sup>&</sup>gt; Management(구성> 장치> 관리)**에서 컨트롤러의 날짜 및 시간을 설정합 니다. *[날짜와](#page-60-0) 시간 설정 페이지 [61](#page-60-0)* 항목을 참고하십시오.
- **Configuration <sup>&</sup>gt; Devices <sup>&</sup>gt; Management(구성> 장치> 관리)**에서 컨트롤러의 HTTPS를 활성화 합니다. *보안 [페이지](#page-62-0) [63](#page-62-0)* 항목을 참고하십시오.

**Workflow to configure access control(접근 제어를 구성하기 위한 작업 흐름)**

- 1. 사전 정의된 식별 [프로파일](#page-140-0)을 편집하거나 새 식별 프로파일을 만들려면 *식별 프로파일 페이지* [141](#page-140-0) 항목을 참고하십시오.
- 2. 카드 형식 및 PIN 길이의 사용자 지정 설정을 사용하려면 *카드 형식 및 PIN [페이지](#page-141-0) [142](#page-141-0)* 항목 을 참고하십시오.
- 3. 도어에 특정 도어를 추가하고 식별 프로파일을 적용합니다. *도어 추가 [페이지](#page-131-0) [132](#page-131-0)* 항목을 참고하십시오.
- 4. 도어를 구성합니다.
	- -도어 모니터 추가 [페이지](#page-135-0) [136](#page-135-0)
	- -비상 입력 추가 [페이지](#page-135-0) [136](#page-135-0)
	- -리더 추가 [페이지](#page-136-0) [137](#page-136-0)
	- REX 장치 추가 [페이지](#page-137-0) [138](#page-137-0)

5. 영역을 추가하고 해당 영역에 도어를 추가합니다. *영역 추가 [페이지](#page-138-0) [139](#page-138-0)* 항목을 참고하십시오.

## <span id="page-129-0"></span>**도어 및 영역**

**Configuration <sup>&</sup>gt; Access control <sup>&</sup>gt; Doors and zones(구성 <sup>&</sup>gt; 접근 제어 <sup>&</sup>gt; 도어 및 영역)**로 이동하면 구성 된 도어 및 영역의 목록이 표시됩니다.

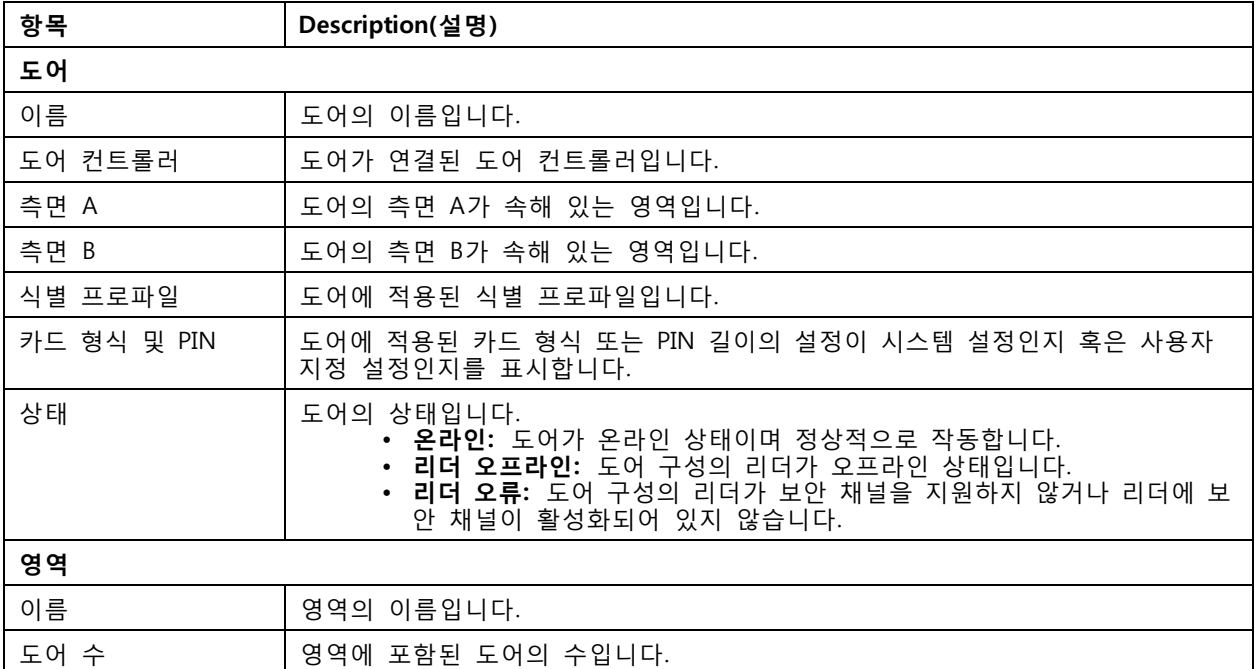

이 페이지에서는 다음을 수행할 수 있습니다.

- 도어를 추가, 편집 또는 제거합니다. *도어 추가 [페이지](#page-131-0) [132](#page-131-0)* 항목을 참고하십시오.
- 영역을 추가, 편집 또는 제거합니다. *영역 추가 [페이지](#page-138-0) [139](#page-138-0)* 항목을 참고하십시오.
- 특정 리더에 대해 OSDP 보안 채널을 끕니다.
	- 1. 목록에서 도어를 선택합니다.
	- 2. 을(를) 클릭하고 **Turn off OSDP Secure Channel(OSDP 보안 채널 끄기)**을 선택합니다.
	- 3. **Apply(적용)**를 클릭합니다.
- 특정 리더를 수동으로 끈 후 OSDP 보안 채널을 켭니다.
	- 1. 목록에서 도어를 선택합니다.
	- 2. 을(를) 클릭하고 **Recreate OSDP Secure Channel(OSDP 보안 채널 재생성)**을 선 택합니다.
	- 3. **Apply(적용)**를 클릭합니다.
- 도어와 관련된 컨트롤러 핀 차트를 봅니다.
	- 1. 목록에서 도어를 선택합니다.
	- 2. **Pin chart(핀 차트)**를 클릭합니다.
	- 3. 핀 차트를 인쇄하고자 하는 경우 **Print(인쇄)**를 클릭합니다.

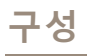

- 도어의 식별 프로파일을 변경합니다.
	- 1. 그런 다음 SHIFT 또는 CTRL 키를 누르십시오.
	- 2. **Select identification profile(식별 프로파일 선택)**을 클릭합니다.
	- 3. 식별 프로파일을 선택하고 **Apply(적용)**를 클릭합니다.

**도어 및 영역의 예**

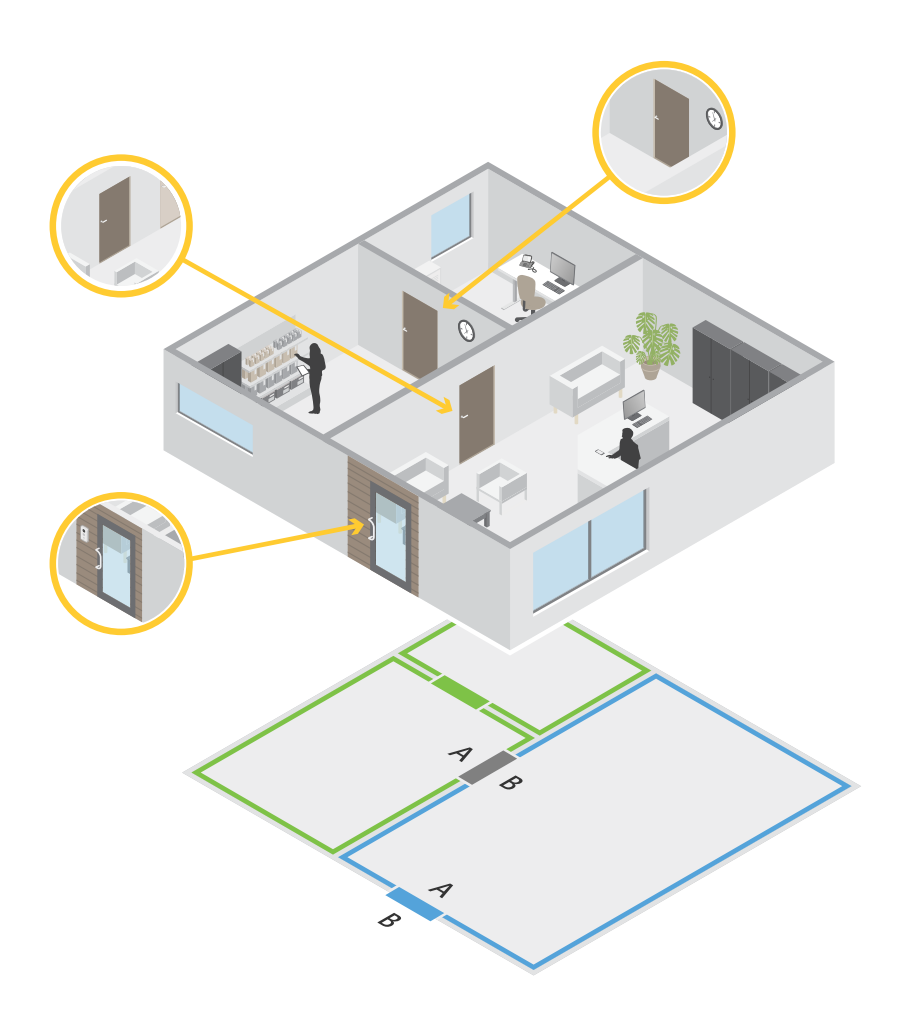

- 영역은 녹색 영역 및 파란색 영역 두 가지로 나뉩니다.
- 도어는 녹색 도어, 파란색 도어 및 갈색 도어 세 가지로 나뉩니다.
- 녹색 도어는 녹색 영역의 내부 도어입니다.
- 파란색 도어는 파란색 영역 전용 경계구역 도어입니다.
- 갈색 도어는 녹색 영역 및 파란색 영역 양쪽의 경계구역 도어입니다.

### <span id="page-131-0"></span>**도어 추가**

#### 참고

도어 컨트롤러는 두 개의 잠금 장치가 있는 하나의 도어 또는 각 도어에 하나의 잠금 장치가 있는 두 개의 도어로 구성될 수 있습니다.

- 새 도어 구성을 작성하여 도어를 추가하려면
	- 1. **Configuration <sup>&</sup>gt; Access control <sup>&</sup>gt; Door and zones(구성 <sup>&</sup>gt; 접근 제어 <sup>&</sup>gt; 도어 및 영역)**로 이동하고 **Add door(도어 추가)**를 클릭합니다.
	- 2. 도어 이름을 입력합니다.
	- 3. **Controller(컨트롤러)** 드롭다운 목록에서 도어 컨트롤러를 선택합니다. 그렇게 하면 컨트롤러에 연결된 도어의 수가 표시되며, 해당 컨트롤러는 다른 도어를 위한 공간이 없을 때나 오프라인 상태이거나 HTTPS가 활성화되지 않았을 때 회색으로 표시됩니다.
	- 4. **Next(다음)**를 클릭하여 도어 구성 페이지로 이동합니다.
	- 5. **Primary lock(기본 잠금)** 드롭다운 목록에서 릴레이 포트를 선택합니다.
	- 6. 도어에 두 개의 잠금 장치를 구성하려면 **Secondary lock(보조 잠금)** 드롭다운 목록에서 하나의 릴 레이 포트를 선택하십시오.
	- 7. 식별 [프로파일](#page-140-0)을 선택합니다. *식별 프로파일 페이지 [141](#page-140-0)* 항목을 참고하십시오.
	- 8. 도어 설정 [페이지](#page-132-0) [133](#page-132-0)을 구성합니다.
	- 9. 도어 모니터 추가 [페이지](#page-135-0) [136](#page-135-0)
	- 10. 비상 입력 추가 [페이지](#page-135-0) [136](#page-135-0)
	- 11. 리더 추가 [페이지](#page-136-0) [137](#page-136-0)
	- 12. REX 장치 추가 [페이지](#page-137-0) [138](#page-137-0)
	- 13. **Save(저장)**를 클릭합니다.
- 기존 도어 구성을 복사함으로써 도어를 추가하려면
	- 1. **Configuration <sup>&</sup>gt; Access control <sup>&</sup>gt; Door and zones(구성 <sup>&</sup>gt; 접근 제어 <sup>&</sup>gt; 도어 및 영역)**로 이동하고 **Add door(도어 추가)**를 클릭합니다.
	- 2. 도어 이름을 입력합니다.
	- 3. **Controller(컨트롤러)** 드롭다운 목록에서 도어 컨트롤러를 선택합니다.
	- 4. **Next(다음)**를 클릭합니다.
	- 5. **Copy configuration(구성 복사)** 드롭다운 목록에서 기존 도어 구성을 선택합니다. 그렇게 하면 컨 트롤러에 연결된 도어의 수가 표시되며, 해당 컨트롤러는 두 개의 잠금 장치가 있는 하나의 도어 로 혹은 두 개의 도어로 구성된 경우 회색으로 비활성화됩니다.
	- 6. 원하는 경우 설정을 변경하십시오.
	- 7. **Save(저장)**를 클릭합니다.

도어를 편집하려면

- 1. **Configuration <sup>&</sup>gt; Access control <sup>&</sup>gt; Doors and zones <sup>&</sup>gt; Doors(구성 <sup>&</sup>gt; 접근 제어 <sup>&</sup>gt; 도어 및 영 역 <sup>&</sup>gt; 도어)**로 이동합니다.
- 2. 목록에서 도어를 선택합니다.
- 3. **Edit(편집)**를 클릭합니다.

<span id="page-132-0"></span>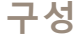

- 4. 설정을 변경하고 **Save(저장)**를 클릭합니다.
- 도어를 제거하려면
	- 1. **Configuration <sup>&</sup>gt; Access control <sup>&</sup>gt; Doors and zones <sup>&</sup>gt; Doors(구성 <sup>&</sup>gt; 접근 제어 <sup>&</sup>gt; 도어 및 영 역 <sup>&</sup>gt; 도어)**로 이동합니다.
	- 2. 목록에서 도어를 선택합니다.
	- 3. **Remove(제거)**를 클릭합니다.
	- 4. **Yes(예)**를 클릭합니다.

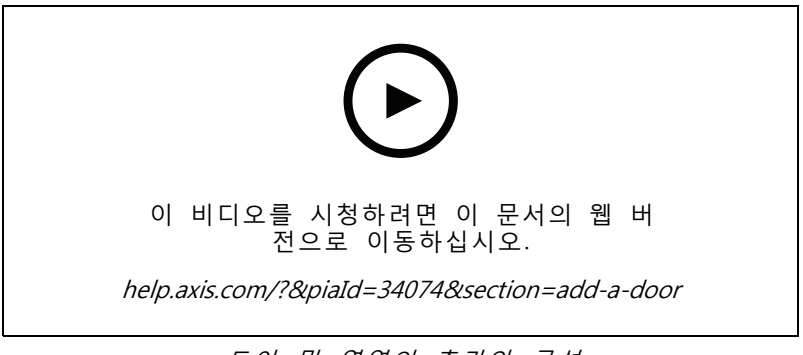

도어 및 영역의 추가와 구성

**도어 설정**

도어 구성 페이지로 이동하고 **Door settings(도어 설정)**에서 도어 설정을 구성합니다.

- **접근 시간(초):** 접근이 허용된 후 도어 잠금이 해제된 상태로 유지해야 하는 시간(초)을 설정합니다. 도 어가 열릴 때까지 또는 설정 시간에 도달할 때까지 도어가 잠금 해제 상태로 유지됩니다. 도어 모니터 가 구성된 경우 접근 시간이 만료되었는지 여부에 관계없이 도어가 닫히면 도어가 잠깁니다.
- **장시간 개방(초):** 도어 모니터가 구성된 경우에만 유효합니다. 도어를 열어 놓을 수 있는 시간(초)을 설 정합니다. 설정된 시간에 도달했을 때 도어가 여전히 열려 있으면 도어 장시간 개방 알람이 트리거됩 니다. 장시간 개방 이벤트가 트리거할 액션을 구성하려면 액션 룰을 설정하십시오.
- **긴 접근 시간(초):** 접근이 허용된 후 도어 잠금이 해제된 상태로 유지해야 하는 시간(초)을 설정합니다. 긴 접근 시간은 이 설정이 활성화된 카드 소지자에 대해 이미 설정된 액세스 시간을 재정의합니다.
- **긴 장시간 개방(초):** 도어 모니터가 구성된 경우에만 유효합니다. 도어를 열어 놓을 수 있는 시간(초)을 설정합니다. 설정된 시간에 도달했을 때 도어가 여전히 열려 있으면 도어 장시간 개방 이벤트가 트리거 됩니다. 이 설정이 활성화된 카드 소지자의 긴 장시간 개방은 이미 설정된 장시간 개방을 재정의합니다.
- **다시 잠금 지연 시간(밀리초):** 도어가 열리거나 닫힌 후 잠금 해제 상태로 유지되는 시간(밀리초) 을 설정합니다.
- **Relock(다시 잠금)**
	- **After opening(개방 후):** 도어 모니터가 구성된 경우에만 유효합니다.
	- **After closing(폐쇄 후):** 도어 모니터가 구성된 경우에만 유효합니다.

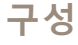

**시간 옵션**

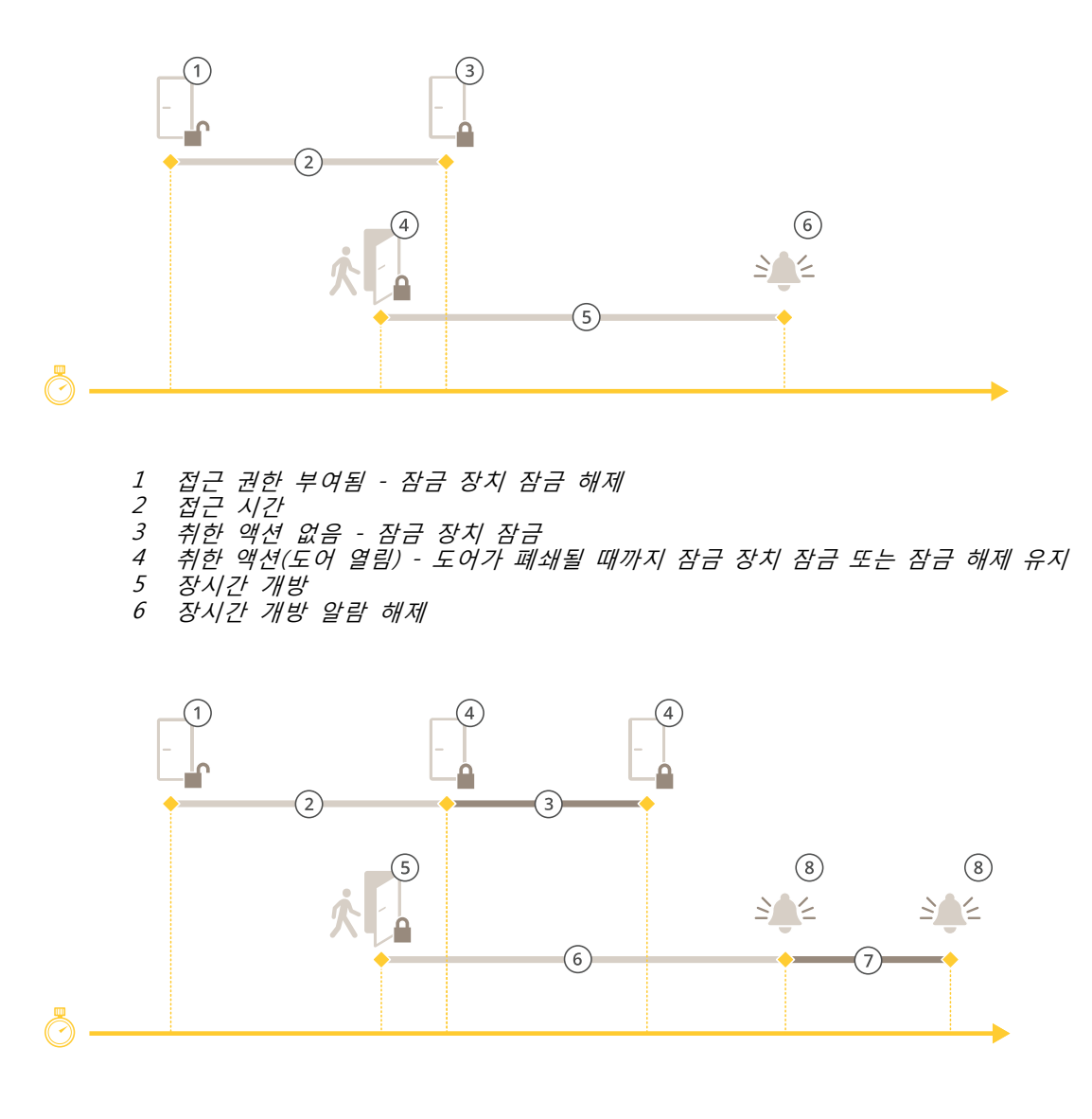

- 1 접근 권한 부여됨 잠금 장치 잠금 해제
- 2 접근 시간
- 3 2+3: 긴 접근 시간
- 4 취한 액션 없음 잠금 장치 잠금
- 5 취한 액션(도어 열림) 도어가 폐쇄될 때까지 잠금 장치 잠금 또는 잠금 해제 유지
- 6 창지간 개방<br>7 6+7: 긴 장시
- 7 6+7: 긴 장시간 개방
- 8 장시간 개방 알람 해제

#### **무선 잠금 추가**

AXIS Camera Station은 ASSA ABLOY Aperio® 무선 잠금 및 통신 허브를 지원합니다. 무선 잠금은 도어 컨트 롤러의 RS485 커넥터에 연결된 Aperio 통신 허브를 통해 시스템에 연결됩니다. 도어 컨트롤러에 최대 16 개의 무선 잠금을 연결할 수 있습니다.

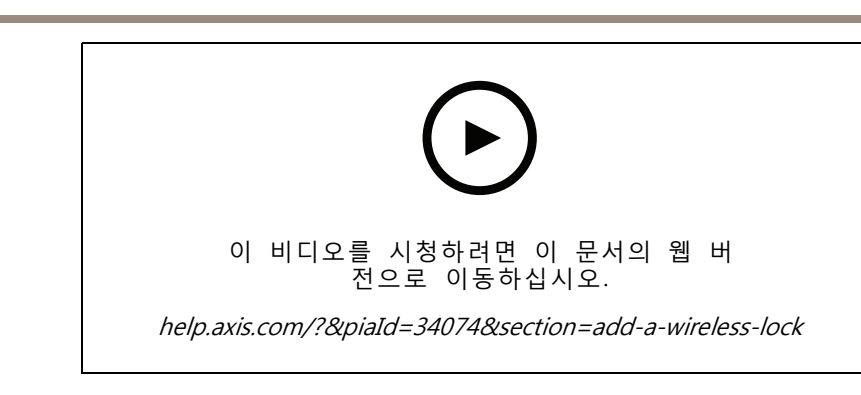

#### 참고

**구성**

- 설정을 위해서는 Axis 도어 컨트롤러에 AXIS OS 버전 11.6.16.1 이상이 필요합니다.
- 설정하려면 유효한 AXIS 도어 컨트롤러 확장 라이센스가 필요합니다.
- Axis 도어 컨트롤러 시간은 AXIS Camera Station 서버 시간과 동일해야 합니다.
- 시작하기 전에 ASSA ABLOY가 지원하는 Aperio 프로그래밍 애플리케이션 도구를 사용하여 Aperio 잠금 을 Aperio 허브와 페어링해야 합니다.
- 1. 도어 컨트롤러에 접근합니다.
	- 1.1 **Configuration(구성)** <sup>&</sup>gt; **Devices(장치)** <sup>&</sup>gt; **Other devices(기타 장치)**로 이동합니다.
	- 1.2 Aperio 커뮤니케이션 허브에 연결된 도어 컨트롤러의 웹 인터페이스를 엽니다.
- 2. AXIS 도어 컨트롤러 확장을 켭니다.
	- 2.1 도어 컨트롤러 웹 인터페이스에서 **Apps(앱)**으로 이동합니다.
	- 2.2 AXIS 도어 컨트롤러 확장 컨텍스트 메뉴 •• 를 엽니다.
	- 2.3 **Activate license with <sup>a</sup> key(키로 라이센스 활성화)**를 클릭하고 라이센스를 선택합니다.
	- 2.4 **AXIS Door Controller Extension(AXIS 도어 컨트롤러 확장)**을 켭니다.
- 3. 커뮤니케이션 허브를 통해 무선 잠금을 도어 컨트롤러에 연결하십시오.
	- 3.1 도어 컨트롤러 웹 인터페이스에서 **Access control(액세스 제어)** <sup>&</sup>gt; **Wireless locks(무선 잠금)**로 이동합니다.
	- 3.2 **Connect hub(허브 연결)**를 클릭합니다.
	- 3.3 허브 이름을 입력하고 **Connect(연결)**를 클릭합니다.
	- 3.4 **Connect wireless lock(무선 잠금 연결)**를 클릭합니다.
	- 3.5 추가하려는 잠금에 대한 잠금 주소와 기능을 선택하고 **Save(저장)**를 클릭합니다.
- 4. 무선 잠금이 포함된 도어를 추가하고 구성합니다.
	- 4.1 AXIS Camera Station에서 **Configuration(구성)** <sup>&</sup>gt; **Access control(접근 제어)** <sup>&</sup>gt; **Doors and zones(도어 및 영역)**로 이동합니다.
	- 4.2 **Add door(도어 추가)**를 클릭합니다.
	- 4.3 Aperio 커뮤니케이션 허브에 연결된 도어 컨트롤러를 선택하고 **Wireless door(무선도어)**를 **Door type(도어 유형)**으로 선택하고 **Next(다음)**를 클릭합니다.
	- 4.4 **Wireless lock(무선 잠금)**을 선택합니다.

<span id="page-135-0"></span>4.5 도어 측면 A와 B를 정의하고 센서를 추가합니다. *도어 및 영역 [페이지](#page-129-0) [130](#page-129-0)*에서 자세 한 내용을 살펴보십시오.

4.6 **Save(저장)**를 클릭합니다.

무선 잠금을 연결하면 도어 개요에서 배터리 잔량과 상태를 확인할 수 있습니다.

무선 잠금 배터리 잔량

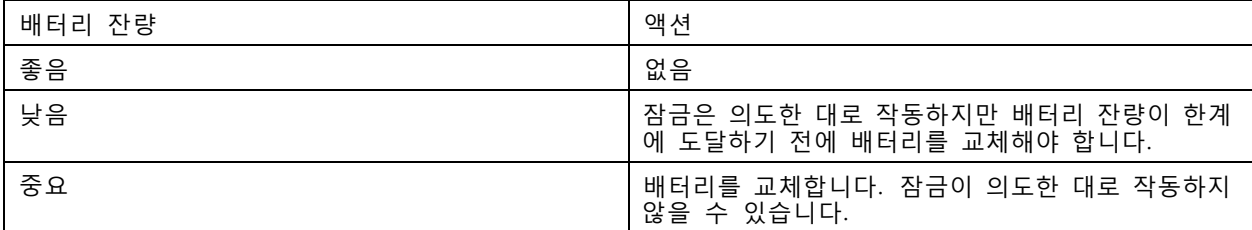

무선 잠금 상태

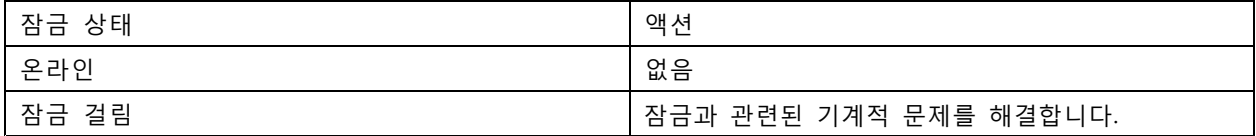

#### **도어 모니터 추가**

도어 모니터는 도어의 물리적 상태를 모니터링하는 도어 위치 스위치입니다.

사용자는 도어에 도어 모니터를 추가하고 도어 모니터 회로 연결 방식을 구성하도록 선택할 수 있습니다.

- 1. 도어 구성 [페이지](#page-131-0)로 이동합니다. *도어 추가 페이지 [132](#page-131-0)* 항목을 참고하십시오.
- 2. **Sensors(센서)**에서 **Add(추가)**를 클릭하고 **Door monitor sensor(도어 모니터 센서)**를 선택합니다.
- 3. 도어 모니터를 연결하고자 하는 I/O 포트를 선택합니다.
- 4. **Door open if(도어 개방 조건)**에서 도어 모니터 회로의 연결 방법을 선택합니다.
	- **Circuit is open(회로가 개방됨)**: 도어 모니터 회로가 정상 폐쇄된 경우에 선택합니다. 회 로가 열리면 도어 모니터가 도어 개방 신호를 제공합니다. 회로가 닫히면 도어 모니터 가 도어 폐쇄 신호를 제공합니다.
	- **Circuit is closed(회로가 폐쇄됨)**: 도어 모니터 회로가 정상 개방된 경우에 선택합니다. 회 로가 닫히면 도어 모니터가 도어 개방 신호를 제공합니다. 회로가 열리면 도어 모니터 가 도어 폐쇄 신호를 제공합니다.
- 5. 새로운 안정 상태에 도달하기 전에 디지털 입력의 상태 변경을 무시하려면 **Debounce time(디바 운스 시간)**을 설정하십시오.
- 6. 도어 컨트롤러 및 도어 모니터 간에 연결이 중단되었을 때 이벤트를 트리거하려면 **Supervised input(관 리된 입력)**을 켜십시오. [관리된](#page-139-0) 입력 페이지 [140](#page-139-0) 항목을 참고하십시오.

**비상 입력 추가**

도어를 잠그거나 잠금 해제하기 위한 작업을 시작하도록 비상 입력을 구성할 수 있습니다.

사용자는 도어에 비상 입력을 추가하고 회로 연결 방식을 구성하도록 선택할 수 있습니다.

1. 도어 구성 [페이지](#page-131-0)로 이동합니다. *도어 추가 페이지 [132](#page-131-0)* 항목을 참고하십시오.

- <span id="page-136-0"></span>2. **Sensors(센서)**에서 **Add(추가)**를 클릭하고 **Emergency input(비상 입력)**을 선택합니다.
- 3. 회로 연결 방법을 선택합니다.
	- **Circuit is open(회로가 개방됨)**: 비상 입력 회로가 정상 폐쇄된 경우에 선택합니다. 비상 입 력은 회로가 개방되었을 때 비상 상태 신호를 제공합니다.
	- **Circuit is closed(회로가 폐쇄됨)**: 비상 입력 회로가 정상 개방된 경우에 선택합니다. 비상 입 력은 회로가 폐쇄되었을 때 비상 상태 신호를 제공합니다.
- 4. 새로운 안정 상태에 도달하기 전에 디지털 입력의 상태 변경을 무시하려면 **Debounce time(디바운스 시간, 밀리초 단위)**을 설정하십시오.
- 5. 비상 상태 신호 수신 시 트리거할 **Emergency action(비상 액션)**을 선택합니다.
	- **Unlock door(도어 잠금 해제)** 비상 상태 신호 수신 시 도어를 잠금 해제하고자 하는 경우 에 선택합니다.
	- **Lock door(도어 잠금)**: 비상 상태 신호 수신 시 도어를 잠그고자 하는 경우에 선택합니다.

#### **리더 추가**

리더는 카드, 키태그 또는 관련 항목에서 카드 소지자의 자격 증명을 판독하는 장치입니다.

도어 컨트롤러는 두 개의 리더로 구성될 수 있습니다. 사용자는 도어 한쪽 면이나 양쪽에 판독기를 추 가하도록 선택할 수 있습니다.

리더에 카드 형식 또는 PIN 길이의 사용자 지정 설정을 적용하는 경우 **Configuration <sup>&</sup>gt; Access control <sup>&</sup>gt; Doors and zones(구성 <sup>&</sup>gt; 접근 제어 <sup>&</sup>gt; 도어 및 영역)**에서 **카드 형식** 열에 분명히 표시됩니다. [도어](#page-129-0) 및 *영역 [페이지](#page-129-0) [130](#page-129-0)* 항목을 참고하십시오.

참고

- 리더의 경우 AXIS Camera Station Secure Entry 및 장치 웹 페이지에서 다른 끝의 PIN 문자를 구성 한 경우 장치 웹 페이지의 구성이 사용됩니다.
- Axis 네트워크 인터콤을 IP 리더로 사용하고 AXIS Camera Station Secure Entry 및 장치 웹 페이지에서 다른 PIN 길이를 구성한 경우 장치 웹 페이지의 구성이 사용됩니다.
- 1. 도어 구성 페이지로 이동합니다. 도어 추가 [페이지](#page-131-0) [132](#page-131-0) 항목을 참고하십시오.
- 2. 도어의 한쪽 면에서 **Add(추가)**를 클릭하고 **Card reader(카드 리더)**를 선택합니다.
- 3. RS485 리더의 경우 **OSDP RS485 half duplex(OSDP RS485 반이중)** 및 리더 포트를 선택합니다.
- 4. Wiegand 프로토콜을 사용하는 리더의 경우 **Wiegand** 및 리더 포트를 선택합니다.
	- **LED control(LED 제어)**에서 **Single wire(싱글 와이어)** 또는 **Dual wire (R/G)(듀얼 와이어 (R/G))**를 선택합니다. 이중 LED 컨트롤을 가진 리더는 빨간색 LED와 녹색 LED에 서로 다 른 와이어를 사용합니다.
	- **Tamper alert(탬퍼 경보)**에서 리더 탬퍼 입력이 활성 상태일 때 선택합니다.
	- **Open circuit(개회로)**: 회로가 개방되면 리더가 도어에 탬퍼 신호를 보냅니다.
	- -**Closed circuit(폐회로)**: 회로가 폐쇄되면 리더가 도어에 탬퍼 신호를 보냅니다.
	- 새로운 안정 상태에 도달하기 전에 리더 탬퍼 입력의 상태 변경을 무시하려면 **Tamper debounce time(탬퍼 디바운스 시간)**을 설정하십시오.
	- 도어 컨트롤러 및 리더 간에 연결이 중단되었을 때 이벤트를 트리거하려면 **Supervised input(관리된 입력)**를 켜십시오. [관리된](#page-139-0) 입력 페이지 [140](#page-139-0) 항목을 참고하십시오.
- 5. IP 리더의 경우 **IP reader(IP 리더)**를 선택하고 드롭다운 목록에서 장치를 선택합니다. 요구 조건 \_ 및 지원되는 장치는 *IP 리더 [페이지](#page-137-0) [138](#page-137-0)* 항목을 참고하십시오.
- <span id="page-137-0"></span>**구성**
- 6. PIN 길이는 **Configuration <sup>&</sup>gt; Access control <sup>&</sup>gt; Card formats and PIN(구성 <sup>&</sup>gt; 접근 제어 <sup>&</sup>gt; 카드 형 식 및 PIN)**에서 구성합니다. 시스템 설정과 다른 이 판독기의 사용자 지정 PIN 길이 설정을 사용 하려면 다음과 같이 합니다.
	- 6.1 **Advanced(고급)**를 클릭합니다.
	- 6.2 **Custom PIN length(사용자 지정 PIN 길이)**를 켭니다.
	- 6.3 **Min PIN length(최소 PIN 길이)**, **Max PIN length(최대 PIN 길이)** 및 **End of PIN character(PIN 문자 끝)**를 설정합니다.
	- 6.4 **Configuration <sup>&</sup>gt; Doors and zones(구성 <sup>&</sup>gt; 도어 및 영역)**으로 이동하면 **Card formats(카드 형식)** 열이 이 도어에 대해 **Custom(사용자 지정)**으로 표시됩니다.
- 7. 카드 형식은 **Configuration <sup>&</sup>gt; Access control <sup>&</sup>gt; Card formats and PIN(구성 <sup>&</sup>gt; 접근 제어 <sup>&</sup>gt; 카 드 형식 및 PIN)**에서 구성합니다. 시스템 설정과 다른 이 리더의 사용자 지정 카드 형식 설정 을 사용하려면 다음과 같이 합니다.
	- 7.1 **Advanced(고급)**를 클릭합니다.
	- 7.2 **Custom card formats(사용자 지정 카드 형식)**를 켭니다.
	- 7.3 리더에 사용하고자 하는 카드 형식을 변경합니다. 비트 길이가 동일한 카드 형식이 이미 사용 중인 경우 먼저 이를 비활성화해야 합니다.
		- 카드 형식 설정이 **Configuration <sup>&</sup>gt; Access control <sup>&</sup>gt; Card formats and PIN(구성 <sup>&</sup>gt; 접근 제 어 <sup>&</sup>gt; 카드 형식 및 PIN)**에서 구성된 시스템 설정과 다르면 경고 아이콘이 표시됩니다.
	- 7.4 **Configuration <sup>&</sup>gt; Doors and zones(구성 <sup>&</sup>gt; 도어 및 영역)**으로 이동하면 **Card formats(카드 형식)** 열이 이 도어에 대해 **Custom(사용자 지정)**으로 표시됩니다.
- 8. **Add(추가)**를 클릭합니다.
- 9. 도어의 다른 한쪽 면에 리더를 추가하려면 이전 단계를 반복하십시오.

AXIS Barcode Reader 설정 방법에 관한 내용은 Set up AXIS Barcode [Reader\(AXIS](https://help.axis.com/axis-camera-station-integrator-guide#set-up-axis-barcode-reader) 바코드 리더기 설정)를 참 고하십시오.

### **IP 리더**

Axis 네트워크 인터콤은 AXIS Camera Station Secure Entry에서 IP 리더로 사용할 수 있습니다.

참고

- AXIS Camera Station 5.38 이상, 펌웨어 10.6.0.2 이상이 설치된 AXIS A1601 Network Door Controller 가 필요합니다.
- 인터콤을 IP 리더로 사용하기 위해 특별한 구성이 필요하지 않습니다.

다음과 같은 장치가 지원됩니다.

- 펌웨어 10.5.1 이상이 설치된 AXIS A8207-VE Network Video Door Station
- 펌웨어 10.5.1 이상이 설치된 AXIS A8207-VE Mk II Network Video Door Station
- AXIS I8116-E Network Video Intercom

#### **REX 장치 추가**

REX(퇴실 요청) 장치는 도어의 로컬 장치로 누군가가 도어를 나서기로 요청한 것을 표시합니다. REX 장치는 PIR 센서, REX 버튼 또는 푸시 바일 수 있습니다.

사용자는 도어 한쪽 면이나 양면에 REX 장치를 추가하도록 선택할 수 있습니다.

1. 도어 구성 페이지로 이동합니다. 도어 추가 [페이지](#page-131-0) [132](#page-131-0) 항목을 참고하십시오.

<span id="page-138-0"></span>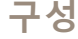

- 2. 도어의 한쪽 면에서 **Add(추가)**를 클릭하고 **REX 장치(REX device)**를 선택합니다.
- 3. REX 장치를 연결하려는 I/O 포트를 선택합니다. 사용 가능한 포트가 하나뿐인 경우 이 포트가 자동으로 선택됩니다.
- 4. REX 신호 수신 시 트리거할 **Action(작업)**을 선택합니다.
	- **Unlock door(도어 잠금 해제)** REX 신호 수신 시 도어를 잠금 해제하고자 하는 경우에 선 택합니다.
	- **None(없음)**: REX 신호 수신 시 어떤 액션도 트리거하지 않고자 할 때 선택합니다.
- 5. **REX 활성(REX active)**에서 도어 모니터 회로의 연결 방법을 선택합니다.
	- **Circuit is open(회로가 개방됨)**: REX 회로가 정상 폐쇄된 경우에 선택합니다. REX 장치는 회로가 개방되었을 때 신호를 제공합니다.
	- **Circuit is closed(회로가 폐쇄됨)**: REX 회로가 정상 개방된 경우에 선택합니다. REX 장치는 회로가 폐쇄되었을 때 신호를 제공합니다.
- 6. 새로운 안정 상태에 도달하기 전에 디지털 입력의 상태 변경을 무시하려면 **Debounce time(디바운스 시간, 밀리초 단위)**을 설정하십시오.
- 7. 도어 컨트롤러 및 REX 장치 간에 연결이 중단되었을 때 이벤트를 트리거하려면 **Supervised input(관리 된 입력)**를 켜십시오. [관리된](#page-139-0) 입력 페이지 [140](#page-139-0) 항목을 참고하십시오.

#### **영역 추가**

영역은 도어 그룹이 속해 있는 특정한 물리적 영역입니다.

사용자는 영역을 생성하고 영역에 도어를 추가할 수 있습니다. 도어는 다음과 같을 수 있습니다.

- **Perimeter door:(경계구역 도어:)** 카드 소지자는 이 도어를 통해 영역을 출입합니다.
- **Internal door:(내부 도어:)** 영역 안의 내부 도어입니다.

참고

경계구역 도어는 두 영역에 속할 수 있습니다. 내부 도어는 한 영역에만 속할 수 있습니다.

- 1. **Configuration <sup>&</sup>gt; Access control <sup>&</sup>gt; Doors and zones <sup>&</sup>gt; Zones(구성 <sup>&</sup>gt; 접근 제어 <sup>&</sup>gt; 도어 및 영 역 <sup>&</sup>gt; 영역)**로 이동합니다.
- 2. **Add zone(영역 추가)**을 클릭합니다.
- 3. 영역 이름을 입력합니다.
- 4. **Add door(도어 추가)**를 클릭하고, 영역에 추가하려는 도어를 선택한 후 **Add(추가)**를 클릭합니다.
- 5. 도어는 기본적으로 경계구역 도어로 설정됩니다. 이를 변경하려면 드롭다운 목록에서 **Internal door(내부 도어)**을 선택하십시오.
- 6. 경계구역 도어의 경우 기본적으로 도어 측면 A를 사용해 영역에 입장하도록 설정됩니다. 이를 변경하려 면 드롭다운 목록에서 **Leave(나가기)**를 선택하십시오. 이옵션은 경계구역 도어에만 사용될 수 있습니다.
- 7. 영역에서 도어를 제거하려면 도어를 선택하고 **Remove(제거)**를 클릭하십시오.
- 8. **Save(저장)**를 클릭합니다.

영역을 편집하려면 다음과 같이 합니다.

- 1. **Configuration <sup>&</sup>gt; Access control <sup>&</sup>gt; Doors and zones <sup>&</sup>gt; Zones(구성 <sup>&</sup>gt; 접근 제어 <sup>&</sup>gt; 도어 및 영 역 <sup>&</sup>gt; 영역)**로 이동합니다.
- 2. 목록에서 구역을 선택합니다.

<span id="page-139-0"></span>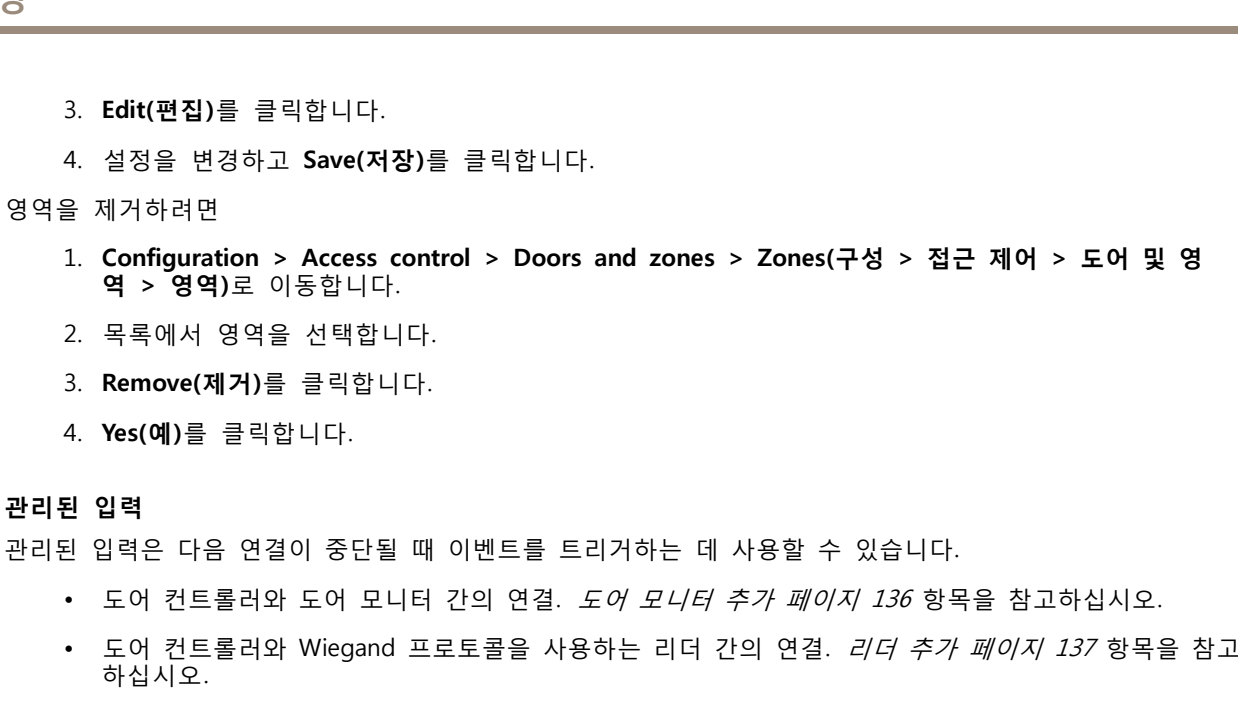

• 도어 컨트롤러와 REX 장치 간의 연결. *REX 장치 추가 [페이지](#page-137-0) [138](#page-137-0)* 항목을 참고하십시오.

관리된 입력을 사용하려면 다음과 같이 합니다.

- 1. 연결 다이어그램에 따라 EOL 레지스터를 주변 장치에 최대한 가깝게 설치하십시오.
- 2. 리더, 도어 모니터 또는 REX 장치의 구성 페이지로 이동하여 **Supervised input(관리된 입력)**을 켭니다.
- 3. 병렬 첫 번째 연결 다이어그램을 따랐다면 **22KΩ 병렬 저항과 4.7KΩ 직렬 저항을 사용한 병렬 첫 연결**을 선택하십시오.
- 4. 직렬 첫 번째 연결 다이어그램을 따랐으면 **직렬 첫 번째 연결**을 선택하고 **저항 값** 드롭 다운 목록 에서 저항 값을 선택합니다.
- 연결 다이어그램

### **병렬 우선 연결**

저항 값은 4.7kΩ 및 22kΩ여야 합니다.

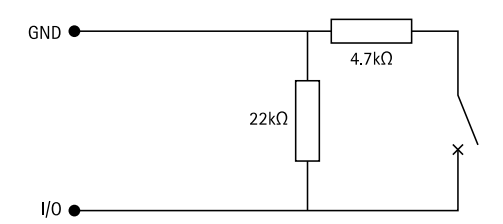

#### **직렬 우선 연결**

저항 값은 동일해야 하며 1-10 kΩ 범위 내에 있어야 합니다.

<span id="page-140-0"></span>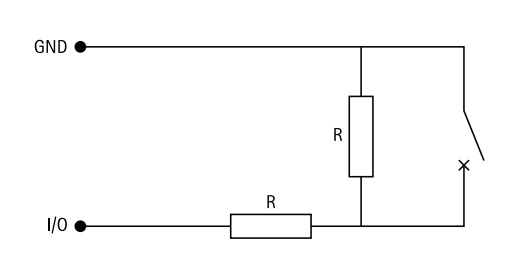

### **식별 프로파일**

식별 프로파일은 식별 유형 및 스케줄의 조합입니다. 카드 소지자가 도어의 특정 측면을 통해 도어에 액세스할 수 있는 방법과 때를 결정하기 위해 사용자는 하나 이상의 도어에 식별 프로파일을 적용할 수 있습니다.

식별 유형은 카드 소지자가 도어에 액세스하는 데 필요한 자격 증명 정보의 운반자입니다. 일반적인 식별 유형 은 카드(카드 로우, 카드 번호) 또는 전자 열쇠, PIN(개인 식별 번호), 지문, 얼굴 맵 및 REX(퇴실 요청) 장치와 같은 토큰입니다. 그리고 식별 유형에 따라 이는 한 가지 또는 더 많은 유형의 정보를 지닐 수 있습니다.

지원되는 식별 유형: 카드, 핀, REX, 정적 QR 및 동적 QR.

#### 참고

동적 QR은 핀과 함께 사용해야 합니다.

**Configuration <sup>&</sup>gt; Access control <sup>&</sup>gt; Identification profiles(구성 <sup>&</sup>gt; 접근 제어 <sup>&</sup>gt; 식별 프로파일)**로 이동하여 식별 프로파일을 작성, 편집 또는 제거합니다. **Type to search(검색)** 필드를 사용하여 특정 식별 프로파일을 찾습니다.

사용자가 그대로 사용하거나 필요에 따라 편집할 수 있는 기본 식별 프로파일이 다섯 개 있습니다.

- **카드:** 카드 소지자는 도어에 액세스하기 위해 카드를 대야 합니다.
- **카드 및 PIN:** 카드 소지자는 도어에 액세스하기 위해 카드를 대고 PIN을 입력해야 합니다.
- **PIN:** 카드 소지자는 도어에 액세스하기 위해 PIN을 입력해야 합니다.
- **카드 또는 PIN:** 카드 소지자는 도어에 액세스하기 위해 카드를 대거나 PIN을 입력해야 합니다.
- **QR:** 카드 소지자는 도어에 접근하기 위해 카메라에 QR Code®를 보여야 합니다. QR 식별 프로 파일은 정적 및 동적 QR 모두에 사용됩니다.

QR Code는 일본 및 기타 국가에서 Denso Wave Incorporated의 등록 상표입니다.

식별 프로파일을 생성하려면

- 1. **Configuration <sup>&</sup>gt; Access control <sup>&</sup>gt; Identification profiles(구성 <sup>&</sup>gt; 접근 제어 <sup>&</sup>gt; 식별 프로파일)**로 이동 하고 **Create identification profile(식별 프로파일 생성)**을 클릭합니다.
- 2. 식별 프로파일 이름을 입력합니다.
- 3. **Include facility code for card validation(카드 유효성 검사를 위해 시설 코드 포함)**을 선택하여 시설 코드를 자격 증명 확인 필드 중 하나로 사용합니다. 이 필드는 **Access management <sup>&</sup>gt; Settings(접근 관리 <sup>&</sup>gt; 설정)**에서 **Facility code(시설 코드)**를 활성화한 경우에만 사용될 수 있습니다.
- 4. 도어의 특정한 한쪽 면에서
	- 4.1 **Add(추가)**를 클릭합니다.
	- 4.2 **Identification type(식별 유형)** 드롭다운 목록에서 하나 이상의 유형을 선택합니다.
	- 4.3 **Schedule(스케줄)** 드롭다운 목록에서 하나 이상의 스케줄을 선택합니다.
- 5. 도어의 다른 한쪽 면에서 이전 단계를 반복합니다.
- 6. **OK(확인)**를 클릭합니다.

<span id="page-141-0"></span>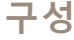

식별 프로파일을 편집하려면

- 1. **Configuration <sup>&</sup>gt; Access control <sup>&</sup>gt; Identification profiles(구성 <sup>&</sup>gt; 접근 제어 <sup>&</sup>gt; 식별 프로파일)** 로 이동합니다.
- 2. 식별 프로파일을 선택하고 ◇ 항목을 선택합니다.
- 3. 식별 프로파일 이름을 변경하려면 새 이름을 입력하십시오.
- 4. 도어의 특정한 한쪽 면에서
	- 식별 유형을 변경하려면 **Identification type(식별 유형)** 드롭다운 목록에서 하나 이상의 유 형을 선택하십시오.
	- 스케줄을 변경하려면 **Schedule(스케줄)** 드롭다운 목록에서 하나 이상의 스케줄을 선택하십시오.
	- 식별 유형 및 관련 스케줄을 제거하려면  $\overline{X}$  항목을 클릭하십시오.
	- 식별 유형 및 관련 스케줄을 추가하려면 **Add(추가)**를 클릭하고 식별 유형 및 스케줄을 설정하십시오.
- 5. 도어의 다른 한쪽 면에서 식별 프로파일을 편집하려면 이전 단계를 반복하십시오.

6. **OK(확인)**를 클릭합니다.

식별 프로파일을 제거하려면

- 1. **Configuration <sup>&</sup>gt; Access control <sup>&</sup>gt; Identification profiles(구성 <sup>&</sup>gt; 접근 제어 <sup>&</sup>gt; 식별 프로파일)** 로 이동합니다.
- 2. 식별 프로파일을 선택하고 항목을 선택합니다.
- 3. 식별 프로파일이 도어에 적용된 경우 해당 도어의 다른 식별 프로파일을 하나 선택합니다.
- 4. **OK(확인)**를 클릭합니다.

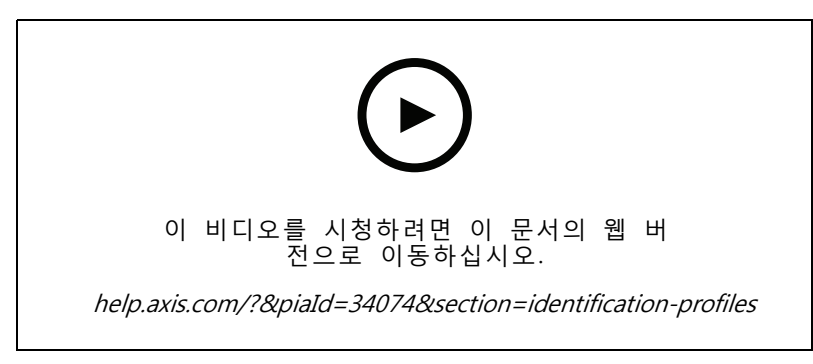

식별 프로파일 설정

#### **카드 형식 및 PIN**

카드 형식은 데이터가 카드에 저장되는 방식을 정의한 것입니다. 이는 들어오는 데이터 및 시스템에서 유효성 이 검사된 데이터 간의 변환 표입니다. 각 카드 형식에는 카드에 저장된 정보가 어떻게 구성되는지를 제 어하는 다양한 룰 세트가 있습니다. 카드 형식을 정의함으로써 컨트롤러가 카드 리더로부터 받는 정보를 어떻게 해석할지를 시스템에 알려줄 수 있습니다.

사용자가 그대로 사용하거나 필요에 따라 편집할 수 있는 사전 정의된 일반적으로 사용되는 카드 형식이 몇 가 지 있습니다. 사용자 지정 카드 형식을 만들 수도 있습니다.

**Configuration <sup>&</sup>gt; Access Control <sup>&</sup>gt; Card formats and PIN(구성 <sup>&</sup>gt; 접근 제어 <sup>&</sup>gt; 카드 형식 및 PIN)**으로 이동하 면 카드 형식이 나열된 목록이 표시됩니다. 사용자는 카드 형식을 생성, 편집 또는 활성화할 수 있습니다. 또한, PIN을 구성할 수 있습니다. **Type to search(검색)** 필드를 사용하여 특정 카드 형식을 찾습니다. 카

드 형식을 기본 필드 맵으로 재설정하려면 ♥️ 항목을 클릭하십시오.

사용자 지정 카드 형식에는 자격 증명 확인에 사용되는 다음 데이터 필드가 포함될 수 있습니다.

- **카드 번호:** 10진수 또는 16 진수로 인코딩된 자격 증명 이진 데이터의 하위 세트입니다. 카드 번호는 특정 카드 또는 카드 소지자를 식별하는 데 사용됩니다.
- • **시설 코드:** 10진수 또는 16 진수로 인코딩된 자격 증명 이진 데이터의 하위 세트입니다. 시설 코드는 특정 최종 고객 또는 사이트를 식별하는 데 사용됩니다.

카드 형식을 만들려면

- 1. **Configuration <sup>&</sup>gt; Access Control <sup>&</sup>gt; Card formats and PIN(구성 <sup>&</sup>gt; 접근 제어 <sup>&</sup>gt; 카드 형식 및 PIN)**으 로 이동하고 **Add card format(카드 형식 추가)**을 클릭합니다.
- 2. 카드 형식 이름을 입력합니다.
- 3. **Bit length(비트 길이)** 필드에서 1에서 256 사이의 비트 길이를 입력합니다.
- 4. 카드 리더로부터 수신한 데이터의 비트 순서를 역순으로 바꾸고자 하는 경우 **Invert bit order(비트 순**  $\bm{\mathsf{M}}$  **반전)**를 선택합니다. 비트 순서를 반전한 후 출력의 예시를 보려면  $\overset{(-)}{\text{U}}$  항목을 클릭하십시오.
- 5. 카드 리더로부터 수신한 데이터의 바이트 순서를 역순으로 바꾸고자 하는 경우 **Invert byte order(바이 트 순서 반전)**를 선택합니다. 이 옵션은 8로 나눌 수 있는 비트 길이를 지정하는 경우에만 사용될 수 있습니다. 바이트 순서를 반전한 후 출력의 예시를 보려면  $\overset{(-)}{\cup}$  항목을 클릭하십시오.
- 6. 카드 형식에서 활성화할 데이터 필드를 선택 및 구성합니다. **Card number(카드 번호)** 또는 **Facility code(시설 코드)** 중 하나는 반드시 카드 형식으로 활성화되어야 합니다.
	- **범위:** 데이터 필드에 대한 데이터의 비트 범위를 설정합니다. 범위는 사용자가 **Bit length(비 트 길이)**로 지정한 분량 이내여야 합니다.
	- **출력 형식:** 데이터 필드에 대한 데이터의 출력 형식을 선택합니다.

10진 위치 기수법으로도 알려진 십진법은 숫자 0-9로 이루어집니다.

16진 위치 기수법으로도 알려진 십육진법은 숫자 0-9 및 문자 a-f라는 16개의 고유한 기 호로 이루어집니다.

- **하위 범위의 비트 순서**: 비트 순서를 선택합니다.
	- little endian 비트 순서는 첫 번째 비트가 가장 작아야 한다는(최하위) 의미입니다.

big endian 비트 순서는 첫 번째 비트가 가장 커야 한다는(최상위) 의미입니다.

- 7. **OK(확인)**를 클릭합니다. 해당 카드 형식이 카드 형식 목록에 추가됩니다.
- 8. 카드 형식을 활성화하려면 카드 형식 이름 앞의 확인란을 선택하십시오.
- 참고

• 비트 길이가 동일한 두 카드 형식을 동시에 활성화할 수 없습니다. 예를 들어, "형식 A"와 "형 식 B"라는 두 개의 32비트 카드 형식을 정의했으며 "형식 A"를 활성화한 경우 "형식 B"를 활성화 하려면 먼저 "형식 A"를 비활성화해야 합니다.

• 도어 컨트롤러에 하나 이상의 리더가 구성된 경우에만 카드 형식을 활성화 및 비활성화할 수 있습니다.

카드 형식을 편집하려면

1. **Configuration <sup>&</sup>gt; Access Control <sup>&</sup>gt; Card formats and PIN(구성 <sup>&</sup>gt; 접근 제어 <sup>&</sup>gt; 카드 형식 및 PIN)**으로 이동합니다.

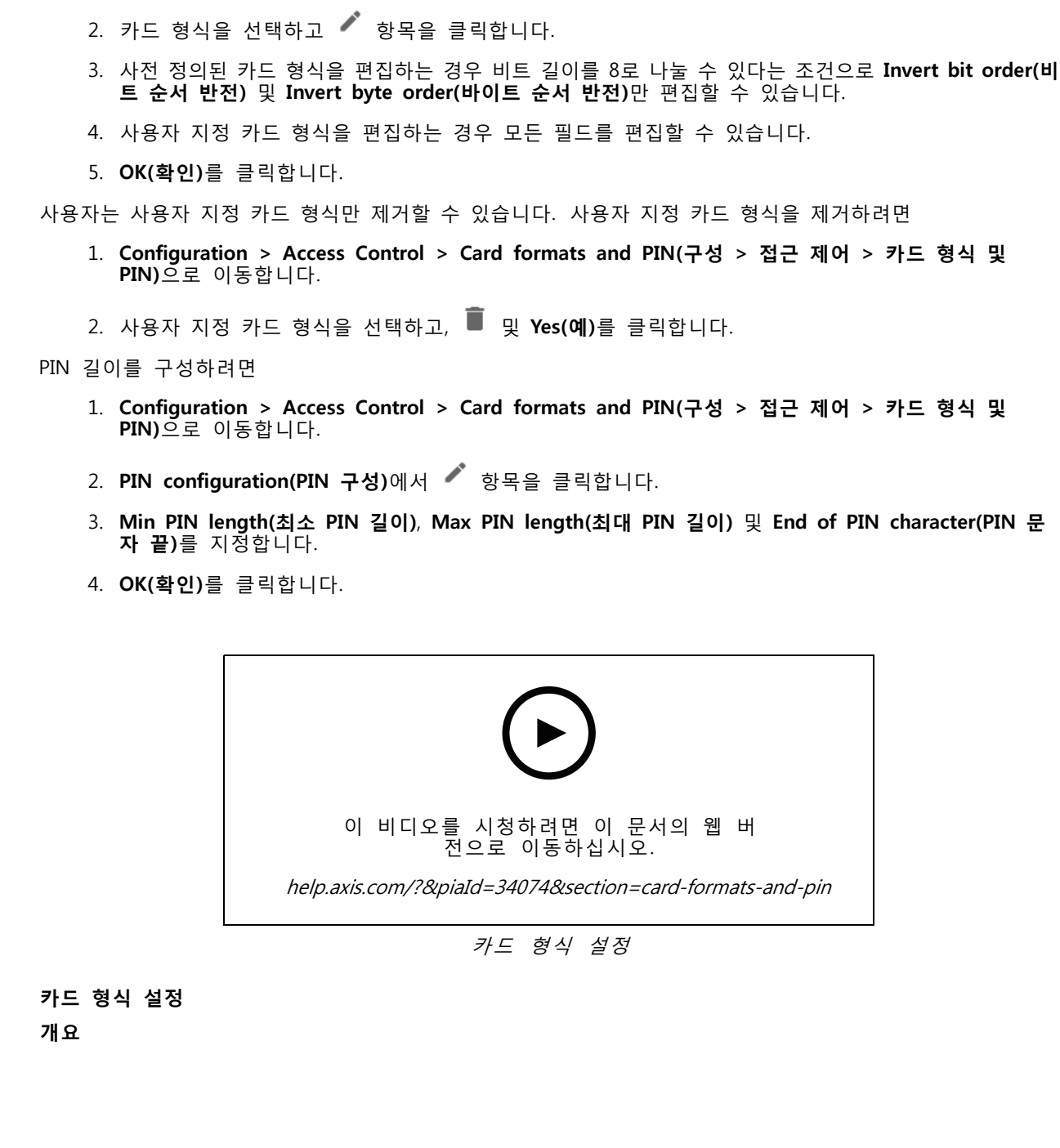
# **AXIS** Camera

**구성**

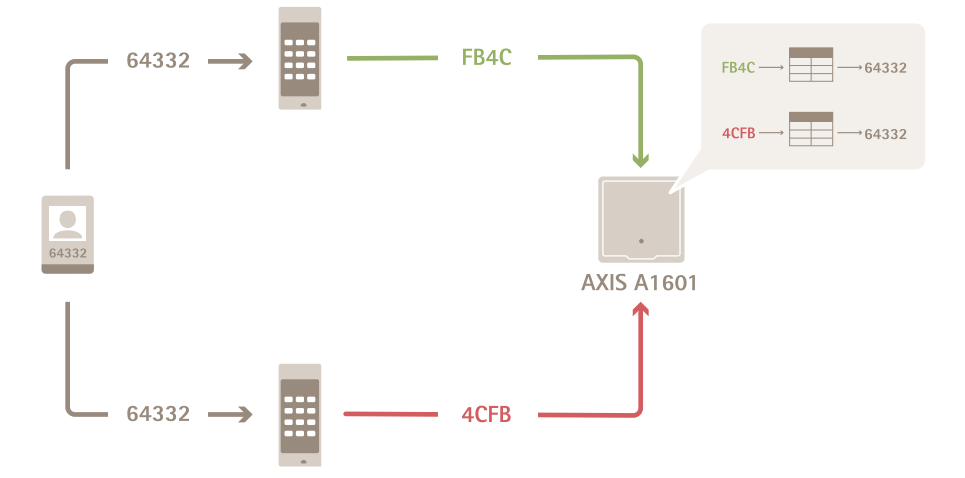

- 십진수로 된 카드 번호는 <sup>64332</sup>입니다.
- 어느 한 리더에 의해 카드 번호가 16진수 FB4C로 변환됩니다. 다른 한 리더는 이를 16진수 4CFB 로 변환합니다.
- AXIS A1601 Network Door Controller는 FB4C를 수신하고 해당 리더에 적용된 카드 형식 설정에 따라 이를 십진수 <sup>64332</sup>로 변환합니다.
- AXIS A1601 Network Door Controller는 4CFB를 수신하고, 바이트 순서를 반전함으로써 이를 FB4C로 변경한 후 해당 리더에 적용된 카드 형식 설정에 따라 이를 십진수 <sup>64332</sup>로 변환합니다.

#### **비트 순서 반전**

비트 순서를 반전한 후 해당 리더로부터 수신된 카드 데이터는 비트 단위로 오른쪽에서 왼쪽으로 판독됩니다.

 $64332 = 1111 1011 0100 1100 \longrightarrow 0011 0010 1101 1111 = 13023$ 

Read from left Read from right ←

### **바이트 순서 반전**

8비트를 하나로 묶어서 바이트라고 합니다. 바이트 순서를 반전한 후 해당 리더로부터 수신된 카드 데이터는 바이트 단위로 오른쪽에서 왼쪽으로 판독됩니다.

64 332 = 1111 1011 0100 1100  $\longrightarrow$  0100 1100 1111 1011 = 19707 F B 4 C 4 C F B

#### **26비트 표준 Wiegand 카드 형식**

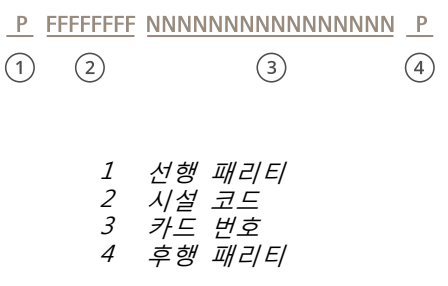

#### **암호화된 통신**

#### **OSDP 보안 채널**

AXIS Camera Station Secure Entry는 OSDP(Open Supervised Device Protocol) 보안 채널을 지원하여 컨트롤러 와 AXIS 리더 사이에 회선 암호화를 활성화합니다.

전체 시스템에 대해 OSDP 보안 채널을 켜려면 다음과 같이 합니다.

- 1. **Configuration <sup>&</sup>gt; Access control <sup>&</sup>gt; Encrypted communication(구성 <sup>&</sup>gt; 접근 제어 <sup>&</sup>gt; 암호화된 통 신)**으로 이동합니다.
- 2. 기본 암호화 키를 정하고 **OK(확인)**를 클릭합니다. 기본 암호화 키를 변경하려면 을(를) 클릭합니다.
- 3. **OSDP Secure Channel(OSDP 보안 채널)**을 켭니다. 이 옵션은 기본 암호화 키를 설정한 후에만 사용할 수 있습니다.
- 4. 기본적으로 OSDP 보안 채널 키는 기본 암호화 키로 생성됩니다. 다음과 같이 OSDP 보안 채널 키를 수동으로 설정합니다.
	- 4.1 **OSDP Secure Channel(OSDP 보안 채널)**에서, 을(를) 클릭합니다.
	- 4.2 **Use main encryption key to generate OSDP Secure Channel key(기본 암호화 키를 사용하 여 OSDP 보안 채널 키 생성)**를 지웁니다.
	- 4.3 OSDP Secure Channel key를 입력하고 **OK(확인)**를 클릭합니다.

특정 리더에 대해 OSDP Secure Channel을 켜거나 끄려면 *Doors and [zones\(도어](https://help.axis.com/axis-camera-station-5#doors-and-zones) 및 영역)*을 참고하십시오.

#### **AXIS 바코드 리더기**

AXIS 바코드 리더기는 Axis 카메라에 설치할 수 있는 애플리케이션입니다. Axis 도어 컨트롤러는 인증 키를 사 용하여 액세스 권한을 부여하여 AXIS 바코드 리더기를 인증할 수 있습니다. AXIS Barcode Reader를 설정하는 방법에 대한 전체 워크플로는 *Set up AXIS Barcode [Reader\(AXIS](https://help.axis.com/axis-camera-station-integrator-guide#set-up-axis-barcode-reader) 바코드 리더기 설정)*를 참고하십시오.

도어 컨트롤러와 AXIS 바코드 리더기 연결을 생성하려면:

- 1. AXIS Camera Station 내에서:
	- 1.1 **Configuration <sup>&</sup>gt; Access control <sup>&</sup>gt; Encrypted communication(구성 <sup>&</sup>gt; 접근 제어 <sup>&</sup>gt; 암호화 된 통신)**으로 이동합니다.
	- 1.2 **External Peripheral Authentication Key(외부 주변 장치 인증 키)**에서 **Show authentication key(인증 키 표시)** 및 **Copy key(키 복사)**를 클릭합니다.

<span id="page-146-0"></span>2. AXIS 바코드 리더기가 실행 중인 장치의 웹 페이지에서 다음과 같이 합니다.

- 2.1 AXIS 바코드 리더기 애플리케이션을 엽니다.
- 2.2 서버 인증서가 AXIS Camera Station에 구성되지 않은 경우 **Ignore server certificate validation(서버 인증서 유효성 검사 무시)**을 켭니다. 자세한 내용은 [Certificates\(인증\)](https://help.axis.com/axis-camera-station-5#certificates)를 참고하십시오.
- 2.3 **AXIS Camera Station Secure Entry**를 켭니다.
- 2.4 **Add(추가)**를 클릭하고 도어 컨트롤러의 IP 주소를 입력하고 인증 키를 붙여 넣습니다.
- 2.5 연결이 생성되면 오른쪽 패널에서 정보를 봅니다. 도어 드롭다운 목록에서 바코드를 읽 을 리더기를 선택합니다.

#### **다중 서버 BETA**

다중 서버를 사용하면 연결된 하위 서버에서 주 서버의 글로벌 카드 소지자 및 카드 소지자 그룹을 사용 할 수 있습니다.

#### 참고

- 한 시스템은 하위 서버를 최대 64개까지 지원할 수 있습니다.
- 이 경우 AXIS Camera Station 5.47 이상이 필요합니다.
- 주 서버와 하위 서버가 동일한 네트워크에 있어야 합니다.
- 주 서버 및 하위 서버에서 보안 항목 포트에서 들어오는 TCP 연결을 허용하도록 Windows 방화벽을 구 성해야 합니다. 기본 포트는 55767입니다. 사용자 지정 포트 구성은 *일반 [페이지](#page-179-0) [180](#page-179-0)*을 참고하십시오.

#### **작업 흐름**

- 1. 서버를 하위 서버로 구성하고 구성 파일을 생성합니다. *하위 서버에서 구성 파일 생성 페이지* 147 항목을 참고하십시오.
- 2. 서버를 주 서버로 설정하고 하위 서버의 설정 파일을 가져옵니다. *구성 파일을 주 서버로 가져오* 기 페이지 147 항목을 참고하십시오.
- 3. 주 서버에서 글로벌 카드 [소지자](#page-152-0) 및 카드 소지자 그룹을 구성합니다. 카*드 소지자 추가 페이지 [153](#page-152-0)* 및 *그룹 추가 [페이지](#page-157-0) [158](#page-157-0)* 항목을 참고하십시오.
- 4. 하위 서버에서 글로벌 카드 소지자 및 카드 소지자 그룹을 보고 모니터링합니다. *접근 관리 [페이지](#page-151-0)* [152](#page-151-0) 항목을 참고하십시오.

#### **하위 서버에서 구성 파일 생성**

- 1. 하위 서버에서 **Configuration <sup>&</sup>gt; Access control <sup>&</sup>gt; Multi server(구성 <sup>&</sup>gt; 접근 제어 <sup>&</sup>gt; 다중 서버)** 로 이동합니다.
- 2. **Sub server(하위 서버)**를 클릭합니다.
- 3. **Generate logs(생성)**을 클릭합니다. .json 형식의 구성 파일이 생성됩니다.
- 4. **Download(다운로드)**를 클릭하고 파일을 저장할 위치를 선택합니다.

#### **구성 파일을 주 서버로 가져오기**

- 1. 주 서버에서 **Configuration <sup>&</sup>gt; Access control <sup>&</sup>gt; Multi server(환경설정 <sup>&</sup>gt; 접근통제 <sup>&</sup>gt; 다중서버)** 로 이동합니다..
- 2. **Main server(주 서버)**를 클릭합니다.
- 3. + 을 클릭하고 하위 서버에서 생성한 구성 파일로 이동합니다.

- <span id="page-147-0"></span>4. 하위 서버의 서버 이름, IP 주소 및 포트 번호를 입력합니다. **Import(가져오기)**를 클릭합니다.
- 5. 하위 서버가 목록에 추가되고 연결됨 상태가 표시됩니다.

#### **하위 서버 취소**

구성 파일을 주 서버로 가져오기 전에만 하위 서버를 취소할 수 있습니다.

- 1. 주 서버에서 **Configuration <sup>&</sup>gt; Access control <sup>&</sup>gt; Multi server(환경설정 <sup>&</sup>gt; 접근통제 <sup>&</sup>gt; 다중서버)** 로 이동합니다..
- 2. **Sub server(서브 서버)**를 클릭하고 **Revoke server(서버 취소)**를 클릭합니다.
- 3. 이제 이 서버를 주 서버 또는 하위 서버로 구성할 수 있습니다.

#### **하위 서버 제거**

서브 서버의 설정 파일을 불러오면 서브 서버가 메인 서버에 연결됩니다.

- 하위 서버 제거:
	- 1. 주 서버에서:
		- 1.1 **Access management <sup>&</sup>gt; Dashboard(액세스 관리 <sup>&</sup>gt; 대시보드)**로 이동하고 글로벌 카드 소지 자 및 그룹을 지역 카드 소지자 및 그룹으로 변경합니다.
		- 1.2 **Configuration <sup>&</sup>gt; Access control <sup>&</sup>gt; Multi server(구성 <sup>&</sup>gt; 접근 제어 <sup>&</sup>gt; 다중서버)**로 이동하고 하위 서버 목록을 표시하기 위해 **Main server(주 서버)**를 클릭합니다.
		- 1.3 하위 서버를 선택하고 **Delete(삭제)**를 클릭합니다.
	- 2. 하위 서버에서 **Configuration <sup>&</sup>gt; Access control <sup>&</sup>gt; Multi server(구성 <sup>&</sup>gt; 접근 제어 <sup>&</sup>gt; 다중 서버)**로 이 동합니다. **sub server(하위 서버)**를 클릭하고 **Revoke server(서버 취소)**를 클릭합니다.

#### **Active directory 설정PREVIEW(미리 보기)**

#### 참고

Microsoft Windows의 사용자 계정 및 Active Directory 사용자 및 그룹은 AXIS Camera Station에 접근할 수 있습니다. AXIS Camera Station에 사용자를 추가하려면 Windows에 사용자 또는 그룹을 추가해야 합니다.  $\widetilde{W}$ indows에서 사용자를 추가하는 방법은 버전에 따라 달라질 수 있습니다. Microsoft [사이트의](https://support.microsoft.com/help/13951/windows-create-user-account) 지침을 따 르십시오. Active Directory 도메인 네트워크에 연결되어 있으면 해당 네트워크 관리자에게 문의하십시오.

Active Directory 설정 페이지를 처음 열면 AXIS Camera Station의 카드 소지자로 Microsoft Active Directory 사 용자를 가져올 수 있습니다. *활성 디렉터리 사용자 가져오기 페이지 148* 항목을 참고하십시오.

초기 구성 후 이 페이지에는 다음과 같은 선택 사항이 제공됩니다.

- Active Directory의 그룹을 기반으로 카드 소지자 그룹을 생성 및 관리합니다.
- Active Directory와 접근 관리 시스템 간의 예약된 동기화를 설정합니다.
- Active Directory에서 가져온 모든 카드 소지자를 업데이트하려면 수동으로 동기화합니다.
- Active Directory의 사용자 데이터와 카드 소지자 속성 간의 데이터 매핑을 관리합니다.

#### **활성 디렉터리 사용자 가져오기**

AXIS Camera Station의 카드 소지자로 Active Directory 사용자를 가져오는 방법:

#### 1. **Configuration(구성)** <sup>&</sup>gt; **Access control(접근 제어)** <sup>&</sup>gt; **Active directory 설정**PREVIEW(미리 보기)<sup>로</sup> 이동합니다.

2. **Set up import(가져오기 설정)**를 클릭합니다.

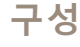

3. 화면의 지침에 따라 이 세 가지 주요 단계를 완료합니다.

- 3.1 데이터 매핑을 위한 템플릿으로 사용할 Active Directory에서 사용자를 선택합니다.
- 3.2 카드 소지자 속성에 Active Directory 데이터베이스의 사용자 데이터를 매핑합니다.
- 3.3 접근 관리 시스템에서 새 카드 소지자 그룹을 생성하고 가져올 Active Directory 그룹을 선 택합니다.

### **스마트 검색 2 구성**

스마트 검색 2를 사용하면 여러 필터를 설정하여 Axis 카메라에서 생성된 녹화에서 관심 있는 사람과 차 량을 쉽게 찾을 수 있습니다.

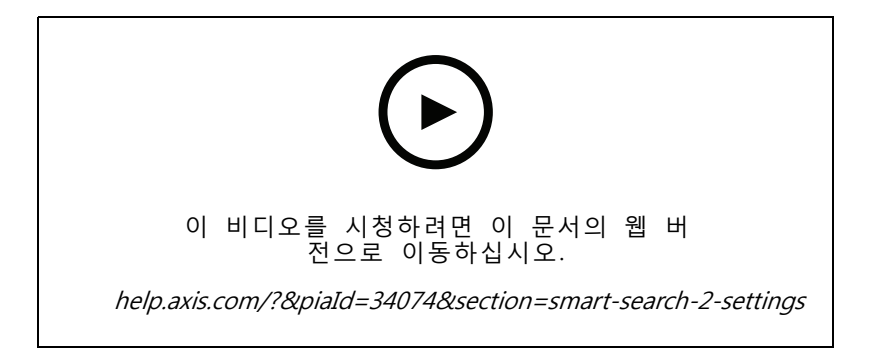

요구 사항, 제한 사항 및 [스마트](#page-34-0) 검색 2 사용 방법은 *스마트 검색 2 페이지 [35](#page-34-0)* 항목을 참고하십시오.

- 1. **Configuration <sup>&</sup>gt; Smart search 2(구성 <sup>&</sup>gt; 스마트 검색 2) <sup>&</sup>gt; Settings(설정)**으로 이동합니다.
- 2. **Cameras(카메라)** 아래에서,
	- 2.1 스마트 검색 2에 분석 메타데이터를 보낼 카메라를 선택합니다.
	- 2.2 카메라의 백그라운드에서 서버 분류를 허용하려면 **Background server classification(백그 라운드 서버 분류)** 열에서 **Allow(허용)**를 선택하십시오. 이렇게 하면 서버 부하가 증가하 지만 사용자 경험이 향상됩니다.
	- 2.3 백그라운드 서버 분류가 지원되는 카메라의 경우 서버 분류 속도가 느린 지난 1시간 동 안의 서버 분류 상태를 알려주는 아이콘이 **Background server classification(백그라운 드 서버 분류)** 열에 나타납니다.
	- $\binom{7}{2}$  아이콘은 95% 미만의 감지가 분류될 때 나타납니다.
	- $\binom{7}{2}$  아이콘은 50% 미만의 감지가 분류될 때 나타납니다.
	- 2.3 서버에 저장되는 감지의 양을 제한하려면 **Filter(필터)**에서 아이콘을 클릭하고 **Size and duration(크기 및 기간)** 및 **Area(영역)**에 대한 필터를 생성하십시오. 이 기능을 사용 하면 예를 들어 작은 객체나 잠깐만 나타나는 개체를 제외할 수 있습니다. 필터는 각 각의 개별 카메라에 적용됩니다.
- 3. **Storage(스토리지)** 아래에서:
	- 감지를 저장할 드라이브와 폴더를 선택하고 **Apply(적용)**을 클릭합니다.
	- - 저장 크기 제한을 설정하고 **Apply(적용)**을 클릭합니다. 저장 한계에 도달하면 가장 오 래된 감지가 제거됩니다.

<span id="page-149-0"></span>4. 특정 기간에 메타데이터가 기록되지 않았음을 나타내는 결과를 표시하려면 **Include periods with missing metadata(메타데이터가 누락된 기간 포함)**을 선택합니다.

### **System Health Monitoring BETA을 구성합니다.**

#### 참고

- 여러 AXIS Camera Station 서버에 연결된 경우 **Selected server(선택된 서버)** 드롭다운 목록에서 서버를 선택하여 연결된 서버에서 System Health Monitoring을 구성할 수 있습니다.
- 다른 네트워크에 있는 시스템을 관리하는 경우 AXIS System Health Monitoring Cloud Service는 클라 우드를 통해 동일한 기능을 제공합니다. *AXIS 시스템 상태 모니터링 [클라우드](#page-107-0) 서비스 설정 페이지*  $108$ 에서 자세한 내용을 살펴보십시오.

#### **알림**

이메일로 알림 전송하려면:

- 1. 알림을 보낼 SMTP 서버와 이메일 주소를 구성합니다. 서버 설정 [페이지](#page-109-0) [110](#page-109-0) 항목을 참고하십시오.
- 2. 알림을 수신할 이메일 주소를 구성합니다. 이메일 수신자 구성 페이지 150 항목을 참고하십시오.
- 3. 알림 규칙을 구성합니다. *알림 규칙을 구성합니다. 페이지 150* 항목을 참고하십시오.

#### **이메일 수신자 구성**

- 1. **Configuration <sup>&</sup>gt; System Health Monitoring <sup>&</sup>gt; Notifications(구성 <sup>&</sup>gt; 시스템 상태 모니터링 <sup>&</sup>gt; 알 림)**으로 이동합니다.
- 2. **Email recipients(이메일 수신자)** 아래에, 이메일 주소를 입력하고 **Save(저장)**를 클릭합니다. 여 러 이메일 수신자를 추가하려면 반복합니다.
- 3. SMTP 서버를 테스트하려면 **Send test email(테스트 이메일 보내기)**를 클릭합니다. 테스트 이메일이 성공적으로 전송된 것을 보여주는 메시지가 표시됩니다.

#### **알림 규칙을 구성합니다.**

기본적으로 활성화되는 두 가지 알림 규칙이 있습니다.

- 시스템 다운: 단일 시스템 설정의 시스템 또는 다중 시스템 설정의 시스템이 5분 동안 다운되 면 알림을 보냅니다.
- 기기 다운: 시스템 상태 모니터링에 나열된 장치가 5분 동안 다운되면 알림을 보냅니다.
- 1. **Configuration <sup>&</sup>gt; System Health Monitoring <sup>&</sup>gt; Notifications(구성 <sup>&</sup>gt; 시스템 상태 모니터링 <sup>&</sup>gt; 알 림)**으로 이동합니다.
- 2. **Notification rules(알림 규칙)** 아래에서, 알림 규칙을 켜거나 끕니다.
- 3. **Applied rules(적용된 규칙)** 아래에서, 적용된 알림 규칙이 포함된 시스템 및 장치 목록이 표시됩니다.

### <span id="page-150-0"></span>**다중 시스템**

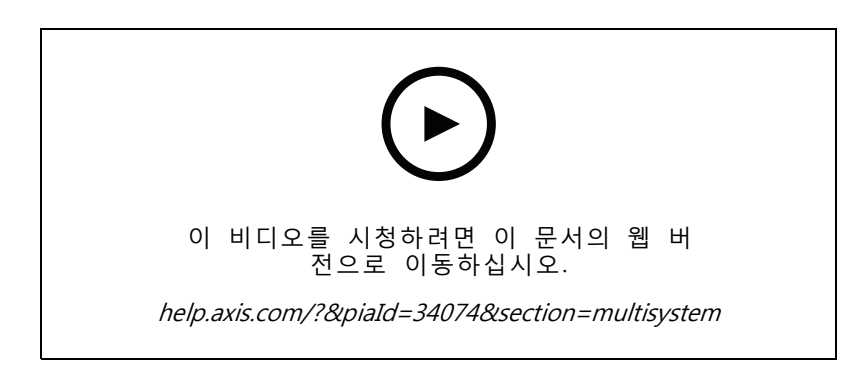

시스템 상태 모니터링을 사용하면 하나의 주 시스템에서 여러 보조 시스템의 상태 데이터를 모니터링 할 수 있습니다.

- 1. 보조 시스템에서는 기본 시스템에서 액세스할 수 있는 시스템 구성을 생성합니다. 시스*템 구성 생* 성 페이지 151 항목을 참고하십시오.
- 2. 다른 보조 시스템에서 이전 단계를 반복합니다.
- 3. 기본 시스템에서 시스템 구성을 업로드합니다. 다른 시스템에서 데이터 검색 페이지 151 항목 을 참고하십시오.
- 4. 주 시스템에서 여러 시스템의 상태 데이터를 모니터링합니다. System Health [Monitoring](#page-164-0) BETA 페이지 [165](#page-164-0) 항목을 참고하십시오.

#### **시스템 구성 생성**

- 1. **Configuration <sup>&</sup>gt; System Health Monitoring <sup>&</sup>gt; Multisystem(구성 <sup>&</sup>gt; 시스템 상태 모니터링 <sup>&</sup>gt; 다 중 시스템)**으로 이동합니다.
- 2. **Generate logs(생성)**을 클릭합니다.
- 3. **Copy(복사)**를 클릭하여 메인 시스템에 업로드할 수 있습니다.
- 4. 시스템 구성 세부 정보를 보려면 **Show details(세부정보 표시)**를 클릭하십시오.
- 5. 시스템 구성을 재생성하려면 먼저 기존 것을 삭제하기 위해 **Delete(삭제)**를 클릭하십시오.

시스템 구성이 기본 시스템에 업로드되면 기본 시스템 정보가 **Systems with access(액세스 권한이 있 는 시스템)** 아래에 표시됩니다.

#### **다른 시스템에서 데이터 검색**

보조 시스템의 시스템 구성을 생성하고 복사한 후 기본 시스템에 업로드할 수 있습니다.

- 1. 기본 시스템에서 **Configuration <sup>&</sup>gt; System Health Monitoring <sup>&</sup>gt; Multisystem(구성 <sup>&</sup>gt; 시스템 상태 모니터링 <sup>&</sup>gt; 다중 시스템)**으로 이동하십시오.
- 2. **Paste(붙여넣기)**를 클릭합니다. 보조 시스템에서 복사한 정보는 자동으로 채워집니다.
- 3. 호스트 IP 주소를 확인하고 **Add(추가)**를 클릭합니다. 보조 시스템이 추가되고 **Available systems(사용 가능한 시스템)** 아래에 표시됩니다.

### <span id="page-151-0"></span>**접근 관리**

# **접근 관리**

접근 제어를 구성한 경우 AXIS Camera Station 클라이언트에서 접근 관리 탭을 표시하려면 ㄱ 항목을 클릭하 <sup>고</sup> **Access management(접근 관리)**를 선택하십시오. 접근 [제어를](#page-128-0) 구성 페이지 [129](#page-128-0) 항목을 참고하십시오.

AXIS Camera Station에서 AXIS A1601 Network Door Controller를 설정하기 위한 전체 작업 흐름은 AXIS A1601 Network Door [Controller](https://help.axis.com/axis-camera-station-integrator-guide#set-up-axis-a1601-network-door-controller) 설정 항목을 참고하십시오.

접근 관리 탭에서는 시스템의 카드 소지자, 그룹, 도어, 영역 및 접근 룰을 구성 및 관리할 수 있습니다. 이 는 아래의 보기로 구성됩니다.

- • 대시보드: 카드 소지자, 자격 증명, 그룹, 접근 룰을 추가하고 도어 및 영역에 관한 작업 을 수행합니다.
	- 카드 소지자, 도어 또는 접근 룰의 구성이 완료되지 않은 경우 노란색으로 강조 표시됩니다. 예를 들어, 카드 소지자 또는 도어가 접근 룰에 추가되지 않은 경우입니다.
	- 카드 소지자 구성에 문제가 발생하는 경우 분홍색으로 강조 표시됩니다. 예를 들어, 카드 소지 자가 만료 또는 일시 중단된 경우입니다.
- •[보고서](#page-161-0): 시스템에 대한 다양한 유형의 정보가 담긴 보고서를 내보냅니다. *보고서 내보내 기 [페이지](#page-161-0) [162](#page-161-0)* 항목을 참고하십시오.
- • ❤ 설정: 카드 소지자 템플릿에 사용자 지정 필드를 추가하고 시스템에서 시설 코드를 활성화합니다. *[액세스](#page-162-0) 관리 설정 페이지 [163](#page-162-0)* 항목을 참고하십시오.
- • 가져오기 및 내보내기: 카드 소지자 데이터를 가져오고 내보냅니다. 또한, 마지막 가져오기 이전 상태로 시스템을 재설정할 수 있습니다. *[가져오기](#page-162-0) 및 내보내기 페이지 [163](#page-162-0)* 항목을 참고하십시오.

## **접근 관리의 작업 흐름**

접근 관리 구조가 유연하여 필요에 따라 적합한 작업 흐름을 개발할 수 있습니다. 다음은 작업 흐름의 예입니다.

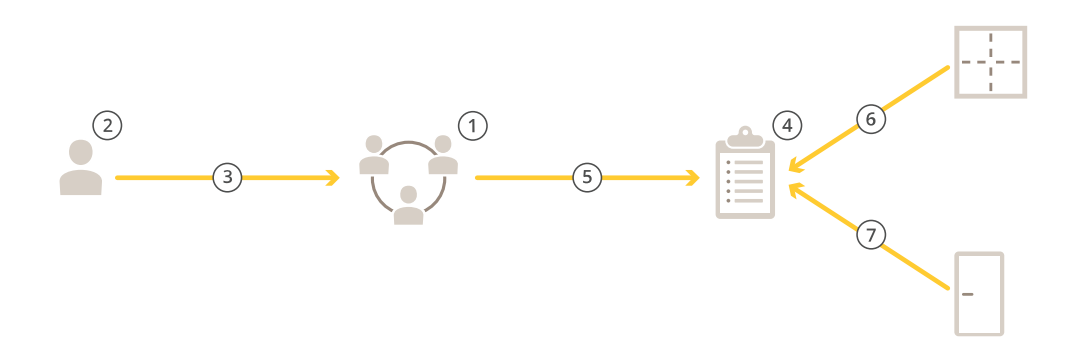

- 1. 그룹을 추가합니다. *그룹 추가 [페이지](#page-157-0) [158](#page-157-0)* 항목을 참고하십시오.
- 2. 카드 [소지자](#page-152-0)를 추가합니다. 카*드 소지자 추가 페이지 [153](#page-152-0)* 항목을 참고하십시오.
- 3. 그룹에 카드 소지자를 추가합니다.

### <span id="page-152-0"></span>**접근 관리**

- 4. 접근 룰을 추가합니다. *접근 룰 추가 [페이지](#page-158-0) [159](#page-158-0)* 항목을 참고하십시오.
- 5. 접근 룰에 그룹을 적용합니다.
- 6. 접근 룰에 영역을 적용합니다.
- 7. 접근 룰에 도어를 적용합니다.

### **카드 소지자 추가**

카드 소지자는 시스템에 등록된 고유 ID를 지닌 사람입니다. 카드 소지자는 그 사람이 누구이고 언제 어떻게 그 에게 도어 접근 권한이 부여되는지를 시스템에 알려 주는 자격 증명으로 구성됩니다.

Active Directory 데이터베이스에서 사용자를 카드 소지자로 매핑하도록 선택할 수도 있습니다. *Active [directory](#page-147-0) 설정<sup>PREVIEW(미리 보기) [페이지](#page-147-0) [148](#page-147-0)* 항목을 참고하십시오.</sup>

- 1. **Access management <sup>&</sup>gt; Dashboard(접근 관리 <sup>&</sup>gt; 대시보드)**로 이동합니다.
- 2. **Cardholders(카드 소지자)**에서 및 을 클릭합니다.
- 3. 이름, 성, 카드 소지자 ID 및 이메일 주소를 입력합니다. 카드 소지자 ID는 카드 소지자를 식별하는 데 언제나 사용할 수 있는 고유 번호입니다.
- 4. **Access management <sup>&</sup>gt; Settings(접근 관리 <sup>&</sup>gt; 설정)**에서 사용자 지정 필드를 구성한 경우 해당 사용자 지정 필드에도 정보를 입력하십시오.
- 5. 카드 소지자 이미지를 추가합니다. **Add Image(이미지 추가)**를 클릭하고 **Upload image(이미지 업로 드)** 또는 **Take <sup>a</sup> picture(사진 촬영)**를 선택합니다.
- 6. 카드 소지자가 속한 그룹을 추가합니다.
	- 6.1 **Groups(그룹)**를 펼치고 **Add(추가)**를 클릭합니다.
	- 6.2 그룹을 선택하고 **Add(추가)**를 클릭합니다.
	- 6.3 여러 그룹을 추가하려면 이전 단계를 반복하십시오. 종료하려면  $\overline{X}$  을 클릭합니다.
- 7. **More(펼치기)** 확장:
	- 카드 소지자의 접근 권한을 제거하고자 하는 경우 **Suspend cardholder(카드 소지자 일시 중단)**를 선택합니다.
	- \_ 도어 모니터가 구성된 상태에서 카드 소지자에게 긴 접근 시간 및 긴 장시간 개방을 허용하 려는 경우 **Long access time(긴 접근 시간)**을 선택합니다.
	- 차단 기간 중 카드 소지자에게 접근 권한을 부여하려면 **Exempt from lockdown(차단 면제)**를 선택합니다.
	- - 카드 소지자의 지정 통로 출입 방식 룰을 면제하려면 **Exempt from anti-passback(지정 통로 출입 방식 면제)**를 선택합니다. 지정 통로 출입 방식은 다른 사람들이 자신보다 먼저 구역에 입장한 사람과 동일한 자격 증명을 사용하는 것을 방지합니다. 자격 증명을 다시 사용하 려면 먼저 해당 구역에서 나가야 합니다.
	- 하위 서버에서 카드 소지자 그룹을 보고 모니터링할 수 있게 하기 위해 **Global cardholder(글 로벌 카드 소지자)**를 선택합니다. 이 옵션은 주 서버에서 생성된 카드 소지자만 사용할 수 있 습니다. *다중 서버 <sup>BETA</sup> [페이지](#page-146-0) [147](#page-146-0)* 항목을 참고하십시오.
- 8. 자격 증명 추가 [페이지](#page-153-0) [154](#page-153-0).
- 9. **Add(추가)**를 클릭합니다.

카드 소지자를 편집하려면

### <span id="page-153-0"></span>**접근 관리**

- 1. **Access management <sup>&</sup>gt; Dashboard <sup>&</sup>gt; Cardholders(접근 관리 <sup>&</sup>gt; 대시보드 <sup>&</sup>gt; 카드 소지자)**로 이동합니다.
- 2. 카드 소지자를 선택하고 및 **Edit(편집)**를 클릭합니다.
- 3. 설정을 변경하고 **Apply(적용)**를 클릭합니다. 카드 소지자를 편집할 때 사용자는 카드 소지자의 최 근 거래를 볼 수 있습니다.
- 카드 소지자를 일시 중단하려면
	- 1. **Access management <sup>&</sup>gt; Dashboard <sup>&</sup>gt; Cardholders(접근 관리 <sup>&</sup>gt; 대시보드 <sup>&</sup>gt; 카드 소지자)**로 이동합니다.
	- 2. 카드 소지자를 선택하고 **\* 및 Suspend(일시 중단)**를 클릭합니다. 일시 중단된 카드 소지자는 분 홍색으로 강조 표시됩니다.
	- 3. 카드 소지자의 일시 중단을 해제하려면 일시 중단된 카드 소지자를 선택하고 :<br>**3. 카드 소지자의 일시 중단을 해제하려면 일시 중단된 카드** 소지자를 선택하고 : 및 **Unsuspend(일시 중단 해제)**를 클릭하십시오.

카드 소지자에게 QR 코드를 보내려면:

- 전체 워크플로는 AXIS [Barcode](https://help.axis.com/axis-camera-station-integrator-guide#set-up-axis-barcode-reader) Reader 설정을 참고하세요.
	- 1. **Access management <sup>&</sup>gt; Dashboard <sup>&</sup>gt; Cardholders(접근 관리 <sup>&</sup>gt; 대시보드 <sup>&</sup>gt; 카드 소지자)**로 이동합니다.
	- 2. 카드 소지자를 선택하고 및 **Send QR code(QR 코드 전송)**를 클릭합니다.
	- 3. **OK(확인)**를 클릭합니다.

#### 카드 소지자를 삭제하려면

- 1. **Access management <sup>&</sup>gt; Dashboard <sup>&</sup>gt; Cardholders(접근 관리 <sup>&</sup>gt; 대시보드 <sup>&</sup>gt; 카드 소지자)**로 이동합니다.
- 2. 카드 소지자를 선택하고 및 **Delete(삭제)**를 클릭합니다.
- 3. **확인**을 클릭합니다.

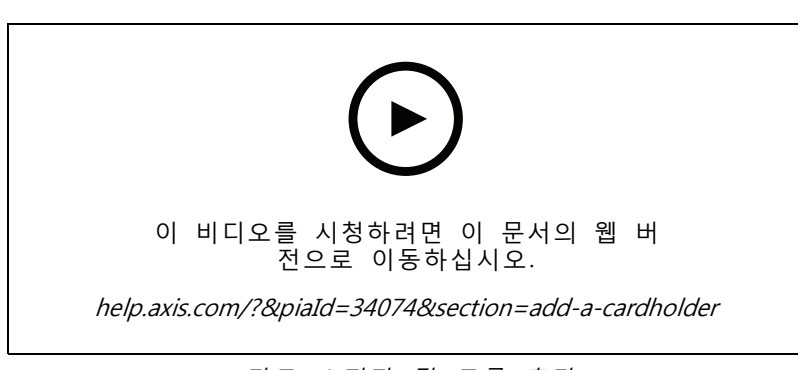

카드 소지자 및 그룹 추가

### **자격 증명 추가**

자격 증명은 시스템에 카드 소지자가 누구인지를 알려주는 정보입니다. 카드 소지자에 PIN 및 카드 자격 증명 - 을 추가하도록 선택할 수 있습니다. *카드 [소지자](#page-152-0) 추가 페이지 [153](#page-152-0)* 항목을 참고하십시오.

PIN 자격 증명은 항상 유효합니다. 또한, 도어를 개방해도 시스템에서 무음 알람을 트리거할 수 있는 감 금 PIN을 구성할 수 있습니다.

번호판 자격 증명 미리 보기 추가:

## **접근 관리**

- 1. **Credentials(자격 증명)**에서 및 항목을 클릭합니다.
- 2. 차량을 설명하는 이름을 입력합니다.
- 3. 차량의 번호판 번호를 입력합니다.
- 4. **Expiration date(만료 날짜)**에서
	- 4.1 **Valid from(유효 기간 시작)** 아래에서, 날짜와 시간을 설정합니다.
	- 4.2 **Valid to(만료)**의 드롭다운 목록에서 옵션을 선택합니다.
	- **No end date:(종료 날짜 없음:)** 자격 증명은 만료되지 않습니다.
	- **날짜:** 자격 증명이 만료되는 특정한 날짜와 시간을 설정합니다.
	- **From first use:(최초 사용 이후:)** 자격 증명이 처음 사용 후 만료되는 기간을 선택합니다. 이 는 처음 사용 이후의 경과 일수, 월수, 연수 또는 스케줄 기간일 수 있습니다.
	- **From last use:(마지막 사용 이후:)** 자격 증명이 마지막 사용 후 만료되는 기간을 선택합니다. 이는 마지막 사용 이후의 경과 일수, 월수 또는 연수일 수 있습니다.
- 5. **Add(추가)**를 클릭합니다.

PIN 자격 증명을 추가하려면 다음과 같이 합니다.

- 1. **Credentials(자격 증명)**에서 및 항목을 클릭합니다.
- 2. PIN을 입력합니다.
- 3. 감금 PIN을 사용하여 무음 알람을 트리거하려면 **Duress PIN(감금 PIN)**을 켜고 감금 PIN을 입력하십시오.
- 4. **Add(추가)**를 클릭합니다.

카드 자격 증명을 추가하려면 다음과 같이 합니다.

- 1. **Credentials(자격 증명)**에서 및 항목을 클릭합니다.
- 2. 카드 데이터를 수동으로 입력하려면 카드 이름, 카드 번호 및 비트 길이를 입력하십시오. 비트 길이는 시스템에 없는 특정 비트 길이로 카드 형식을 생성할 때만 구성될 수 있습니다.
- 3. 마지막으로 댄 카드의 카드 데이터를 자동으로 얻으려면
	- 3.1 **Select reader(리더 선택)** 드롭다운 목록에서 리더를 선택합니다.
	- 3.2 지정된 리더에 카드를 댑니다.
	- 3.3 **Get last swiped card data from the selected reader(선택한 리더에서 마지막으로 댄 카드 데이터 얻기)**를 클릭합니다.

#### 참고

2N 데스크탑 USB 카드 리더를 사용하여 카드 데이터를 가져올 수 있습니다. 자세한 내용은 *2N [데스크탑](https://help.axis.com/axis-camera-station-integrator-guide#set-up-2n-desktop-usb-card-reader) USB 카드 리더 설정*을 참고하십시오.

- 4. 시설 코드를 입력합니다. 이 필드는 **Access management <sup>&</sup>gt; Settings(접근 관리 <sup>&</sup>gt; 설정)**에서 **Facility code(시설 코드)**를 활성화한 경우에만 사용될 수 있습니다.
- 5. **Expiration date(만료 날짜)**에서
	- 5.1 **Valid from(유효 기간 시작)** 아래에서, 날짜와 시간을 설정합니다.
	- 5.2 **Valid to(만료)**의 드롭다운 목록에서 옵션을 선택합니다.

## **접근 관리**

- **No end date:(종료 날짜 없음:)** 자격 증명은 만료되지 않습니다.
- **날짜:** 자격 증명이 만료되는 특정한 날짜와 시간을 설정합니다.
- **From first use:(최초 사용 이후:)** 자격 증명이 처음 사용 후 만료되는 기간을 선택합니다. 이 는 처음 사용 이후의 경과 일수, 월수, 연수 또는 스케줄 기간일 수 있습니다.
- **From last use:(마지막 사용 이후:)** 자격 증명이 마지막 사용 후 만료되는 기간을 선택합니다. 이는 마지막 사용 이후의 경과 일수, 월수 또는 연수일 수 있습니다.
- 6. **Add(추가)**를 클릭합니다.

QR 자격 증명을 추가하려면 다음과 같이 합니다.

#### 참고

QR 코드를 자격 증명으로 사용하려면 시스템 컨트롤러의 시간은 AXIS Barcode Reader가 실행 중인 카메라의 시간과 같아야 합니다. 완벽한 시간 동기화를 위해 양쪽 장치에는 같은 시간 소스를 사용 하는 것이 좋습니다.

- 1. **Credentials(자격 증명)**에서 및 항목을 클릭합니다.
- 2. 이름을 입력합니다.
- 3. **Dynamic QR(동적 QR)**은 기본적으로 켜져 있습니다. 동적 QR은 핀 자격 증명과 함께 사용해야 합니다.
- 4. **Expiration date(만료 날짜)**에서
	- 4.1 **Valid from(유효 기간 시작)** 아래에서, 날짜와 시간을 설정합니다.
	- 4.2 **Valid to(만료)**의 드롭다운 목록에서 옵션을 선택합니다.
	- -**No end date:(종료 날짜 없음:)** 자격 증명은 만료되지 않습니다.
	- **날짜:** 자격 증명이 만료되는 특정한 날짜와 시간을 설정합니다.
	- **From first use:(최초 사용 이후:)** 자격 증명이 처음 사용 후 만료되는 기간을 선택합니다. 이 는 처음 사용 이후의 경과 일수, 월수, 연수 또는 스케줄 기간일 수 있습니다.
	- **From last use:(마지막 사용 이후:)** 자격 증명이 마지막 사용 후 만료되는 기간을 선택합니다. 이는 마지막 사용 이후의 경과 일수, 월수 또는 연수일 수 있습니다.
- 5. 카드 소지자를 저장한 후 QR 코드를 자동으로 이메일로 보내려면 **Send QR code to cardholder when credential is saved(자격 증명이 저장되면 카드 소지자에게 QR 코드 전송)**을 선택합니다.
- 6. **Add(추가)**를 클릭합니다.

자격 증명을 편집하려면 다음과 같이 합니다.

1. **Access management <sup>&</sup>gt; Dashboard <sup>&</sup>gt; Cardholders(접근 관리 <sup>&</sup>gt; 대시보드 <sup>&</sup>gt; 카드 소지자)**로 이동합니다.

- 2. 카드 소지자를 선택하고 및 **Edit(편집)**를 클릭합니다.
- 3. **Credentials(자격 증명)**에서 자격 증명을 선택합니다. 및 **Edit(편집)**를 클릭합니다.
- 4. 설정을 클릭하고 **Update(업데이트)** 및 **Apply(적용)**를 클릭합니다.

자격 증명을 일시 중단하려면 다음과 같이 합니다.

- 1. **Access management <sup>&</sup>gt; Dashboard <sup>&</sup>gt; Cardholders(접근 관리 <sup>&</sup>gt; 대시보드 <sup>&</sup>gt; 카드 소지자)**로 이동합니다.
- 2. 카드 소지자를 선택하고 및 **Edit(편집)**를 클릭합니다.
- 3. **Credentials(자격 증명)**에서 자격 증명을 선택합니다. 및 **Suspend(일시 중단)**를 클릭합니다.

# **접근 관리**

- 4. 자격 증명의 일시 중단을 해제하려면 일시 중단되는 자격 증명을 선택하고 <sup>;</sup> 및 Unsuspend(일**시 중단 해제)**를 클릭하십시오.
- 5. **Apply(적용)**를 클릭합니다.

자격 증명을 삭제하려면 다음과 같이 합니다.

- 1. **Access management <sup>&</sup>gt; Dashboard <sup>&</sup>gt; Cardholders(접근 관리 <sup>&</sup>gt; 대시보드 <sup>&</sup>gt; 카드 소지자)**로 이동합니다.
- 2. 카드 소지자를 선택하고 및 **Edit(편집)**를 클릭합니다.
- 3. **Credentials(자격 증명)**에서 자격 증명을 선택합니다. 및 **Delete(삭제)**를 클릭합니다.
- 4. **Apply(적용)**를 클릭합니다.

#### **번호판 번호를 자격 증명 미리 보기로 사용**

이 예는 AXIS License Plate Verifier 지원 카메라와 도어 컨트롤러를 통해 차량의 번호판 번호를 자격 증명으로 사용하여 액세스 권한을 부여하는 방법을 보여줍니다.

- 1. AXIS Camera Station에 도어 컨트롤러 및 카메라를 추가합니다. *장치 추가 [페이지](#page-5-0) [6](#page-5-0)* 항목을 참고 하십시오.
- 2. **Synchronize with server computer time(서버 컴퓨터 시간과 동기화)**을 사용하여 새 장치의 날짜와 시간을 설정합니다. [날짜와](#page-60-0) 시간 설정 페이지 [61](#page-60-0) 항목을 참고하십시오.
- 3. 사용 가능한 최신 버전으로 새 장치의 펌웨어를 [업그레이드](#page-59-0)합니다. *펌웨어 업그레이드 페이지 [60](#page-59-0)* 항목을 참고하십시오.
- 4. 도어 컨트롤러에 연결된 새 도어를 추가합니다. *도어 추가 [페이지](#page-131-0) [132](#page-131-0)* 항목을 참고하십시오.
	- 4.1 **Side A(측면 A)**에 리더를 추가합니다. 리더 추가 [페이지](#page-136-0) [137](#page-136-0) 항목을 참고하십시오.
	- 4.2 **Door settings(도어 설정)**에서 **AXIS License Plate Verifier**를 **Reader type(리더 유형)**으로 선택하고 해당 리더의 이름을 입력합니다.
	- 4.3 원하는 경우 **Side B(측면 B)**에 리더 또는 REX 장치를 추가합니다.
	- 4.4 **Ok(확인)**를 클릭합니다.
- 5. 카메라에 AXIS [License](https://help.axis.com/axis-license-plate-verifier#install-the-application) Plate Verifier를 설치합니다. AXIS License Plate Verifier 사용자 설명서를 참고 하십시오.
- 6. AXIS [License](https://help.axis.com/axis-license-plate-verifier#install-the-application) Plate Verifier 라이센스를 활성화합니다. AXIS License Plate Verifier 사용자 설명서 를 참고하십시오.
- 7. AXIS License Plate Verifier를 시작합니다.
- 8. AXIS License Plate Verifier를 구성합니다.
	- 8.1 **Configuration <sup>&</sup>gt; Access control <sup>&</sup>gt; Encrypted communication(구성 <sup>&</sup>gt; 접근 제어 <sup>&</sup>gt; 암호화 된 통신)**으로 이동합니다.
	- 8.2 **External Peripheral Authentication Key(외부 주변 장치 인증 키)**에서 **Show authentication key(인증 키 표시)** 및 **Copy key(키 복사)**를 클릭합니다.
	- 8.3 카메라의 웹 인터페이스에서 AXIS License Plate Verifier를 엽니다.
	- 8.4 설정을 건너뜁니다.
	- 8.5 **Settings(설정)**로 이동합니다.
	- 8.6 **Access control(접근 제어)**에서 **Secure Entry(보안 진입)**를 **Type(유형)**으로 선택합니다.

# <span id="page-157-0"></span>**접근 관리**

- 8.7 **IP address(IP 주소)**에서 도어 컨트롤러의 IP 주소를 입력합니다.
- 8.8 **Authentication key(인증 키)**에서 이전에 복사한 인증 키를 붙여넣습니다.
- 8.9 **Connect(연결)**를 클릭합니다.
- 8.10 **Door controller name(도어 컨트롤러 이름)**에서 도어 컨트롤러를 선택합니다.
- 8.11 **Reader name(리더 이름)**에서 이전에 추가한 리더를 선택합니다.
- 8.12 통합을 켭니다.
- 9. 액세스 권한을 부여받을 카드 [소지자](#page-152-0)를 추가합니다. *카드 소지자 추가 페이지 [153](#page-152-0)* 항목을 참고하십시오.
- 10. 번호판 옵션을 사용하여 새 카드 소지자에게 자격 증명을 추가합니다. *자격 증명 추가 [페이지](#page-153-0)* [154](#page-153-0) 항목을 참고하십시오.
- 11. 새 스케줄을 생성합니다. 이 일정을 사용하여 다음 단계에서 액세스 룰을 정의합니다. 항목을 참고 하십시오.
- 12. 접근 룰을 추가합니다. *접근 룰 추가 [페이지](#page-158-0) [159](#page-158-0)* 항목을 참고하십시오.
	- 12.1 이전에 생성한 일정을 추가합니다.
	- 12.2 번호판 액세스 권한을 부여받을 카드 소지자를 추가합니다.
	- 12.3 AXIS License Plate Verifier 리더가 장착된 도어를 추가합니다.

# **그룹 추가**

그룹을 사용하면 카드 소지자와 그의 접근 룰을 모두 함께 효율적으로 관리할 수 있습니다.

- 1. **Access management <sup>&</sup>gt; Dashboard(접근 관리 <sup>&</sup>gt; 대시보드)** 로 이동합니다.
- 2. **Groups(그룹)**에서 및 형목을 클릭합니다.
- 3. 그룹의 이름을 입력합니다.
- 4. 카드 소지자 그룹을 하위 서버에서 보고 모니터링할 수 있도록 하기 위해 **Global group(글로벌 <sup>그</sup> 룹)**을 선택합니다. 이 옵션은 주 서버에서 생성된 카드 소지자 그룹에만 사용할 수 있습니다. [다](#page-146-0) *중 서버 <sup>BETA</sup> [페이지](#page-146-0) [147](#page-146-0)* 항목을 참고하십시오.
- 5. 그룹에 카드 소지자를 추가하려면
	- 5.1 **Cardholders(카드 소지자)**에서 항목을 클릭합니다.
	- 5.2 카드 소지자를 선택하고 **Add(추가)**를 클릭합니다.
	- 5.3 여러 명의 카드 소지자를 추가하려면 이전 단계를 반복하십시오. 종료하려면  $\times$  을 클릭합니다.
- 6. **Add(추가)**를 클릭합니다.
- 그룹을 편집하려면
	- 1. **Access management <sup>&</sup>gt; Dashboard <sup>&</sup>gt; Groups(접근 관리 <sup>&</sup>gt; 대시보드 <sup>&</sup>gt; 그룹)**으로 이동합니다.
	- 2. 그룹을 선택하고 ◇ 항목을 클릭합니다.
	- 3. 설정을 변경하고 **Apply(적용)**를 클릭합니다.

그룹을 삭제하려면

<span id="page-158-0"></span>**접근 관리**

- 1. **Access management <sup>&</sup>gt; Dashboard <sup>&</sup>gt; Groups(접근 관리 <sup>&</sup>gt; 대시보드 <sup>&</sup>gt; 그룹)**으로 이동합니다.
- 2. 그룹을 선택하고 및 **Delete(삭제)**를 클릭합니다.
- 3. **확인**을 클릭합니다.

### **접근 룰 추가**

접근 룰은 접근 권한 부여를 위해 충족되어야 하는 조건을 정의한 것입니다. 접근 룰에 카드 소지자, 그룹, 도 어 및 영역을 끌어 놓을 수 있습니다.

접근 룰은 다음으로 구성됩니다.

- 카드 소지자 및 카드 소지자 그룹: 접근 권한을 부여할 수 있는 사람입니다.
- 스케줄: 접근 권한을 부여하는 시간 계획입니다.
- 도어 및 영역: 접근 권한이 적용되는 장소입니다.

접근 룰을 추가하려면

- 1. **Access management <sup>&</sup>gt; Dashboard(접근 관리 <sup>&</sup>gt; 대시보드)** 로 이동합니다.
- 2. **Access rules(접근 룰)**에서 항목을 클릭합니다.
- 3. 접근 룰의 이름을 입력합니다.
- 4. 다음과 같이 접근 룰에 적용되는 스케줄을 구성합니다.
	- 4.1 **Schedules(스케줄)**에서 항목을 클릭합니다.
	- 4.2 스케줄을 선택하고 **Add(추가)**를 클릭합니다.
	- 4.3 여러 스케줄을 추가하려면 이전 단계를 반복하십시오. 종료하려면  $\overline{X}$  을 클릭합니다.
	- 4.4 스케줄을 제거하려면 그 스케줄을 선택하고  $\times$  항목을 클릭하십시오.

5. 다음과 같이 접근 룰에 적용되는 카드 소지자 및 그룹을 구성합니다.

- 5.1 **Cardholders(카드 소지자)** 또는 **그룹**에서 항목을 클릭하십시오.
- 5.2 카드 소지자 또는 그룹을 선택하고 **Add(추가)**를 클릭합니다.
- 5.3 여러 카드 소지자 및 그룹을 추가하려면 이전 단계를 반복하십시오. 종료하려면  $\,\mathsf{X}\,$  을 클 릭합니다.
- 5.4 세부 정보를 보려면 목록에서 해당 카드 소지자 또는 그룹을 클릭하십시오.
- 5.5 카드 소지자 또는 그룹을 제거하려면 그를 선택하고  $\times$  항목을 클릭하십시오.
- 6. 다음과 같이 접근 룰에 적용되는 도어 및 영역을 구성합니다.
	- 6.1 **Doors(도어)** 또는 **Zones(영역)**에서 항목을 클릭합니다.

6.2 도어 또는 영역을 선택하고 **Add(추가)**를 클릭합니다.

 $6.3$  여러 도어 및 영역을 추가하려면 이전 단계를 반복하십시오. 종료하려면  $\times$  을 클릭합니다.

```
접근 관리
```
6.4 도어 또는 영역을 제거하려면 그를 선택하고  $\times$  항목을 클릭하십시오.

7. **Add(추가)**를 클릭합니다.

모든 접근 룰은 **Access rules(접근 룰)**에 나열됩니다. 이는 접근 룰에 속한 카드 소지자, 그룹, 도어 및 영 역의 수를 보여줍니다.

접근 룰을 편집하려면

- 1. **Access management <sup>&</sup>gt; Dashboard <sup>&</sup>gt; Access rules(접근 관리 <sup>&</sup>gt; 대시보드 <sup>&</sup>gt; 접근 룰)**로 이동합니다.
- 2. 접근 룰을 선택하고 ◇ 항목을 클릭합니다.
- 3. 설정을 변경하고 **Apply(적용)**를 클릭합니다.
- 접근 룰을 삭제하려면
	- 1. **Access management <sup>&</sup>gt; Dashboard <sup>&</sup>gt; Access rules(접근 관리 <sup>&</sup>gt; 대시보드 <sup>&</sup>gt; 접근 룰)**로 이동합니다.
	- 2. 접근 룰을 선택하고 및 **Delete(삭제)**를 클릭합니다.
	- 3. **OK(확인)**를 클릭합니다.

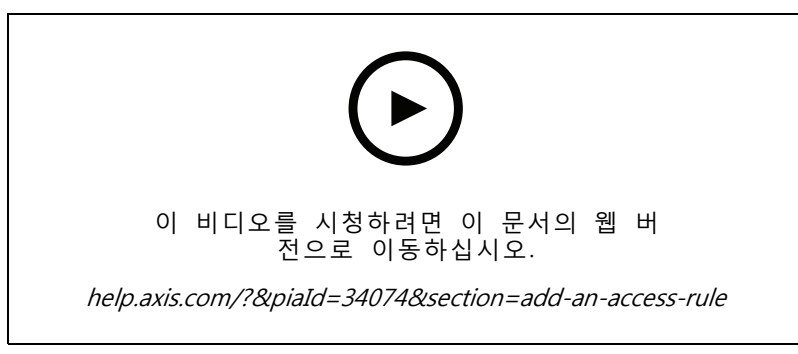

접근 룰 추가 및 구성

### **도어**

도어가 도달한 도어 상태 및 잠금 상태와 해당 도어가 속해 있는 영역을 비롯해 시스템에 추가된 도어의 목록 을 보려면 **Access management <sup>&</sup>gt; Dashboard <sup>&</sup>gt; Doors(접근 관리 <sup>&</sup>gt; 대시보드 <sup>&</sup>gt; 도어)**로 이동하십시오. 사용 자는 도어에서 수동 액션을 수행하고 잠금 해제 스케줄을 구성할 수 있습니다.

도어에서 수행할 수 있는 해당 액션은 다음과 같습니다.

- ◆ └**└└ Access:(접근:)** 도어에 대한 접근 권한을 부여합니다. 이 액션은 도어 모니터가 구성된 경 우에만 사용할 수 있습니다.
- •**잠금 해제:** 도어를 잠금 해제합니다.
- **□ 잠금:** 도어를 잠급니다.
- **차단:** 도어가 차단 상태로 전환되거나 차단 상태에서 벗어납니다.

도어를 편집하려면 다음과 같이 합니다.

1. 목록에서 도어를 클릭하고 ◆ 항목을 클릭합니다.

### **접근 관리**

- 2. 잠금 해제 스케줄을 추가하려면 다음과 같이 합니다.
	- 2.1 **Unlock schedules(잠금 해제 스케줄)**에서 항목을 클릭합니다.
	- 2.2 스케줄을 선택하고 **Add(추가)**를 클릭합니다.
	- 2.3 여러 잠금 해제 스케줄을 추가하려면 이전 단계를 반복합니다. 종료하려면  $\times$  을 클릭합니다.
	- 2.4 잠금 해제 스케줄을 제거하려면 선택하고  $\overline{X}$  을 클릭합니다.
- 3. **First person in(첫 진입자)**을 켜면 잠금 해제 스케줄 동안 도어에 접근할 수 있는 사람이 접근 권한을 부여받지 않으면 도어가 잠금 해제되지 않습니다.
- 4. **Apply(적용)**를 클릭합니다.

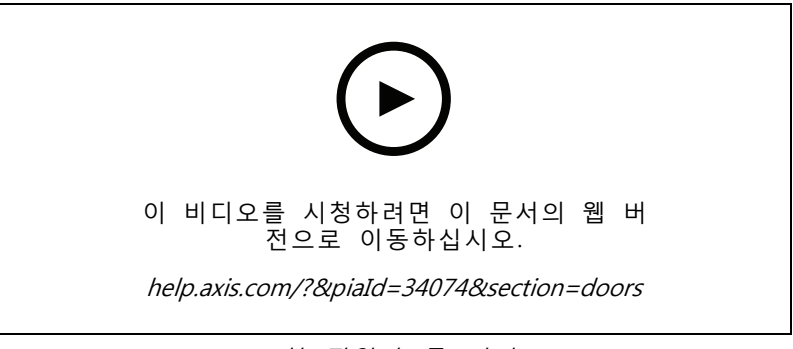

첫 진입자 룰 켜기

도어에서 액션을 수행하려면 다음과 같이 합니다.

- 1. 목록에서 해당 도어를 선택하고 \*\*\* 항목을 클릭합니다.
- 2. 선택한 도어에서 수행할 액션을 선택합니다.

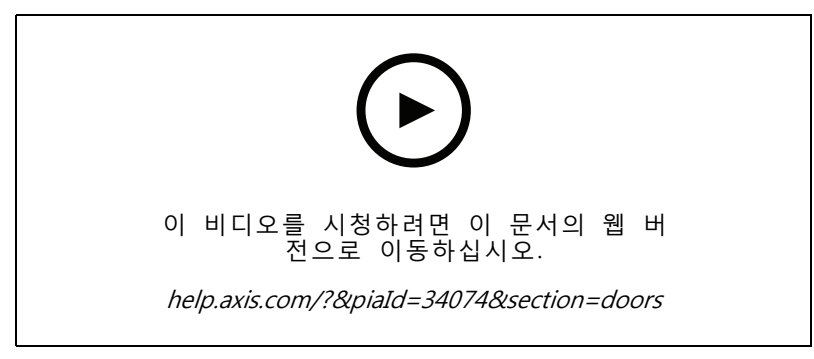

도어 상태 설정

## **영역**

시스템에 추가된 영역의 목록 및 해당 영역의 상태를 보려면 **Access management <sup>&</sup>gt; Dashboard <sup>&</sup>gt; Zones(접 근 관리 <sup>&</sup>gt; 대시보드 <sup>&</sup>gt; 영역)**로 이동하십시오. 사용자는 영역에 수동 액션을 수행하고 잠금 해제 스케줄 을 구성할 수 있습니다.

### <span id="page-161-0"></span>**접근 관리**

영역에서 수행할 수 있는 해당 액션은 다음과 같습니다.

- •**잠금 해제:** 도어를 잠금 해제합니다.
- •**■ 잠금:** 도어를 잠급니다.
- •**차단:** 도어가 차단 상태로 전환됩니다.

영역을 편집하려면 다음과 같이 합니다.

- 1. 목록에서 영역을 클릭하고 ◇ 항목을 클릭합니다.
- 2. 잠금 해제 스케줄을 추가하려면 다음과 같이 합니다.
	- 2.1 **Unlock schedules(잠금 해제 스케줄)**에서 항목을 클릭합니다.
	- 2.2 스케줄을 선택하고 **Add(추가)**를 클릭합니다.
	- 2.3 여러 스케줄을 추가하려면 이전 단계를 반복하십시오. 종료하려면  $\times$  을 클릭합니다.
	- 2.4 잠금 해제 스케줄이 적용되는 도어를 선택합니다. **Perimeter doors(경계구역 도어)** 또는 **Internal doors(내부 도어)**.

#### 3. **Apply(적용)**를 클릭합니다.

영역에서 액션을 수행하려면 다음과 같이 합니다.

- 1. 목록에서 영역을 선택하고 \*\*\* 항목을 클릭합니다.
- 2. 액션을 선택합니다.
- 3. 모든 도어, 경계구역 도어 또는 내부 도어에 액션을 적용하도록 선택합니다.

### **보고서 내보내기**

시스템에 대한 다양한 유형의 정보가 담긴 보고서를 내보낼 수 있습니다. 보고서를 CSV(쉼표로 구분된 값) 파 일로 내보내고 기본 다운로드 폴더에 저장됩니다.

1. **Access management <sup>&</sup>gt; Reports(접근 관리 <sup>&</sup>gt; 보고서)**로 이동합니다.

2. 옵션을 클릭하고, 내보내기 디렉터리를 선택하고, **Save(저장)**를 클릭합니다.

사용자는 다음 보고서를 내보낼 수 있습니다.

- **카드 소지자 세부 정보 보고서:** 카드 소지자, 자격 증명, 카드 인증 및 마지막 거래에 대한 정보 를 포함합니다.
- **카드 소지자 접근 보고서:** 카드 소지자 정보와 카드 소지자와 관련된 카드 소지자 그룹, 접근 룰, 도어 및 영역에 대한 정보를 포함합니다.
- **카드 소지자 그룹 접근 보고서:** 카드 소지자 그룹 이름과 카드 소지자 그룹과 관련된 카드 소지자, 접 근 룰, 도어 및 영역에 대한 정보를 포함합니다.
- **접근 룰 보고서:** 접근 룰 이름은 물론 접근 룰과 관련된 카드 소지자, 카드 소지자 그룹, 도어 및 영역에 대한 정보를 포함합니다.
- **도어 접근 보고서:** 도어 이름과 도어와 관련된 카드 소지자, 카드 소지자 그룹, 접근 룰 및 영역 에 대한 정보를 포함합니다.

## <span id="page-162-0"></span>**접근 관리**

• **영역 접근 보고서:** 영역 이름은 물론 영역과 관련된 카드 소지자, 카드 소지자 그룹, 접근 룰 및 도어 에 대한 정보를 포함합니다.

### **액세스 관리 설정**

액세스 관리 대시보드에서 사용되는 카드 소지자 필드를 사용자 지정하려면 다음과 같이 합니다.

- 1. **Access management <sup>&</sup>gt; Settings(접근 관리 <sup>&</sup>gt; 설정)**로 이동합니다.
- 2. **Add custom field(사용자 정의 필드 추가)**를 클릭하고 이름을 입력합니다. 최대 6개의 사용자 지정 필드를 추가할 수 있습니다.
- 3. **Apply(적용)**를 클릭합니다.

시설 코드 사용을 활성화하여 접근 제어 시스템을 확인하려면 다음과 같이 합니다.

- 1. **Access management <sup>&</sup>gt; Settings(접근 관리 <sup>&</sup>gt; 설정)**로 이동합니다.
- 2. **Facility code(시설 코드)**를 켭니다.
- 3. **Apply(적용)**를 클릭합니다.

#### 참고

카드 유효성 검사에 시설 코드를 사용하려면 식별 프로파일을 구성할 때 **Include facility code for card validation(카드 유효성 검사를 위해 시설 코드 포함)**을 선택하십시오. 식별 [프로파일](#page-140-0) 페이 [지](#page-140-0) [141](#page-140-0) 항목을 참고하십시오.

#### 이메일 템플릿을 편집하려면:

- 1. **Access management <sup>&</sup>gt; Settings(접근 관리 <sup>&</sup>gt; 설정)**로 이동합니다.
- 2. **Email template(이메일 템플릿)** 아래에서, 제목과 본문을 변경합니다.
- 3. **Include visiting time in the email(이메일에 방문 시간 포함)**은 기본적으로 선택되어 있습니다.

4. **Apply(적용)**를 클릭합니다.

### **가져오기 및 내보내기**

#### **가져오기**

이 옵션은 CSV 파일에서 카드 소지자, 카드 소지자 그룹 자격 증명 및 카드 소지자 사진을 가져옵니다. 카드 소 지자 사진을 가져오려면 서버가 사진에 액세스할 수 있는지 확인하십시오.

카드 소지자를 가져올 때는 접근 관리 시스템에서 자동으로 모든 하드웨어 구성을 포함한 시스템 구성을 저장하며 이전에 저장된 모든 구성을 삭제합니다.

Active Directory 데이터베이스에서 사용자를 카드 소지자로 매핑하도록 선택할 수도 있습니다. *Active [directory](#page-147-0) 설정<sup>[PREVIEW\(미리](#page-147-0) 보기) 페이지 [148](#page-147-0)* 항목을 참고하십시오.</sup>

카드 소지자 데이터를 가져올 때 다음 옵션을 사용할 수 있습니다.

- **New(새로 만들기)**: 이 옵션은 기존 카드 소지자를 제거하고 새 카드 소지자를 추가합니다.
- **Add(추가)**: 이 옵션은 기존 카드 소지자를 유지하고 새 카드 소지자를 추가합니다.
	- - 카드 소지자 ID가 시스템에 이미 존재하는 경우 기존 카드 소지자로 간주되어 업데이트 되지 않습니다.
	- -시스템에 이미 카드 번호가 있는 경우 가져오기를 성공하지 못합니다.

# **접근 관리**

- **Update(업데이트)**: 이 옵션으로 기존 카드 소지자를 업데이트하고 새 카드 소지자를 추가합니다.
- 1. **Access management <sup>&</sup>gt; Import and export(접근 관리 <sup>&</sup>gt; 가져오기 및 내보내기)**로 이동합니다.
- 2. **Select Action(액션 선택)** 드롭다운 목록에서 **Import(가져오기)**를 선택합니다.
- 3. **New(새로 만들기)**, **Update(업데이트)** 또는 **Add(추가)**를 선택합니다.
- 4. 가져오기 설정을 구성하려면 다음과 같이 합니다.
	- CSV 파일에 열 머리글이 포함되는 경우 **First row is header(첫 행이 머리글임)**를 선택합니다.
	- CSV 파일 형식에 사용되는 열 구분 기호를 입력합니다.
	- **Unique identifier(고유 식별자)**에서 **Cardholder ID(카드 소지자 ID)**가 기본 설정으로 카드 소 지자를 식별하는 데 사용됩니다. 또한, 성과 이름 또는 이메일 주소를 사용할 수 있습니다. 고 유 식별자는 중복된 인사 기록의 가져오기를 방지합니다.
	- **Card number format(카드 번호 형식)** 아래에서 **Allow both hexadecimal and number(16진 수와 숫자 모두 허용)**이 기본 설정으로 선택되어 있습니다.
- 5. **Browse(찾아보기)**를 클릭하고 CSV로 이동합니다. **Load(로드)**를 클릭합니다.
- 6. **Column mapping(열 매핑)**에서, **First row is header(첫 번째 행은 헤더)**가 선택되지 않았다면 을 클릭하고 각 열에 제목을 할당합니다.
- 7. CSV 파일에 사용자 정의 필드가 있는 경우 사용자 정의 필드의 제목은 **Undefined(정의되지 않음)**으로 표시됩니다. 항목을 클릭하고 제목을 할당합니다.
- 8. **Import(가져오기)**를 클릭합니다.

#### **내보내기**

이 옵션은 시스템의 카드 소지자 데이터를 CSV 파일로 내보냅니다.

- 1. **Access management <sup>&</sup>gt; Import and export(접근 관리 <sup>&</sup>gt; 가져오기 및 내보내기)**로 이동합니다.
- 2. **Action(액션)** 드롭다운 목록에서 **Export(내보내기)**를 선택합니다.
- 3. **Export(내보내기)**를 클릭합니다.

AXIS Camera Station은 구성이 변경될 때마다 C:\ProgramData\Axis Communications\AXIS Camera Station\Components\AXIS Secure Entry\Cardholder photos 에서 카드 소지자 사진을 업데이트합니다.

#### **재설정**

카드 소지자 가져오기를 할 때 시스템에서 자동으로 해당 구성을 저장합니다. **Reset(재설정)** 옵션을 통해 마지막 카드 소지자 가져오기 이전의 원래 항목으로 카드 소지자 데이터 및 모든 하드웨어 구성을 재설정할 수 있습니다.

- 1. **Access management <sup>&</sup>gt; Import and export(접근 관리 <sup>&</sup>gt; 가져오기 및 내보내기)**로 이동합니다.
- 2. **Action(액션)** 드롭다운 목록에서 **Reset(재설정)**을 선택합니다.
- 3. **Reset(재설정)**을 클릭합니다.

#### <span id="page-164-0"></span>**System Health Monitoring BETA**

#### **System Health Monitoring BETA**

을 클릭하고 **System Health Monitoring(시스템 상태 모니터링) BETA**를 선택하여 AXIS Camera Station 클라 이언트에서 시스템 상태 모니터링 탭을 표시합니다.

시스템 상태 모니터링 탭을 사용하면 동일한 네트워크에 있는 단일 AXIS Camera Station 시스템 또는 여러 AXIS Camera Station 시스템의 상태 데이터를 모니터링할 수 있습니다.

다른 네트워크에 있는 시스템을 관리하는 경우 AXIS 시스템 상태 모니터링 클라우드 서비스는 클라우드 - 를 통해 동일한 기능을 제공합니다. 자세한 내용은 *AXIS 시스템 상태 모니터링 [클라우드](#page-107-0) 서비스 설정 [페이지](#page-107-0) [108](#page-107-0)*를 참고하십시오.

다음 페이지가 포함되어 있습니다.

- • 재고: 액세스 권한이 있는 장치 및 시스템의 요약을 표시합니다. 재고 페이지 165 항목 을 참고하십시오.
- ̄ ̄ 스토리지: 모니터링되는 시스템에서 각 카메라의 스토리지 요약 및 녹화 세부 정보를 보여줍니 다. *[스토리지](#page-165-0) 페이지 [166](#page-165-0)* 항목을 참고하십시오.
- 알림: 모니터링되는 시스템의 시스템 상태 모니터링 로그를 표시합니다. *알림 [페이지](#page-166-0) [167](#page-166-0)* 항목을 참고하십시오.

## **제한 사항**

- AXIS S3008 Recorder에서 녹음을 위한 저장 공간 모니터링은 아직 지원되지 않습니다.
- 알림 설정은 로컬 시스템 상태 모니터링 서버에만 영향을 줍니다.
- 연속 녹화 및 모션 트리거 녹화를 제외한 녹화에는 녹화 유형이 없음으로 표시됩니다.

### **작업 흐름**

- 1. System Health Monitoring BETA을 [구성합니다.](#page-149-0) 페이지 [150](#page-149-0)
	- -알림을 설정합니다. 알림 [페이지](#page-149-0) [150](#page-149-0) 항목을 참고하십시오.
	- 다중 시스템을 설정합니다. 다중 [시스템](#page-150-0) 페이지 [151](#page-150-0) 항목을 참고하십시오.
- 2. AXIS Camera Station 시스템의 상태 데이터를 모니터링합니다.
	- -재고 페이지 165
	- [스토리지](#page-165-0) 페이지 [166](#page-165-0)
	- -알림 [페이지](#page-166-0) [167](#page-166-0)

### **재고**

인벤토리 페이지에는 액세스 권한이 있는 장치 및 시스템에 대한 요약이 표시됩니다.

- 1. **System Health Monitoring BETA**<sup>로</sup> 이동합니다.
- 2. **Inventory(재고)**를 클릭합니다.

### <span id="page-165-0"></span>**System Health Monitoring BETA**

• 시스템 요약을 보려면 **AXIS Camera Station**을 클릭하십시오.

시스템 및 서버 세부 정보를 포함하여 정보가 오른쪽 패널에 표시됩니다.

• 시스템의 장치 요약을 보려면 목록에서 해당 장치를 클릭하십시오.

비디오 소스가 포함된 경우 장치 세부 정보 및 저장소 정보를 포함하는 정보가 오른쪽 패널에 표 시됩니다.

- AXIS Camera Station 시스템 보고서를 다운로드하려면 **Create report(보고서 생성)** 드롭다운 메뉴에서 **AXIS Camera Station system report(AXIS Camera Station 시스템 보고서)**를 선택하십시오. [시스](#page-175-0) *템 보고서 [페이지](#page-175-0) [176](#page-175-0)* 항목을 참고하십시오.
- 시스템 상태 모니터링 보고서를 다운로드하려면
	- 1. **Create report(보고서 생성)** 드롭다운 메뉴에서 **System Health Monitoring report(시스 템 상태 모니터링 보고서)**를 선택합니다.
	- 2. 보고서에 데이터베이스를 포함하려면 **Include all databases(모든 데이터베이스 포함)**를 선택 하고 **Download(다운로드)**를 클릭하십시오.
	- 3. 보고서가 준비되면 클릭하여 저장합니다.

## **스토리지**

스토리지 페이지에는 모니터링되는 시스템의 각 카메라에 대한 스토리지 요약 및 녹화 세부 정보가 표시 됩니다. 열의 내용을 기준으로 정렬하려면 열 제목을 클릭하십시오.

- 1. **System Health Monitoring BETA** 정보
- 2. **Storage(스토리지)**를 클릭합니다.
- 3. 다중 시스템 상태 데이터를 모니터링할 때 드롭 다운 목록에서 시스템을 선택합니다.

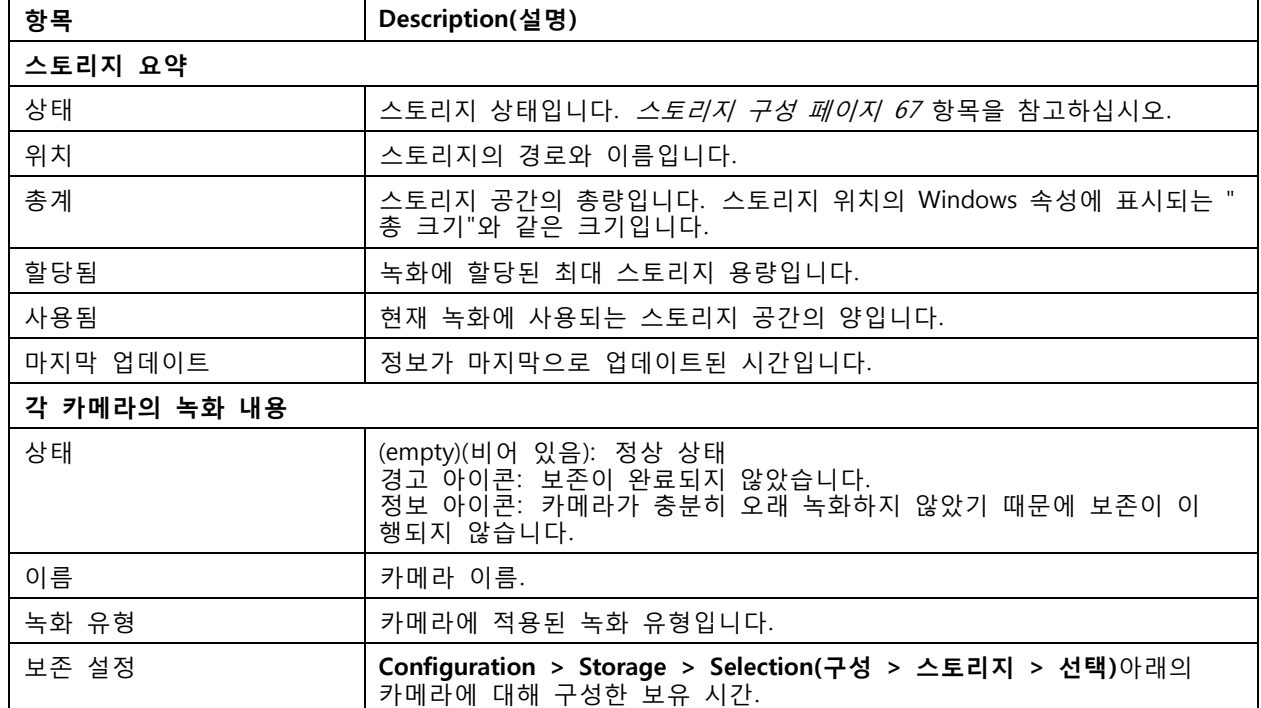

# <span id="page-166-0"></span>**System Health Monitoring BETA**

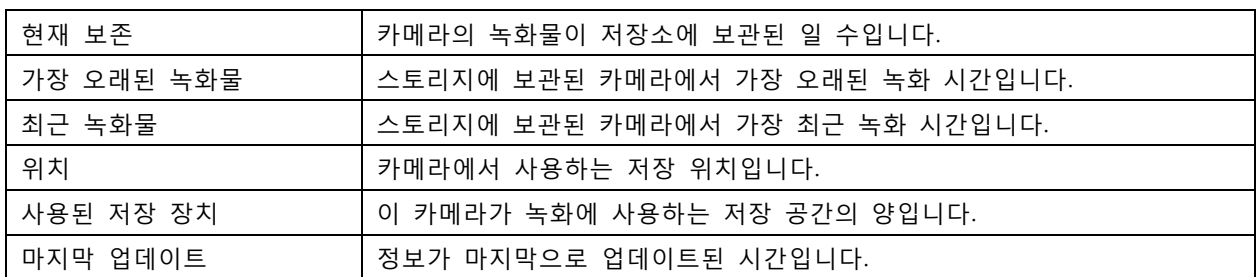

# **알림**

알림 페이지에는 모니터링되는 시스템의 시스템 상태 모니터링 로그가 표시됩니다. 열의 내용을 기준으 로 정렬하려면 열 제목을 클릭하십시오.

- 1. **System Health Monitoring BETA** 정보
- 2. **Notifications(알림)**을 클릭합니다.

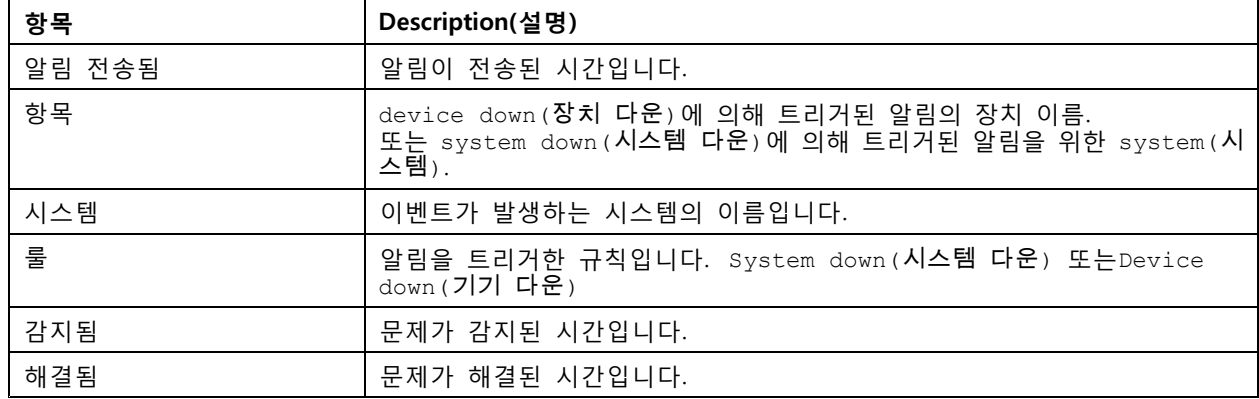

### **핫키**

### **핫키**

핫키를 사용하면 일반적으로 사용하는 액션을 더 빠르게 접근할 수 있습니다. 핫키 탭을 표시하려면 ━━ 을 클릭하고 **Hotkeys(핫키)**를 선택하여 AXIS Camera Station 클라이언트에 핫키 탭을 표시합니다. 사용 가 능한 모든 핫키가 표시되고 카메라, 장치 관리, 카메라로 이동, 보기로 이동, 탐색, PTZ 프리셋, 녹화, 시퀀 스, 탭 및 기타 범주로 그룹화됩니다.

카메라로 이동 및 보기로 이동 범주의 카메라 및 보기에는 기본 핫키가 할당되어 있지 않습니다.

카메라 또는 보기가 연결된 서버에서 삭제되면 관련된 핫키도 제거됩니다.

참고

- 작업의 단축키를 추가하거나 편집할 때 할당된 단축키가 이미 사용 중이면 경고 아이콘이 나타납니 다. 마우스로 경고 아이콘을 가리키면 충돌 작업을 볼 수 있습니다. 키보드에서 ESC 키를 눌러 취 소할 수 있습니다. 키보드에서 ENTER 키를 눌러 핫키를 사용함과 동시에 충돌 작업의 핫키를 자 동으로 제거할 수 있습니다.
- 여러 AXIS Camera Station 서버에 연결하면 연결된 서버의 카메라와 보기가 카메라로 이동 및 보기로 이동 범주에도 나열됩니다.

이 탭을 통해 다음 작업을 수행할 수 있습니다:

- **핫키 지정:** 액션의 키보드 값이 비어 있으면, 빈값을 클릭하여 이 작업에 대한 핫키를 추가합니다.
	- 키보드로 핫키를 추가하려면 CTRL 키를 누르고 하나 이상의 다른 키 또는 F2 F12 기 능 키를 누릅니다.
	- 키패드를 사용하여 핫키를 추가하려면 숫자 키 조합을 누르고 F1-F5 기능키 중 하나를 누릅니다.
	- 조이스틱 또는 조그 다이얼을 사용하여 핫키를 추가하려면 해당 액션이 할당되도록 조이 스틱 또는 조그 다이얼 버튼을 누릅니다.
- **핫키 편집:** 액션의 키보드 값을 클릭하고 값을 편집합니다.
- **핫키 제거:** 액션의 키보드 값을 클릭하고 값을 제거합니다.
- **인쇄:** 핫키 테이블을 인쇄하려면 『■ 을 클릭합니다.
- **재설정:** 모든 핫키를 원래 설정으로 재설정하려면 ~ 을 클릭합니다.
- **검색:** 핫키 또는 액션을 찾으려면 **Type to search(검색)** 필드에 키워드를 입력합니다.

#### **핫키 장치**

핫키는 다음이 될 수 있습니다.

- 키보드 조합
- 키패드 조합
- 조이스틱 버튼
- 조그 다이얼 버튼

**핫키**

# **영상 감시 제어 보드 키**

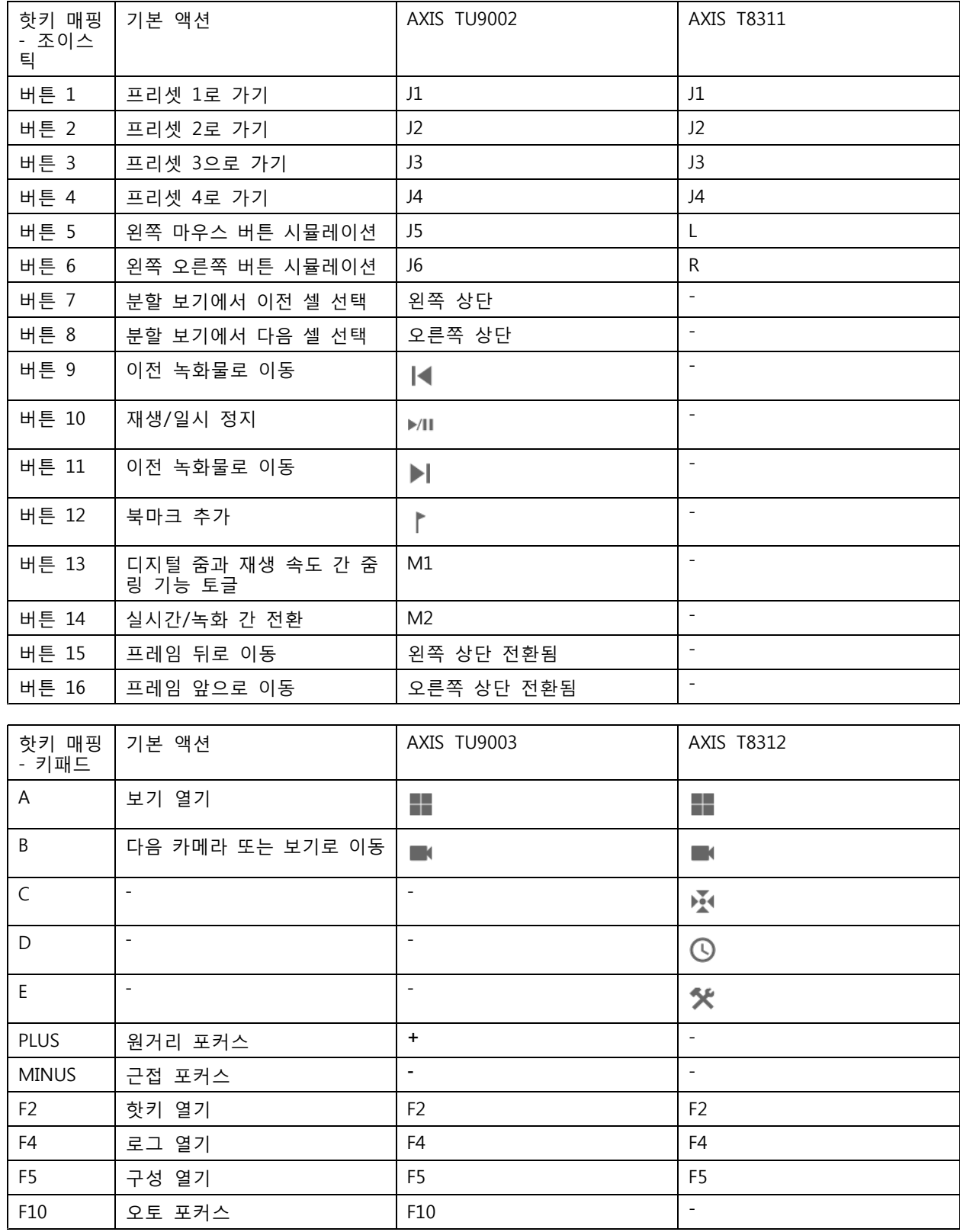

# **핫키**

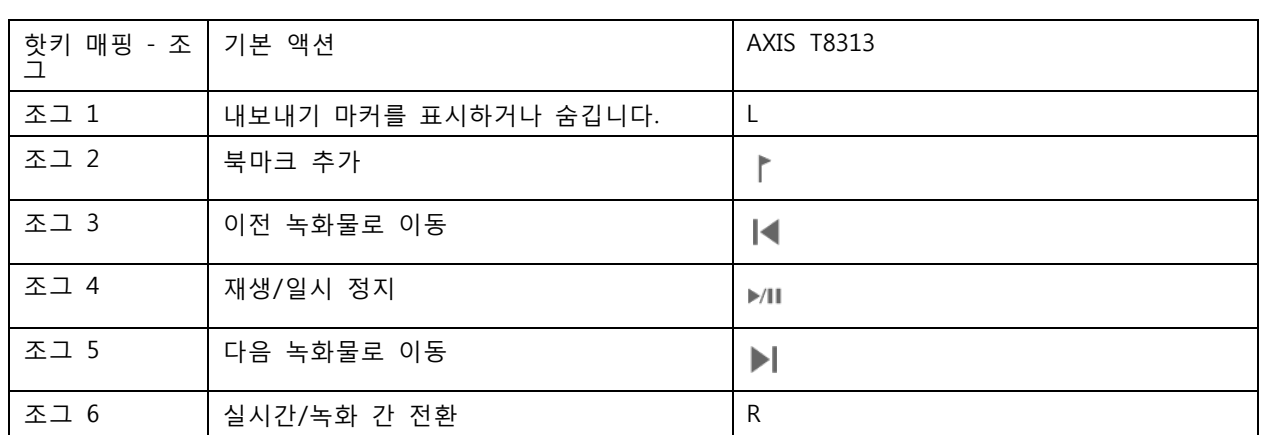

참고

AXIS T8311 영상 감시 조이스틱은 조이스틱 버튼 7~10을 지원하지 않습니다.

**로그**

## **로그**

AXIS Camera Station 클라이언트에 로그 탭을 표시하려면 " 을 클릭하고 **Logs(로그)**를 선택합니다. 기 본적으로 로그 탭에는 실시간 알람, 이벤트 및 감사 로그를 포함한 실시간 로그가 표시됩니다. 이전 로그 <sup>도</sup> 검색할 수 있습니다. **Configuration <sup>&</sup>gt; Server <sup>&</sup>gt; settings(구성 <sup>&</sup>gt; 서버 <sup>&</sup>gt; 설정)**에서 로그를 보관할 일 수를 구성할 수 있습니다.

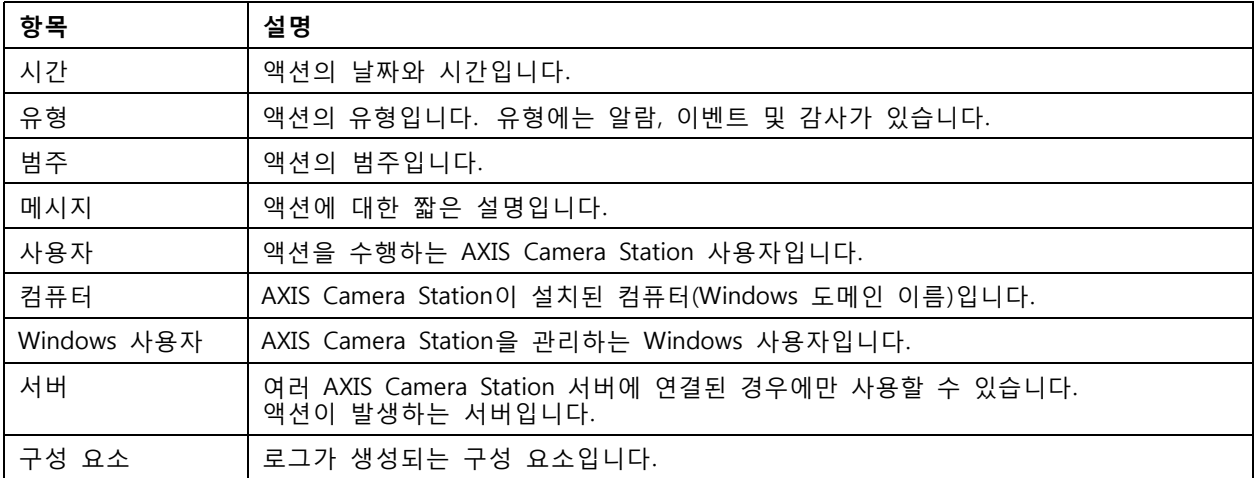

#### **로그 검색**

- 1. 로그 탭의 **Log search(로그 검색)** 아래에서 **Search(검색)**를 클릭합니다.
- 2. 필터 상자에 키워드를 입력합니다. AXIS Camera Station에서는 시간 열을 제외한 로그 목록에서 검색하고 모든 키워드가 포함된 검색 결과를 표시합니다. 지원되는 검색 연산자는 *검색 [최적화](#page-39-0) [페이지](#page-39-0) [40](#page-39-0)*을 참고하십시오.
- 3. **Alarms(알람)**, **Audits(감사)** 및 **Events(이벤트)**에서 로그 유형을 선택합니다.
- 4. 달력에서 날짜 또는 날짜 범위를 선택합니다.
- 5. **Start time(시작 시간)** 및 **End time(종료 시간)** 필드의 드롭다운 목록에서 시작 시간과 종료 시간 을 선택합니다.
- 6. **Search(검색)**를 클릭합니다.

#### **알람 로그**

알람 로그는 시스템 알람 및 룰과 모션 디텍션에서 생성하는 알람을 표시합니다. 다음은 알람 날짜와 시간, 알 .<br>람 범주 및 [알람](#page-172-0) 메시지입니다. *알람* 항목을 참고하십시오.

알람을 선택하고 다음을 클릭합니다.

- **녹화물로 이동** 알람에 녹화가 포함된 경우 녹화 탭을 열고 재생을 시작합니다.
- **알람 절차 표시** 알람에 알람 절차가 포함된 경우 경보 절차를 엽니다.
- 알람이 발생하였음을 다른 클라이언트에게 알리려면 **알람 승인**을 클릭합니다.
- •**로그 내보내기** - 로그를 텍스트 파일로 내보냅니다.

#### **로그**

#### **이벤트 로그**

이벤트 로그는 녹화, 트리거, 알람, 오류, 시스템 메시지와 같은 카메라 및 서버 이벤트를 표시합니다. 다음은 이벤트의 날짜와 시간, 이벤트 범주 및 이벤트 메시지입니다. 이벤트를 선택하고 툴바에서 "ㅡ 을 클릭하 여 이벤트를 텍스트 파일로 내보냅니다.

#### **감사 로그**

감사 로그는 수동 녹화, 시작되거나 정지된 비디오 스트리밍, 액션 룰, 생성된 도어 및 생성된 카드 소지자 등의 모든 사용자 액션을 표시합니다. 감사를 선택하고 툴바에서 ████ 클릭하여 감사를 텍스트 파일로 내보냅니다.

# <span id="page-172-0"></span>**알람**

### **알람**

알람 탭은 AXIS Camera Station 클라이언트의 하단에 표시됩니다. 여기에는 트리거된 이벤트와 시스템 알람이 표시됩니다. 알람 생성 방법에 대한 자세한 내용은 *[액션](#page-79-0) 룰* 항목을 참고하십시오. "데이터베이스 유지보수가 필 요합니다." 알람에 대한 자세한 내용은 *데이터 베이스 [유지보수](#page-187-0) 페이지 [188](#page-187-0)* 항목을 참고하십시오.

알람 탭에는 다음 정보가 표시됩니다.

- **Time(시간):** 알람이 발생한 시간입니다.
- **Category(범주):** 트리거된 알람의 범주입니다.
- **Description(설명):** 알람에 대한 간단한 설명입니다.
- **Server(서버):** 여러 AXIS Camera Station 서버에 연결된 경우 사용할 수 있습니다. 알람을 보내는 AXIS Camera Station 서버.
- **구성 요소:** 알람을 트리거하는 구성 요소입니다.
- **알람 절차 보기:** 알람에 알람 절차가 포함되어 있을 때 사용할 수 있습니다.
- **녹화물로 이동:** 알람에 녹화물이 포함되어 있을 때 사용할 수 있습니다.

특정 알람을 처리하려면 다음과 같이 합니다.

- 1. AXIS Camera Station 클라이언트의 하단에 있는 **Alarms and Tasks(알람 및 작업)**를 클릭 하고 알람 탭을 클릭합니다.
- 2. 녹음이 있는 알람의 경우 알람을 선택하고 **녹화물로 이동**을 클릭하여 녹음 알림 탭에서 녹음으 로 이동합니다.
- 3. 녹화가 없는 알람의 경우 카메라 보기가 있는 탭에서 알람을 두 번 클릭하여 카메라 보기가 있는 녹 화 알림 탭에서 지정된 시간으로 이동합니다.
- 4. 알람 절차가 있는 알람의 경우 알람을 선택하고 **알람 절차 표시**를 클릭하여 알람 절차를 엽니다.
- 5. 알람이 처리되었음을 다른 클라이언트에게 알리려면 알람을 선택하고 **선택한 알람 승인**을 클릭 하십시오.
- 6. 목록에서 알람을 제거하려면 알람을 선택하고 **선택한 알람 항목 지우기**를 클릭하십시오.

# **작업**

# **작업**

작업 탭은 AXIS Camera Station 클라이언트의 하단에 표시됩니다.

다음 작업은 개인 작업이며 관리자 및 작업을 시작한 사용자에게만 표시됩니다.

- 시스템 보고서
- 인시던트 보고서 작성
- 녹화물 내보내기

관리자인 경우 개인 작업을 포함하여 모든 사용자가 시작한 모든 작업을 보고 운영할 수 있습니다. 운영자 또는 관찰자인 경우 다음을 수행할 수 있습니다.

- 자신이 시작한 모든 작업과 다른 사용자가 시작한 작업(개인 작업 제외)을 봅니다.
- 자신이 시작한 작업을 취소하거나 재시도합니다. 인시던트 보고서 작성 및 녹화물 내보내기 작 업만 재시도할 수 있습니다.
- 목록에서 모든 작업의 결과를 봅니다.
- 목록에서 완료된 작업을 제거합니다. 이 작업은 로컬 클라이언트에만 영향을 줍니다.

작업 탭에는 다음 정보가 표시됩니다.

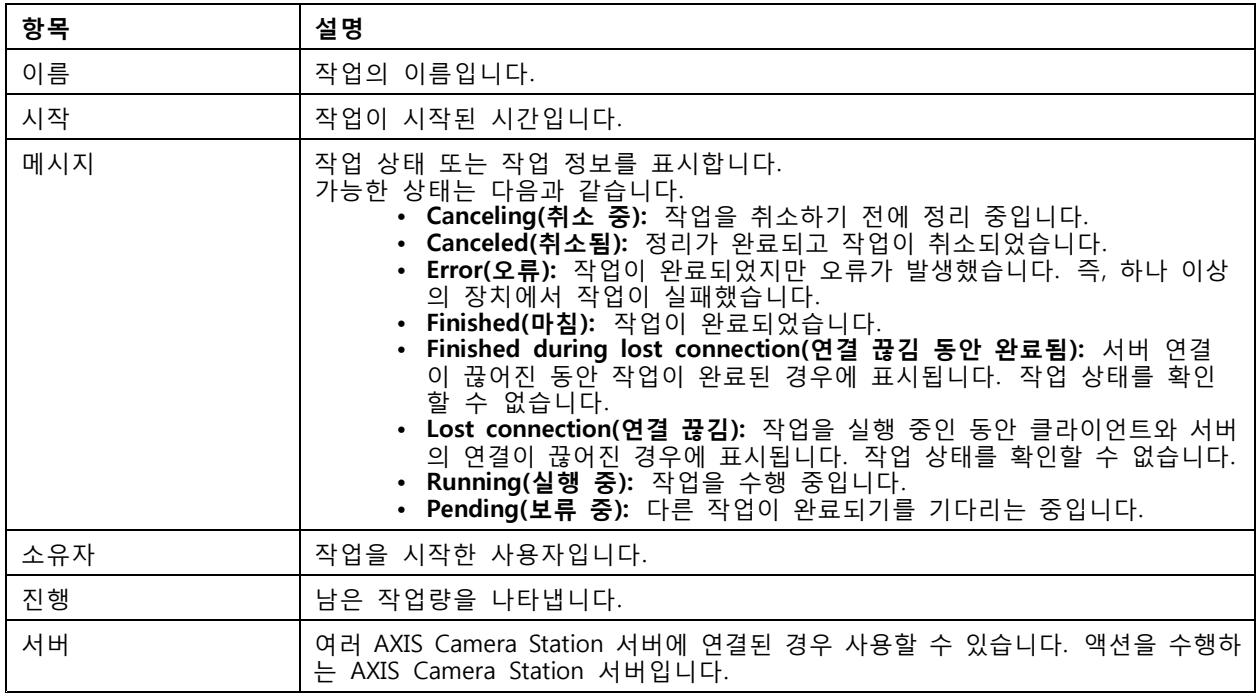

하나 이상의 작업을 처리하려면 다음과 같이 합니다.

- 1. AXIS Camera Station 클라이언트 하단에 있는 **Alarms and Tasks(알람 및 작업)**를 클릭하고 작 업(Tasks) 탭을 클릭합니다.
- 2. 작업을 선택하고 다음과 같이 합니다.

# **작업**

- 작업 결과 대화 상자를 표시하려면 **Show(표시)**를 클릭합니다.
- 작업을 취소하려면 **Cancel(취소)**을 클릭합니다.
- 목록에서 작업을 삭제하려면 **Remove(제거)**를 클릭합니다.
- -<u>• 녹화물을 내보내거나 인시던트 보고서를 작성할 때 작업이 실패하면 ❤</u> Retry(재시도) 를 클릭하여 실패한 작업을 재시도합니다.

#### **작업 결과**

작업이 여러 장치에서 수행된 경우 대화 상자에 각 장치에 대한 결과가 표시됩니다. 실패한 모든 작업 은 수동으로 검토하고 구성해야 합니다.

대부분의 작업에 다음과 같은 세부항목이 나열됩니다. 녹화 내보내기 및 시스템 보고서 작성과 같은 작업의 경 우 작업을 두 번 클릭하여 파일이 저장된 폴더를 엽니다.

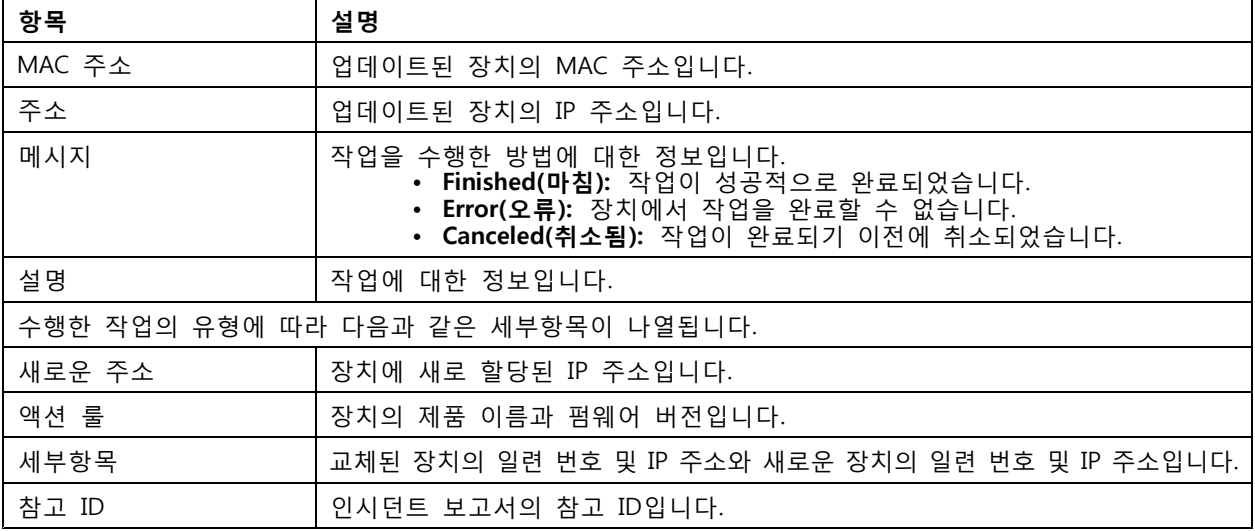

### <span id="page-175-0"></span>**보고서 생성**

#### **보고서 생성**

### **클라이언트 구성 시트**

클라이언트 시스템 구성의 개요를 포함한 HTML 형식의 보고서를 컴파일하려면 **<sup>&</sup>gt; Help <sup>&</sup>gt; Client configuration sheet( <sup>&</sup>gt; 도움말 <sup>&</sup>gt; 클라이언트 구성 시트)**로 이동합니다. 이 보고서는 장애 처리 및 지원 요청 시 유용하게 사용됩니다.

### **서버 구성 시트**

서버 시스템 구성의 개요를 포함한 HTML 형식의 보고서를 컴파일하려면 **<sup>&</sup>gt; Help <sup>&</sup>gt; Server configuration sheet( <sup>&</sup>gt; 도움말 <sup>&</sup>gt; 서버 구성 시트)**로 이동합니다. 이 보고서에는 일반 구성뿐 아니라 액션 룰, 스케줄, 녹 화 저장 장치, 보조 장치 및 라이센스를 포함한 카메라 설정에 대한 정보가 포함됩니다. 이 보고서는 장애 처리 및 지원 요청 시 유용하게 사용됩니다.

### **시스템 보고서**

시스템 보고서는 Axis 고객 지원 서비스에서 사용자의 시스템을 분석하는 데 도움이 되는 매개변수와 로그 파일을 포함하는 .zip 파일입니다.

고객 지원 서비스에 연락할 때는 항상 시스템 보고서를 포함해야 합니다.

- 1. 시스템 보고서를 생성하려면 **<sup>&</sup>gt; Help <sup>&</sup>gt; System report( <sup>&</sup>gt; 도움말 <sup>&</sup>gt; 시스템 보고서)**로 이동합니다.
- 2. 파일 이름은 자동으로 생성되지 않습니다. 변경하려면 파일 이름을 편집합니다.
- 3. **Browse(찾아보기)**를 클릭하여 시스템 보고서를 저장할 위치를 선택합니다.
- 4. 다음을 선택합니다.
	- 시스템 보고서가 준비될 때 폴더가 자동으로 열리게 하려면 **Automatically open folder when report is ready(보고서가 준비되면 폴더 자동 열기)**를 선택합니다.
	- 시스템 보고서에 데이터베이스를 포함하려면 **Include all databases(모든 데이터베이스 포 함)**를 선택합니다. AXIS Camera Station 데이터베이스에는 시스템이 올바르게 작동하는 데 필요한 녹화 및 데이터에 대한 정보가 포함되어 있습니다.
	- 시스템 보고서에 스크린샷을 포함하려면 **Include screenshots of all monitors(모든 모니 터의 스크린샷 포함)**를 선택합니다. 모든 모니터의 스크린샷을 사용하면 시스템 보고서를 쉽게 분석할 수 있습니다.

5. **OK(확인)**를 클릭합니다.

**보고서 생성**

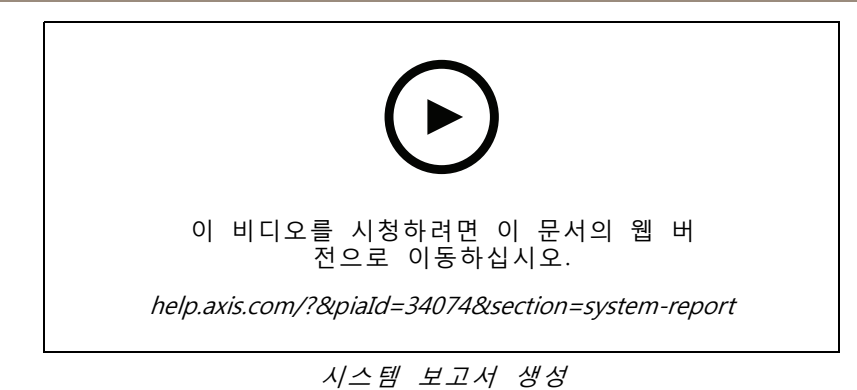

### **AXIS Installation Verifier**

AXIS Installation Verifier를 사용하면 설치 후 성능 테스트를 실행하여 시스템에 있는 모든 장치가 올바르게 작 동하는지 확인할 수 있습니다. 테스트를 실행하는 데는 20분 정도 소요됩니다.

AXIS Installation Verifier 테스트:

- **Normal conditions(정상 조건):** AXIS Camera Station에서 현재 시스템 설정을 사용하여 데이터 스트리 밍 및 데이터 저장을 테스트합니다. 출력: 통과 또는 실패입니다.
- **Low light conditions(저조도 조건):** 일반적인 저조도 조건을 위해 최적화되어 있는 설정을 사용하여 게인 설정 등의 데이터 스트리밍 및 데이터 저장을 테스트합니다. 출력: 통과 또는 실패입니다.
- **Stress test(스트레스 테스트):** 시스템이 최대 한도에 도달할 때까지 데이터 스트리밍 및 데이터 저장을 단계적으로 증가시키는 테스트입니다. 출력: 최대 시스템 성능에 대한 정보입니다.

참고

- AXIS Camera Application Platform 2(ACAP 2) 이상을 지원하는 장치만 테스트할 수 있습니다.
- 테스트를 하는 동안 AXIS Camera Station은 유지보수 모드가 되고 모든 감시 기능을 일시적으로 사용할 수 없습니다.

테스트를 활성화하려면 다음과 같이 합니다.

- 1. **<sup>&</sup>gt; Help <sup>&</sup>gt; Installation Verifier(> 도움말 <sup>&</sup>gt; 설치 검증 도구)**로 이동합니다.
- 2. **Start(시작)**를 클릭합니다.
- 3. 테스트가 완료되면 **View report(보고서 보기)**를 클릭하여 보고서를 보거나 **Save report(보고서 저 장)**를 클릭하여 저장합니다.

### **피드백**

익명의 [클라이언트](#page-102-0) 사용 데이터를 공유하도록 선택한 경우 *클라이언트 구성 페이지 [103](#page-102-0)* 시 AXIS Camera Station와 사용자 환경을 개선하는 데 도움이 되도록 피드백을 보낼 수 있습니다.

#### 참고

피드백 양식은 지원 요청 제출을 위한 양식이 아닙니다.

- 1. **<sup>&</sup>gt; Help <sup>&</sup>gt; Feedback(> 도움말 <sup>&</sup>gt; 피드백)**으로 이동합니다.
- 2. 반응을 선택하고 메시지를 작성하십시오.
- 3. **Send(전송)**를 클릭합니다.

**보고서 생성**

### **자산 목록**

AXIS Camera Station 시스템의 자산 목록을 내보낼 수 있습니다. 자산 목록에는 다음 항목의 이름, 유형, 모 델, 상태 및 시리얼 번호가 포함됩니다.

- 연결된 모든 서버
- 연결된 모든 장치
- 여러 터미널에 연결된 경우 자산 목록을 내보내는 클라이언트 터미널

자산 목록을 내보내려면 다음과 같이 합니다.

- 1. **<sup>&</sup>gt; Other <sup>&</sup>gt; Asset list( <sup>&</sup>gt; 기타 <sup>&</sup>gt; 자산 목록)**로 이동합니다.
- 2. **Export(내보내기)**를 클릭합니다.
- 3. 파일 위치를 선택하고 **Save(저장)**를 클릭합니다.
- 4. **최신 내보내기** 필드에서 파일에 대한 링크가 생성되거나 업데이트됩니다. 링크를 클릭하여 파 일 위치로 이동합니다.

### **신체 착용 설정**

신체 착용 [시스템](https://help.axis.com/axis-camera-station-integrator-guide#set-up-an-axis-body-worn-system)에 연결하려면 연결 파일을 생성해야 합니다. Axis 신체 착용 시스템 설정을 참고하십시오.

참고

연결 파일을 내보내기 전에 서버의 IP 주소가 변경되었거나 AXIS Camera Station이 5.33 이전 버전 에서 업그레이드된 경우 먼저 서버 인증서를 갱신해야 합니다. 인증서를 갱신하는 방법은 [인증](#page-124-0) 서 [페이지](#page-124-0) [125](#page-124-0) 항목을 참고하십시오.

연결 파일을 생성하려면

- 1. **<sup>&</sup>gt; Other <sup>&</sup>gt; Body worn settings(> 기타 <sup>&</sup>gt; 신체 착용 설정)**로 이동합니다.
- 2. 신체 착용 시스템에 표시되는 기본 사이트 이름을 변경하려면 새 이름을 입력하십시오.
- 3. **Export(내보내기)**를 클릭합니다. **Latest export(최신 내보내기)** 아래에 링크가 표시됩니다.
- 4. 링크를 클릭하여 연결 파일 폴더로 이동합니다.

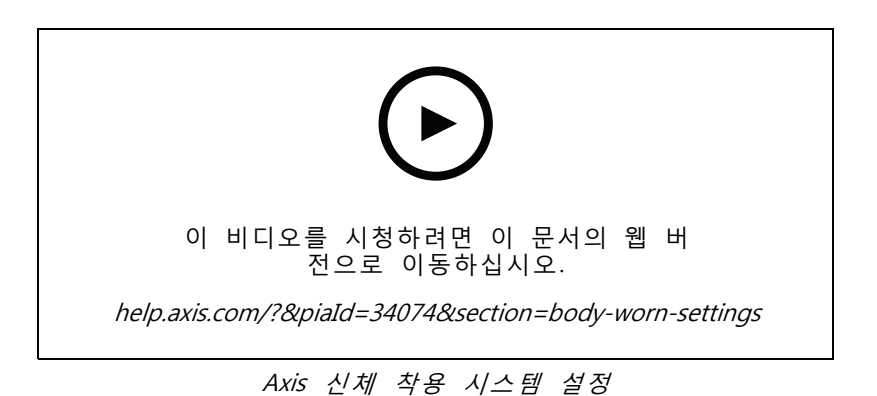

**보고서 생성**

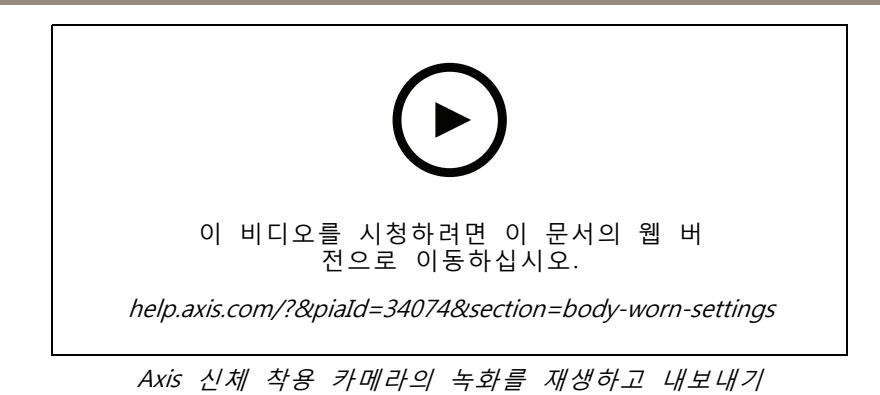

## **Axis 서비스 현황**

1. **<sup>&</sup>gt; 도움말 <sup>&</sup>gt; Axis 서비스 현황**으로 이동하십시오.

2. Axis 서비스 페이지의 상태가 웹 브라우저에서 열립니다. Axis 온라인 서비스의 상태를 볼 수 있습니다.

### <span id="page-179-0"></span>**AXIS Camera Station Service Control**

### **AXIS Camera Station Service Control**

AXIS Camera Station Service Control은 AXIS Camera Station 서버를 시작 및 중지하고 서버 설정을 변경하는 데 사용됩니다. 설치가 완료되면 자동으로 시작됩니다. 서버 컴퓨터가 다시 시작되면 AXIS Camera Station Service Control은 약 2 분 후에 자동으로 재시작합니다.

Windows 알림 영역의 아이콘은 서비스가 실행 중인지 <sup>86</sup>3 , 시작하는 중인지 <sup>85</sup>3 , 중지되었는지 863 여 부를 나타냅니다.

아이콘을 마우스 오른쪽 버튼으로 클릭하고 **Open AXIS Camera Station Service Control(AXIS Camera Station Service Control 열기)**, **Start Service(서비스 시작)**, **Stop Service(서비스 중지)**, **Restart Service(서비스 재시작)** 또는 **Exit(나가기)**를 선택할 수 있습니다.

#### **AXIS Camera Station Service Control 열기**

- Windows 알림 영역의 아이콘을 두 번 클릭합니다.
- Windows 알림 영역의 아이콘을 마우스 오른쪽 버튼으로 클릭하고 **Open AXIS Camera Station Service Control(AXIS Camera Station Service Control 열기)**을 선택합니다.

운영 체제에 따라 다음과 같은 방법으로 AXIS Camera Station Service Control을 열 수도 있습니다.

- **Start(시작)** 화면 또는 **Start(시작)** 메뉴로 이동하고 "Service Control"을 입력합니다.
- **Start(시작)** 메뉴로 이동하고 **All Programs <sup>&</sup>gt; AXIS Camera Station <sup>&</sup>gt; AXIS Camera Station Tools <sup>&</sup>gt; Service Control(모든 프로그램 <sup>&</sup>gt; AXIS Camera Station <sup>&</sup>gt; AXIS Camera Station 도구 <sup>&</sup>gt; Service Control)**을 선택합니다.

#### **기본 설정**

AXIS Camera Station Service Control에서:

- 서버 설정 변경을 활성화하려면 **Modify settings(설정 수정)**를 선택합니다.
- 모든 설정을 원래 기본 설정으로 복원하려면 **Restore Default Settings(기본 설정 복원)**를 클릭합니다.
- 서버 상태 섹션에는 서버의 상태가 표시됩니다. 서버 상태를 변경하려면 **Start(시작)** 또는 **Stop(중지)** 을 클릭합니다. 서버를 재시작하려면 **Restart(재시작)**를 클릭합니다.

### **일반**

AXIS Camera Station Service Control에서 **Modify settings(설정 수정)**를 선택하고 일반 사항 탭을 클릭하여 일반 서버 설정을 변경합니다.

**서버 인증서 ID**

서버 인증서 ID. 클라이언트가 올바른 서버에 연결하고 있는지 수동으로 확인하는 데 사용됩니다.

#### **서버 설정**

• **Server name(서버 이름):** 서버의 이름입니다. 서버 이름은 AXIS Camera Station 클라이언트에 표시됩 니다. 기본 서버 이름은 컴퓨터 이름입니다.

#### 참고

컴퓨터 이름이 변경되어도 서버 이름은 변경되지 않습니다.

- **포트 범위:** 포트 범위를 지정합니다. 다음 포트는 자동으로 변경됩니다.
- **Server HTTP port(서버 HTTP 포트):** 서버에서 클라이언트와 통신하기 위해 사용하는 HTTP 포트 번호 입니다. 기본 포트는 55752입니다.
## **AXIS Camera Station Service Control**

- **Server TCP port(서버 TCP 포트):** 서버에서 클라이언트와 통신하기 위해 사용하는 TCP 포트 번호입니 다. 기본 포트는 55754입니다. 포트 번호는 서버 포트 번호에 2를 더하여 계산합니다.
- **Mobile communication port(모바일 통신 포트):** 서버에서 클라이언트와 통신하기 위해 사용하는 모바 일 포트 번호입니다. 기본 포트는 55756입니다. 포트 번호는 서버 포트 번호에 4를 더하여 계산합니다.
- **Mobile streaming port(모바일 스트리밍 포트):** 서버가 비디오 스트리밍에 사용하는 모바일 포트 번호 입니다. 기본 포트는 55757입니다. 포트 번호는 서버 포트 번호에 5를 더하여 계산합니다.
- • **구성 요소 통신 포트:** 구성 요소가 서버를 통해 네트워크 장치와 통신하는 데 사용하는 포트 번호입니 다. 기본 포트는 55759입니다. 포트 번호는 서버 포트 번호에 7을 더하여 계산합니다.
- AXIS Camera Station 구성 요소에서 다음 포트를 사용합니다. 포트 범위를 지정하면 구성 요소에 서 사용할 수 있는 포트가 나열됩니다. AXIS Camera Station 구성 요소의 기본 포트 범위는 55760 ~ 55764입니다.
- 전체 포트 목록을 보려면 *포트 목록 페이지 181*을 참고하십시오.

참고

- 서버와 클라이언트 사이에 NAT, 방화벽 또는 유사한 장치가 있는 경우 NAT 및/또는 방화벽에서 이러 한 포트의 통과를 허용하도록 구성해야 합니다.
- 포트 번호는 1024~65534 범위의 번호여야 합니다.

#### **프록시 설정**

이러한 설정은 시스템에서 AXIS Camera Station 서버와 카메라 사이의 프록시 서버에 적용됩니다.

- **Direct connection(직접 연결):** 시스템에서 AXIS Camera Station 서버와 카메라 사이에 프록시 서버 가 없는 경우 이 옵션을 선택합니다.
- **System account Internet options / automatic(시스템 계정 인터넷 옵션/자동):** 기본 프록시 설정입니 다. 이 옵션은 시스템 계정에 대한 인터넷 옵션의 현재 프록시 설정을 사용합니다.
- • **Use manual proxy settings(수동 프록시 설정 사용):** 시스템에서 AXIS Camera Station 서버와 카메라 가 프록시 서버로 인해 분리된 경우 이 옵션을 선택합니다. 프록시 서버의 주소와 포트 번호를 입력합 니다. 일반적으로 Windows 제어판의 인터넷 옵션에 있는 주소 및 포트 번호와 동일합니다.
	- 특정 문자로 시작하는 주소의 프록시 서버를 사용하지 않도록 지정합니다.
	- 통신할 때 프록시를 통과할 필요가 없는 경우 **Always bypass proxy server for local addresses(로컬 주소에 대해 항상 프록시 서버 우회)**를 선택하고 로컬 카메라의 로컬 주 소 또는 호스트 이름을 입력합니다. 와일드 카드를 주소 또는 호스트 이름에 사용할 수 있 습니다(예: "192." 또는 ".mydomain.com").

### **포트 목록**

최적의 성능과 유용성을 위해 방화벽에서 활성화해야 할 수 있는 AXIS Camera Station에서 사용하는 포트와 프 로토콜이 다음 표에 나와 있습니다. 표에서 기본 HTTP 기본 포트 55752를 기반으로 포트 번호를 계산합니다.

AXIS Camera Station 서버는 다음 포트의 장치에 데이터를 보냅니다.

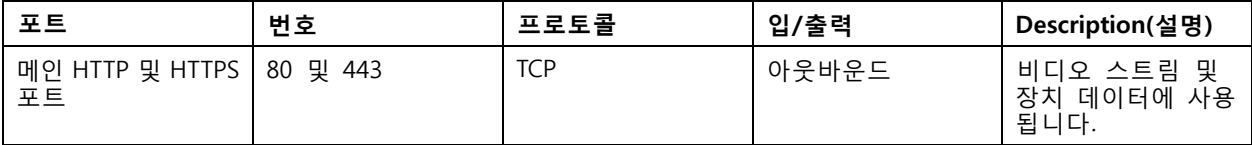

## **AXIS Camera Station Service Control**

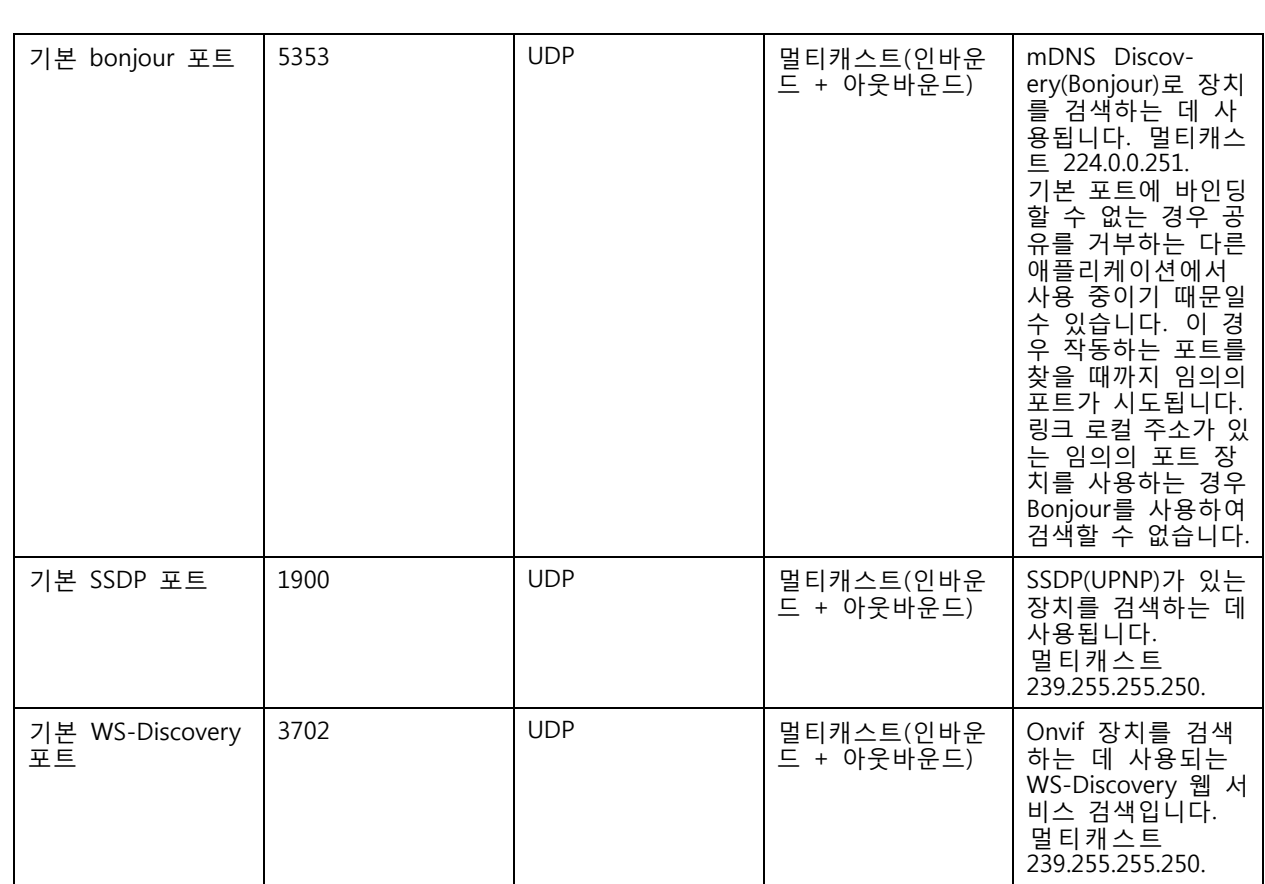

AXIS Camera Station 서버는 다음 포트에서 클라이언트로부터 데이터를 수신합니다.

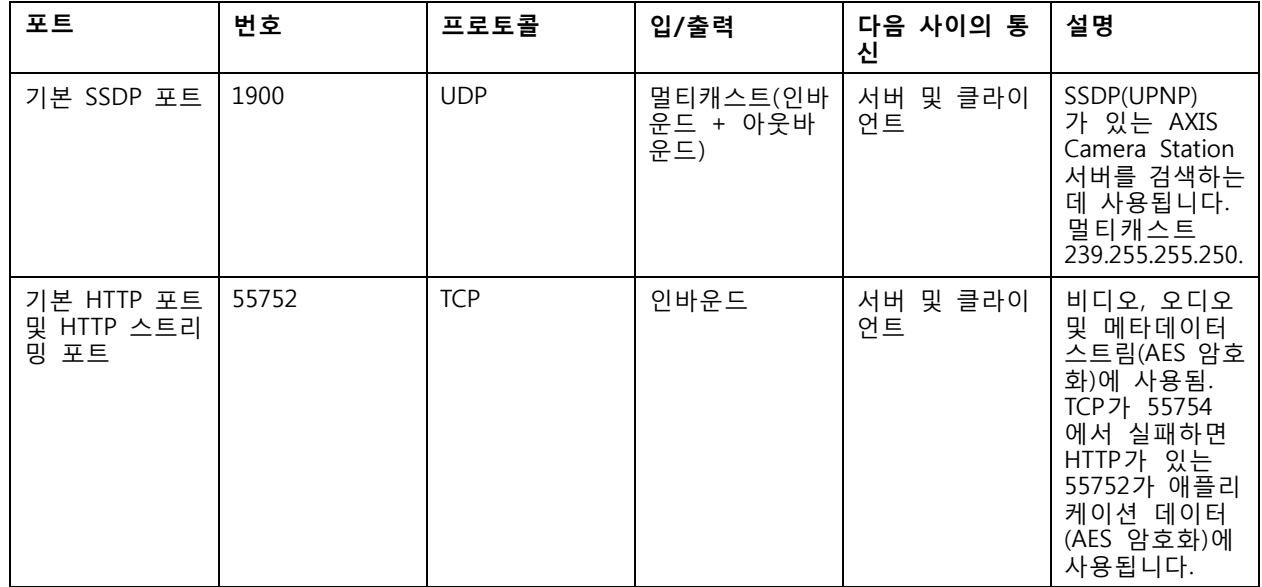

## **AXIS Camera Station Service Control**

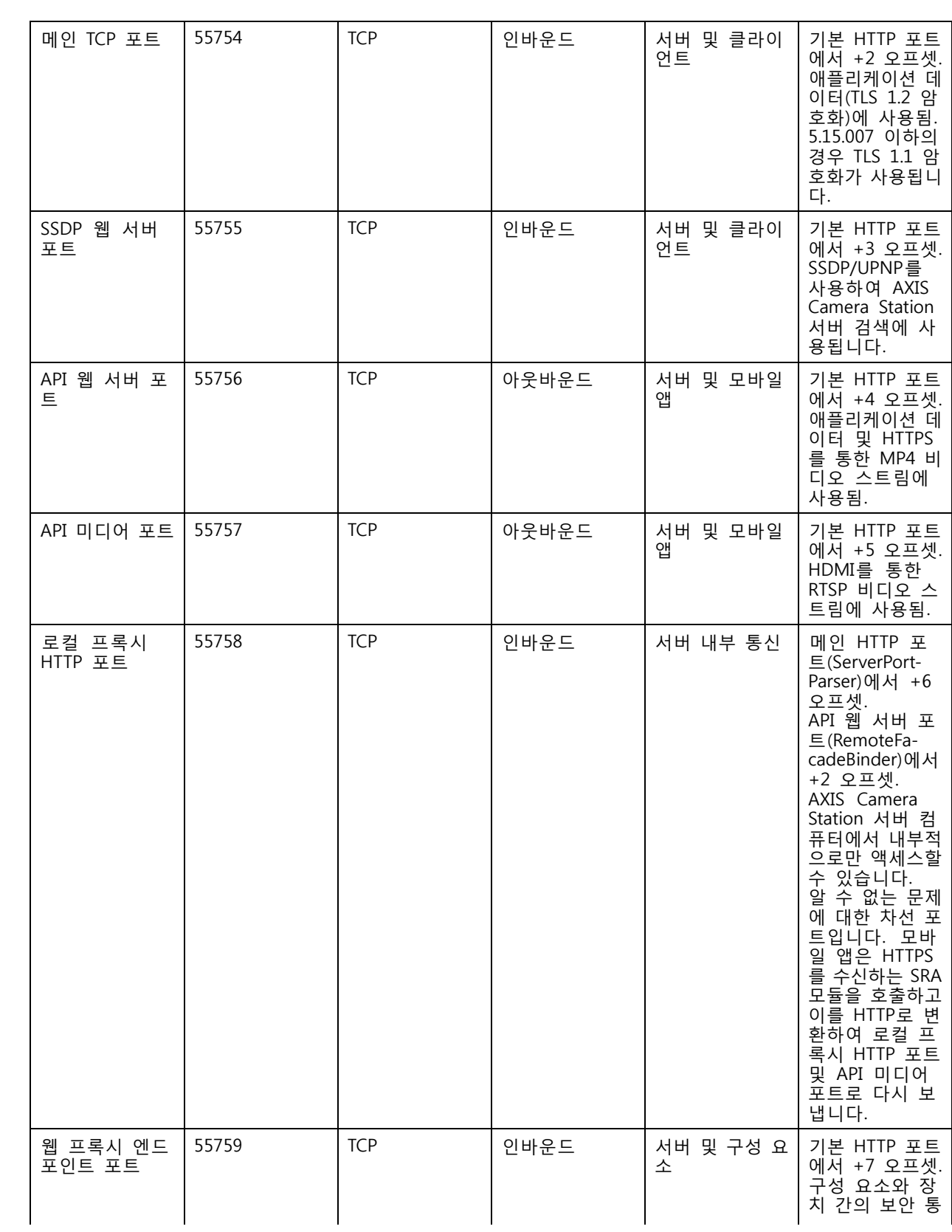

## **AXIS Camera Station Service Control**

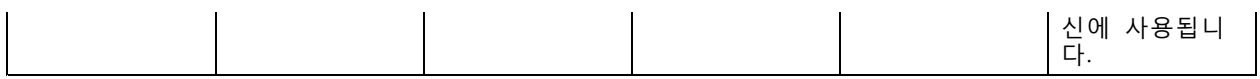

기타 포트

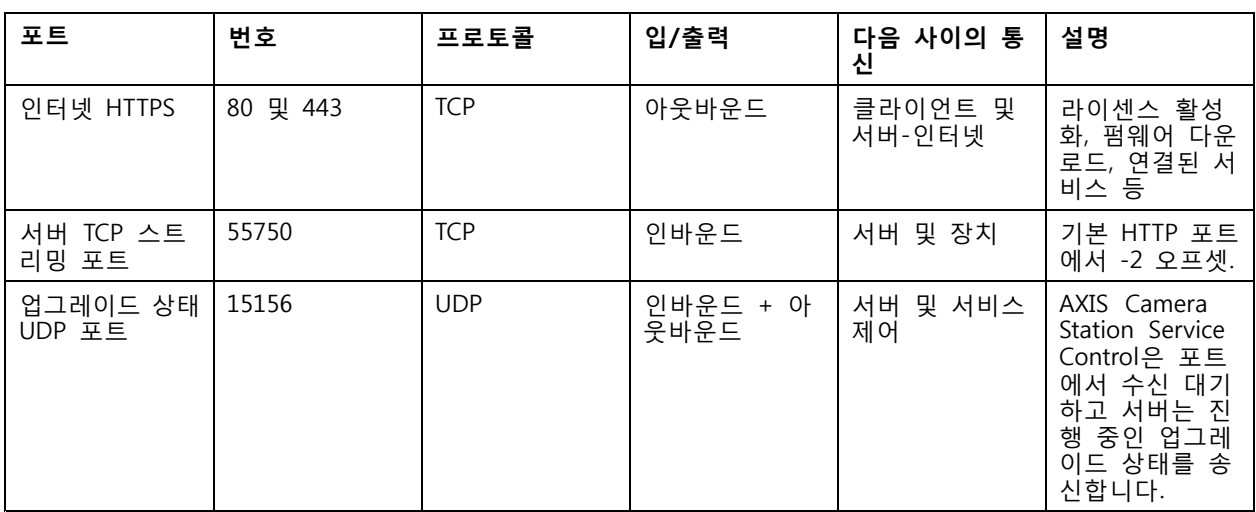

### 구성 요소용으로 예약된 포트

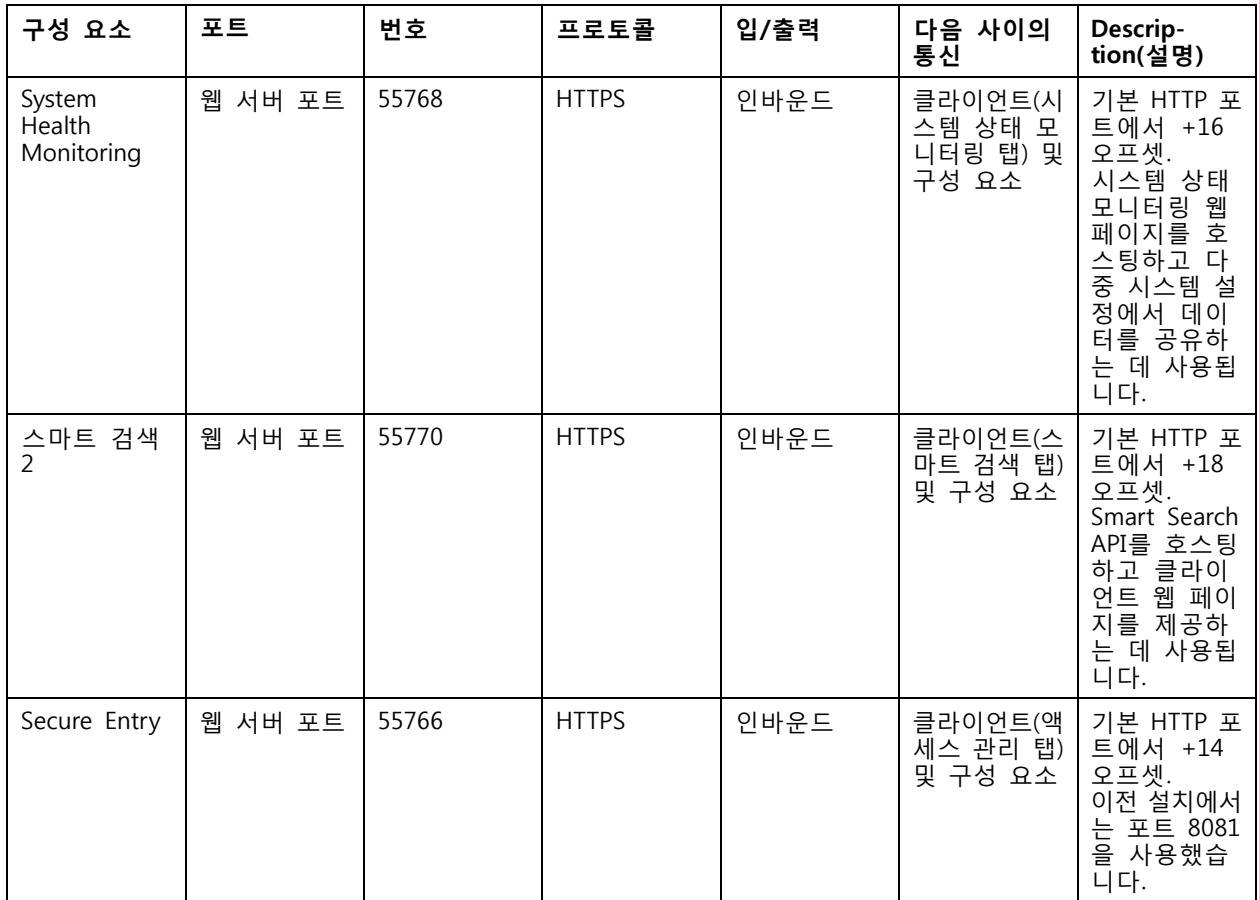

## **AXIS Camera Station Service Control**

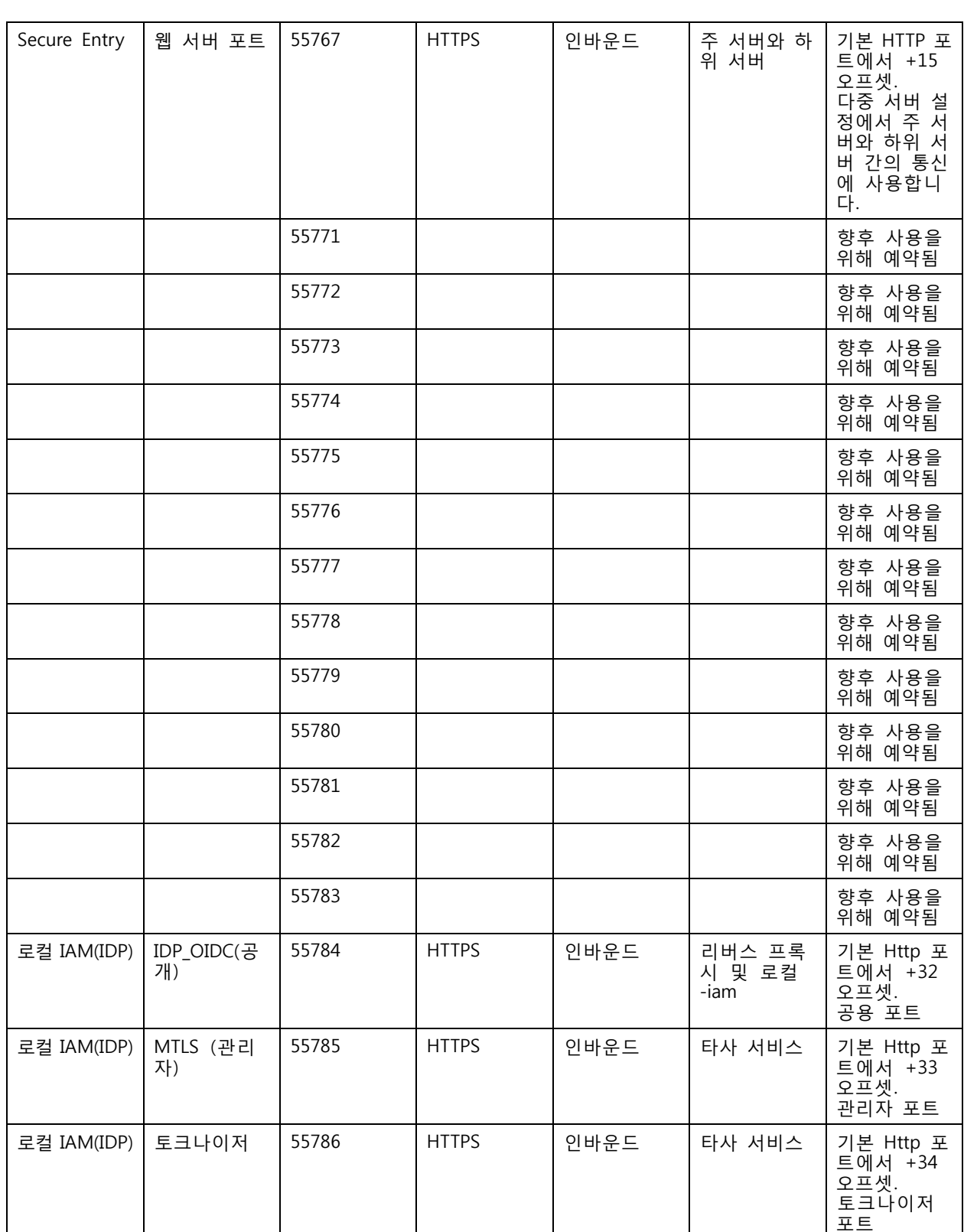

## <span id="page-185-0"></span>**AXIS Camera Station Service Control**

## **데이터베이스**

### **데이터베이스 파일**

#### **코어 데이터베이스 파일**

AXIS Camera Station 코어 데이터베이스 파일은 C:\ProgramData\AXIS Communication\AXIS Camera Station Server에 있습니다.

- 5.13 이전 버전의 경우 데이터베이스 파일 **ACS.FDB**가 하나만 있습니다.
- 버전 5.13 이상의 경우 3개의 데이터베이스 파일이 있습니다.
	- **ACS.FDB** 이 메인 데이터베이스 파일에는 장치,보기, 권한, 이벤트 및 스트림 프로파일 과 같은 시스템 구성이 포함되어 있습니다.
	- **ACS\_LOGS.FDB** 이 로그 데이터베이스 파일에는 로그에 대한 참고가 들어 있습니다.
	- **ACS\_RECORDINGS.FDB** 이 녹화 데이터베이스 파일에는 **Configuration <sup>&</sup>gt; Storage(구성 <sup>&</sup>gt; 저장)**에서 지정된 위치에 저장된 녹화에 대한 메타데이터 및 참고가 있습니다. 이 파일은 AXIS Camera Station에서 재생 중에 타임 라인에 녹화물을 표시하는 데 필요합니다.

#### **구성 요소 데이터베이스 파일**

- **SecureEntry.db** AXIS Secure Entry 데이터베이스 파일에는 카드 소지자 사진을 제외한 모든 액 세스 제어 데이터가 포함됩니다. 이는 C:\ProgramData\Axis Communications\AXIS Camera Station\Components\AXIS Secure Entry에 있습니다.
- **smartSearch.sqlite3** AXIS Camera Station 스마트 검색 데이터베이스 파일에는 카메라 구성 및 저 장된 검색 필터가 포함되어 있습니다. 그것은 C:\ProgramData\Axis Communications\AXIS Smart Search\data 아래에 위치하고 있습니다.

### **데이터베이스 설정**

메인 데이터베이스 파일은 각 시스템 업그레이드 전에 자동으로 백업됩니다. AXIS Camera Station Service Control에서 **Modify settings(설정 수정)**을 선택하고 데이터베이스 탭을 클릭하여 백업 설정을 변경합니다.

- **백업 폴더: Browse(찾아보기)**를 클릭하고 데이터베이스 백업을 저장할 폴더를 선택합니다. 변경 사항 을 적용하려면 AXIS Camera Station 서버를 다시 시작하십시오.
	- 백업 폴더 경로가 잘못된 경우 백업은 기본적으로 C:\ProgramData\Axis Communications\AXIS Camera Station Server\backup에 저장됩니다.
	- 기본적으로 AXIS Camera Station가 네트워크 공유에 액세스할 수 없는 경우 백업이 C:\ProgramData\Axis Communications\AXIS Camera Station Server\backup 위치 에 저장됩니다.
- **백업을 유지할 날짜:** 백업을 유지할 일 수를 지정합니다. 1~30 사이의 숫자를 사용할 수 있습니 다. 기본값은 14일입니다.
- **업그레이드 진행: 세부 정보 보기**를 클릭하여 최신 데이터베이스 업그레이드에 대한 세부 정보를 봅니 다. 여기에는 AXIS Camera Station Service Control의 마지막 재시작 이후 발생한 이벤트가 포함됩니다.

#### **데이터베이스 백업**

데이터베이스에는 시스템을 올바르게 작동하는 데 필요한 녹화 및 기타 메타데이터에 대한 정보가 포 함되어 있습니다.

## **AXIS Camera Station Service Control**

#### 중요 사항

- 녹화는 **Configuration <sup>&</sup>gt; Storage(구성 <sup>&</sup>gt; 저장)**에 지정된 위치에 저장되고 데이터베이스에는 저장되 지 않습니다. 녹화는 별도로 백업해야 합니다.
- AXIS Camera Station Service Control의 서버 설정, 프록시 설정 및 데이터베이스 설정은 저장되지 않습니다.

#### **시스템 백업**

시스템 백업은 자동으로 실행되어 *[데이터베이스](#page-185-0) 설정 페이지 [186](#page-185-0)*에 지정된 백업 폴더에 저장됩니다.

시스템 백업에는 코어 [데이터베이스](#page-185-0) 파일과 구성 요소 데이터베이스 파일이 모두 포함됩니다. *데이터베이스*  $\bar{\mu}$ *일 [페이지](#page-185-0) [186](#page-185-0)* 항목을 참고하십시오.

트리거에 따라 다음 백업 파일을 사용할 수 있습니다.

- **System\_YYYY-MM-DD-HH-mm-SSSS.zip** : 백업은 매일 밤 트리거됩니다.
- **PreUpgrade\_YYYY-MM-DD-HH-mm-SSSS.zip**: 백업은 데이터베이스 업데이트 전에 트리거됩니다.
- **User\_YYYY-MM-DD-HH-mm-SSSS.zip**: 스토리지가 제거되기 전에 백업이 트리거됩니다.

.zip 파일에서 다음 파일을 찾을 수 있습니다.

- **ACS**: 이폴더에는 **ACS.FDB**, **ACS\_LOGS.FDB** 및 **ACS\_RECORDINGS.FDB** 핵심 데이터베이스 파일 이 포함됩니다.
- **Components(구성 요소)**: 이 폴더는 구성 요소를 사용하는 경우에만 사용할 수 있습니다. 예를 들 어 AXIS Camera Station Secure Entry 또는 스마트 검색입니다.
	- **ACMSM** : 이폴더에는 AXIS Camera Station Secure Entry 데이터베이스 파일 **SecureEntry.db** 과 카드 소지자 사진이 포함되어 있습니다.
	- **스마트 검색**: 이 폴더에는 스마트 검색 데이터베이스 파일 **smartSearch-backupyyyyMMddHHmmssfff.sqlite3**이 포함되어 있습니다.
- **Backup\_Summary.txt** : 이 파일에는 백업에 대한 자세한 정보가 포함되어 있습니다.

#### **유지보수 백업**

유지보수 백업은 *[데이터베이스](#page-185-0) 설정 페이지 [186](#page-185-0)*에 지정된 백업 폴더에 저장됩니다.

유지보수 백업에는 별도의 폴더**PreMaintenance\_YYYY-MM-DD-HH-mm-SSSS**에 있는 각 데이터베이스 파 일과 함께 핵심 데이터베이스 파일만 포함됩니다.

트리거될 수 있습니다.

- 자동으로 AXIS Camera Station를 업데이트할 때.
- AXIS Camera Station Service Control에서 [데이터](#page-187-0)베이스 관리자를 수동으로 실행할 때. *데이터 베이* 스 [유지보수](#page-187-0) 페이지 [188](#page-187-0) 항목을 참고하십시오.
- 자동으로 Windows Task Scheduler에 구성된 예약된 데이터베이스 유지보수 작업에 따라. *도구 [페이지](#page-188-0)* [189](#page-188-0) 항목을 참고하십시오.

#### **수동 백업**

참고

수동 백업은 코어 데이터베이스 파일만 백업할 수 있습니다. 스마트 검색 데이터베이스 파일과 같은 구 성 요소 데이터베이스 파일은 백업하지 않습니다.

다음 방법 중 하나로 몇 가지 중요한 변경 후에 수동 백업을 수행할 수 있습니다.

### <span id="page-187-0"></span>**AXIS Camera Station Service Control**

- C:\ProgramData\AXIS Communication\AXIS Camera Station Server\로 이동하여 데이터 베이스 파일의 복사본을 만듭니다.
- 모든 데이터베이스가 포함된 시스템 보고서를 생성합니다.
	- 1. AXIS Camera Station 클라이언트에서 **>Help <sup>&</sup>gt; System report(도움말> 시스템 보 고서)**로 이동합니다.
	- 2. 파일 이름을 입력하고 폴더를 선택합니다.
	- 3. **Include all databases(모든 데이터베이스 포함)**을 선택합니다.
	- 4. 시스템 보고서 폴더에서 서버 폴더로 이동하여 데이터베이스 백업 파일을 찾으십시오.

#### **데이터베이스 복구**

하드웨어 오류나 다른 문제로 인해 데이터베이스가 손실된 경우 저장된 백업 중 하나로부터 데이터베이스를 복 구할 수 있습니다. 기본적으로 백업 파일은 14일 동안 유지됩니다. 데이터베이스 백업에 대한 자세한 내용은 *[데이터베이스](#page-185-0) 백업 페이지 [186](#page-185-0)* 항목을 참고하십시오.

#### 참고

녹화는 **Configuration <sup>&</sup>gt; Storage(구성 <sup>&</sup>gt; 저장)**에 지정된 위치에 저장되고 데이터베이스에는 저장되 지 않습니다. 녹화는 별도로 백업해야 합니다.

데이터베이스를 복구하려면 다음과 같이 합니다.

- 1. AXIS Camera Station Service Control으로 이동하고 **Stop(중지)**을 클릭하여 서비스를 중지합니다.
- 2. [데이터베이스](#page-185-0) 백업 폴더를 만들지 못했습니다. *데이터베이스 백업 페이지 [186](#page-185-0)* 항목을 참고하십시오.
	- 자동 백업에서 복원하려면 *[데이터베이스](#page-185-0) 설정 페이지 [186](#page-185-0)*에 지정된 백업 폴더로 이동하여 타 임 스탬프 압축 파일을 선택하고 압축 해제합니다.
	- 수동 백업에서 복원하려면 데이터베이스 파일의 복사본이 있는 폴더로 이동합니다.
- 3. 압축을 푼 폴더에서 ACS 아래의 다음 데이터베이스 파일을 C:\ProgramData\AXIS Communication\AXIS Camera Station Server\로 복사합니다.
	- **ACS.FDB** 데이터베이스를 복구하려면 이 파일을 복사해야 합니다.
	- **ACS\_LOGS.FDB** 로그를 복원하려면 이 파일을 복사합니다.
	- **ACS\_RECORDINGS.FDB** 이 파일을 복사하여 녹화를 복구할 수 있습니다.
- 4. AXIS Camera Station Secure Entry을 사용하는 경우 Components <sup>&</sup>gt; ACMSM(구성 요소 <sup>&</sup>gt; ACMSM)에서 **SecureEntry.db**를 C:\ProgramData\Axis Communications\AXIS Camera Station\Components\AXIS Secure Entry로 복사합니다.
- 5. 스마트 검색을 사용하는 경우 스마트 검색에서 C:\ProgramData\Axis Communications\AXIS Camera Station\Components\AXIS Smart Search\data로 **smartSearch-backupyyyyMMddHHmmssfff.sqlite3**을 복사하고 **smartSearch.sqlite3**로 이름을 바꿉니다.
- 6. AXIS Camera Station Service Control로 이동하고 **Start(시작)**를 클릭하여 서비스를 시작합니다.

### **데이터 베이스 유지보수**

데이터베이스 유지보수가 필요합니다라는 알람이 표시되거나 시스템이 예기치 않게 중단된 경우(예: 정전) 데 이터베이스 유지보수를 수행해야 합니다.

데이터베이스 유지보수를 시작하려면 다음과 같이 합니다.

1. AXIS Camera Station Service Control을 엽니다.

### <span id="page-188-0"></span>**AXIS Camera Station Service Control**

- 2. 도구 탭을 클릭합니다.
- 3. **데이터베이스 유지보수**에서 **Run(실행)**을 클릭합니다.
- 4. 예상 다운타임이 표시됩니다. 계속 진행하려면 **Yes(예)**를 클릭합니다. 프로세스를 시작한 이후에는 취소할 수 없습니다.

참고

- 유지보수 중에는 AXIS Camera Station 서버와 모든 진행 중인 녹화가 정지됩니다. 유지보수 후 서 버가 자동으로 시작됩니다.
- 유지보수 중에 컴퓨터를 끄지 마십시오.
- 데이터베이스 유지보수를 수행하려면 Windows 컴퓨터에 관리자 권한이 있어야 합니다.
- 데이터베이스 유지보수를 통해 데이터베이스를 복구할 수 없는 경우 Axis 기술 지원 서비스에 문의합니다.

#### **데이터베이스 모범 사례**

문제를 방지하려면 다음에 유의합니다.

**디스크 오류 검사 -** 디스크 오류가 발생하면 데이터베이스가 손상될 수 있습니다. chkdsk(디스크 검사, 오류 검 사라고도 함) 등과 같은 도구를 사용하여 데이터베이스가 저장된 하드 드라이브에 손상된 섹터가 있는지 확 인합니다. chkdsk를 시작하려면 Windows 시작 화면(Windows 8) 또는 시작 메뉴로 이동하고 검색 필드에 "chkdsk"를 입력합니다. chkdsk를 정기적으로 실행합니다.

**바이러스 백신 소프트웨어 및 외부 백업 -** 일부 바이러스 백신 소프트웨어는 데이터베이스를 손상시킬 수 있으 므로 바이러스 검사에서 데이터베이스를 제외합니다. 외부 백업 시스템을 사용하는 경우 현재 및 활성 데이터 베이스를 백업하지 마십시오. 대신 백업 폴더에 있는 파일을 백업하십시오.

**정전 -** 정전 등으로 인해 예기치 못하게 종료될 경우 데이터베이스가 손상될 수 있습니다. 중요 설치 에 대해 무정전 전원공급 장치(UPS)를 사용합니다.

**공간 부족 -** 하드 드라이브의 공간이 부족할 경우 데이터베이스가 손상될 수 있습니다. 이 문제를 방지하려 면 충분한 메모리가 있는 전용 컴퓨터에 AXIS Camera Station 서버를 설치합니다. 하드웨어 요구 사항은 설치 안내서 또는 www.axis.com을 참고하십시오.

**손상된 RAM 메모리 -** Windows 메모리 진단을 정기적으로 실행하여 RAM 메모리에 오류가 있는지 확인합니다.

## **도구**

AXIS Camera Station Service Control에서 **Modify settings(설정 수정)**를 선택하고 도구 탭을 클릭하여 데이터 베이스 유지 보수를 시작하고 부분적인 시스템 보고서를 작성합니다.

#### **데이터베이스 유지보수 관리자**

**Run(실행)**을 클릭하여 데이터베이스 유지보수를 시작합니다. 팝업 메시지를 읽고 **Yes(예)**를 클릭하여 유지 보수를 시작하거나 **No(아니요)**를 클릭하여 취소합니다. 유지보수 중에는 AXIS Camera Station 서버와 모 든 진행 중인 녹화가 정지됩니다. 유지보수를 시작하기 전에 예상 다운타임이 표시됩니다. 유지보수 후 서 버가 자동으로 재시작됩니다.

"데이터베이스 유지보수가 필요합니다."라는 알람이 표시되거나 시스템이 예기치 않게 중단된 경우(예: 정전) 데이터베이스 유지보수를 수행해야 합니다.

데이터베이스 유지보수는 Windows 작업 스케줄러에서 "AXIS Camera Station 데이터베이스 유지보수 작업 "을 활성화하여 자동으로 실행되도록 예약할 수 있습니다. 작업 트리거를 편집하여 데이터베이스 유지보 수 관리자를 실행해야 할 시기와 빈도를 사용자 정의할 수 있습니다.

참고

- 유지보수를 시작한 이후에는 취소할 수 없습니다.
- 유지보수 중에 컴퓨터를 끄지 마십시오.

**시스템 보고서**

## **AXIS Camera Station Service Control**

부분적인 시스템 보고서는 Axis 고객 지원 서비스에서 사용자의 시스템을 분석하는 데 도움이 되는 매개변수와 로그 파일을 포함하는 .zip 파일입니다. 고객 지원 서비스에 연락할 때는 항상 시스템 보고서를 포함해야 합니다.

부분적인 시스템 보고서를 생성하려면 다음과 같이 합니다.

- 1. **Run(실행)**을 클릭합니다.
- 2. 팝업 대화 상자에서 다음과 같이 합니다.
	- **File name(파일 이름)** 필드에서 시스템 보고서의 파일 이름을 입력합니다.
	- **Folder(폴더)** 필드에서 시스템 보고서를 저장할 위치를 선택합니다.
	- 시스템 보고서가 준비될 때 폴더가 자동으로 열리게 하려면 **Automatically open folder when report is ready(보고서가 준비되면 폴더 자동 열기)**를 선택합니다.
	- 시스템 보고서에 데이터베이스를 포함하려면 **Include database file in report(보고서에 데이 터베이스 파일 포함)**를 선택합니다. AXIS Camera Station 데이터베이스에는 시스템이 올바르 게 작동하는 데 필요한 녹화 및 데이터에 대한 정보가 포함되어 있습니다.
- 3. **Generate report(보고서 생성)**를 클릭합니다.

전체 시스템 보고서를 생성하려면 AXIS Camera Station 클라이언트에서 **<sup>&</sup>gt; Help <sup>&</sup>gt; System report( <sup>&</sup>gt; 도 움말 <sup>&</sup>gt; 시스템 보고서)**로 이동합니다.

### **네트워크 로깅**

링크를 클릭하여 네트워크 프로토콜 분석기 애플리케이션을 다운로드합니다. 설치가 완료되면 **Start(시작)**를 클 릭하여 애플리케이션을 직접 시작할 수 있습니다.

## **장애 처리**

**장애 처리**

## **이 가이드 정보**

이 가이드는 AXIS Camera Station와 관련된 문제 및 문제 해결 방법 모음입니다. 문제는 찾고 있는 항목을 쉽게 찾을 수 있도록 관련 주제 아래에 저장됩니다. 주제는 예를 들어 오디오 또는 실시간 보기가 될 수 있습니다. 모 든 문제에 대해 설명된 솔루션이 있습니다. 문제 해결은 솔루션을 찾기 위해 문제를 재현하는 것일 수 있습니다.

### **상세 정보**

다음을 위해 [axis.com/support](https://www.axis.com/support)를 방문

- FAQ
- 하드웨어 요구 사항
- 소프트웨어 업그레이드
- 튜토리얼, 교육 자료 및 기타 유용한 정보

AXIS Camera Station [사용자](https://www.axis.com/products/online-manual/34074) 설명서는 여기에서 찾을 수 있습니다. AXIS Camera Station 사용자 설명서

### **AXIS Camera Station 서비스**

### **AXIS Camera Station 서비스를 재시작합니다**

서버가 과부하되어 작업 대기열이 길어지고 데이터베이스가 손상될 수도 있습니다.

- 시스템의 자원 관리를 확인하여 AXIS Camera Station 또는 다른 애플리케이션이 많은 수의 자원 을 사용하고 있는지 확인하십시오.
- 데이터베이스 관리자를 실행하고 AXIS Camera Station 사용자 설명서의 *[Tools\(도구\)](https://help.axis.com/axis-camera-station-5#database-maintenance)*로 이동합니다.
- •위의 어느 것도 도움이 되지 않으면 AXIS 지원 부서로 문제를 제기하십시오. *[에스컬레이션](#page-205-0) 프로세* 스 [페이지](#page-205-0) [206](#page-205-0) 항목으로 이동합니다.

## **AXIS Camera Station의 장치**

#### **일반적인 문제**

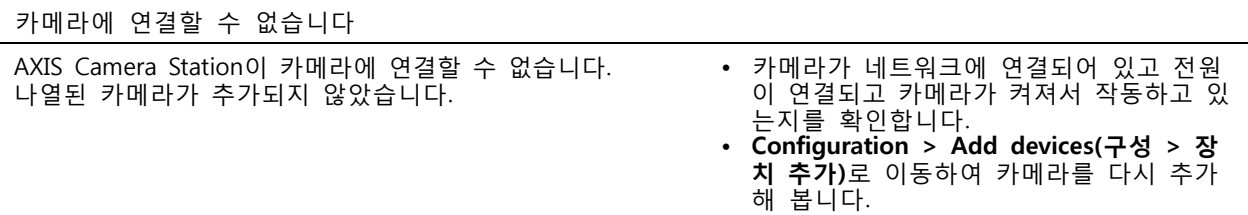

설치 취소

사용자가 설치를 취소했습니다. 나열된 카메라가 추 가되지 않았습니다. 카메라를 추가하려면 **Configuration <sup>&</sup>gt; Add devices(구성 <sup>&</sup>gt; 장치 추가)**로 이동합니다.

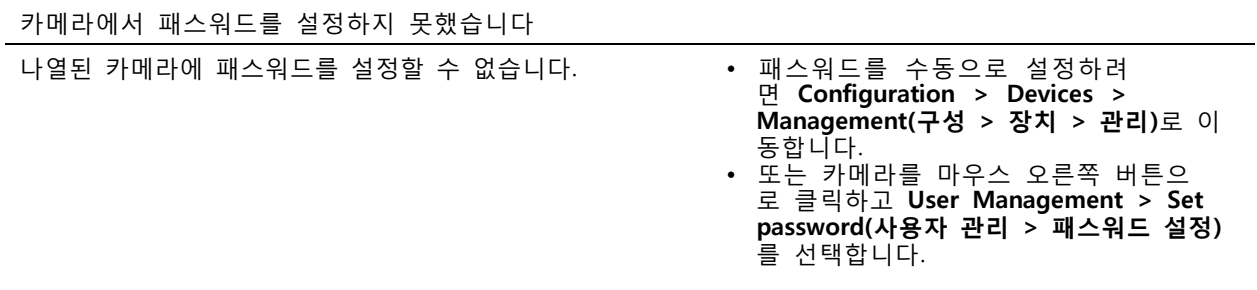

### **장치를 추가할 수 없음**

장치가 AXIS Camera Station에 추가되기 전에 다른 시스템에서 사용된 경우 장치의 공장 출하 시 기본 설정 이 필요할 수 있습니다.

• AXIS Camera Station에 장치를 여전히 추가할 수 없으면 AXIS Device Manager에 장치를 추가해 보십시오.

다른 장치 모델을 추가할 수 있습니다.

• 장치가 새 제품이거나 새로 릴리즈된 펌웨어가 있을 경우 호환성 문제일 수 있습니다. 최신 AXIS Camera Station 소프트웨어 버전을 사용해야 합니다.

다른 장치 모델을 추가할 수 없는 경우 카메라 문제를 해결하십시오. [axis.com/support/troubleshooting](https://www.axis.com/support/troubleshooting)로 이동합니다.

### **AXIS Camera Station을 통해 장치 펌웨어를 업데이트할 수 없음**

웹 페이지에서 카메라를 업그레이드할 수 없는 경우:

• 카메라 문제를 해결하려면 *[axis.com/support/troubleshooting](https://www.axis.com/support/troubleshooting)*로 이동하십시오.

모든 장치에 대해 펌웨어를 업그레이드할 수 없습니다.

- 네트워크 연결을 확인하십시오.
- 네트워크 관련 문제가 아닌 경우 AXIS 지원으로 제기하십시오. *[에스컬레이션](#page-205-0) 프로세스 페이지 [206](#page-205-0)* 항목으로 이동합니다.

특정 모델에 대해 펌웨어를 업그레이드할 수 없습니다.

- 새로운 제품과 펌웨어를 설치할 경우 발생할 수 있습니다.
- 문제를 AXIS 지원 부서로 제기하십시오. *[에스컬레이션](#page-205-0) 프로세스 페이지 [206](#page-205-0)* 항목으로 이동합니다.

### **장치를 찾을 수 없음**

AXIS Camera Station은 네트워크에서 연결된 카메라와 비디오 엔코더를 자동으로 검색하지만 카메라를 찾 을 수 없습니다.

- 카메라가 네트워크에 여전히 연결되어 있고 전원이 켜져 있는지 확인합니다.
- • 클라이언트, 서버 또는 카메라가 다른 네트워크에 있는 경우 프록시 및 방화벽 설정을 구성해 야 할 수도 있습니다.
	- 클라이언트와 서버가 프록시 서버로 분리되어 있으면 클라이언트 프록시 설정을 변경합니 다. AXIS Camera Station 사용자 설명서의 Client proxy [settings\(클라이언트](https://help.axis.com/axis-camera-station-5#client-proxy-settings) 프록시 설정)으 로 이동합니다.
	- - 클라이언트와 서버가 NAT 또는 보안 시스템으로 분리되어 있는 경우 NAT 또는 보안 시스템 을 변경하십시오. AXIS Camera Station 서비스 제어에 지정된 HTTP 포트, TCP(전송 제어 프로

- 토콜) 포트 및 스트리밍 포트가 보안 시스템 또는 NAT를 통과하도록 허용되는지 확인합니다. 전체 포트 목록을 보려면 AXIS Camera Station 사용자 설명서의 포트 [목록](https://help.axis.com/axis-camera-station-5#port-list)을 참고하십시오.
- 서버와 장치가 프록시 서버로 분리되어 있으면 서버 프록시 설정을 변경합니다. AXIS Camera Station 사용자 설명서의 Service control [general\(서비스](https://help.axis.com/axis-camera-station-5#service-control-general) 제어 일반)에서 프록시 설 정 섹션으로 이동합니다.
- 카메라를 수동으로 추가하려면 AXIS Camera Station 사용자 설명서의 *Add [devices\(장치](https://help.axis.com/axis-camera-station-5#get-started-add-devices) 추가)*로 이동 하십시오.

#### **"15초 동안 카메라에 재연결 중" 메시지 반복 표시**

이는 다음을 나타낼 수 있습니다.

- 네트워크가 과부하 상태인 경우
- 카메라에 연결할 수 없는 경우 카메라가 네트워크에 연결되어 있고 전원이 켜져 있는지 확인합니다.
- 그래픽 카드에 문제가 있습니다.

그래픽 카드 문제에 대한 가능한 해결책:

- 최신 그래픽 카드 드라이버를 설치합니다.
- 비디오 메모리가 더 크고 더 우수한 성능의 그래픽 카드로 업그레이드합니다.
- 비디오 렌더링에 CPU를 사용합니다.
- 비디오 및 오디오 설정을 변경합니다(예: 낮은 대역폭의 프로파일 설정 최적화).

### **녹화**

녹화 및 재생에 영향을 줄 수 있는 성능 문제에 대한 자세한 내용은 [실시간](#page-194-0) 보기 페이지 [195](#page-194-0) 항목을 참고하십시오.

#### **일반적인 문제**

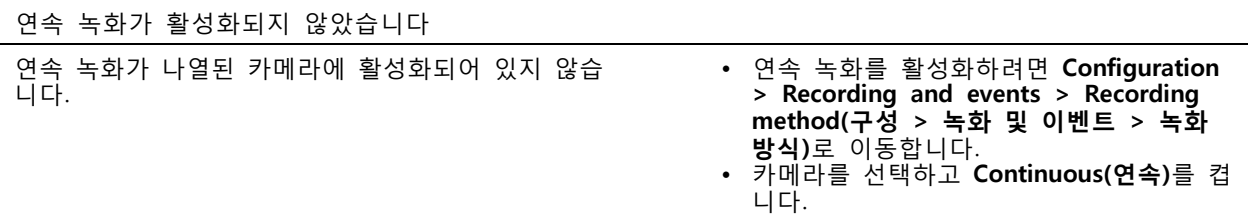

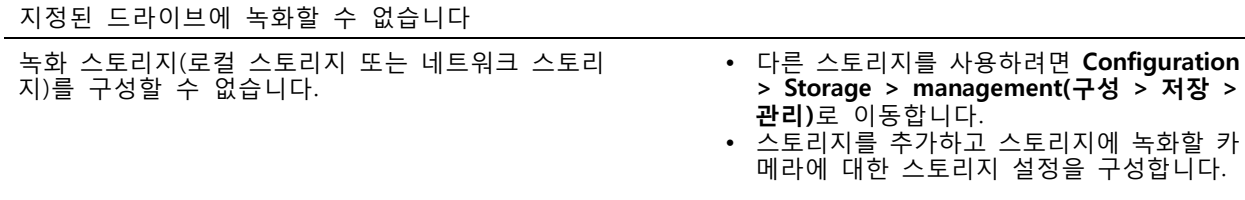

AXIS Video Content Stream 애플리케이션을 설치하지 못했습니다 AXIS Video Content Stream을 지원하는 카메라에 애 플리케이션을 설치할 수 없는 경우에 이 오류 메 시지가 표시됩니다. • 애플리케이션을 수동으로 설치하는 방법: • **Configuration <sup>&</sup>gt; Devices <sup>&</sup>gt; Management(구성 <sup>&</sup>gt; 장치 <sup>&</sup>gt; 관리)** 로 이동합니다. • 카메라를 선택하고 마우스 오른쪽 버튼을 클릭한 후 **Install camera application(카메 라 애플리케이션 설치)**을 선택합니다.

### **녹화가 시작되지 않음**

녹화가 시작되지 않거나 몇 초 후 중단됩니다.

디스크가 꽉 찼거나 데이터 개입이 너무 많을 수 있습니다.

- 서버 구성 시트에서 '카메라 녹화 스토리지'를 확인하고 여유 공간이 있고 데이터 개입이 없는 지 확인합니다.
- AXIS Camera Station에 대한 저장 제한을 늘리십시오.
- 스토리지 풀에 더 많은 스토리지를 할당하십시오. AXIS Camera Station 사용자 설명서에서 Configure [storage\(스토리지](https://help.axis.com/axis-camera-station-5#configure-storage) 구성)으로 이동합니다.

### **연속 녹화 중에 녹화 공백 발생**

공백이 있으면 AXIS Camera Station 알람이 '녹화 오류'를 표시합니다.

이 공백은 다음과 같은 여러 가지 이유로 발생할 수 있습니다.

- 서버 오버로드
- 네트워크 문제
- 카메라 오버로드
- 디스크 오버로드

모든 카메라에서 녹화 간격이 발생하는지 확인하십시오.

모든 카메라에서 발생하지 않는다면 카메라에 과부하가 걸렸는지 확인하십시오. 문제 해결에 도움이 되는 질 문은 다음과 같습니다.

- 매시간, 매일 공백이 얼마나 자주 나타나나요?
- 공백의 길이는 몇 초 혹은 몇 시간인가요?
- 공백이 몇 시에 나타나나요?

가능한 해결 방법:

- 작업 관리자 또는 서버 시스템의 리소스 관리자에서 하드웨어 리소스 중 하나가 정상보다 많이 사용되 는지 확인할 수 있습니다. 디스크가 남용의 징후를 보이면 디스크를 더 추가하고 여러 대의 카메라를 이동하여 새 디스크에 녹화하는 것이 좋습니다.
- 디스크에 쓰여지는 데이터 양을 줄일 수도 있습니다(비디오 설정, ZIP 스트림, FPS, 해상도). [axis.com/support/tools/axis-site-designer](https://www.axis.com/support/tools/axis-site-designer)로 추정한 처리량을 염두에 두십시오.

자세한 내용은 항목을 참고하십시오.

### <span id="page-194-0"></span>**내보낸 녹화를 재생할 수 없습니다.**

Windows Media Player가 내보낸 녹화를 재생하지 않으면 파일 형식을 확인하십시오. Windows Media Player(.asf files) 또는 AXIS File Player(.asf, .mp4, .mkv)로 내보낸 녹화물을 재생할 수 있습니다. 자세한 내용은 AXIS Camera Station 사용자 설명서의 *[내보낸](https://help.axis.com/axis-camera-station-5#play-and-verify-exported-recordings) 녹음 재생 및 확인*을 참고하십시오.

#### 참고

플레이어는 플레이어와 동일한 폴더에 있는 모든 녹화를 자동으로 엽니다.

AXIS File Player는 비디오와 오디오를 재생하기 위한 무료 소프트웨어입니다. 내보낸 녹화에 포함하도록 선택할 수 있으며 설치가 필요하지 않습니다. 녹화물을 재생하려면 AXIS File Player를 열고 재생할 녹화물을 선택합니다.

### **녹화가 사라졌습니다**

녹화물은 지정된 기간(일) 동안만 저장됩니다. 기간(일)을 변경하려면 **Configuration <sup>&</sup>gt; Storage <sup>&</sup>gt; Selection(구 성 <sup>&</sup>gt; 스토리지 <sup>&</sup>gt; 선택)**으로 이동합니다.

스토리지가 꽉 찬 경우 지정된 일 수가 경과하기 이전에 녹화물이 삭제됩니다. 전체 저장 공간을 피하려면 다음을 시도하십시오.

- 스토리지를 추가합니다. **Configuration <sup>&</sup>gt; Storage <sup>&</sup>gt; Management(구성 <sup>&</sup>gt; 스토리지 <sup>&</sup>gt; 관리)**로 이 동합니다.
- AXIS Camera Station에 대해 예약된 스토리지 공간의 양을 변경합니다. **Configuration <sup>&</sup>gt; Storage <sup>&</sup>gt; Management(구성 <sup>&</sup>gt; 스토리지 <sup>&</sup>gt; 관리)**로 이동합니다.
- 해상도 또는 프레임 레이트 등을 변경하여 녹화되는 파일의 크기를 줄입니다. **Configuration <sup>&</sup>gt; Devices <sup>&</sup>gt; Stream profiles(구성 <sup>&</sup>gt; 장치 <sup>&</sup>gt; 스트림 프로파일)**로 이동합니다.
	- 녹화에는 H.264 비디오 형식을 사용하고 M-JPEG 형식은 훨씬 더 많은 저장 공간이 필요합니다. **Configuration <sup>&</sup>gt; Devices <sup>&</sup>gt; Stream profiles(구성 <sup>&</sup>gt; 장치 <sup>&</sup>gt; 스트림 프로파일)**로 이동합니다.
	- Zipstream을 사용하여 녹음 파일의 크기를 추가로 줄이십시오. **Configuration <sup>&</sup>gt; Devices <sup>&</sup>gt; Stream profiles(구성 <sup>&</sup>gt; 장치 <sup>&</sup>gt; 스트림 프로파일)**로 이동합니다.

#### **페일오버 녹화 문제**

연결이 복구된 후 페일오버 녹화가 서버에서 녹화되지 않습니다.

- 가능한 원인:
	- 카메라와 서버 간의 대역폭이 충분하지 않아 녹화가 전송되지 않습니다.
	- 연결이 끊어진 동안 카메라가 SD 카드에 녹화하지 않았습니다.
		- 카메라의 서버 리포트를 확인합니다. [axis.com/support/troubleshooting](https://www.axis.com/support/troubleshooting) 항목을 참고하십시오.
		- SD 카드가 제대로 작동하고 이 카드에 녹화가 있는지 확인합니다.
	- 연결이 끊어진 후 카메라 시간이 변경되었거나 전환되었습니다.
		- 향후 녹화를 위해 NTP가 올바르게 동기화되어야 합니다.
		- 카메라 시간을 서버와 동기화하거나 카메라의 NTP 서버를 서버와 동일하게 설정합니다.

AXIS Camera Station의 페일오버 녹화 구현은 다음과 같은 사용 사례를 처리하기 위해 고안된 것이 아닙니다.

- 서버 종료를 제어하였습니다.
- 연결에서 10초 미만의 짧은 중단.

## **실시간 보기**

### **실시간 보기 및 재생 성능**

이 섹션에서는 AXIS Camera Station 클라이언트 내에서 프레임 손실 또는 그래픽 문제가 발생할 경우 가 능한 해결 방법을 설명합니다.

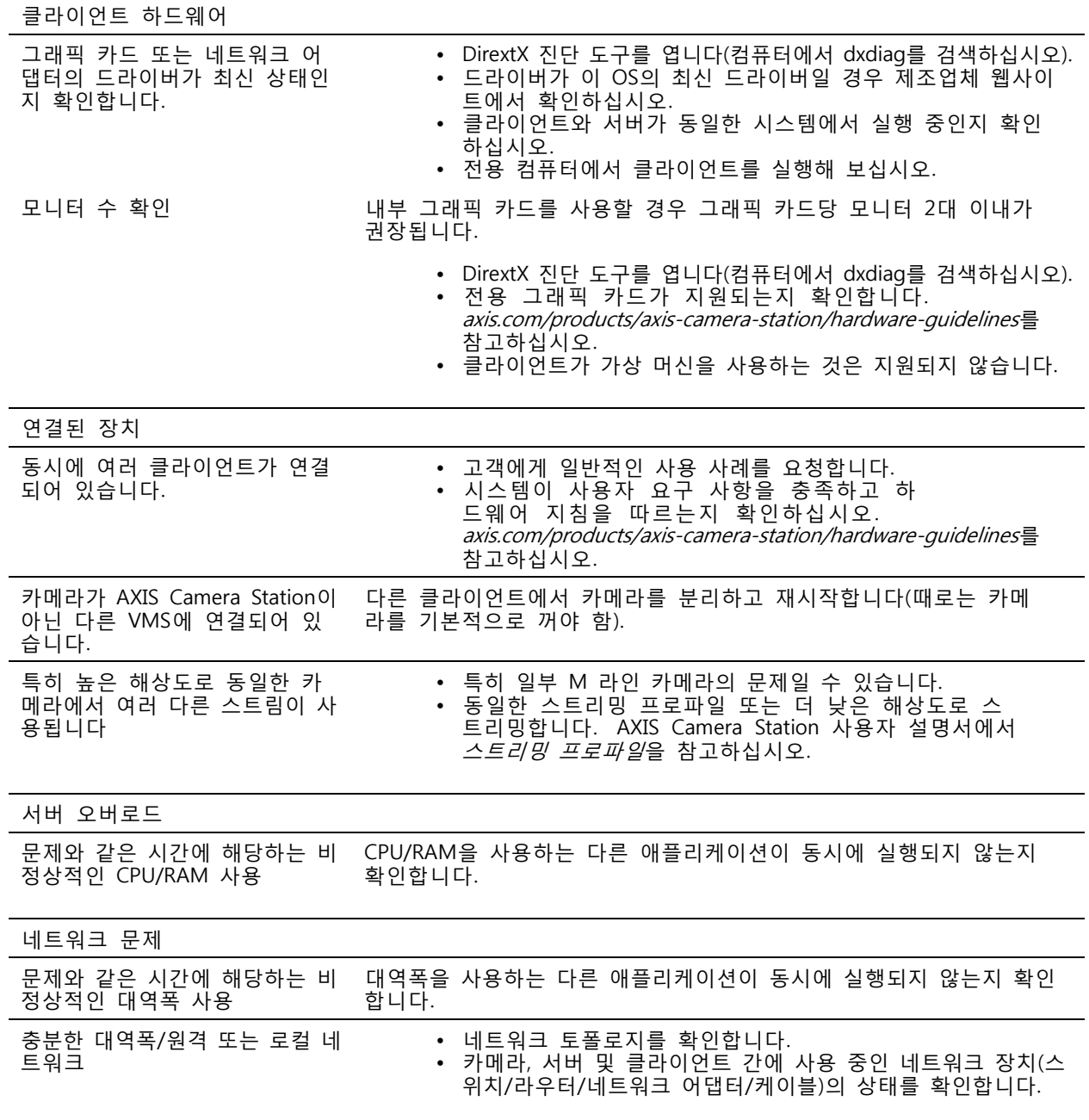

## **실시간 보기에서 비디오가 출력되지 않음**

실시간 보기는 알려진 양호한 카메라의 비디오를 표시하지 않습니다.

• 하드웨어 디코딩을 끄십시오. 하드웨어 디코딩은 기본적으로 활성화되어 있으며, AXIS Camera Station 사용자 설명서에서 *[Streaming\(스트리밍\)](https://help.axis.com/axis-camera-station-5#streaming)*의 하드웨어 디코딩으로 이동하십시오.

가능한 다른 솔루션:

- 카메라의 웹 인터페이스를 통해 실시간 보기 스트림을 볼 수 있습니까? 카메라의 홈페이지가 제대 로 작동하나요?
	- 카메라 문제를 해결하려면, [axis.com/support/troubleshooting](https://www.axis.com/support/troubleshooting)으로 이동하십시오.
- 카메라 서버 리포트를 생성하고 *[axis.com/support/troubleshooting](https://www.axis.com/support/troubleshooting)*로 이동합니다.
- 바이러스 백신 소프트웨어가 설치되어 있는지 확인하여, 라이브 스트림을 차단할 수 있습니다.
- AXIS Camera Station 폴더 및 프로세스를 허용합니다. *[FAQ](https://www.axis.com/support/faq/Video+Management+Software/AXIS+Camera+Station)*를 참고하십시오.
- 방화벽이 특정 포트의 연결을 차단하지 않는지 확인해야 합니다. *[FAQ](https://www.axis.com/support/faq/Video+Management+Software/AXIS+Camera+Station)*를 참고하십시오.
- 지원되는 Windows 서버 OS 버전용 데스크톱 환경이 설치되어 있는지 확인하십시오. AXIS Camera Station 사용자 설명서에서 *예약 [내보내기](https://help.axis.com/axis-camera-station-5#scheduled-export)*를 참고하십시오.
- 저해상도 스트림이 작동하는지 확인하십시오.

위의 어느 것도 도움이 되지 않는다면

• AXIS 지원에 문제를 제기하기 위해 *[에스컬레이션](#page-205-0) 프로세스 페이지 [206](#page-205-0)*으로 이동합니다.

### **스토리지**

### **네트워크 스토리지에 액세스할 수 없음**

로컬 시스템 계정을 사용하여 AXIS Camera Station 서비스에 로그인할 경우 다른 컴퓨터의 공유 폴더에 연 결하는 네트워크 스토리지를 추가할 수 없습니다.

서비스 로그온 계정을 변경하려면 다음과 같이 합니다.

- 1. **Windows Control Panel(Windows 제어판)**을 엽니다.
- 2. 시스템 및 보안 범주에서 **Administrative Tools <sup>&</sup>gt; Services(관리 도구 <sup>&</sup>gt; 서비스)**를 선택합니다.
- 3. AXIS Camera Station을 마우스 오른쪽 버튼으로 클릭하고 **Properties(속성)**를 선택합니다.
- 4. **로그온** 탭을 클릭합니다.
- 5. **Local System account(로컬 시스템 계정)**에서 **This account(이 계정)**로 변경합니다.
- 6. Windows Active Directory에 대한 접근 권한이 있는 사용자를 선택합니다.

#### **네트워크 스토리지를 사용할 수 없음**

AXIS Camera Station 서버가 설치된 컴퓨터는 네트워크 스토리지와 동일한 도메인에 속해야 합니다.

**새 사용자 이름과 패스워드를 사용하여 네트워크 스토리지에 다시 연결할 수 없음**

네트워크 스토리지에서 인증을 요구할 경우 사용자 이름 및 패스워드를 변경하기 전에 모든 지속적 연결 에서 네트워크 스토리지를 연결 해제해야 합니다.

네트워크 스토리지에 대한 사용자 이름과 패스워드를 변경하고 다시 연결하려면 다음과 같이 합니다.

- 1. 모든 지속적 연결에서 네트워크 스토리지를 연결 해제합니다.
- 2. 네트워크 스토리지 연결이 끊어지면 사용자 이름과 패스워드를 변경하십시오.

l,

3. **Configuration <sup>&</sup>gt; Storage <sup>&</sup>gt; Management(구성 <sup>&</sup>gt; 저장 <sup>&</sup>gt; 관리)**로 이동하고 새 사용자 이름 및 패스워 드를 사용하여 네트워크 스토리지에 다시 연결합니다.

## **모션 디텍션**

### **일반적인 문제**

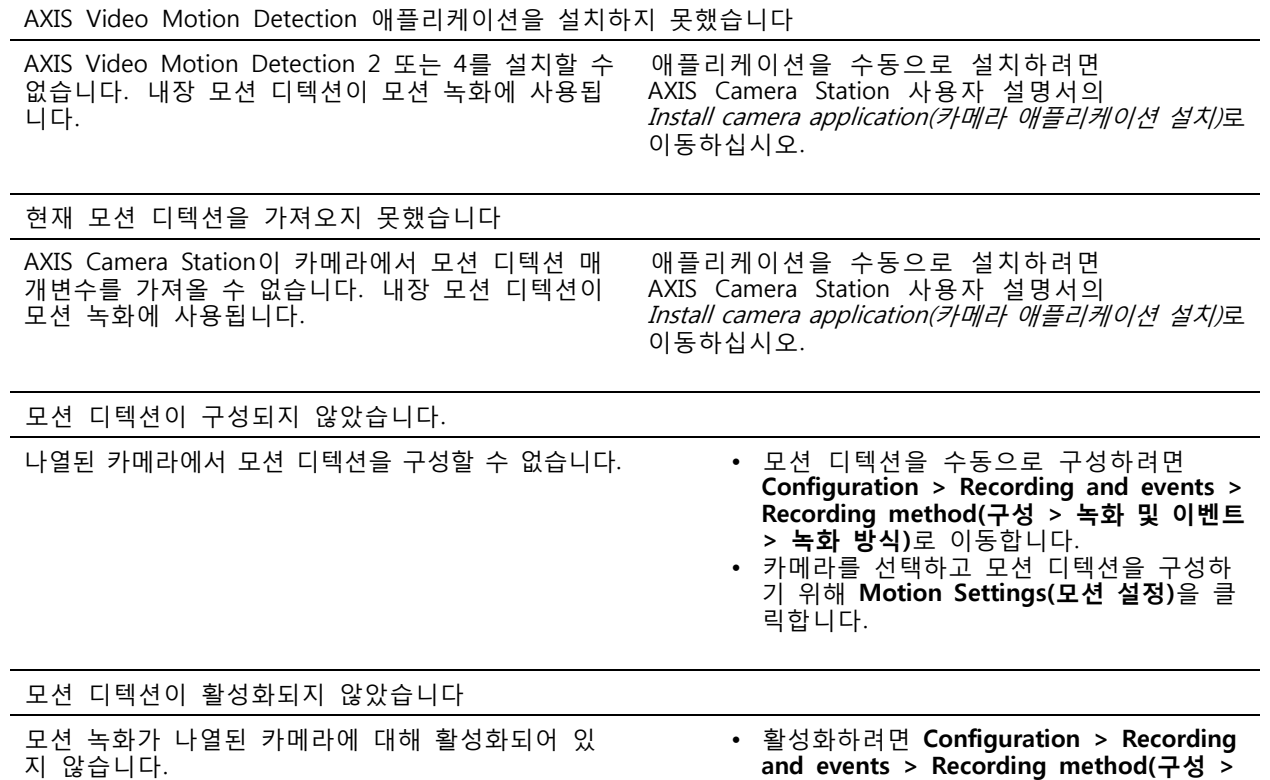

#### **모션 디텍션에서 움직이는 물체를 너무 많거나 너무 적게 감지하는 경우 다음을 시 도해 보십시오**

•

을 켭니다.

**녹화 및 이벤트 <sup>&</sup>gt; 녹화 방식)**로 이동합니다.

• 모션 디텍션 녹화를 활성화려면 카메라를 선택하고 **Motion detection(모션 디텍션)**

이 섹션에서는 비디오 모션 디텍션 관련 녹화에서 더 많거나 적은 탐지가 예상되는 경우 가능한 솔루 션을 설명합니다.

#### **모션 설정 조정**

모션 설정을 선택하여 움직이는 물체가 감지되는 영역을 조정할 수 있습니다.

- 1. **Configuration <sup>&</sup>gt; Recording and events <sup>&</sup>gt; Recording method(구성 <sup>&</sup>gt; 녹화 및 이벤트 <sup>&</sup>gt; 녹화 방식)**로 이동합니다.
- 2. 카메라를 선택하고 **Motion Settings(모션 설정)**를 클릭합니다.
- 3. 카메라 펌웨어에 따라 설정을 선택합니다.

- AXIS Video Motion Detection 2 및 4: 관심 영역을 조정 할 수 있습니다. AXIS Camera Station 사용자 설명서에서 Edit AXIS Video Motion Detection 2 and 4(AXIS Video Motion [Detection](https://help.axis.com/axis-camera-station-5#edit-axis-video-motion-detection-2-and-4) 2 및 4 편집)를 참 고하십시오.
- 내장 모션 디텍션: 영역 내 및 영역 외 창을 구성할 수 있습니다. AXIS Camera Station 사 용자 설명서에서 내장 모션 [디텍션](https://help.axis.com/axis-camera-station-5#edit-built-in-motion-detection) 편집을 참고하십시오.

#### **트리거 기간 조정**

트리거 기간에서 이 설정이 사용된 두 개의 연속 트리거 사이의 간격 시간을 설정하여 연속 녹화 횟수를 줄 입니다. 이 간격 사이에 추가 트리거가 발생하면 녹화가 계속됩니다. 추가 트리거가 발생하면 트리거 기 간이 해당 시점에서 다시 시작됩니다.

트리거 기간을 변경하려면 다음과 같이 합니다.

- 1. **Configuration <sup>&</sup>gt; Recording and events <sup>&</sup>gt; Recording method(구성 <sup>&</sup>gt; 녹화 및 이벤트 <sup>&</sup>gt; 녹화 방식)**로 이동합니다.
- 2. 카메라를 선택하고 슬라이더를 사용하여 **Trigger period(트리거 기간)**를 조정합니다.

### **오디오**

### **실시간 보기에서 오디오가 출력되지 않음**

실시간 보기에서 오디오가 출력되지 않는 경우, 다음을 확인합니다.

- 카메라에 오디오 기능이 있는지 확인합니다.
- 컴퓨터에 오디오 카드가 있고 해당 카드가 활성화되어 있는지 확인합니다.
- 사용 중인 프로파일이 오디오에 맞게 구성되어 있는지 확인합니다(아래 참고).
- 사용자가 오디오에 대한 접근 권한이 있는지 확인합니다(아래 참고).

**오디오에 대한 프로파일을 구성**

- 1. **Configuration <sup>&</sup>gt; Devices <sup>&</sup>gt; Stream profiles(구성 <sup>&</sup>gt; 장치 <sup>&</sup>gt; 스트림 프로파일)**로 이동합니다.
- 2. 카메라를 선택합니다.
- 3. 비디오 프로파일 설정의 **Format(형식)**에서 MPEG-4 또는 H.264를 선택합니다.
- 4. 오디오 설정의 **Microphone(마이크)**에서 마이크를 선택합니다.
- 5. 오디오 설정의 **Use microphone for(마이크 사용)**에서 오디오를 활성화할 시기를 선택합니다. 오디오 는 **Live view and recording(실시간 보기 및 녹화)**, **Live view only(실시간 보기만)** 또는 **Recording only(녹화만)**에 적용될 수 있습니다.
- 6. 해당하는 경우 오디오 설정의 **Speaker(스피커)**에서 스피커를 선택합니다.
- 7. **OK(확인)**를 클릭합니다.

#### **사용자 접근 권한을 변경하고 확인합니다.**

#### 참고

아래 단계를 수행하려면 AXIS Camera Station에 관리자 권한이 있어야 합니다.

1. **Configuration <sup>&</sup>gt; Security <sup>&</sup>gt; User permissions(구성 <sup>&</sup>gt; 보안 <sup>&</sup>gt; 사용자 권한)**로 이동합니다.

## **장애 처리**

- 2. 사용자 또는 그룹을 선택하고 **Edit(편집)**을 클릭합니다.
- 3. **Advanced(고급)**를 클릭합니다.
- 4. **Audio(오디오)**를 선택합니다.
- 5. **OK(확인)**를 클릭합니다.

#### **시퀀스에서 오디오가 출력되지 않음**

스트리밍 프로파일에서 오디오를 비활성화할 수 있습니다. 자세한 내용은 AXIS Camera Station 사용자 설명 서의 스트림 [프로파일](https://help.axis.com/axis-camera-station-5#streaming-profiles)을 참고하십시오.

- 1. **Configuration <sup>&</sup>gt; Devices <sup>&</sup>gt; Stream profiles(구성 <sup>&</sup>gt; 장치 <sup>&</sup>gt; 스트림 프로파일)**로 이동합니다.
- 2. 카메라를 선택합니다.
- 3. 시퀀스의 첫 번째 보기에 사용되는 프로파일에서 오디오가 활성화되어 있는지 확인합니다. 이 프 로파일은 시퀀스의 모든 보기에 사용됩니다.

#### **재생 중에 오디오가 출력되지 않음**

녹화에 사용되는 프로파일에서 오디오를 활성화한 경우 재생 중에 오디오를 사용할 수 있습니다.

참고

M-JPEG 비디오에서는 오디오를 사용할 수 없습니다. 다른 비디오 형식을 선택하십시오.

녹화에서 오디오를 활성화하려면 다음과 같이 합니다.

- 1. 사용할 비디오 프로파일이 MPEG-4 또는 H.264 형식으로 설정되어 있는지 확인합니다.
	- 1.1 **Configuration <sup>&</sup>gt; Devices <sup>&</sup>gt; Stream profiles(구성 <sup>&</sup>gt; 장치 <sup>&</sup>gt; 스트림 프로파일)**로 이동합니다.
		- 1.2 카메라를 선택합니다.
		- 1.3 사용할 비디오 프로파일에 대해 **Format(형식)** 드롭다운 목록에서 **MPEG-4** 또는 **H.264** 를 선택합니다.
		- 1.4 **Apply(적용)**를 클릭합니다.
- 2. **Configuration <sup>&</sup>gt; Recording and events <sup>&</sup>gt; Recording method(구성 <sup>&</sup>gt; 녹화 및 이벤트 <sup>&</sup>gt; 녹화 방식)**로 이동합니다.
- 3. 카메라를 선택합니다.
- 4. **Profile(프로파일)** 드롭다운 목록에서 MPEG-4 또는 H.264가 있는 프로파일을 선택합니다.
- 5. **Apply(적용)**를 클릭합니다.

#### **룰 트리거 녹화**

기존 룰에서 오디오를 활성화하려면 다음과 같이 합니다.

- 1. **Configuration <sup>&</sup>gt; Recording and events <sup>&</sup>gt; Action rules(구성 <sup>&</sup>gt; 녹화 및 이벤트 <sup>&</sup>gt; 액션 룰)**로 이 동합니다.
- 2. 룰을 선택하고 **Edit(편집)**을 클릭합니다.
- 3. 액션 단계에서 녹화 액션을 선택하고 **Edit(편집)**을 클릭합니다.
- 4. 오디오를 활성화하는 프로파일을 선택합니다.
- 5. **Finish(마침)**를 클릭하여 저장합니다.

## **로그인**

## **서버에 로그인하거나 연결할 수 없음**

이 섹션에서는 단일 서버에 연결할 때 발생하는 로그인 및 연결 문제에 대해 설명합니다. 여러 서버에 로그인 할 경우 클라이언트가 시작되고 연결 상태가 상태 표시줄에 표시됩니다. 연결 상태에 대한 자세한 내용은 *Connection [status\(연결](https://help.axis.com/axis-camera-station-5#connection-status) 상태)*에서 AXIS Camera Station 사용자 설명서를 참고하십시오.

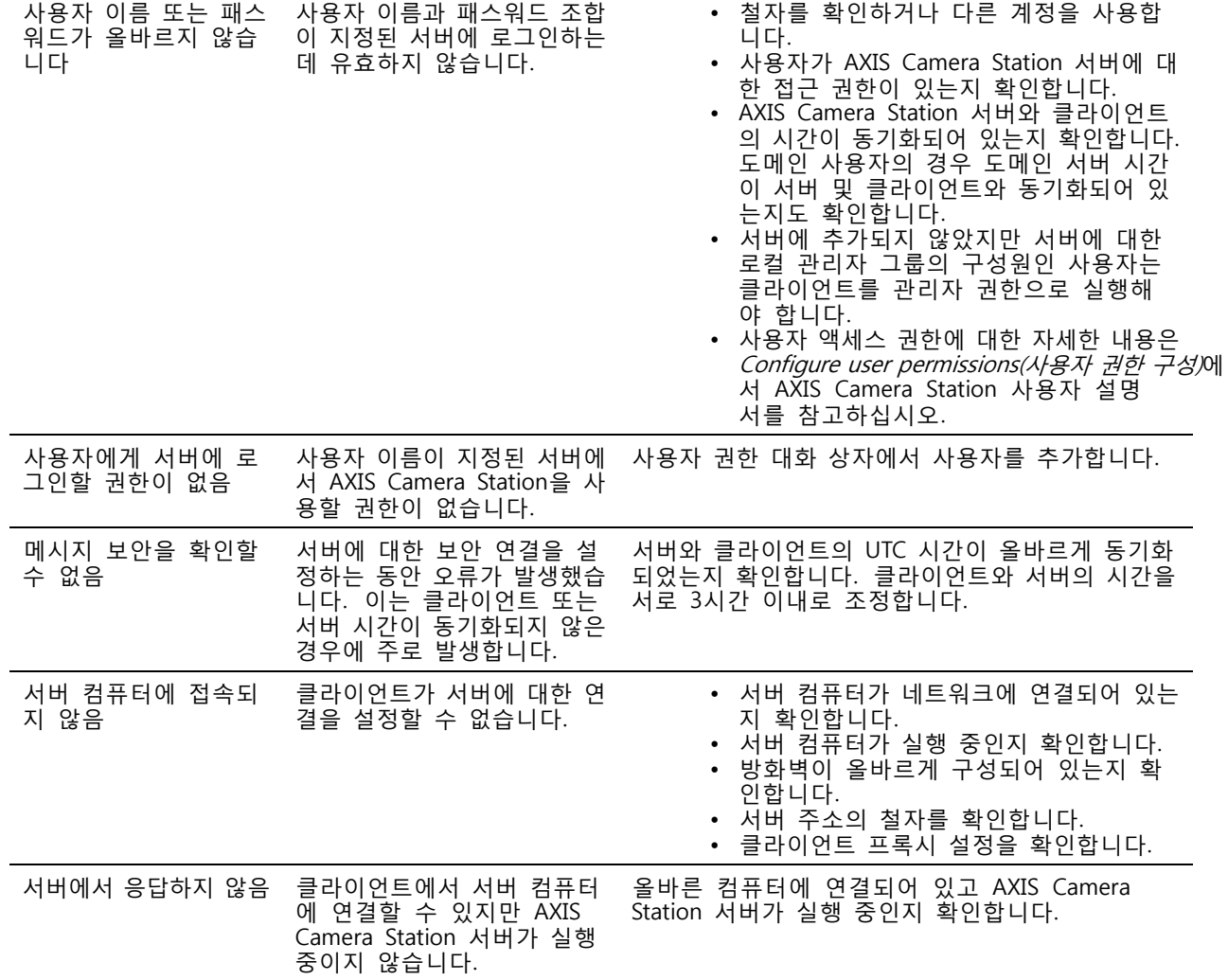

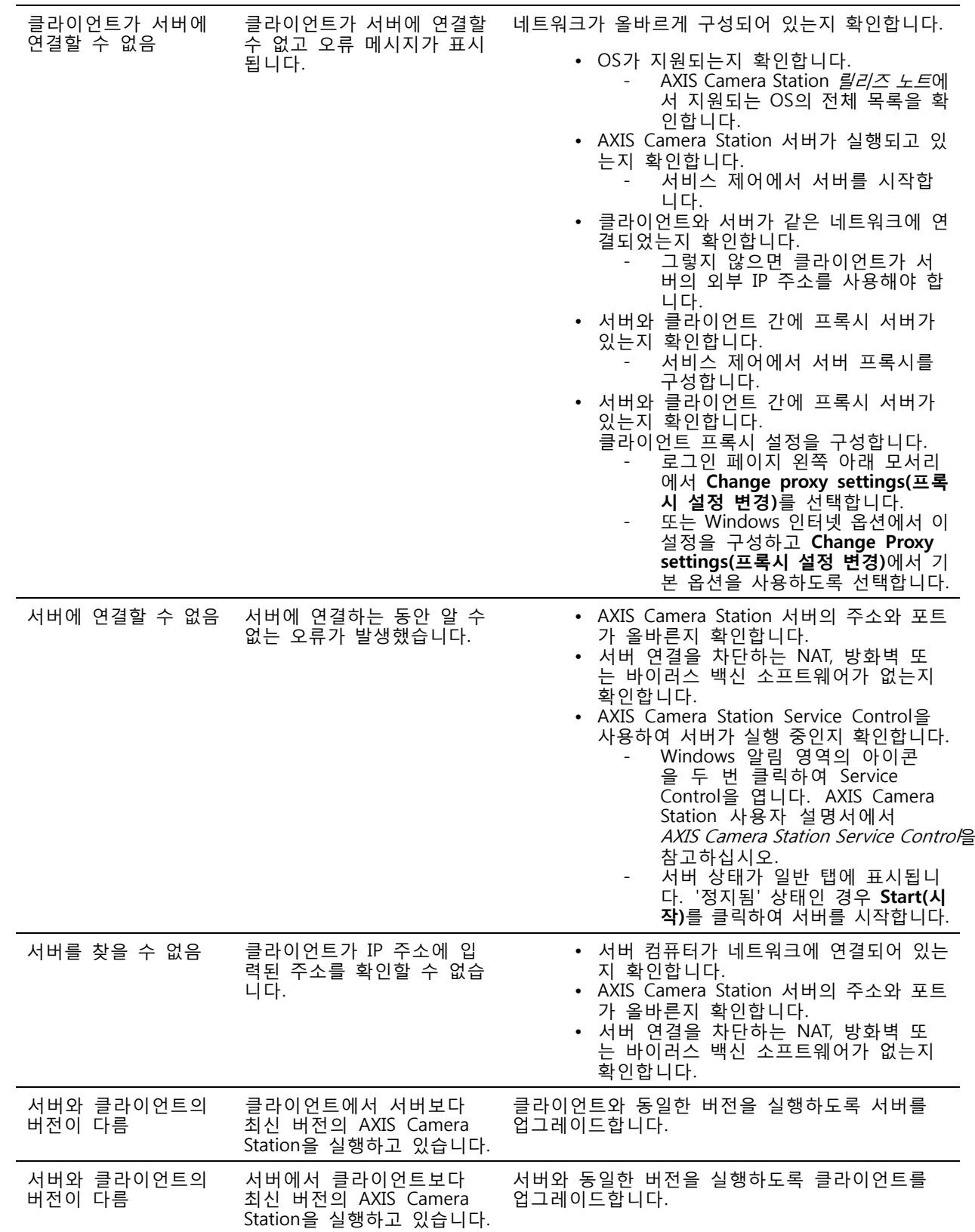

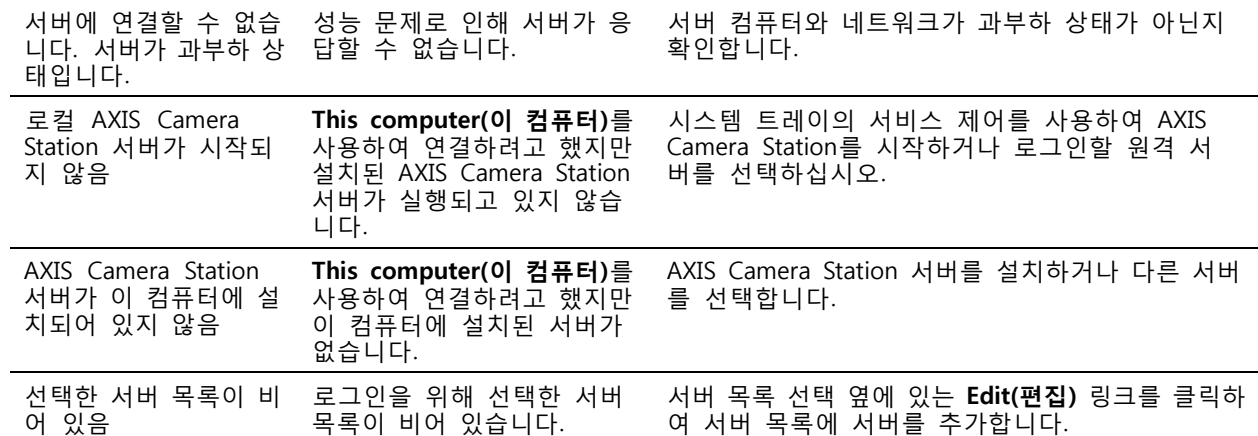

### **라이센스**

### **라이센스 등록 문제**

자동 등록에 실패할 경우 다음을 시도해 봅니다.

- 라이센스 키를 올바르게 입력했는지 확인합니다.
- AXIS Camera Station의 인터넷 연결을 허용하도록 클라이언트 프록시 설정을 변경합니다.
- **The server is not connected to the internet(현재 이 서버는 인터넷에 연결되어 있지 않음)** 옵션 을 선택합니다.
- 서버 ID를 기록하고 *[axis.com/licenses/systems](https://www.axis.com/licenses/#/systems)*에서 AXIS Camera Station를 활성화합니다.
- 서버의 시간이 최신인지 확인하십시오.

자세한 내용은 [axis.com/products/axis-camera-station/license](https://www.axis.com/products/axis-camera-station/license) 항목을 참고하십시오.

## **사용자**

#### **도메인 사용자를 찾을 수 없음**

도메인 사용자 검색에 실패하면 서비스 로그온 계정을 변경합니다.

- 1. **Windows 제어판**을 엽니다.
- 2. 시스템 및 보안 범주에서 **Administrative Tools(관리 도구)**를 선택한 다음 **Services(서비스)**를 선 택합니다.
- 3. AXIS Camera Station을 마우스 오른쪽 버튼으로 클릭하고 **Properties(속성)**를 선택합니다.
- 4. **로그온** 탭을 클릭합니다.
- 5. **Local System account(로컬 시스템 계정)**에서 **This account(이 계정)**로 변경합니다.
- 6. Windows Active Directory에 대한 접근 권한이 있는 사용자를 선택합니다.

## **인증서 오류**

인증서 문제를 해결할 때까지 AXIS Camera Station이 장치와 통신할 수 없습니다.

인증서 오류는 다음과 같습니다.

**인증서를 찾을 수 없음 -** 장치 인증서가 제거된 경우. 인증서가 제거된 이유를 알고 있으면 **Repair(복구)**를 클 릭하여 인증서를 복구합니다. 무단 접근이 의심되면 버튼을 클릭하기 전에 문제를 조사합니다. 인증서 세부항 목을 표시하려면 **Advanced(고급)**를 클릭합니다. 다음과 같은 이유로 인증서가 제거될 수 있습니다.

- 장치가 공장 출하 시 기본값으로 재설정되었습니다.
- 보안 HTTPS 통신이 비활성화되었습니다.
- 권한이 없는 사람이 장치에 접근해 수정했습니다.

**신뢰할 수 없는 인증서 -** 장치 인증서가 AXIS Camera Station 외부에서 수정되었습니다. 이는 권한이 없는 사람이 장치에 접근해 수정했음을 나타낼 수 있습니다. 인증서가 수정된 이유를 알고 있으면 **Trust This Device(신뢰하는 장치)**를 클릭합니다. 그렇지 않으면 버튼을 클릭하기 전에 문제를 조사합니다. 인증서 세부항 목을 표시하려면 **Advanced(고급)**를 클릭합니다.

#### **인증 기관의 암호가 없음**

AXIS Camera Station에 인증 기관이 있지만 암호가 저장되어 있지 않으면 다음과 같은 알람이 발생합니다.

**You need to provide <sup>a</sup> passphrase for the Certificate Authority certificate.(인증 기관 인증서에 대한 암호 를 제공해야 합니다.) Read the AXIS Camera Station User Manual for more information.(자세한 내용은 AXIS Camera Station 사용자 설명서를 참고하십시오.)**

이 문제는 다음 세 가지 방법으로 해결할 수 있습니다.

- 장치에서 HTTPS를 활성화하기
- 기존 인증 기관 가져오기
- AXIS Camera Station에서 새 인증 기관을 생성하도록 하기

장치에서 HTTPS 활성화하려면 다음과 같이 합니다.

- 1. **Configuration(구성)** 탭을 엽니다.
- 2. **Devices(장치)** <sup>&</sup>gt; **Management(관리)**로 이동합니다.
- 3. 목록에서 장치를 마우스 오른쪽 버튼으로 클릭하고 **Security(보안)** <sup>&</sup>gt; **HTTPS** <sup>&</sup>gt; **Enable/Update(활성 화/업데이트)**로 이동합니다.
- 4. **Yes(예)**를 클릭하여 확인합니다.
- 5. 인증 기관 암호를 입력합니다. 그리고 **OK(확인)**를 클릭합니다.

기존 인증 기관을 가져오려면 다음과 같이 합니다.

- 1. **Configuration(구성)** 탭을 엽니다.
- 2. **Security(보안)** <sup>&</sup>gt; **Certificates(인증서)**로 이동합니다.
- 3. **Import...(가져오기...)**를 클릭합니다.
- 4. **OK(확인)**를 클릭하여 기존 인증 기관을 교체할 것인지 확인합니다.

참고

AXIS Camera Station과 장치의 연결이 끊어지고 일부 시스템 구성 요소가 재시작됩니다.

- 5. 기존 인증 기관을 찾아 엽니다.
- 6. 인증 기관 암호를 입력합니다. 그리고 **OK(확인)**를 클릭합니다.

## **장애 처리**

AXIS Camera Station에서 새 인증 기관을 생성하도록 하려면 다음과 같이 합니다.

- 1. **Configuration(구성)** 탭을 엽니다.
- 2. **Security(보안)** <sup>&</sup>gt; **Certificates(인증서)**로 이동합니다.
- 3. **Generate...(생성...)**를 클릭합니다.
- 4. **OK(확인)**를 클릭하여 기존 인증 기관을 교체할 것인지 확인합니다.

#### 참고

AXIS Camera Station과 장치의 연결이 끊어지고 일부 시스템 구성 요소가 재시작됩니다.

5. 새 인증 기관 암호를 생성합니다. 그리고 **OK(확인)**를 클릭합니다.

## **시간 동기화**

#### **Windows 시간 서비스가 실행되고 있지 않습니다**

Windows 시간 서비스가 NTP 서버와 동기화되지 않습니다. NTP 서버에 연결할 수 없기 때문일 수 있습 니다. 다음을 확인하십시오.

- NTP 서버가 온라인 상태입니다.
- 방화벽 설정이 올바릅니다.
- 장치가 NTP 서버에 연결할 수 있는 네트워크에 있습니다.

도움이 필요하면 시스템 관리자에게 문의하십시오.

## **{device}에서 {time}의 시차가 감지되었습니다.**

장치가 서버 시간과 동기화되지 않았습니다.

- 1. **Configuration <sup>&</sup>gt; Devices <sup>&</sup>gt; Time synchronization(구성 <sup>&</sup>gt; 장치 <sup>&</sup>gt; 시간 동기화)**로 이동하고 장치 의 서버 시간 오프셋을 확인합니다.
- 2. 서버 시간 오프셋이 2초를 초과하는 경우:
	- 2.1 **Enable time synchronization(시간 동기화 활성화)**을 선택했는지 확인합니다.
	- 2.2 장치가 지정된 NTP 서버에 연결할 수 있는지 확인하십시오.
	- 2.3 **Configuration <sup>&</sup>gt; Devices <sup>&</sup>gt; Management(구성 <sup>&</sup>gt; 장치 <sup>&</sup>gt; 관리)** 아래에서 장치를 다시 로 드합니다.
- 3. 서버 시간 오프셋이 2초보다 작으면 장치가 시간 동기화를 위한 충분한 데이터를 보내지 않을 수 있습니다.
	- 3.1 알람을 비활성화하기 위해 **Send alarm when the time difference between server and device is larger than 2 seconds(서버와 장치의 시차가 2초 이상일 때 알람을 보냅니다)**을 지웁니다.
	- 3.2 장치가 서버와 제대로 동기화되지 않았습니다. 녹음은 장치가 녹음한 시간 대신 서버가 수신한 시간으로 타임스탬프가 찍힙니다.

도움이 필요하면 Axis 지원팀에 문의하십시오.

<span id="page-205-0"></span>**장애 처리**

### **기술 지원**

AXIS Camera Station 라이센스 버전을 보유한 모든 고객은 기술 지원을 받을 수 있습니다. 기술 지원 서비스에 연락하려면 **<sup>&</sup>gt; Help <sup>&</sup>gt; Online Support( <sup>&</sup>gt; 도움말 <sup>&</sup>gt; 온라인 지원)** 또는 [axis.com/support](https://www.axis.com/support)로 이동합니다. 지원 케이스에 시스템 보고서 및 스크린샷을 첨부하는 것이 좋습니다.

시스템 보고서를 생성하려면 **<sup>&</sup>gt; Help <sup>&</sup>gt; System report( <sup>&</sup>gt; 도움말 <sup>&</sup>gt; 시스템 보고서)**로 이동합니다.

### **에스컬레이션 프로세스**

\_ 이 가이드를 사용하여 해결할 수 없는 문제가 있는 경우 *Axis 온라인 [헬프데스크](https://www.axis.com/support/helpdesk)*로 문제를 제기하십시오. 지원 팀에서 문제를 이해하고 해결할 수 있도록 다음 정보를 포함해야 합니다.

- 문제를 재현하는 방법이나 문제가 발생하는 상황에 대한 명확한 설명이 필요합니다.
- 문제가 발생한 시간과 해당 카메라의 이름 또는 IP 주소가 필요합니다.
- 문제 발생 직후 AXIS Camera Station 시스템 보고서가 생성되어야 합니다. 문제가 재현된 클라이언트 나 서버에서 시스템 보고서를 생성해야 합니다.
- 표시되는 선택적 스크린샷 또는 녹화물입니다. 스크린샷을 찍거나 녹화할 때 디버그 오버레이 기능을 활성화합니다. 아래에서 자세한 내용을 참고하십시오.
- 필요한 경우에만 데이터베이스 파일을 포함하고, 이를 제외하면 사례 업로드가 더 빨라집니다.

경우에 따라 추가 정보가 필요하며 지원팀에서 요청할 것입니다. 요청하는 경우 다음 정보를 제공하십시오.

#### 참고

예를 들어 네트워크 추적 또는 데이터베이스 파일과 같이 파일이 100MB보다 크면 신뢰할 수 있는 안전 한 파일 공유 서비스를 사용하여 파일을 보내십시오.

**디버그 수준 로그 -** 때로는 추가 정보를 수집하기 위해 디버그 수준 로깅을 켜야 합니다. 이는 Axis 지원 엔지 니어의 요청에 따라서만 실행됩니다. Axis 온라인 [헬프데스크](https://www.axis.com/support/helpdesk)에서 지침을 찾을 수 있습니다.

**실시간 보기 디버그 오버레이 -** 때로는 오버레이 정보의 스크린샷이나 관심 있는 시간의 값 변화를 보여주는 비 디오를 제공하는 것이 좋습니다. 오버레이 정보를 추가하려면 다음을 수행하십시오.

- 서버 구성을 새로 고치기 위해 CTRL <sup>+</sup> I 실시간 보기에서 오버레이 정보를 표시하기 위해 한 번.
- 서버 구성을 새로 고치기 위해 CTRL <sup>+</sup> I 디버그 정보를 추가하려면 두 번.
- 서버 구성을 새로 고치기 위해 CTRL <sup>+</sup> I 오버레이를 숨기려면 세 번.

**네트워크 추적 -** 지원 엔지니어가 요청하면 AXIS Camera Station 시스템 보고서가 작성됨과 동시에 다 음 정보가 생성됩니다.

- 재현할 수 있을 경우 문제가 발생하는 시간에 이루어진 네트워크 추적. 다음을 포함합니다.
	- 카메라에서 이루어진 60초 네트워크 추적(카메라 펌웨어 5.20 이상에만 해당)

다음 VAPIX 명령 사용: 필요할 경우 로그인, IP 주소 및 지속 시간(초) 변경:

http://root:pass@192.168.0.90/axis-cgi/debug/debug.tgz?cmd=pcapdump &duration=60

서버와 카메라 간의 통신을 보여주는 서버에서 이루어진 10-30초 네트워크 추적.

**데이터베이스 파일 -** 데이터베이스를 검사하거나 수동으로 복구해야 하는 경우. 시스템 보고서가 생성되기 전 에 **Include database in the report(보고서에 데이터베이스 포함)**를 선택하십시오.

**스크린샷 -** UI와 관련된 실시간 보기 문제인 경우 스크린샷을 사용하십시오. 예를 들어 녹화 타임라인 을 표시하고 싶거나 설명하기 어려운 경우입니다.

**화면 녹화 -** 예를 들어 문제를 재현하기 위해 많은 UI 상호 작용이 관련된 경우와 같이 문제를 말로 설명하기 어려운 경우 화면 녹화를 사용합니다.

사용자 설명서 AXIS Camera Station User Manual © Axis Communications AB, 2018 - 2024

Ver. M61.2 날 짜 : 1 월 2024 부 품 번 호 T10122292